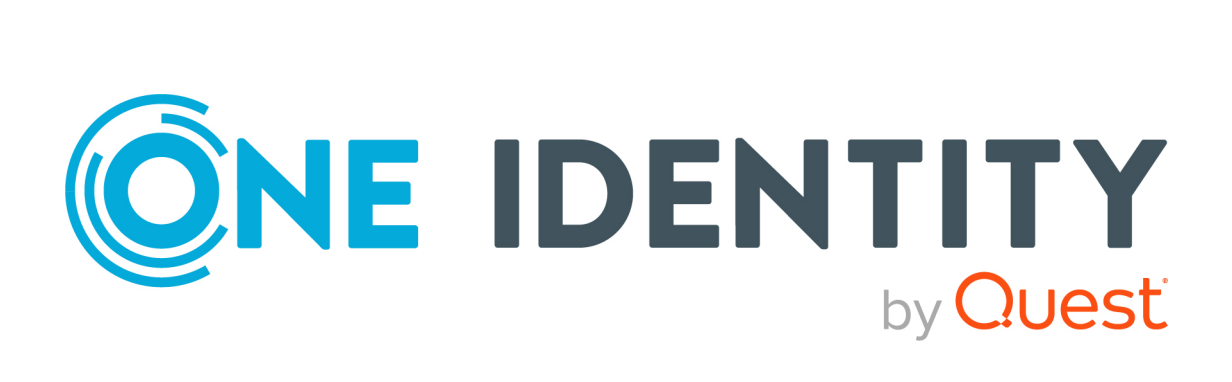

# One Identity Manager 8.2

# Administration Guide for Connecting to Active Directory

#### **Copyright 2021 One Identity LLC.**

#### **ALL RIGHTS RESERVED.**

This guide contains proprietary information protected by copyright. The software described in this guide is furnished under a software license or nondisclosure agreement. This software may be used or copied only in accordance with the terms of the applicable agreement. No part of this guide may be reproduced or transmitted in any form or by any means, electronic or mechanical, including photocopying and recording for any purpose other than the purchaser's personal use without the written permission of One Identity LLC .

The information in this document is provided in connection with One Identity products. No license, express or implied, by estoppel or otherwise, to any intellectual property right is granted by this document or in connection with the sale of One Identity LLC products. EXCEPT AS SET FORTH IN THE TERMS AND CONDITIONS AS SPECIFIED IN THE LICENSE AGREEMENT FOR THIS PRODUCT, ONE IDENTITY ASSUMES NO LIABILITY WHATSOEVER AND DISCLAIMS ANY EXPRESS, IMPLIED OR STATUTORY WARRANTY RELATING TO ITS PRODUCTS INCLUDING, BUT NOT LIMITED TO, THE IMPLIED WARRANTY OF MERCHANTABILITY, FITNESS FOR A PARTICULAR PURPOSE, OR NON-INFRINGEMENT. IN NO EVENT SHALL ONE IDENTITY BE LIABLE FOR ANY DIRECT, INDIRECT, CONSEQUENTIAL, PUNITIVE, SPECIAL OR INCIDENTAL DAMAGES (INCLUDING, WITHOUT LIMITATION, DAMAGES FOR LOSS OF PROFITS, BUSINESS INTERRUPTION OR LOSS OF INFORMATION) ARISING OUT OF THE USE OR INABILITY TO USE THIS DOCUMENT, EVEN IF ONE IDENTITY HAS BEEN ADVISED OF THE POSSIBILITY OF SUCH DAMAGES. One Identity makes no representations or warranties with respect to the accuracy or completeness of the contents of this document and reserves the right to make changes to specifications and product descriptions at any time without notice. One Identity does not make any commitment to update the information contained in this document.

If you have any questions regarding your potential use of this material, contact:

One Identity LLC. Attn: LEGAL Dept 4 Polaris Way Aliso Viejo, CA 92656

Refer to our Web site [\(http://www.OneIdentity.com](http://www.oneidentity.com/)) for regional and international office information.

#### **Patents**

One Identity is proud of our advanced technology. Patents and pending patents may apply to this product. For the most current information about applicable patents for this product, please visit our website at [http://www.OneIdentity.com/legal/patents.aspx.](http://www.oneidentity.com/legal/patents.aspx)

#### **Trademarks**

One Identity and the One Identity logo are trademarks and registered trademarks of One Identity LLC. in the U.S.A. and other countries. For a complete list of One Identity trademarks, please visit our website at [www.OneIdentity.com/legal](http://www.oneidentity.com/legal). All other trademarks are the property of their respective owners.

#### **Legend**

**WARNING: A WARNING icon highlights a potential risk of bodily injury or property** œ **damage, for which industry-standard safety precautions are advised. This icon is often associated with electrical hazards related to hardware.**

**CAUTION: A CAUTION icon indicates potential damage to hardware or loss of data if instructions are not followed.**

One Identity Manager Administration Guide for Connecting to Active Directory Updated - 02 December 2021, 16:27 Version - 8.2

# **Contents**

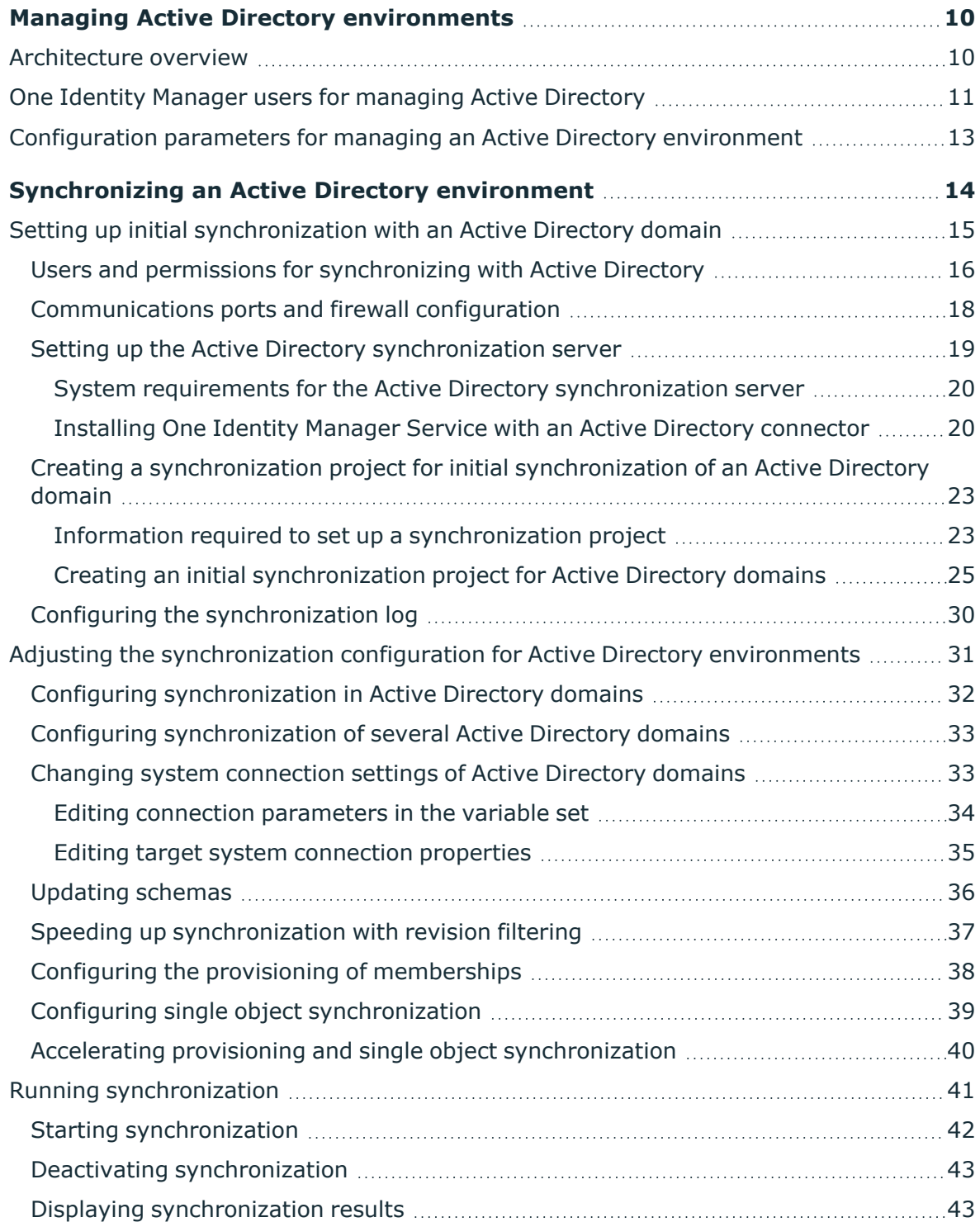

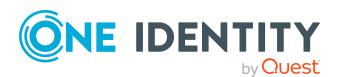

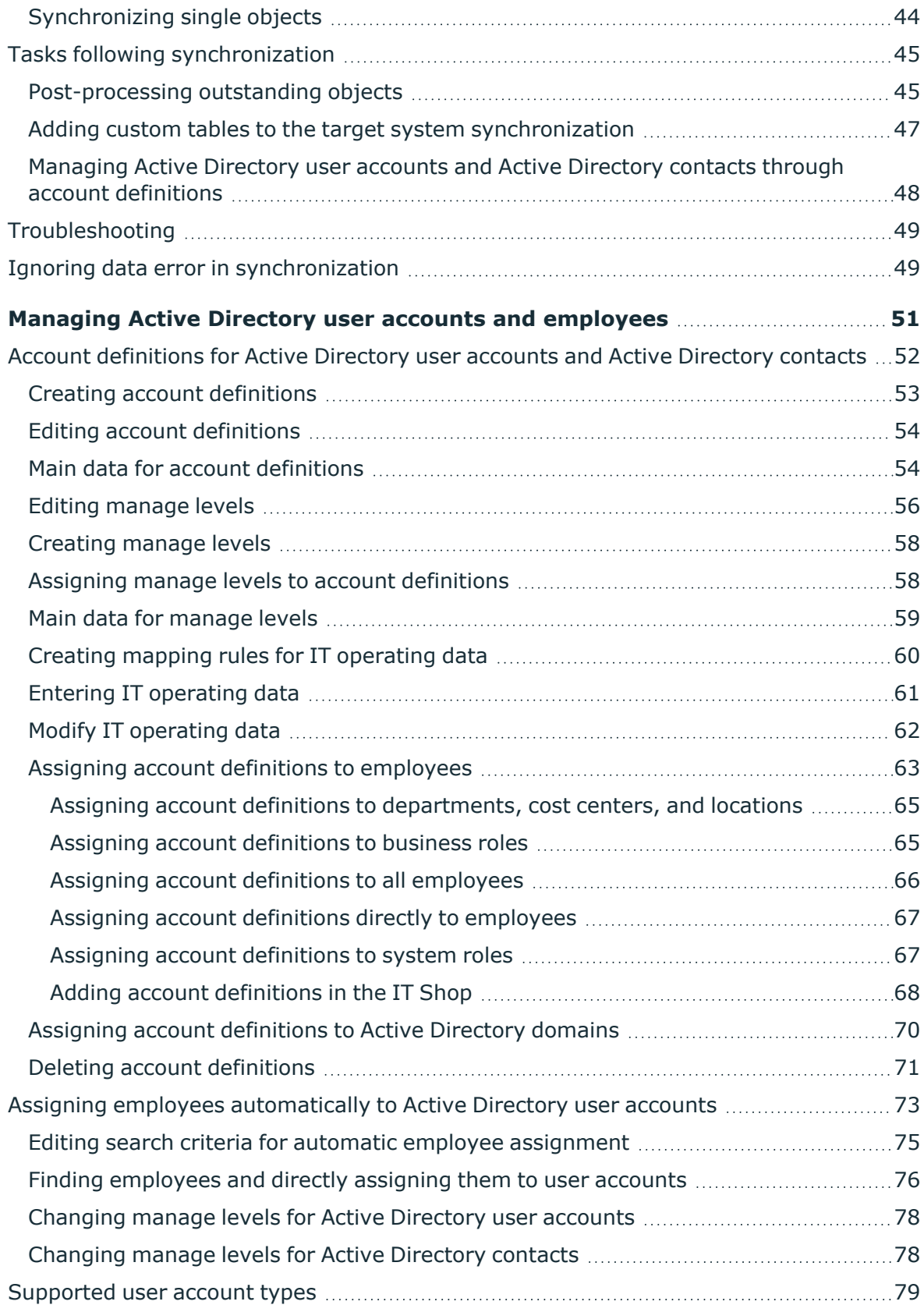

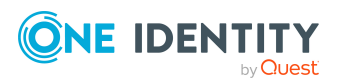

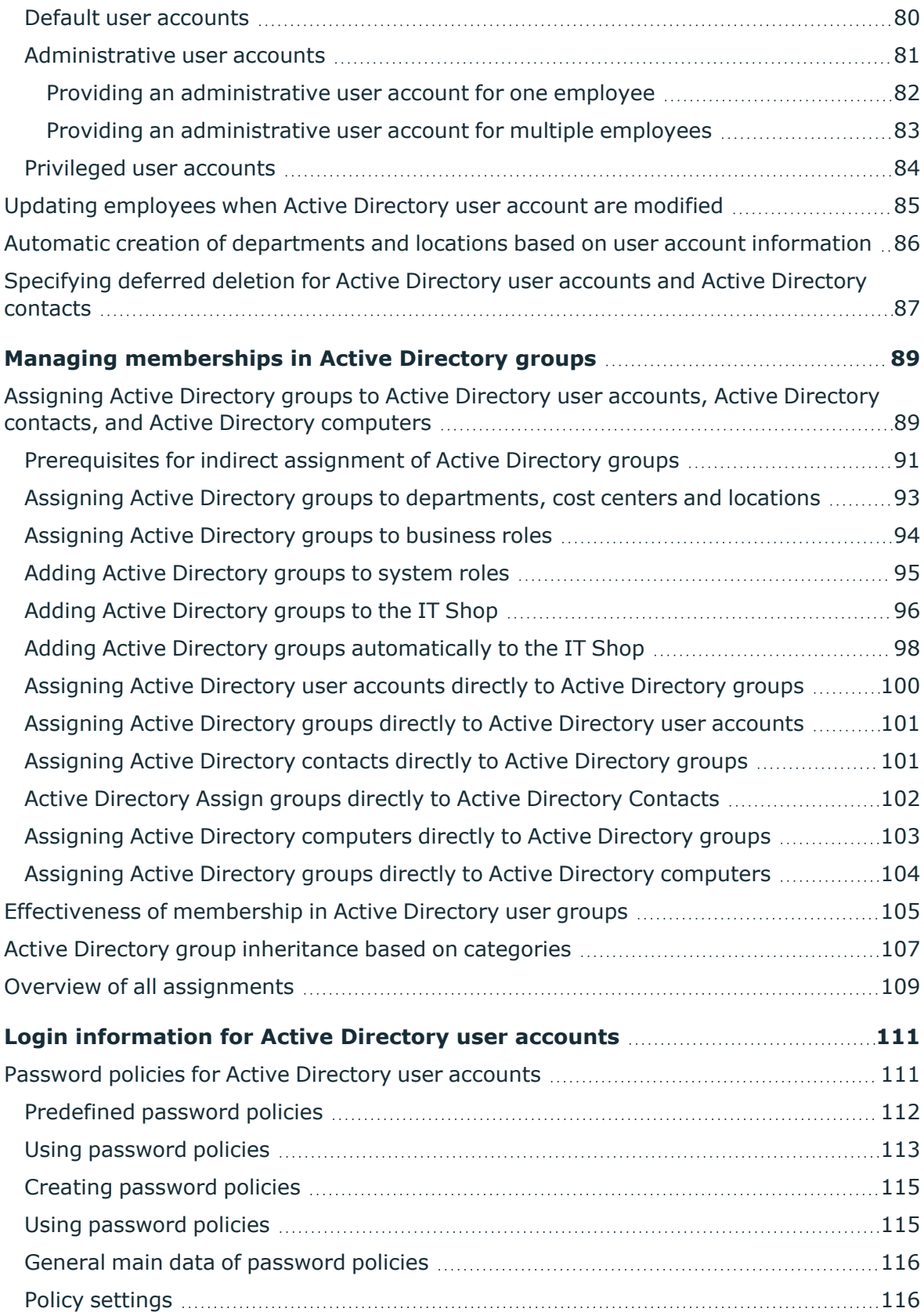

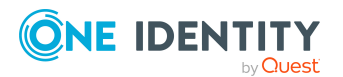

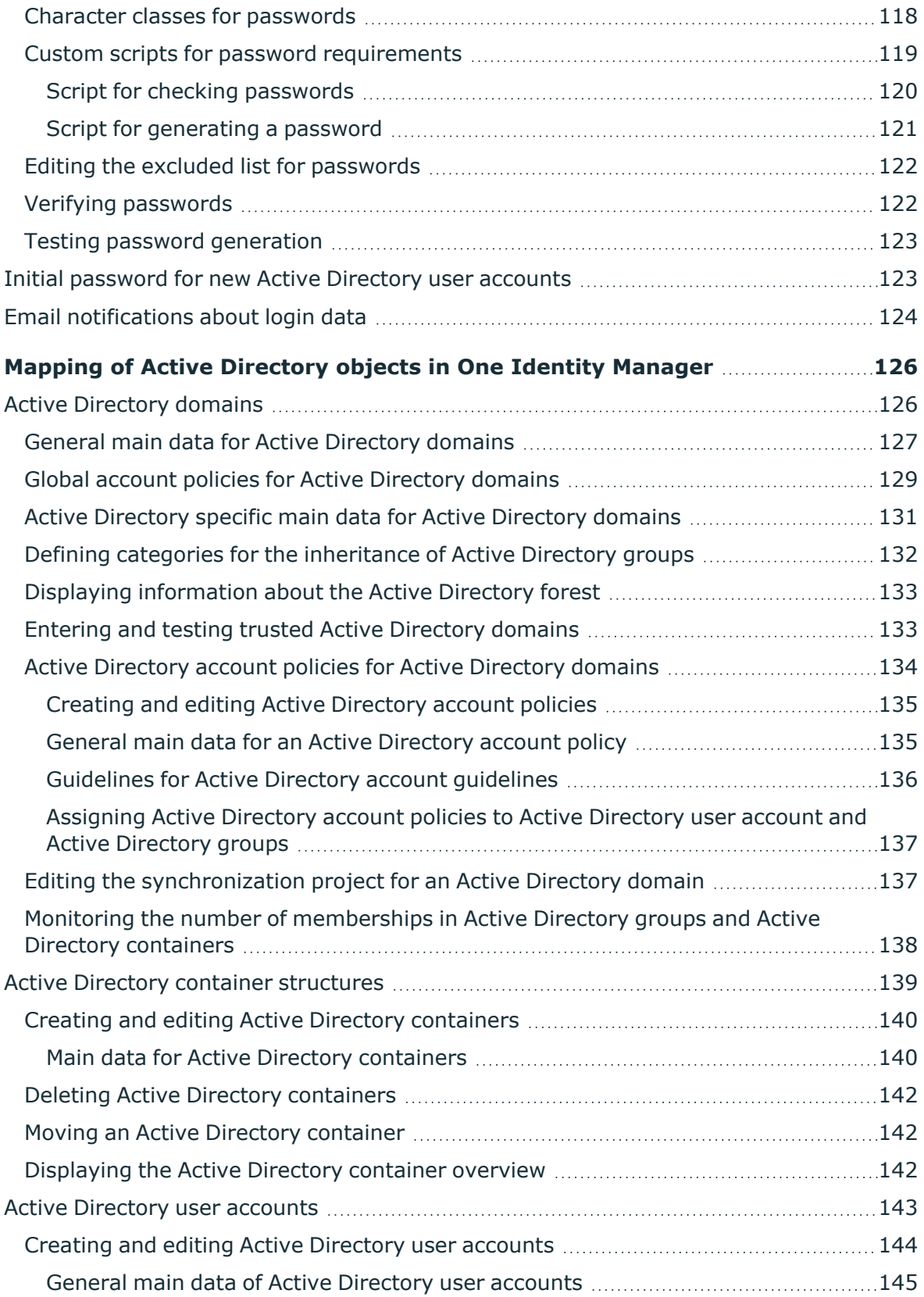

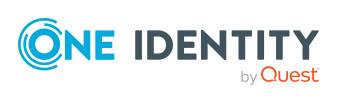

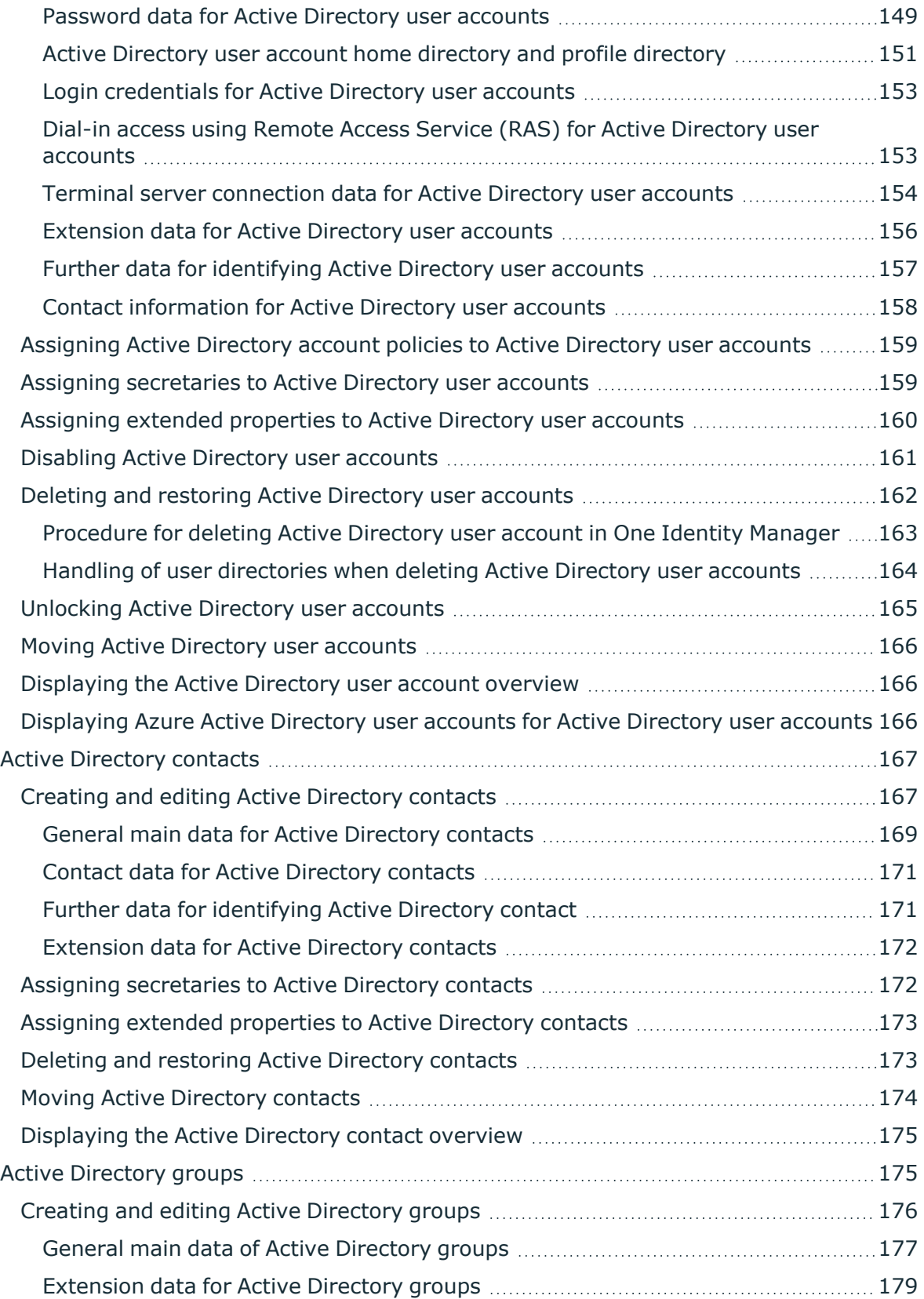

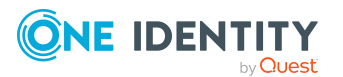

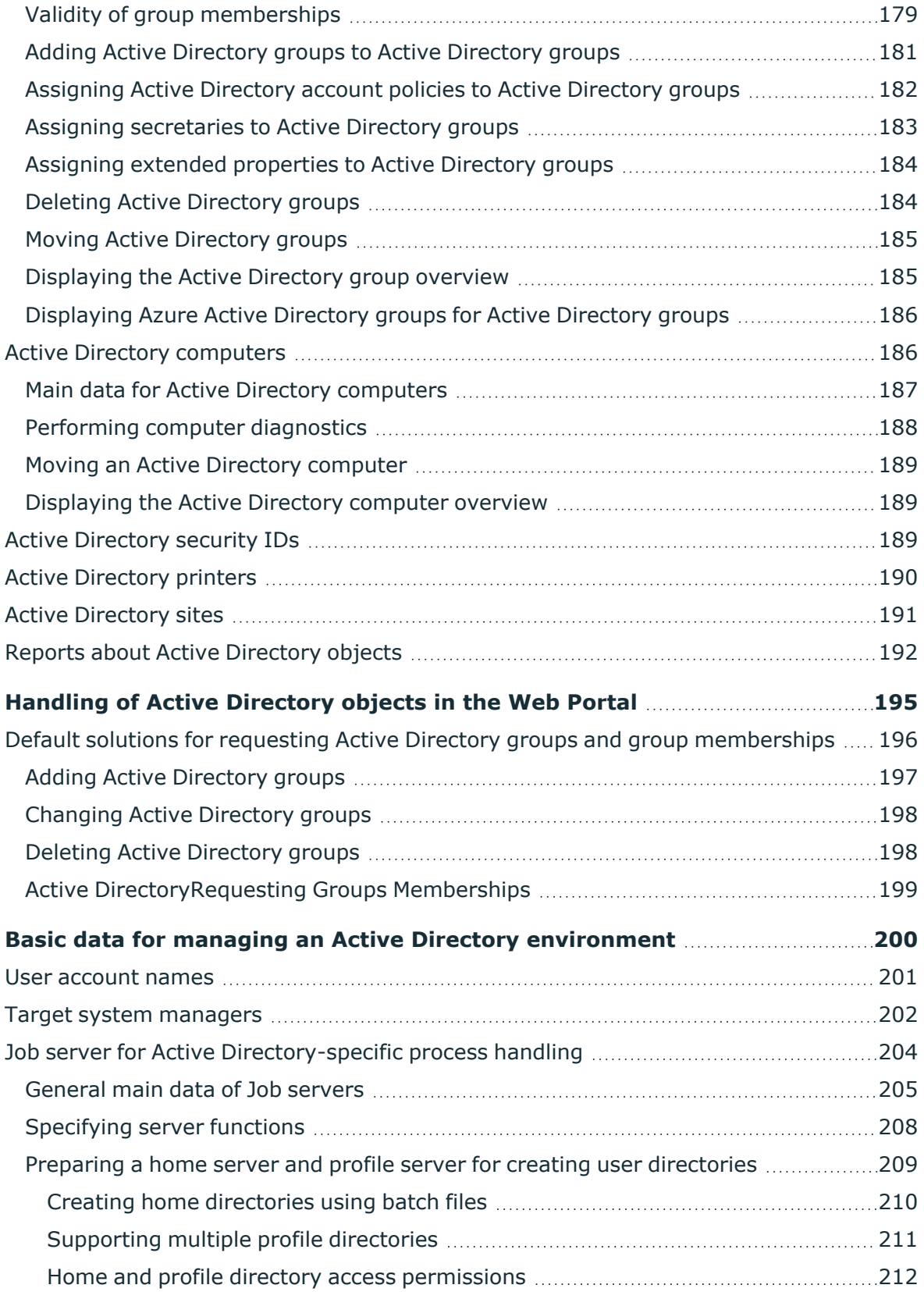

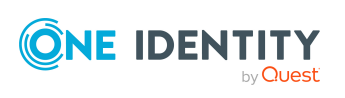

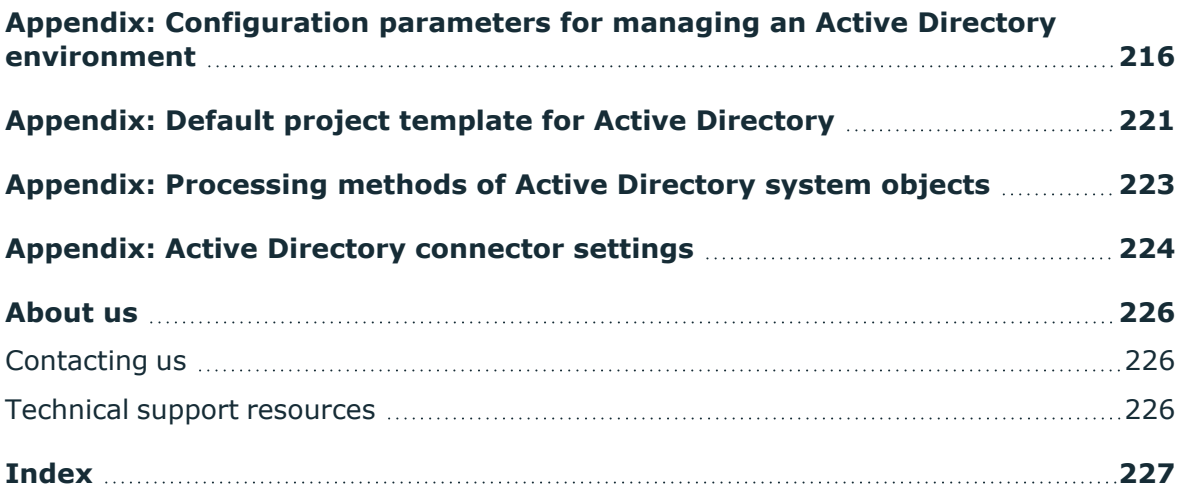

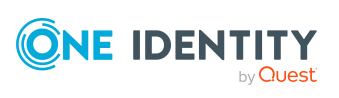

# **Managing Active Directory environments**

<span id="page-9-0"></span>Complex Windows environments, which include Active Directory, can be mapped and synchronized in One Identity Manager. Administration of One Identity Manager objects such as users, contact groups, computers, and organizational units is possible using hierarchical domain structures in Active Directory.

One Identity Manager provides company employees with the user accounts required to allow you to use different mechanisms for connecting employees to their user accounts. You can also manage user accounts independently of employees and therefore set up administrator user accounts.

Administration of groups in One Identity Manager enables users to be supplied with necessary authorizations. You can set up organizational units in a hierarchical container structure in One Identity Manager. Organizational units (branches or departments) are used to logically organize objects such as users, groups, and computers. This makes it easier to manage objects.

NOTE: The Active Directory module must be installed as a prerequisite for managing One Identity Manager in Active Directory Module For more information about installing, see the *One Identity Manager Installation Guide*.

## <span id="page-9-1"></span>**Architecture overview**

In One Identity Manager, the following servers play a role in managing Active Directory:

• Active Directory domain controller

Domain controller against which the Active Directory objects are synchronized. The synchronization server connects to this server in order to access the Active Directory objects.

• Synchronization server

Synchronization server for synchronizing One Identity Manager data with Active Directory. The One Identity Manager Service with the Active Directory connector is installed on this server. The synchronization server connects to the Active Directory domain controller.

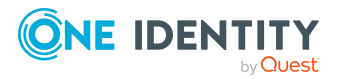

One Identity Manager 8.2 Administration Guide for Connecting to Active Directory The Active Directory connector in One Identity Manager uses ADSI for communicating with a domain controller. The Active Directory connector is used for synchronization and provisioning Active Directory. The Active Directory connector communicates directly with a domain controller.

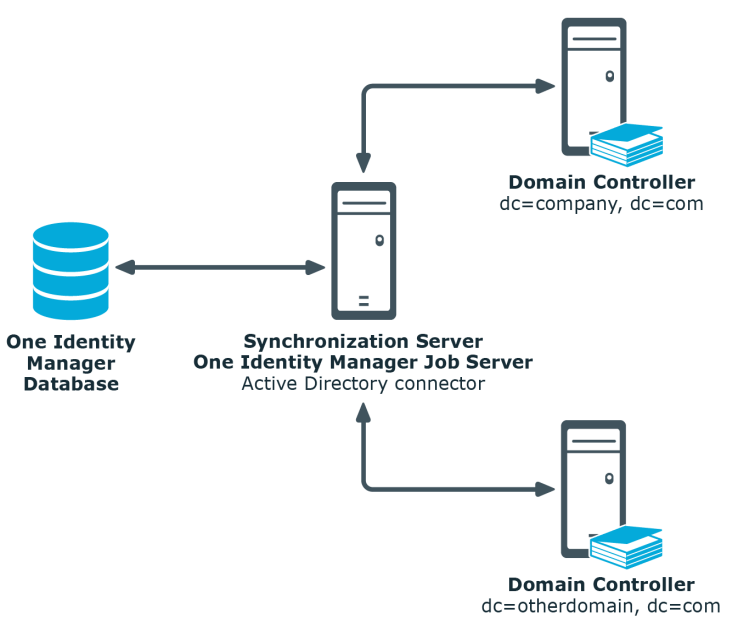

#### **Figure 1: Architecture for synchronization**

## <span id="page-10-0"></span>**One Identity Manager users for managing Active Directory**

The following users are used in setting up and administration of Active Directory.

#### **Table 1: Users**

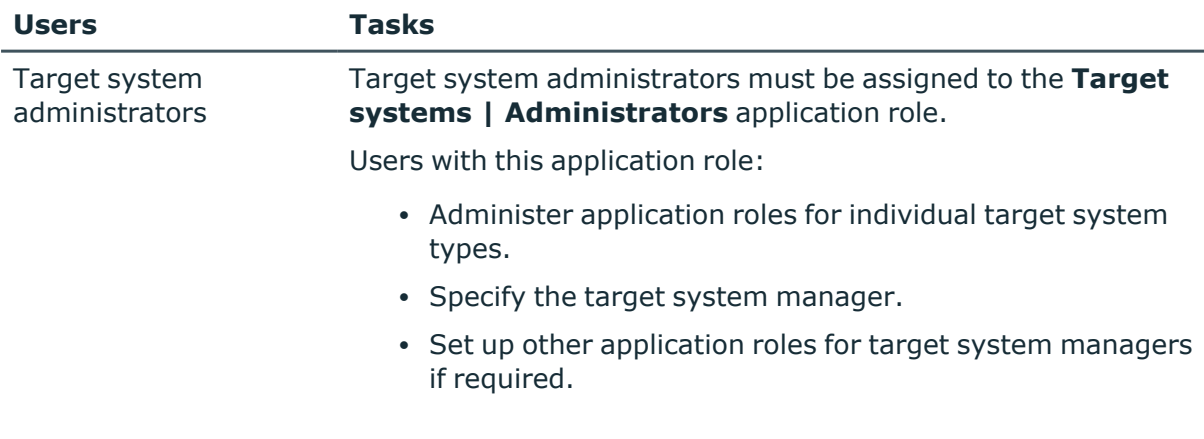

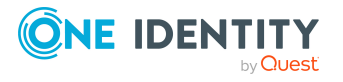

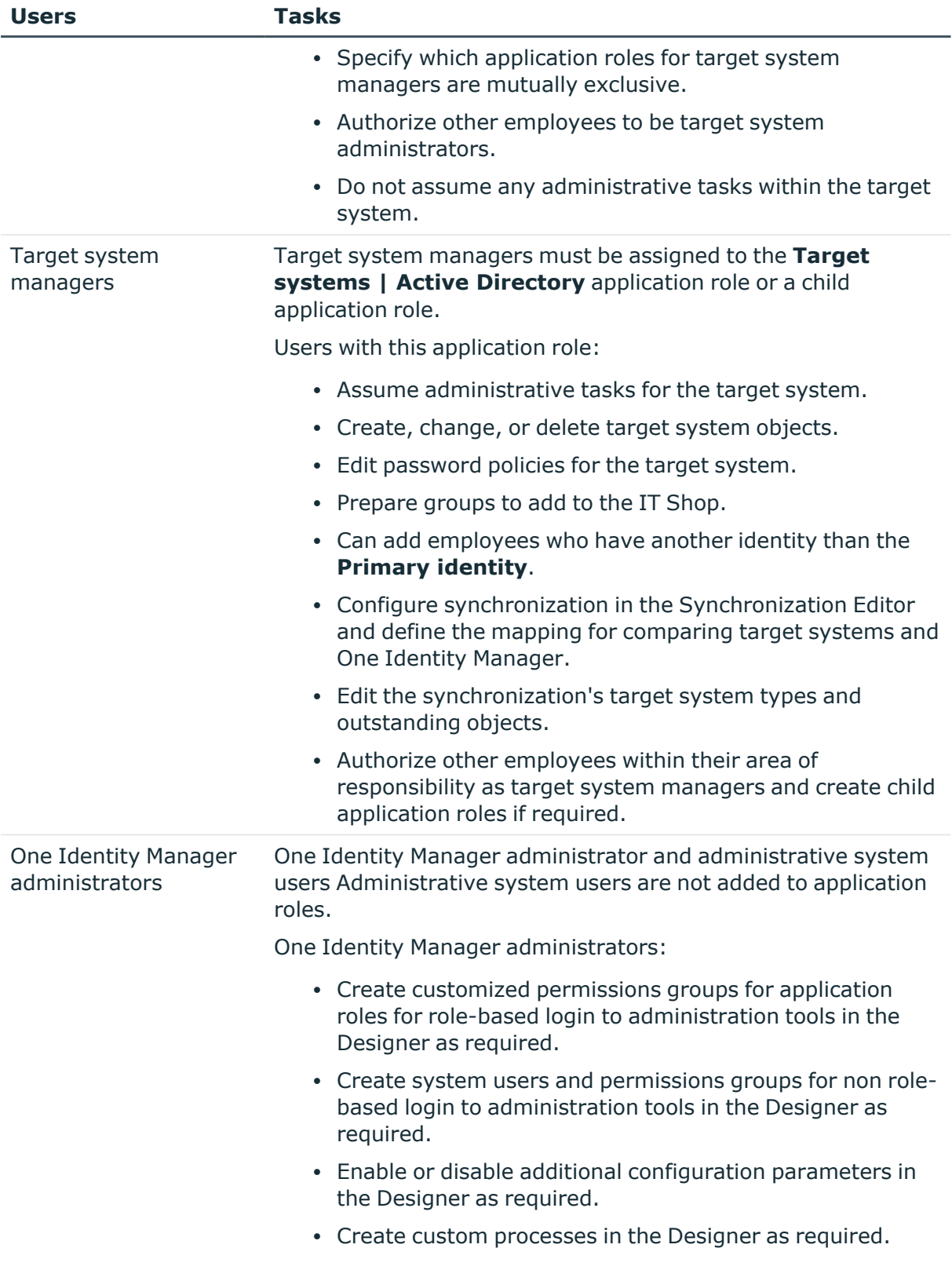

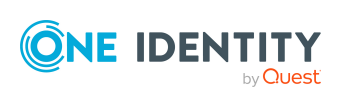

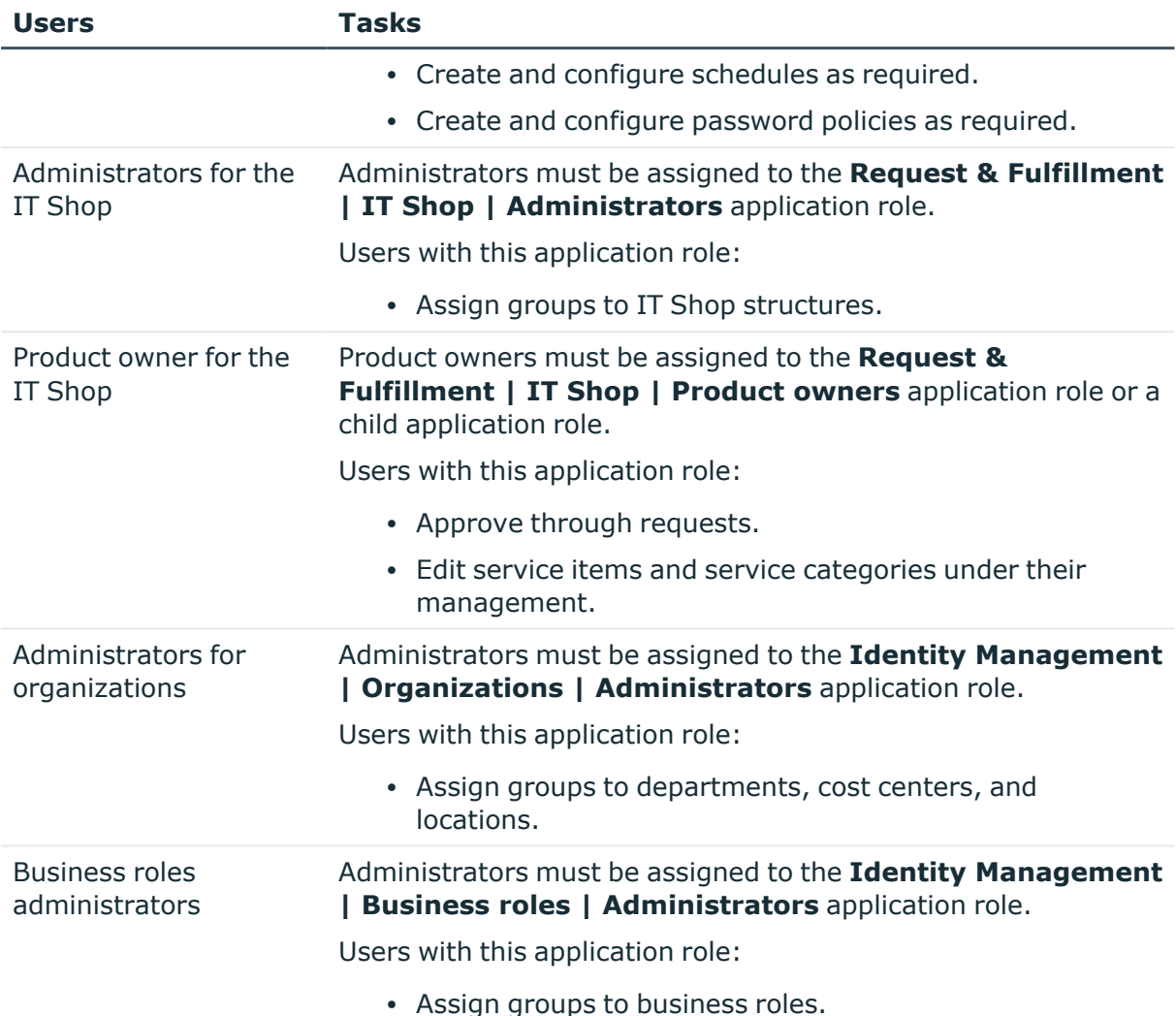

## <span id="page-12-0"></span>**Configuration parameters for managing an Active Directory environment**

Use configuration parameters to configure the behavior of the system's basic settings. One Identity Manager provides default settings for different configuration parameters. Check the configuration parameters and modify them as necessary to suit your requirements.

Configuration parameters are defined in the One Identity Manager modules. Each One Identity Manager module can also install configuration parameters. In the Designer, you can find an overview of all configuration parameters in the **Base data > General > Configuration parameters** category.

For more information, see [Configuration](#page-215-0) parameters for managing an Active Directory [environment](#page-215-0) on page 216.

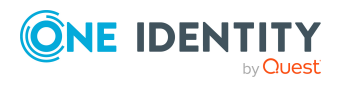

One Identity Manager 8.2 Administration Guide for Connecting to Active Directory

# <span id="page-13-0"></span>**Synchronizing an Active Directory environment**

One Identity Manager supports synchronization with Active Directory, shipped with Windows Server 2012, Windows Server 2012 R2, Windows Server 2016, Windows Server 2019, and Windows Server 2022.

The One Identity Manager Service is responsible for synchronizing data between the One Identity Manager database and the Active Directory directory.

This sections explains how to:

- Set up synchronization to import initial data from Active Directory domains to the One Identity Manager database.
- Adjust a synchronization configuration, for example, to synchronize different Active Directory domains with the same synchronization project.
- Start and deactivate the synchronization.
- Evaluate the synchronization results.

TIP: Before you set up synchronization with an Active Directory domain, familiarize yourself with the Synchronization Editor. For more information about this tool, see the *One Identity Manager Target System Synchronization Reference Guide*.

#### **Detailed information about this topic**

- Setting up initial [synchronization](#page-14-0) with an Active Directory domain on page 15
- Adjusting the [synchronization](#page-30-0) configuration for Active Directory environments on [page](#page-30-0) 31
- $\cdot$  Running [synchronization](#page-40-0) on page 41
- Tasks following [synchronization](#page-44-0) on page 45
- [Troubleshooting](#page-48-0) on page 49
- [Processing](#page-222-0) methods of Active Directory system objects on page 223

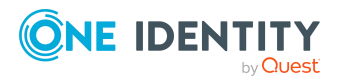

# <span id="page-14-0"></span>**Setting up initial synchronization with an Active Directory domain**

The Synchronization Editor provides a project template that can be used to set up the synchronization of user accounts and permissions for the Active Directory environment. You use these project templates to create synchronization projects with which you import the data from an Active Directory domain into your One Identity Manager database. In addition, the required processes are created that are used for the provisioning of changes to target system objects from the One Identity Manager database into the target system.

#### *To load Active Directory objects into the One Identity Manager database for the first time*

- 1. Prepare a user account with sufficient permissions for synchronizing in Active Directory.
- 2. One Identity Manager components for managing Active Directory environments are available if the **TargetSystem | ADS** configuration parameter is enabled.
	- In the Designer, check if the configuration parameter is set. Otherwise, set the configuration parameter and compile the database.

NOTE: If you disable the configuration parameter at a later date, model components and scripts that are not longer required, are disabled. SQL procedures and triggers are still carried out. For more information about the behavior of preprocessor relevant configuration parameters and conditional compiling, see the *One Identity Manager Configuration Guide*.

- Other configuration parameters are installed when the module is installed. Check the configuration parameters and modify them as necessary to suit your requirements.
- 3. Install and configure a synchronization server and declare the server as a Job server in One Identity Manager.
- 4. Create a synchronization project with the Synchronization Editor.

#### **Detailed information about this topic**

- Users and permissions for [synchronizing](#page-15-0) with Active Directory on page 16
- [Communications](#page-17-0) ports and firewall configuration on page 18
- Setting up the Active Directory [synchronization](#page-18-0) server on page 19
- Creating a [synchronization](#page-22-0) project for initial synchronization of an Active Directory [domain](#page-22-0) on page 23
- [Configuration](#page-215-0) parameters for managing an Active Directory environment on [page](#page-215-0) 216
- Default project template for Active [Directory](#page-220-0) on page 221

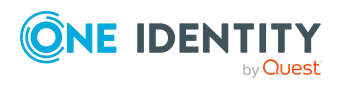

### <span id="page-15-0"></span>**Users and permissions for synchronizing with Active Directory**

The following users are involved in synchronizing One Identity Manager with Active Directory.

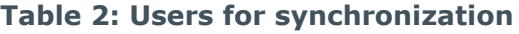

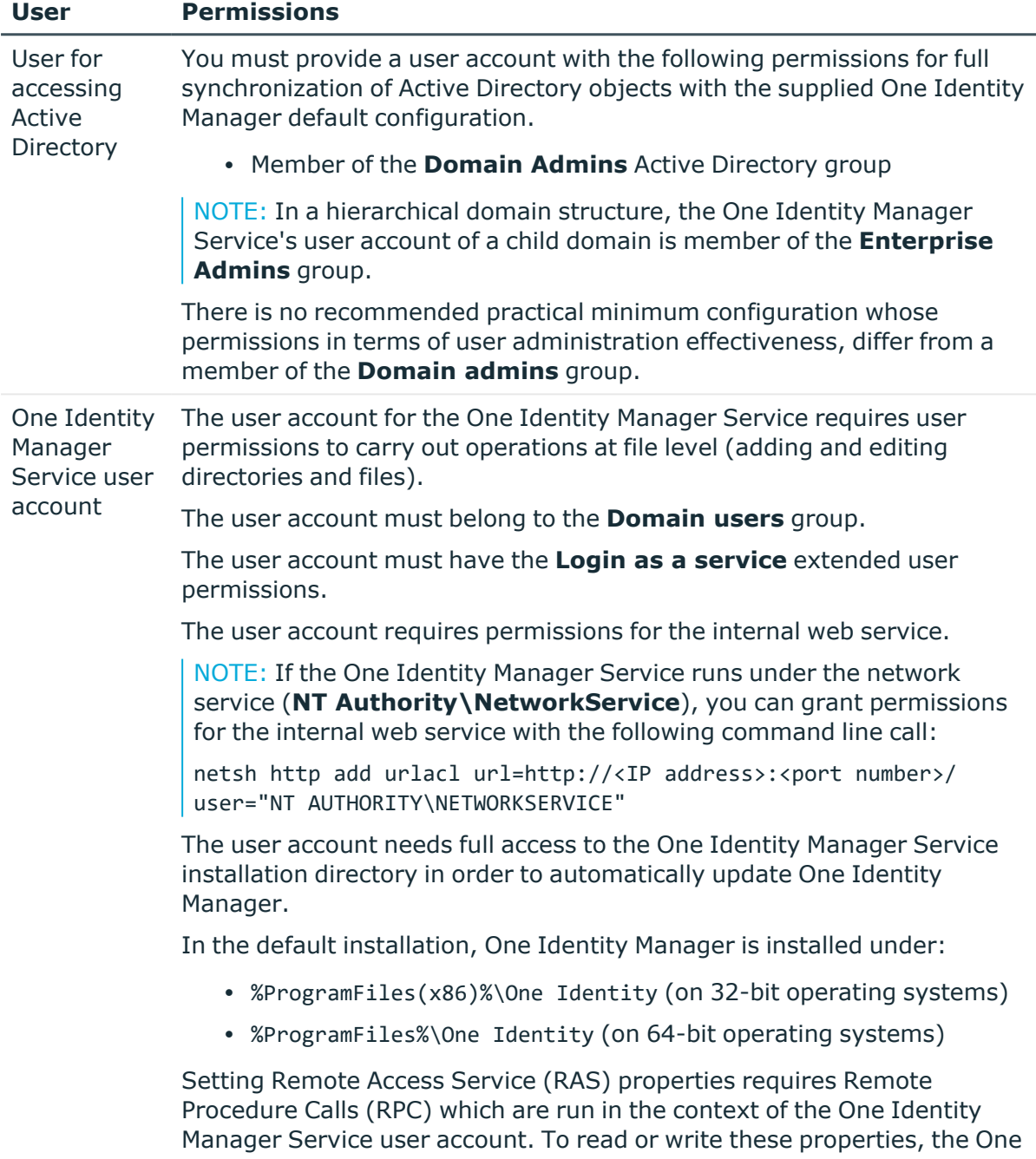

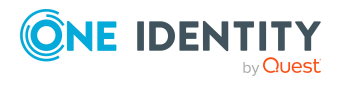

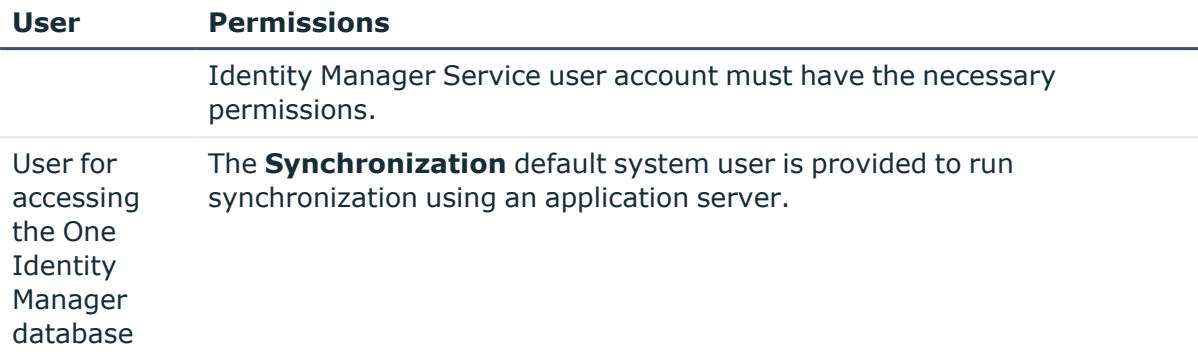

#### **Necessary access permissions explained**

The synchronization base object in Active Directory requires the following access permissions:

- Read
- Write

If the base object is the domain object, these permissions are needed to allow reading and setting domain properties such as password policies.

The following permissions are required for working unrestricted below the base object:

- Create All Child Objects
- Delete All Child Objects

To be able editing of specific properties in a user object that result in a change to the permission list of an Active Directory object (for example, the **Password cannot be changed** property), the following permissions are required:

- Read Permissions
- Modify Permissions

Prerequisite for further privileges:

• Modify Owner

Normally only group administrators have this privilege. If the One Identity Manager Service user account is not a member of this group or any equivalent group, it must put in a position to cope with accounts without any permissions.

The following permissions are required because all an object's values can, in principle, be modified through One Identity Manager:

- Read All Properties
- Write All Properties
- All Extended Rights
- DeleteSubTree

Essential user account functionality is partially stored as an entry in the permissions list of an Active Directory object. The One Identity Manager Service user account must be able to

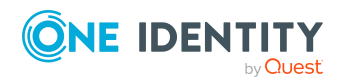

modify this permissions list. Example of properties maintained over the permissions list are UserCanNotChangePassword for the user account, or AllowWriteMembers for the group.

Modifying a permissions list assumes a wide range of permissions. If a user account that does not have the **Full Control** permissions for the corresponding Active Directory object is used for changing a permissions list, the change is only accepted under the following conditions.

- The user account is the owner of the object.
	- $-$  OR  $-$
- The user account is member of the same primary group as the object owner. This is usually the **Domain administrators** group.

Otherwise the modifications are rejected.

If the **Take Ownership** permission is assigned to the user account, it is possible to initiate a change of owner and to change the permissions list accordingly. However, this falsifies the permissions state of the Active Directory object and is not recommended.

Furthermore, you require domain administrator permissions to use the delete and restore functions of the Active Directory recycling bin and for dealing with specially protected user account and groups.

NOTE: In theory, the part of the synchronization with the Active Directory that imports the Active Directory objects into the One Identity Manager database also functions if only **Read** permissions and not **Write** permissions are assigned to the structure.

The following problems may occur:

- To include a user account for which only **Read** permissions exist in a group that is not the primary group of the user account, the One Identity Manager Service must have at least **Write** permissions for the group object.
- <sup>l</sup> Error states between the One Identity Manager database and Active Directory data occur, if One Identity Manager administration tools or database imports result in the creation of, or changes to objects in the Active Directory for which only **Read** permissions exist. These cases can be excluded with the suitable menu navigation in the administration tools, One Identity Manager object permissions, and by taking appropriate precautions when importing.

NOTE: For the One Identity Manager Active Directory edition, full read permissions are required, as well as permissions for creating, changing, and deleting groups.

### <span id="page-17-0"></span>**Communications ports and firewall configuration**

One Identity Manager is made up of several components that can run in different network segments. In addition, One Identity Manager requires access to various network services, which can also be installed in different network segments. You must open various ports depending on which components and services you want to install behind the firewall.

The following ports are required:

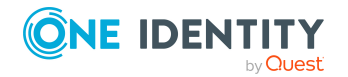

#### **Table 3: Communications port**

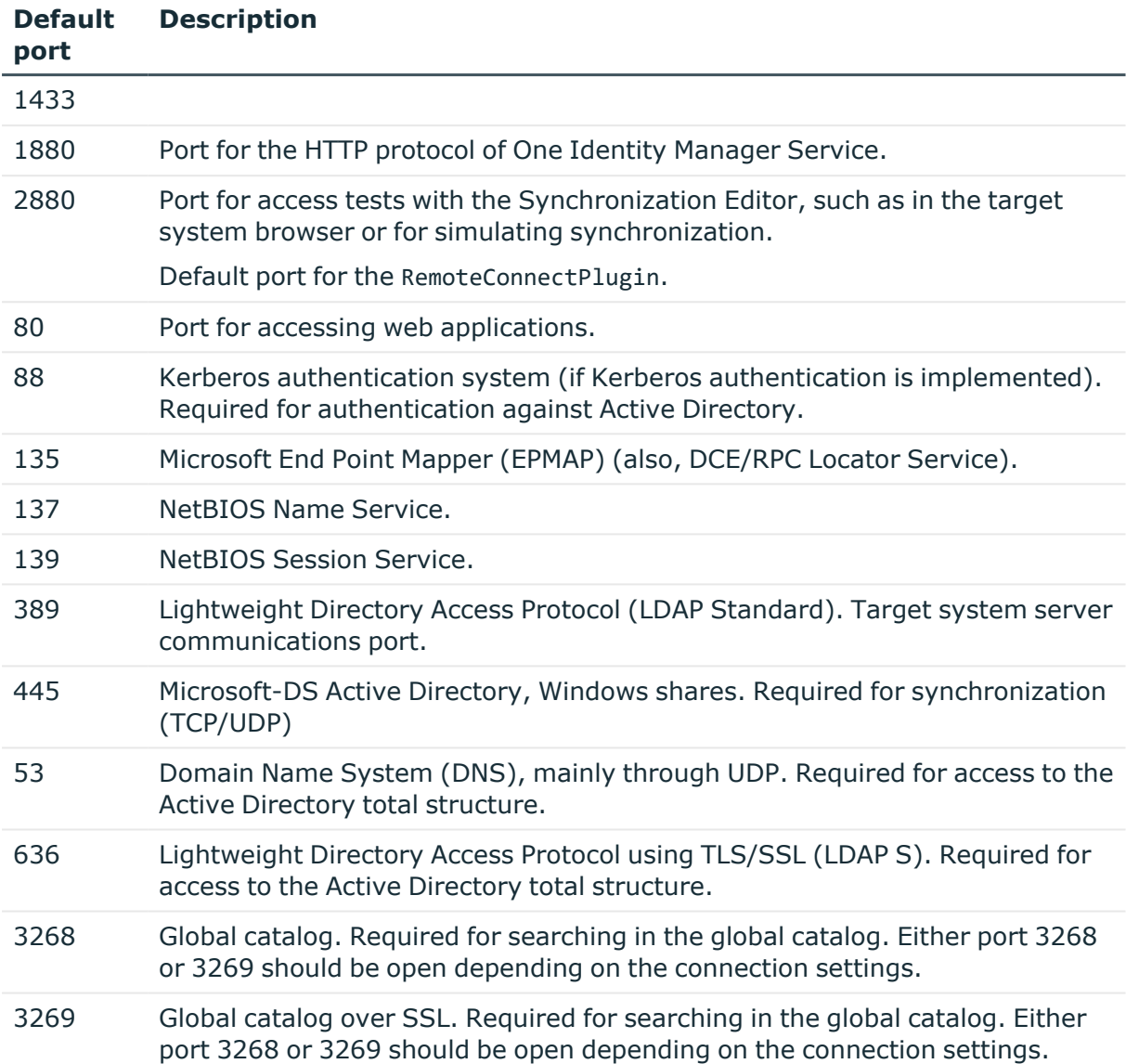

### <span id="page-18-0"></span>**Setting up the Active Directory synchronization server**

All One Identity Manager Service actions are run against the target system environment on the synchronization server. Data entries required for synchronization and administration with the One Identity Manager database are processed by the synchronization server.

The One Identity Manager Service with the Active Directory connector must be installed on the synchronization server.

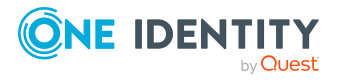

#### **Detailed information about this topic**

- System requirements for the Active Directory [synchronization](#page-19-0) server on page 20
- Installing One Identity Manager Service with an Active Directory [connector](#page-19-1) on [page](#page-19-1) 20

### <span id="page-19-0"></span>**System requirements for the Active Directory synchronization server**

To set up synchronization with an Active Directory environment, a server has to be available that has the following software installed on it:

• Windows operating system

The following versions are supported:

- Windows Server 2022
- Windows Server 2019
- Windows Server 2016
- Windows Server 2012 R2
- Windows Server 2012
- Microsoft .NET Framework Version 4.7.2 or later

NOTE: Take the target system manufacturer's recommendations into account.

### <span id="page-19-1"></span>**Installing One Identity Manager Service with an Active Directory connector**

The One Identity Manager Service must be installed on the synchronization server with the Active Directory connector. The synchronization server must be declared as a Job server in One Identity Manager.

#### **Table 4: Properties of the Job server**

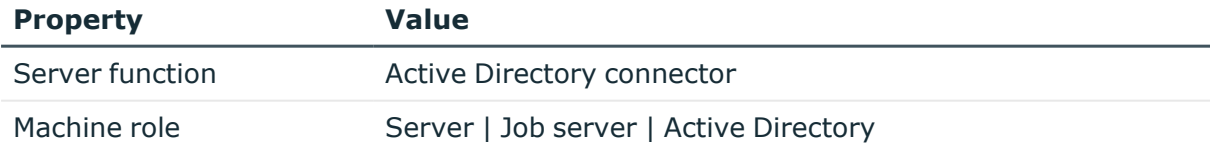

NOTE: If several target system environments of the same type are synchronized under the same synchronization server, it is recommended that you set up a Job server for each target system for performance reasons. This avoids unnecessary swapping of connections to target systems because a Job server only has to process tasks of the same type (re-use of existing connections).

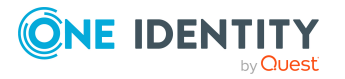

Use the One Identity Manager Service to install the Server Installer. The program runs the following steps:

- Sets up a Job server.
- Specifies machine roles and server function for the Job server.
- Remotely installs One Identity Manager Service components corresponding to the machine roles.
- Configures the One Identity Manager Service.
- Starts the One Identity Manager Service.

NOTE: The program performs a remote installation of the One Identity Manager Service. Local installation of the service is not possible with this program.

To remotely install the One Identity Manager Service, you must have an administrative workstation on which the One Identity Manager components are installed. For detailed information about installing a workstation, see the *One Identity Manager Installation Guide*.

NOTE: To generate processes for the Job server, you need the provider, connection parameters, and the authentication data. By default, this information is determined from the database connection data. If the Job server runs through an application server, you must configure extra connection data in the Designer. For detailed information about setting up Job servers, see the *One Identity Manager Configuration Guide*.

#### *To remotely install and configure One Identity Manager Service on a server*

- 1. Start the Server Installer program on your administrative workstation.
- 2. On the **Database connection** page, enter the valid connection credentials for the One Identity Manager database.
- 3. On the **Server properties** page, specify the server on which you want to install the One Identity Manager Service.
	- a. Select a Job server from the **Server** menu.

 $-$  OR  $-$ 

To create a new Job server, click **Add**.

- b. Enter the following data for the Job server.
	- **Server:** Name of the Job server.
	- **· Queue**: Name of the queue to handle the process steps. Each Job server within the network must have a unique queue identifier. The process steps are requested by the Job queue using this exact queue name. The queue identifier is entered in the One Identity Manager Service configuration file.
	- <sup>l</sup> **Full server name**: Full server name in accordance with DNS syntax. Syntax:

<Name of servers>.<Fully qualified domain name>

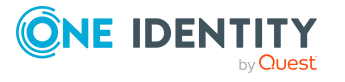

NOTE: You can use the **Extended** option to make changes to other properties for the Job server. You can also edit the properties later with the Designer.

- 4. On the **Machine roles** page, select **Active Directory**.
- 5. On the **Server functions** page, select **Active Directory connector**.
- 6. On the **Service Settings** page, enter the connection data and check the One Identity Manager Service configuration.

NOTE: The initial service configuration is predefined. If further changes need to be made to the configuration, you can do this later with the Designer. For detailed information about configuring the service, see the *One Identity Manager Configuration Guide*.

- For a direct connection to the database:
	- 1. Select **Process collection > sqlprovider**.
	- 2. Click the **Connection parameter** entry, then click the **Edit** button.
	- 3. Enter the connection data for the One Identity Manager database.
- For a connection to the application server:
	- 1. Select **Process collection**, click the **Insert** button and select **AppServerJobProvider**.
	- 2. Click the **Connection parameter** entry, then click the **Edit** button.
	- 3. Enter the connection data for the application server.
	- 4. Click the **Authentication data** entry and click the **Edit** button.
	- 5. Select the authentication module. Depending on the authentication module, other data may be required, such as user and password. For detailed information about One Identity Manager authentication modules, see the *One Identity Manager Authorization and Authentication Guide*.
- 7. To configure remote installations, click **Next**.
- 8. Confirm the security prompt with **Yes**.
- 9. On the **Select installation source** page, select the directory with the install files. Change the directory if necessary.
- 10. If the database is encrypted, on the **Select private key file** page, select the file with the private key.
- 11. On the **Service access** page, enter the service's installation data.
	- **Computer:** Enter the name or IP address of the server that the service is installed and started on.
	- **· Service account**: Enter the details of the user account that the One Identity Manager Service is running under. Enter the user account, the user account's password and password confirmation.

The service is installed using the user account with which you are logged in to the administrative workstation. If you want to use another user account for installing the

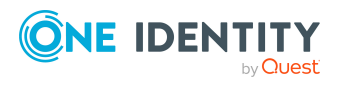

service, you can enter it in the advanced options. You can also change the One Identity Manager Service details, such as the installation directory, name, display name, and the One Identity Manager Service description, using the advanced options.

12. Click **Next** to start installing the service.

Installation of the service occurs automatically and may take some time.

13. Click **Finish** on the last page of the Server Installer.

NOTE: In a default installation, the service is entered in the server's service management with the name **One Identity Manager Service**.

### <span id="page-22-0"></span>**Creating a synchronization project for initial synchronization of an Active Directory domain**

Use the Synchronization Editor to configure synchronization between the One Identity Manager database and Active Directory environment. The following describes the steps for initial configuration of a synchronization project. For more information about setting up synchronization, see the .*One Identity Manager Target System Synchronization Reference Guide*

After the initial configuration, you can customize and configure workflows within the synchronization project. Use the workflow wizard in the Synchronization Editor for this. The Synchronization Editor also provides different configuration options for a synchronization project.

#### **Related topics**

- Information required to set up a [synchronization](#page-22-1) project on page 23
- Creating an initial [synchronization](#page-24-0) project for Active Directory domains on page 25

### <span id="page-22-1"></span>**Information required to set up a synchronization project**

IMPORTANT: The domain controller and the domain must be resolved by DNS query for successful authentication. If the DNS cannot be resolved, the target system connection is refused.

Have the following information available for setting up a synchronization project.

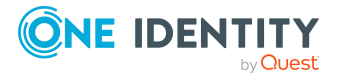

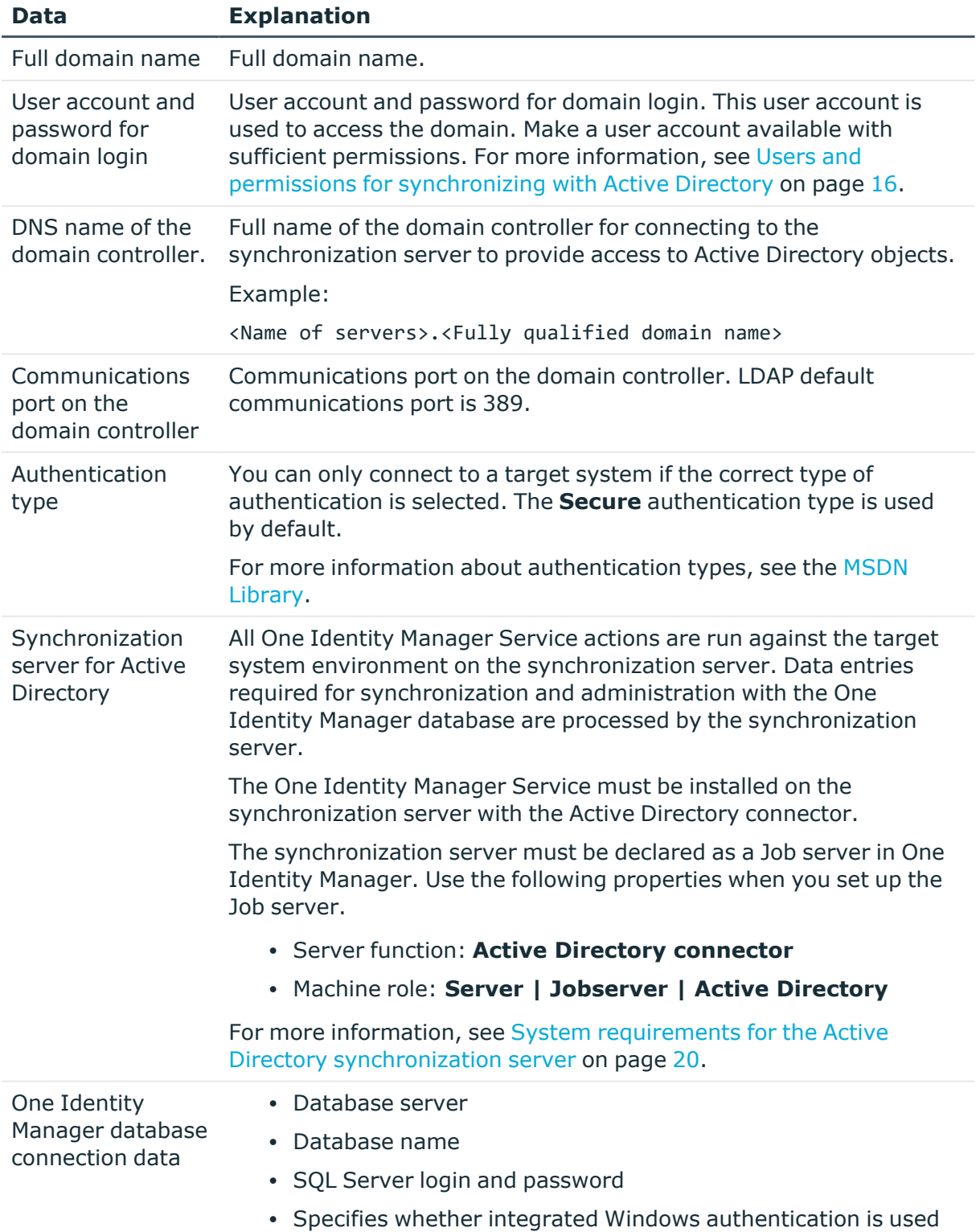

#### **Table 5: Information required to set up a synchronization project**

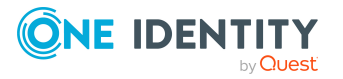

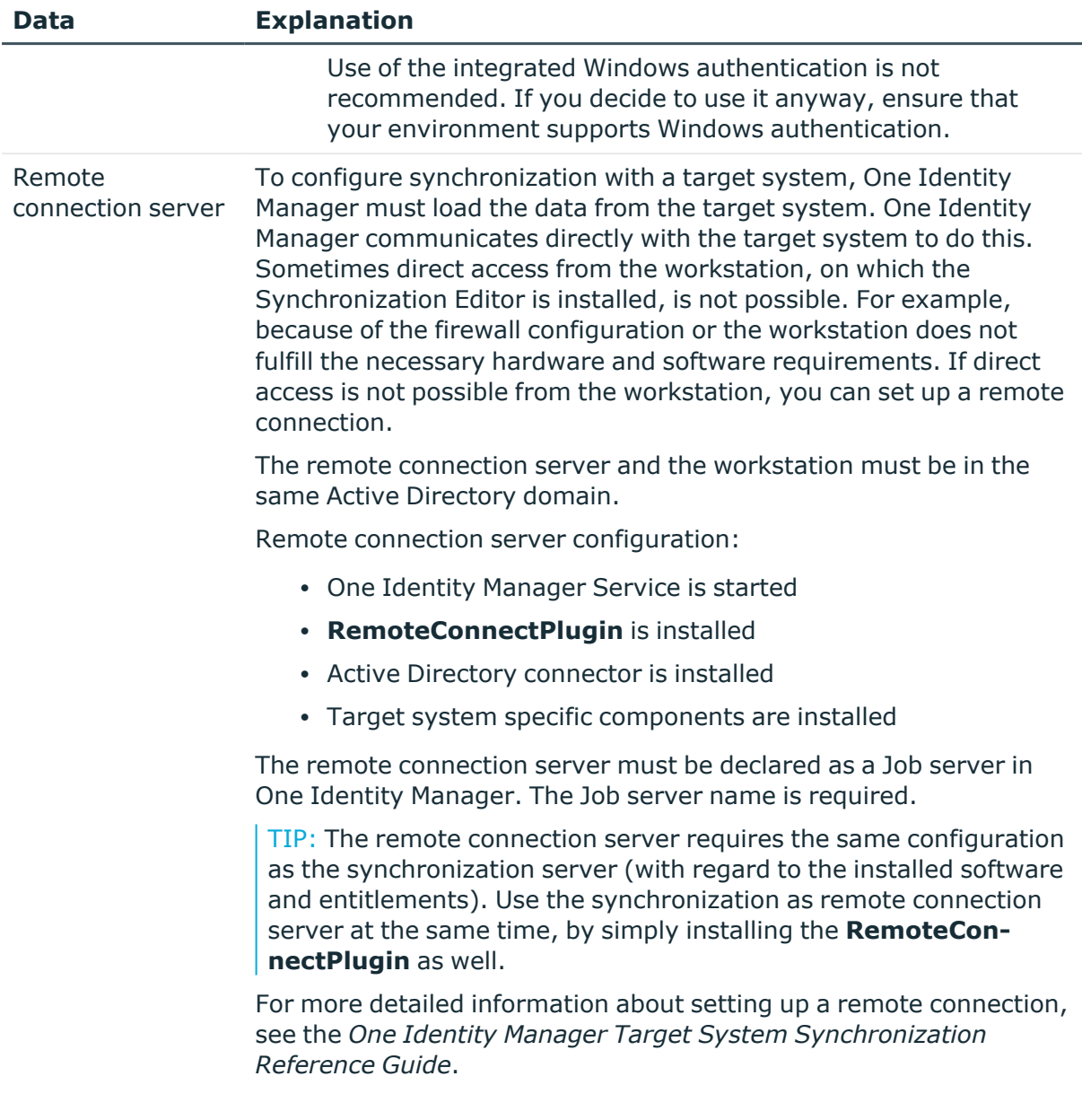

### <span id="page-24-0"></span>**Creating an initial synchronization project for Active Directory domains**

IMPORTANT: The domain controller and the domain must be resolved by DNS query for successful authentication. If the DNS cannot be resolved, the target system connection is refused.

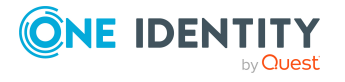

NOTE: The following sequence describes how to configure a synchronization project if the Synchronization Editor is both:

- Run in default mode
- Started from the Launchpad

If you run the project wizard in expert mode or directly from the Synchronization Editor, additional configuration settings can be made. Follow the project wizard instructions through these steps.

NOTE: Just one synchronization project can be created per target system and default project template used.

#### *To set up an initial synchronization project for an Active Directory domain*

1. Start the Launchpad and log in on the One Identity Manager database.

NOTE: If synchronization is run by an application server, connect the database through the application server.

2. Select the **Target system type Active Directory** entry and click **Start**.

This starts the Synchronization Editor's project wizard.

- 3. On the **System access** page, specify how One Identity Manager can access the target system.
	- If access is possible from the workstation on which you started the Synchronization Editor, do not change any settings.
	- If access is not possible from the workstation on which you started the Synchronization Editor, you can set up a remote connection.

Enable the **Connect using remote connection server** option and select the server to be used for the connection under **Job server**.

- 4. On the **Domain selection** page, specify the Active Directory domain to synchronize.
	- **.** Select the domain in the **Domain** list or enter the full domain name.
- 5. Enter the user account for accessing the domain on the **Credentials** page. This user account is used to synchronize Active Directory objects.
	- a. To use a specified user account, enter the user account and password for logging into the target system.

 $- OR -$ 

If you left this empty, the user account of the currently logged in user is used. In the case of synchronization, this is the user account that the One Identity Manager Service is running under. The user account requires the permissions described under Users and permissions for [synchronizing](#page-15-0) with Active Directory on [page](#page-15-0) 16.

NOTE: If you do not enter a user account, the current user account is also used in the Synchronization Editor during configuration.

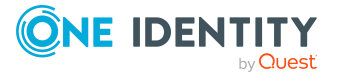

The user account used with the Synchronization Editor may differ from the One Identity Manager Service's user account. In this case, it is recommended you use the **RemoteConnectPlugin**. This ensures that the same user account is used during configuration with the Synchronization Editor as is used in the service context.

- b. Click **Test** in the **Verify credentials** pane to test the connection to the domain.
- 6. Enter the domain controller for synchronization on the **Configure connection options** page and set the connection options.
	- **·** In the **Binding options** view, you define the authentication type for login to the target system. The **Secure** authentication type is used by default.
	- **In the Enter or select domain controller** view, you define the domain controller.
		- a. In the **Domain controller** menu, select an existing domain controller or enter the full name of the domain controller directly.
		- b. In the **Port** input field, enter the communications post on the domain controller. LDAP default communications port is **389**.
		- c. With the **Use SSL** option, define whether a secure connection should be used.
		- d. Click **Test** to test the connection. The system tries to establish a connection to the domain controller.
- 7. Specify additional synchronization settings on the **Connector features** page. Enter the following settings.

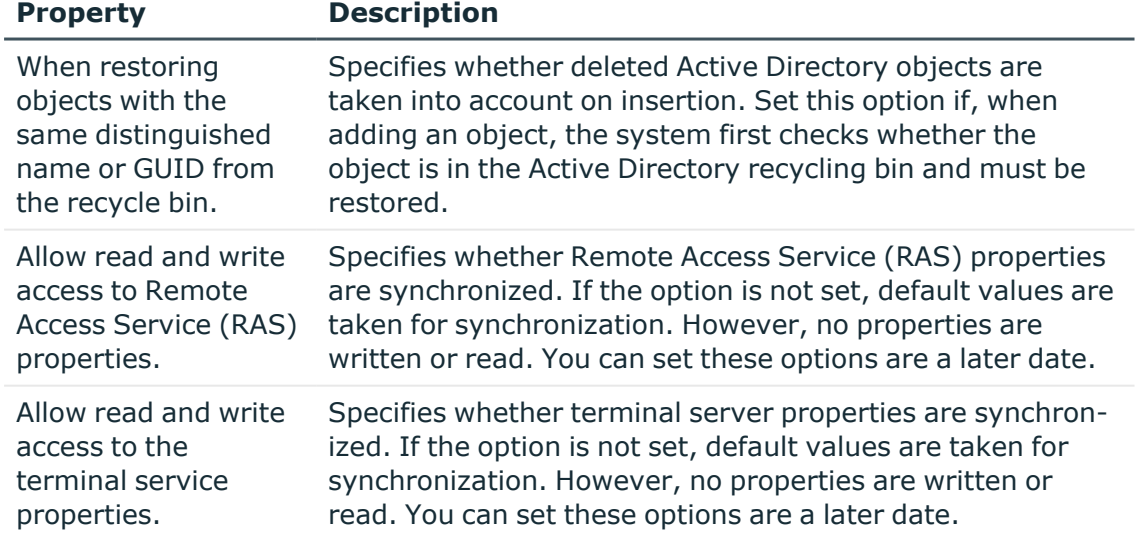

#### **Table 6: Additional settings**

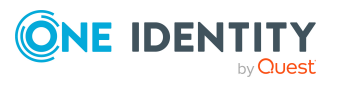

NOTE: The import of terminal server properties and RAS properties may slow down synchronization.

- 8. (Optional) On the **Additional Active Directory schema settings** page you can specify whether to modify the schema used by synchronization. You can add additional auxiliary classes to structural classes. The extension methods apply to the structural class and its derived classes. This configuration is only possible in expert mode.
- 9. On the last page of the system connection wizard, you can save the connection data.
	- <sup>l</sup> Set the **Save connection data on local computer** option to save the connection data. This can be reused when you set up other synchronization projects.
	- <sup>l</sup> Click **Finish**, to end the system connection wizard and return to the project wizard.
- 10. On the **One Identity Manager Connection** tab, test the data for connecting to the One Identity Manager database. The data is loaded from the connected database. Reenter the password.

NOTE:

- If you use an unencrypted One Identity Manager database and have not yet saved any synchronization projects to the database, you need to enter all connection data again.
- This page is not shown if a synchronization project already exists.
- 11. The wizard loads the target system schema. This may take a few minutes depending on the type of target system access and the size of the target system.
- 12. On the **Restrict target system access** page, specify how system access should work. You have the following options:

#### **Table 7: Specify target system access**

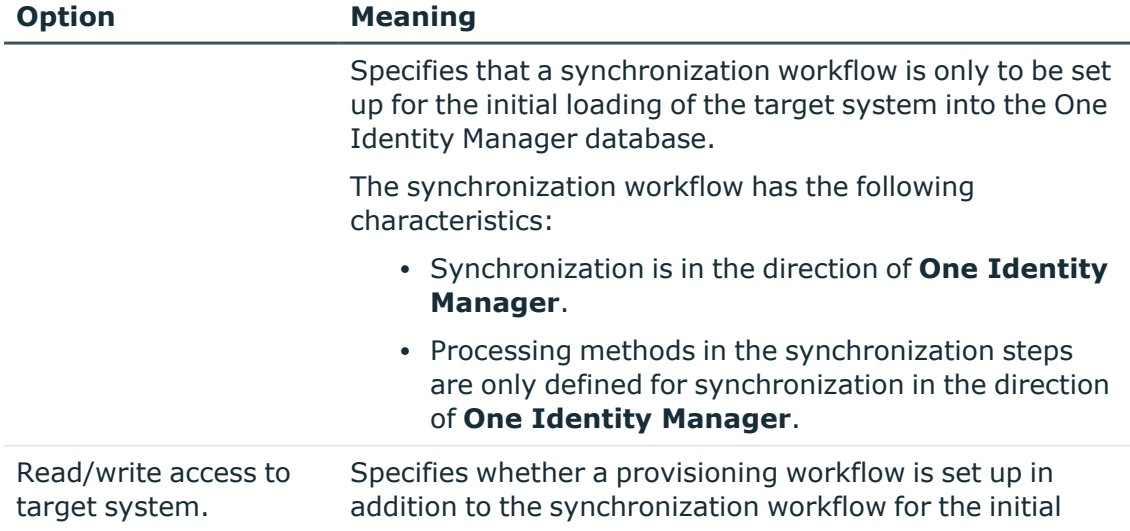

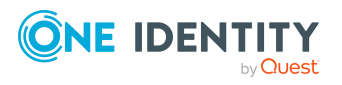

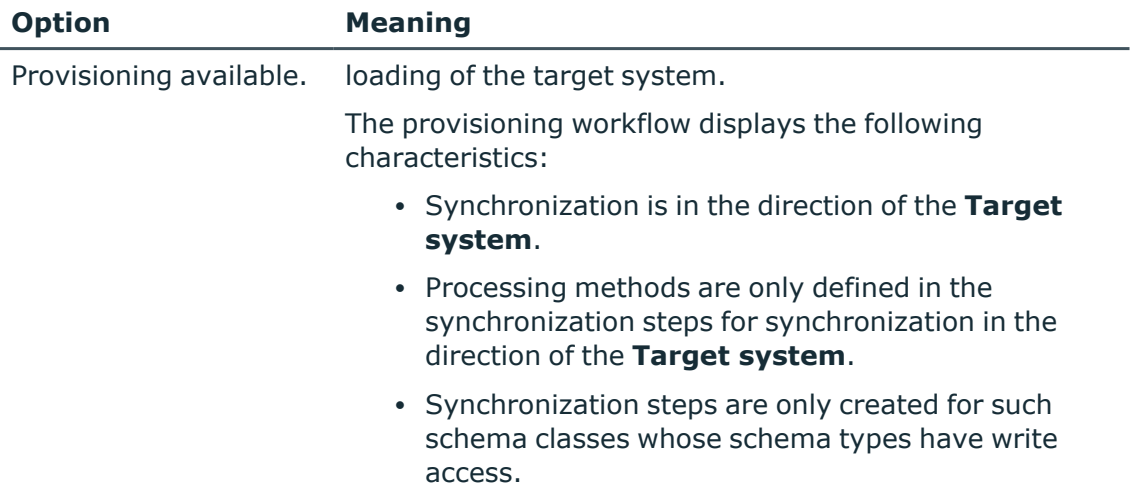

13. On the **Synchronization server** page, select the synchronization server to run the synchronization.

If the synchronization server is not declared as a Job server in the One Identity Manager database yet, you can add a new Job server.

- a. Click  $\mathbf{t}$  to add a new Job server.
- b. Enter a name for the Job server and the full server name conforming to DNS syntax.
- c. Click **OK**.

The synchronization server is declared as Job server for the target system in the One Identity Manager database.

- d. NOTE: After you save the synchronization project, ensure that this server is set up as a synchronization server.
- 14. To close the project wizard, click **Finish**.

This creates and allocates a default schedule for regular synchronization. Enable the schedule for regular synchronization.

This sets up, saves and immediately activates the synchronization project.

NOTE:

• If enabled, a consistency check is carried out. If errors occur, a message appears. You can decide whether the synchronization project can remain activated or not.

Check the errors before you use the synchronization project. To do this, in the **General** view on the Synchronization Editor's start page, click **Verify project**.

• If you do not want the synchronization project to be activated immediately, disable the **Activate and save the new synchronization project automatically option**. In this case, save the synchronization project

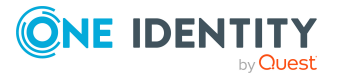

manually before closing the Synchronization Editor.

• The connection data for the target system is saved in a variable set and can be modified in the Synchronization Editor in the **Configuration > Variables** category.

#### **Related topics**

- Information required to set up a [synchronization](#page-22-1) project on page 23
- Users and permissions for [synchronizing](#page-15-0) with Active Directory on page 16
- Setting up the Active Directory [synchronization](#page-18-0) server on page 19
- Configuring the [synchronization](#page-29-0) log on page 30
- Adjusting the [synchronization](#page-30-0) configuration for Active Directory environments on [page](#page-30-0) 31
- Tasks following [synchronization](#page-44-0) on page 45
- Default project template for Active [Directory](#page-220-0) on page 221
- Active Directory [connector](#page-223-0) settings on page 224

### <span id="page-29-0"></span>**Configuring the synchronization log**

All the information, tips, warnings, and errors that occur during synchronization are recorded in the synchronization log. You can configure the type of information to record separately for each system connection.

#### *To configure the content of the synchronization log*

1. To configure the synchronization log for target system connection, select the **Configuration > Target system** category in the Synchronization Editor.

 $- OR -$ 

To configure the synchronization log for the database connection, select the **Configuration > One Identity Manager connection** category in the Synchronization Editor.

- 2. Select the **General** view and click **Configure**.
- 3. Select the **Synchronization log** view and set **Create synchronization log**.
- 4. Enable the data to be logged.

NOTE: Some content generates a particularly large volume of log data. The synchronization log should only contain data required for error analysis and other analyzes.

5. Click **OK**.

Synchronization logs are stored for a fixed length of time.

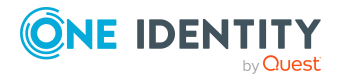

#### *To modify the retention period for synchronization logs*

<sup>l</sup> In the Designer, enable the **DPR | Journal | LifeTime** configuration parameter and enter the maximum retention period.

#### **Related topics**

• Displaying [synchronization](#page-42-1) results on page 43

## <span id="page-30-0"></span>**Adjusting the synchronization configuration for Active Directory environments**

Having used the Synchronization Editor to set up a synchronization project for initial synchronization of an Active Directory domain, you can use the synchronization project to load Active Directory objects into the One Identity Manager database. If you manage user accounts and their authorizations with One Identity Manager, changes are provisioned in the Active Directory environment.

You must customize the synchronization configuration to be able to regularly compare the database with the Active Directory environment and to synchronize changes.

- To use One Identity Manager as the primary system during synchronization, create a workflow with synchronization in the direction of the **Target system**.
- You can use variables to create generally applicable synchronization configurations that contain the necessary information about the synchronization objects when synchronization starts. Variables can be implemented in base objects, schema classes, or processing methods, for example.
- Use variables to set up a synchronization project for synchronizing different domains. Store a connection parameter as a variable for logging in to the domain.
- To specify which Active Directory objects and database objects are included in synchronization, edit the scope of the target system connection and the One Identity Manager database connection. To prevent data inconsistencies, define the same scope in both systems. If no scope is defined, all objects will be synchronized.
- Update the schema in the synchronization project if the One Identity Manager schema or target system schema has changed. Then you can add the changes to the mapping.
- To synchronize additional schema properties, update the schema in the synchronization project. Include the schema extensions in the mapping.

For more information about configuring synchronization, see the *One Identity Manager Target System Synchronization Reference Guide*.

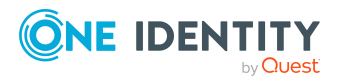

#### **Detailed information about this topic**

- Configuring [synchronization](#page-31-0) in Active Directory domains on page 32
- Configuring [synchronization](#page-32-0) of several Active Directory domains on page 33
- Changing system [connection](#page-32-1) settings of Active Directory domains on page 33
- [Updating](#page-35-0) schemas on page 36
- Speeding up [synchronization](#page-36-0) with revision filtering on page 37
- Configuring the provisioning of [memberships](#page-37-0) on page 38
- Configuring single object [synchronization](#page-38-0) on page 39
- Accelerating provisioning and single object [synchronization](#page-39-0) on page 40

### <span id="page-31-0"></span>**Configuring synchronization in Active Directory domains**

The synchronization project for initial synchronization provides a workflow for initial loading of target system objects (initial synchronization) and one for provisioning object modifications from the One Identity Manager database to the target system (provisioning). To use One Identity Manager as the primary system during synchronization, you also require a workflow with synchronization in the direction of the **Target system**.

#### *To create a synchronization configuration for synchronizing Active Directory domains*

- 1. In the Synchronization Editor, open the synchronization project.
- 2. Check whether the existing mappings can be used to synchronize into the target system. Create new maps if required.
- 3. Create a new workflow with the workflow wizard.

This creates a workflow with **Target system** as its direction of synchronization.

- 4. Create a new start up configuration. Use the new workflow to do this.
- 5. Save the changes.
- 6. Run a consistency check.

#### **Related topics**

• Configuring [synchronization](#page-32-0) of several Active Directory domains on page 33

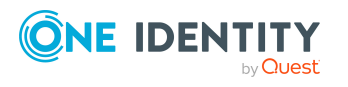

## <span id="page-32-0"></span>**Configuring synchronization of several Active Directory domains**

In some circumstances, it is possible to use a synchronization project to synchronize different Active Directory domains.

#### **Prerequisites**

- The target system schema of the domains are identical.
- All virtual schema properties used in the mapping must exist in the extended schema of the domains.

#### *To customize a synchronization project for synchronizing another domain*

- 1. Prepare a user account with sufficient permissions for synchronizing in the other domain.
- 2. In the Synchronization Editor, open the synchronization project.
- 3. Create a new base object for every other domain.
	- Use the wizard to attach a base object.
	- In the wizard, select the Active Directory connector.
	- Declare the connection parameters. The connection parameters are saved in a special variable set.

A start up configuration is created that uses the newly created variable set.

- 4. Change other elements of the synchronization configuration as required.
- 5. Save the changes.
- 6. Run a consistency check.

#### **Related topics**

• Configuring [synchronization](#page-31-0) in Active Directory domains on page 32

### <span id="page-32-1"></span>**Changing system connection settings of Active Directory domains**

When you set up synchronization for the first time, the system connection properties are set to default values that you can modify. There are two ways to do this:

a. Specify a specialized variable set and change the values of the affected variables.

The default values remain untouched in the default variable set. The variables can be reset to the default values at any time. (Recommended action).

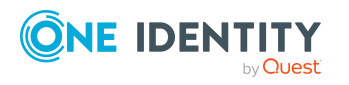

b. Edit the target system connection with the system connection wizard and change the effected values.

The system connection wizard supplies additional explanations of the settings. The default values can only be restored under particular conditions.

#### **Detailed information about this topic**

- Editing connection [parameters](#page-33-0) in the variable set on page 34
- Editing target system [connection](#page-34-0) properties on page 35
- Active Directory [connector](#page-223-0) settings on page 224

### <span id="page-33-0"></span>**Editing connection parameters in the variable set**

The connection parameters were saved as variables in the default variable set when synchronization was set up. You can change the values in these variables to suit you requirements and assign the variable set to a start up configuration and a base object. This means that you always have the option to use default values from the default variable set.

NOTE: To guarantee data consistency in the connected target system, ensure that the start-up configuration for synchronization and the base object for provisioning use the same variable set. This especially applies if a synchronization project for synchronization uses different Active Directory domains.

#### *To customize connection parameters in a specialized variable set*

- 1. In the Synchronization Editor, open the synchronization project.
- 2. Select the **Configuration > Target system** category.
- 3. Open the **Connection parameters** view.

Some connection parameters can be converted to variables here. For other parameters, variables are already created.

- 4. Select a parameter and click **Convert**.
- 5. Select the **Configuration > Variables** category.

All specialized variable sets are shown in the lower part of the document view.

- 6. Select a specialized variable set or click on  $\mathbb{R}^n$  in the variable set view's toolbar.
	- To rename the variable set, select the variable set and click the variable set view in the toolbar  $\bullet$ . Enter a name for the variable set.
- 7. Select the previously added variable and enter a new value.
- 8. Select the **Configuration > Start up configurations** category.
- 9. Select a start up configuration and click **Edit**.
- 10. Select the **General** tab.
- 11. Select the specialized variable set in the **Variable set** menu.

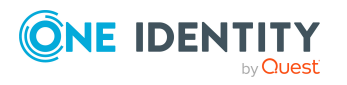

- 12. Select the **Configuration > Base objects** category.
- 13. Select the base object and click  $\mathbf{Z}$ .
	- OR -

To add a new base object, click  $\left| \cdot \right|$ .

- 14. Select the specialized variable set in the **Variable set** menu.
- 15. Save the changes.

For detailed information about using variables and variable sets, or restoring default values and adding base objects, see the *One Identity Manager Target System Synchronization Reference Guide*.

#### **Related topics**

• Editing target system [connection](#page-34-0) properties on page 35

### <span id="page-34-0"></span>**Editing target system connection properties**

You can also use the system connection wizard to change the connection parameters. If variables are defined for the settings, the changes are transferred to the active variable set.

NOTE: In the following circumstances, the default values cannot be restored:

- The connection parameters are not defined as variables.
- The default variable set is selected as an active variable set.

In both these cases, the system connection wizard overwrites the default values. They cannot be restored at a later time.

#### *To edit connection parameters using the system connection wizard*

- 1. In the Synchronization Editor, open the synchronization project.
- 2. In the toolbar, select the active variable set to be used for the connection to the target system.

NOTE: If the default variable set is selected, the default values are overwritten and cannot be restored at a later time.

- 3. Select the **Configuration > Target system** category.
- 4. Click **Edit connection**.

This starts the system connection wizard.

- 5. Follow the system connection wizard instructions and change the relevant properties.
- 6. Save the changes.

#### **Related topics**

• Editing connection [parameters](#page-33-0) in the variable set on page 34

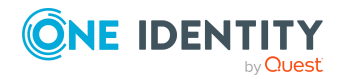

One Identity Manager 8.2 Administration Guide for Connecting to Active Directory

## <span id="page-35-0"></span>**Updating schemas**

All the schema data (schema types and schema properties) of the target system schema and the One Identity Manager schema are available when you are editing a synchronization project. Only a part of this data is really needed for configuring synchronization. If a synchronization project is finished, the schema is compressed to remove unnecessary data from the synchronization project. This can speed up the loading of the synchronization project. Deleted schema data can be added to the synchronization configuration again at a later point.

If the target system schema or the One Identity Manager schema has changed, these changes must also be added to the synchronization configuration. Then the changes can be added to the schema property mapping.

To include schema data that have been deleted through compression and schema modifications in the synchronization project, update each schema in the synchronization project. This may be necessary if:

- A schema was changed by:
	- Changes to a target system schema
	- Customizations to the One Identity Manager schema
	- A One Identity Manager update migration
- A schema in the synchronization project was shrunk by:
	- Enabling the synchronization project
	- Saving the synchronization project for the first time
	- Compressing a schema

#### *To update a system connection schema*

- 1. In the Synchronization Editor, open the synchronization project.
- 2. Select the **Configuration > Target system** category.
	- OR -

Select the **Configuration > One Identity Manager connection** category.

- 3. Select the **General** view and click **Update schema**.
- 4. Confirm the security prompt with **Yes**.

This reloads the schema data.

#### *To edit a mapping*

- 1. In the Synchronization Editor, open the synchronization project.
- 2. Select the **Mappings** category.
- 3. Select a mapping in the navigation view.

Opens the Mapping Editor. For more information about mappings, see the *One Identity Manager Target System Synchronization Reference Guide*.

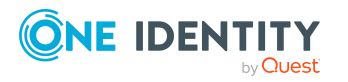
NOTE: The synchronization is deactivated if the schema of an activated synchronization project is updated. Reactivate the synchronization project to synchronize.

## **Speeding up synchronization with revision filtering**

When you start synchronization, all synchronization objects are loaded. Some of these objects have not be modified since the last synchronization and, therefore, must not be processed. Synchronization is accelerated by only loading those object pairs that have changed since the last synchronization. One Identity Manager uses revision filtering to accelerate synchronization.

Active Directory supports revision filtering. The Active Directory objects' Update Sequence Number (USN) is used as revision counter. The Update Sequence Number (USN) is a sequential number that is incremented when changes are made to Active Directory objects. An Active Directory object has its own USN on each domain controller. During synchronization, the highest USN of the rootDSE to be found on the domain controller is stored as revision in the One Identity Manager database (table DPRRevisionStore, column value). This value is used as a comparison for revision filtering when the same workflow is synchronized the next time. When this workflow is synchronized the next time, the Active Directory objects' USN is compared with the revision saved in the One Identity Manager database. This involves finding object pairs where one has a newer USN than the last time it was synchronized. Thus, only objects that have changed since the last synchronization are updated.

The revision is found at start of synchronization. Objects modified by synchronization are loaded and checked by the next synchronization. This means that the second synchronization after initial synchronization is not significantly faster.

Revision filtering can be applied to workflows and start up configuration.

#### *To permit revision filtering on a workflow*

- In the Synchronization Editor, open the synchronization project.
- <sup>l</sup> Edit the workflow properties. Select the **Use revision filter** item from **Revision filtering** menu.

#### *To permit revision filtering for a start up configuration*

- In the Synchronization Editor, open the synchronization project.
- <sup>l</sup> Edit the start up configuration properties. Select the **Use revision filter** item from the **Revision filtering** menu.

NOTE: Specify whether revision filtering will be applied when you first set up initial synchronization in the project wizard.

For more information about revision filtering, see the *One Identity Manager Target System Synchronization Reference Guide*.

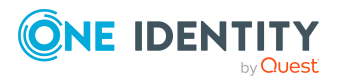

## **Configuring the provisioning of memberships**

Memberships, such as user accounts in groups, are saved in assignment tables in the One Identity Manager database. During provisioning of modified memberships, changes made in the target system may be overwritten. This behavior can occur under the following conditions:

- Memberships are saved as an object property in list form in the target system.
	- Example: List of user accounts in the Member property of an Active Directory group (Group)
- Memberships can be modified in either of the connected systems.
- A provisioning workflow and provisioning processes are set up.

If one membership in One Identity Manager changes, by default, the complete list of members is transferred to the target system. Therefore, memberships that were previously added to the target system are removed in the process and previously deleted memberships are added again.

To prevent this, provisioning can be configured such that only the modified membership is provisioned in the target system. The corresponding behavior is configured separately for each assignment table.

#### *To allow separate provisioning of memberships*

- 1. In the Manager, select the **Active Directory > Basic configuration data > Target system types** category.
- 2. In the result list, select the **Active Directory** target system type.
- 3. Select the **Configure tables for publishing** task.
- 4. Select the assignment tables that you want to set up for single provisioning. Multiselect is possible.
- 5. Click **Merge mode**.

NOTE:

- This option can only be enabled for assignment tables that have a base table with a XDateSubItem column.
- Assignment tables that are grouped together in a virtual schema property in the mapping must be marked identically.

Example: ADSAccountInADSGroup, ADSGroupInADSGroup, and ADSMachineInADSGroup

6. Save the changes.

For each assignment table labeled like this, the changes made in One Identity Manager are saved in a separate table. During modification provisioning, the members list in the target system is compared to the entries in this table. This means that only modified memberships are provisioned and not the entire members list.

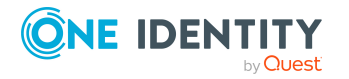

NOTE: The complete members list is updated by synchronization. During this process, objects with changes but incomplete provisioning are not handled. These objects are logged in the synchronization log.

You can restrict single provisioning of memberships with a condition. Once merge mode has been disabled for a table, the condition is deleted. Tables that have had the condition deleted or edited are marked with the following icon:  $\mathbb{E}$ . You can restore the original condition at any time.

#### *To restore the original condition*

- 1. Select the auxiliary table for which you want to restore the condition.
- 2. Right-click on the selected row and select the **Restore original values** context menu item.
- 3. Save the changes.

For more information about provisioning memberships, see the *One Identity Manager Target System Synchronization Reference Guide*.

## <span id="page-38-0"></span>**Configuring single object synchronization**

Changes made to individual objects in the target system can be immediately applied in the One Identity Manager database without having to start a full synchronization of the target system environment. Individual objects can only be synchronized if the object is already present in the One Identity Manager database. The changes are applied to the mapped object properties. If a membership list belongs to one of these properties, the entries in the assignment table will also be updated. If the object is no longer present in the target system, then it is deleted from the One Identity Manager database.

#### **Prerequisites**

- A synchronization step exists that can import the changes to the changed object into One Identity Manager.
- The path to the base object of the synchronization is defined for the table that contains the changed object.

Single object synchronization is fully configured for synchronization projects created using the default project template. If you want to incorporate custom tables into this type of synchronization project, you must configure single object synchronization for these tables. For more information about this, see the *One Identity Manager Target System Synchronization Reference Guide*.

#### *To define the path to the base object for synchronization for a custom table*

- 1. In the Manager, select the **Active Directory > Basic configuration data > Target system types** category.
- 2. In the result list, select the **Active Directory** target system type.

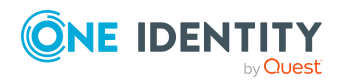

- 3. Select the **Assign synchronization tables** task.
- 4. In the **Add assignments** pane, assign the custom table for which you want to use single object synchronization.
- 5. Save the changes.
- 6. Select the **Configure tables for publishing** task.
- 7. Select the custom table and enter the **Root object path**. Enter the path to the base object in the ObjectWalker notation of the VI.DB. Example: FK(UID\_ADSDomain).XObjectKey
- 8. Save the changes.

#### **Related topics**

- [Synchronizing](#page-43-0) single objects on page 44
- [Post-processing](#page-44-0) outstanding objects on page 45

## **Accelerating provisioning and single object synchronization**

To smooth out spikes in data traffic, handling of processes for provisioning and single object synchronization can be distributed over several Job servers. This will also accelerate these processes.

NOTE: You should not implement load balancing for provisioning or single object synchronization on a permanent basis. Parallel processing of objects might result in dependencies not being resolved because referenced objects from another Job server have not been completely processed.

Once load balancing is no longer required, ensure that the synchronization server runs the provisioning processes and single object synchronization.

#### *To configure load balancing*

- 1. Configure the server and declare it as a Job server in One Identity Manager.
	- <sup>l</sup> Job servers that share processing must have the **No process assignment** option enabled.
	- <sup>l</sup> Assign the **Active Directory connector** server function to the Job server.

All Job servers must access the same Active Directory domain as the synchronization server for the respective base object.

2. In the Synchronization Editor, assign a custom server function to the base object.

This server function is used to identify all the Job servers being used for load balancing.

If there is no custom server function for the base object, create a new one.

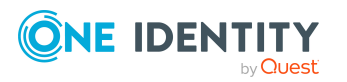

For more information about editing base objects, see the *One Identity Manager Target System Synchronization Reference Guide*.

3. In the Manager, assign this server function to all the Job servers that will be processing provisioning and single object synchronization for the base object.

Only select those Job servers that have the same configuration as the base object's synchronization server.

Once all the processes have been handled, the synchronization server takes over provisioning and single object synchronization again.

#### *To use the synchronization server without load balancing.*

• In the Synchronization Editor, remove the server function from the base object.

For detailed information about load balancing, see the *One Identity Manager Target System Synchronization Reference Guide*.

#### **Detailed information about this topic**

• Job server for Active [Directory-specific](#page-203-0) process handling on page 204

## **Running synchronization**

Synchronization is started using scheduled process plans. It is possible to start synchronization manually in the Synchronization Editor. You can simulate synchronization beforehand to estimate synchronization results and discover errors in the synchronization configuration. If synchronization stopped unexpectedly, you must reset the start information to be able to restart synchronization.

If you want to specify the order in which target systems are synchronized, use the start up sequence to run synchronization. In a start up sequence, you can combine start up configurations from different synchronization projects and specify the order in which they are run. For more information about start up sequences, see the *One Identity Manager Target System Synchronization Reference Guide*.

#### **Detailed information about this topic**

- Starting [synchronization](#page-41-0) on page 42
- Deactivating [synchronization](#page-42-0) on page 43
- Displaying [synchronization](#page-42-1) results on page 43
- [Synchronizing](#page-43-0) single objects on page 44

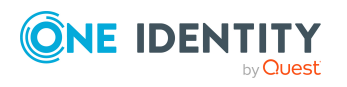

## <span id="page-41-0"></span>**Starting synchronization**

When you set up the initial synchronization project using the Launchpad, a default schedule for regular synchronization is created and assigned. Activate this schedule to synchronize on a regular basis.

#### *To synchronize on a regular basis*

- 1. In the Synchronization Editor, open the synchronization project.
- 2. Select the **Configuration > Start up configurations** category.
- 3. Select a start up configuration in the document view and click **Edit schedule**.
- 4. Edit the schedule properties.
- 5. To enable the schedule, click **Activate**.
- 6. Click **OK**.

You can also start synchronization manually if there is no active schedule.

#### *To start initial synchronization manually*

- 1. In the Synchronization Editor, open the synchronization project.
- 2. Select the **Configuration > Start up configurations** category.
- 3. Select a start up configuration in the document view and click **Run**.
- 4. Confirm the security prompt with **Yes**.

IMPORTANT: As long as a synchronization process is running, you must not start another synchronization process for the same target system. This especially applies, if the same synchronization objects would be processed.

- If another synchronization process is started with the same start up configuration, the process is stopped and is assigned **Frozen** status. An error message is written to the One Identity Manager Service log file.
	- Ensure that start up configurations that are used in start up sequences are not started individually at the same time. Assign start up sequences and start up configurations different schedules.
- Starting another synchronization process with different start up configuration that addresses same target system may lead to synchronization errors or loss of data. Specify One Identity Manager behavior in this case, in the start up configuration.
	- Use the schedule to ensure that the start up configurations are run in sequence.
	- Group start up configurations with the same start up behavior.

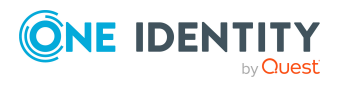

## <span id="page-42-0"></span>**Deactivating synchronization**

Regular synchronization cannot be started until the synchronization project and the schedule are active.

#### *To prevent regular synchronization*

- 1. In the Synchronization Editor, open the synchronization project.
- 2. Select the start up configuration and deactivate the configured schedule.

Now you can only start synchronization manually.

An activated synchronization project can only be edited to a limited extend. The schema in the synchronization project must be updated if schema modifications are required. The synchronization project is deactivated in this case and can be edited again.

Furthermore, the synchronization project must be deactivated if synchronization should not be started by any means (not even manually).

#### *To deactivate the synchronization project*

- 1. In the Synchronization Editor, open the synchronization project.
- 2. Select the **General** view on the home page.
- 3. Click **Deactivate project**.

#### **Related topics**

• Creating a [synchronization](#page-22-0) project for initial synchronization of an Active Directory [domain](#page-22-0) on page 23

## <span id="page-42-1"></span>**Displaying synchronization results**

Synchronization results are summarized in the synchronization log. You can specify the extent of the synchronization log for each system connection individually. One Identity Manager provides several reports in which the synchronization results are organized under different criteria.

#### *To display a synchronization log*

- 1. In the Synchronization Editor, open the synchronization project.
- 2. Select the **Logs** category.
- 3. Click in the navigation view toolbar.

Logs for all completed synchronization runs are displayed in the navigation view.

4. Select a log by double-clicking it.

An analysis of the synchronization is shown as a report. You can save the report.

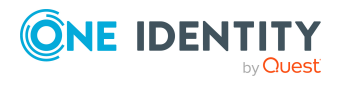

Synchronizing an Active Directory environment

#### *To display a provisioning log*

- 1. In the Synchronization Editor, open the synchronization project.
- 2. Select the **Logs** category.
- 3. Click  $\overline{\smash{5}}$  in the navigation view toolbar.
	- Logs for all completed provisioning processes are displayed in the navigation view.
- 4. Select a log by double-clicking it.

An analysis of the provisioning is shown as a report. You can save the report.

The log is marked in color in the navigation view. This mark shows you the status of the synchronization/provisioning.

TIP: The logs are also displayed in the Manager under the **<target system> > synchronization log** category.

#### **Related topics**

- Configuring the [synchronization](#page-29-0) log on page 30
- [Troubleshooting](#page-48-0) on page 49

## <span id="page-43-0"></span>**Synchronizing single objects**

Individual objects can only be synchronized if the object is already present in the One Identity Manager database. The changes are applied to the mapped object properties. If a membership list belongs to one of these properties, the entries in the assignment table will also be updated.

NOTE: If the object is no longer present in the target system, then it is deleted from the One Identity Manager database.

#### *To synchronize a single object*

- 1. In the Manager, select the **Active Directory** category.
- 2. Select the object type in the navigation view.
- 3. In the result list, select the object that you want to synchronize.
- 4. Select the **Synchronize this object** task.

A process for reading this object is entered in the job queue.

#### **Features of synchronizing memberships**

If you synchronize changes in an object's member list, run single object synchronization on the assignment's root object, The base table of an assignment contains an XDateSubItem column containing information about the last change to the memberships.

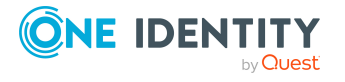

#### **Example:**

Base object for assigning user accounts to groups is the group.

In the target system, a user account was assigned to a group. To synchronize this assignment, in the Manager, select the group that the user account was assigned to and run single object synchronization. In the process, all of the group's memberships are synchronized.

The user account must already exist as an object in the One Identity Manager database for the assignment to be made.

#### **Detailed information about this topic**

• Configuring single object [synchronization](#page-38-0) on page 39

## **Tasks following synchronization**

After the synchronization of data from the target system into the One Identity Manager database, rework may be necessary. Check the following tasks:

- [Post-processing](#page-44-0) outstanding objects on page 45
- Adding custom tables to the target system [synchronization](#page-46-0) on page 47
- [Managing](#page-47-0) Active Directory user accounts and Active Directory contacts through account [definitions](#page-47-0) on page 48

### <span id="page-44-0"></span>**Post-processing outstanding objects**

Objects, which do not exist in the target system, can be marked as outstanding in One Identity Manager by synchronizing. This prevents objects being deleted because of an incorrect data situation or an incorrect synchronization configuration.

Outstanding objects:

- Cannot be edited in One Identity Manager.
- Are ignored by subsequent synchronizations.
- Are ignored by inheritance calculations.

This means, all memberships and assignments remain intact until the outstanding objects have been processed.

Start target system synchronization to do this.

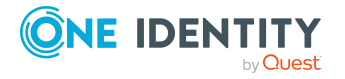

#### *To post-process outstanding objects*

1. In the Manager, select the **Active Directory > Target system synchronization: Active Directory** category.

The navigation view lists all the synchronization tables assigned to the **Active Directory** target system type.

2. On the **Target system synchronization** form, in the **Table / object** column, open the node of the table for which you want to post-process outstanding objects.

All objects that are marked as outstanding are shown. The **Last log entry** and **Last method run** columns display the time at which the last entry was made in the synchronization log and which processing method was run. The **No log available** entry can mean the following:

• The synchronization log has already been deleted.

- OR -

• An assignment from a member list has been deleted from the target system.

The base object of the assignment was updated during the synchronization. A corresponding entry appears in the synchronization log. The entry in the assignment table is marked as outstanding, but there is no entry in the synchronization log.

• An object that contains a member list has been deleted from the target system.

During synchronization, the object and all corresponding entries in the assignment tables are marked as outstanding. However, an entry in the synchronization log appears only for the deleted object.

TIP:

#### *To display object properties of an outstanding object*

- 1. Select the object on the target system synchronization form.
- 2. Open the context menu and click **Show object**.
- 3. Select the objects you want to rework. Multi-select is possible.
- 4. Click on one of the following icons in the form toolbar to run the respective method.

#### **Table 8: Methods for handling outstanding objects**

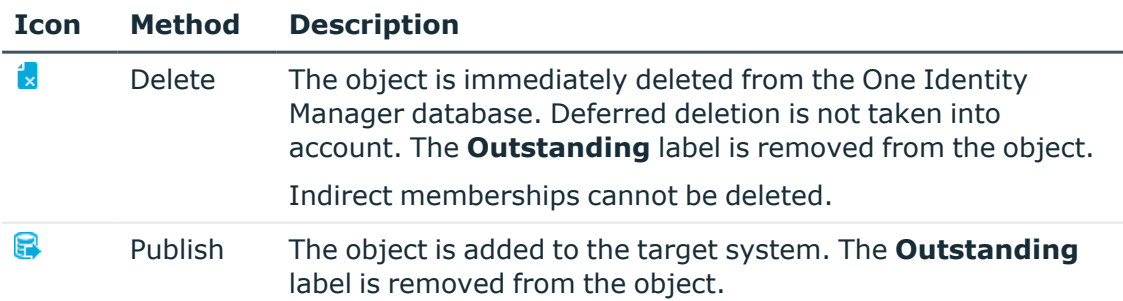

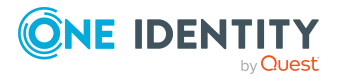

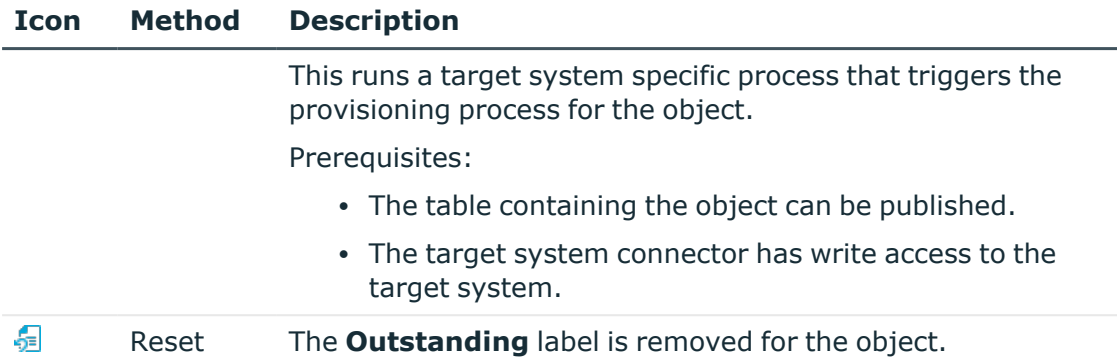

#### 5. Confirm the security prompt with **Yes**.

NOTE: By default, the selected objects are processed in parallel, which speeds up the selected method. If an error occurs during processing, the action is stopped and all changes are discarded.

Bulk processing of objects must be disabled if errors are to be localized, which means the objects are processed sequentially. Failed objects are named in the error message. All changes that were made up until the error occurred are saved.

#### *To disable bulk processing*

• Disable the  $\overline{1}$  icon in the form's toolbar.

NOTE: The target system connector must have write access to the target system in order to publish outstanding objects that are being post-processed. That means, the **Connection is read-only** option must not be set for the target system connection.

### <span id="page-46-0"></span>**Adding custom tables to the target system synchronization**

You must customize your target system synchronization to synchronize custom tables.

#### *To add custom tables to target system synchronization*

- 1. In the Manager, select the **Active Directory > Basic configuration data > Target system types** category.
- 2. In the result list, select the **Active Directory** target system type.
- 3. Select the **Assign synchronization tables** task.
- 4. In the Add assignments pane, assign **custom** tables to the outstanding objects you want to handle.
- 5. Save the changes.
- 6. Select the **Configure tables for publishing** task.

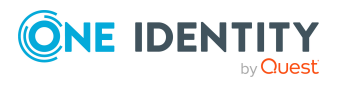

- 7. Select the custom tables that contain the outstanding objects that can be published in the target system and set the **Publishable** option.
- 8. Save the changes.

#### **Related topics**

• [Post-processing](#page-44-0) outstanding objects on page 45

### <span id="page-47-0"></span>**Managing Active Directory user accounts and Active Directory contacts through account definitions**

In the default installation, after synchronizing, employees are automatically created for user accounts and contacts. If an account definition for the domain is not known at the time of synchronization, user accounts and contacts are linked to employees. However, account definitions are not assigned. The user accounts and contacts are therefore in a **Linked** state.

To manage the user accounts and contacts using account definitions, assign an account definition and a manage level to these user accounts and contacts.

#### *To manage user accounts and contacts through account definitions*

- 1. Create an account definition.
- 2. Assign an account definition to the domain.
- 3. Assign a user account in the **Linked** state to the account definition. The account definition's default manage level is applied to the user account.
	- a. In the Manager, select the **Active Directory > User accounts > Linked but not configured > Domain>** category.

 $- OR -$ 

In the Manager, select the **Active Directory > Contacts > Linked but not configured > Domain>** category.

- b. Select the **Assign account definition to linked accounts** task.
- c. In the **Account definition** menu, select the account definition.
- d. Select the user accounts that contain the account definition.
- e. Save the changes.

#### **Related topics**

• Account [definitions](#page-51-0) for Active Directory user accounts and Active Directory [contacts](#page-51-0) on page 52

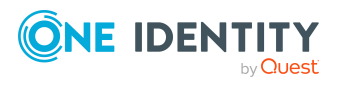

# <span id="page-48-0"></span>**Troubleshooting**

Synchronization Editor helps you to analyze and eliminate synchronization errors.

• Simulating synchronization

The simulation allows you to estimate the result of synchronization. This means you can, for example, recognize potential errors in the synchronization configuration.

• Analyzing synchronization

You can generate the synchronization analysis report for analyzing problems which occur during synchronization, for example, insufficient performance.

• Logging messages

One Identity Manager offers different options for logging errors. These include the synchronization log, the log file for One Identity Manager Service, the logging of messages with NLOG, and similar.

• Reset start information

If synchronization stopped unexpectedly, for example, because a server was not available, the start information must be reset manually. Only then can the synchronization be restarted.

For more information about these topics, see the *One Identity Manager Target System Synchronization Reference Guide*.

#### **Related topics**

• Displaying [synchronization](#page-42-1) results on page 43

# **Ignoring data error in synchronization**

By default, objects with incorrect data are not synchronized. These objects can be synchronized once the data has been corrected. In certain situations, however, it might be necessary to synchronize objects like these and ignore the data properties that have errors. This synchronization behavior can be configured in One Identity Manager.

#### *To ignoring data errors during synchronization in One Identity Manager*

- 1. In the Synchronization Editor, open the synchronization project.
- 2. Select the **Configuration > One Identity Manager connection** category.
- 3. In the **General** view, click **Edit connection**.

This starts the system connection wizard.

4. On the **Additional options** page, enable **Try to ignore data errors**.

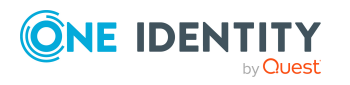

This option is only effective if **Continue on error** is set in the synchronization workflow.

Default columns, such as primary keys, UID columns, or mandatory input columns cannot be ignored.

5. Save the changes.

IMPORTANT: If this option is set, One Identity Manager tries to ignore commit errors that could be related to data errors in a single column. This causes the data changed in the affected column to be discarded and the object is subsequently saved again. This effects performance and leads to loss of data.

Only set this option in the exceptional circumstance of not being able to correct the data before synchronization.

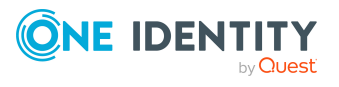

# **Managing Active Directory user accounts and employees**

The main feature of One Identity Manager is to map employees together with the main data and permissions available to them in different target systems. To achieve this, information about user accounts and permissions can be read from the target system into the One Identity Manager database and linked to employees. This provides an overview of the permissions for each employee in all of the connected target systems. One Identity Manager offers the option of managing user accounts and their permissions. You can provision modifications in the target systems. Employees are supplied with the necessary permissions in the connected target systems according to their function in the company. Regular synchronization keeps data consistent between target systems and the One Identity Manager database.

Because requirements vary between companies, One Identity Manager offers different methods for supplying user accounts to employees. One Identity Manager supports the following methods for linking employees and their user accounts:

<sup>l</sup> Employees can automatically obtain their account definitions using user account resources. If an employee does not yet have a user account in an Active Directory domain, a new user account is created. This is done by assigning account definitions to an employee using the integrated inheritance mechanism and subsequent process handling.

When you manage account definitions through user accounts, you can specify the way user accounts behave when employees are enabled or deleted.

- When user accounts are inserted, they can be automatically assigned to an existing employee or a new employee can be created if necessary. In the process, the employee main data is created on the basis of existing user account main data. This mechanism can be implemented if a new user account is created manually or by synchronization. However, this is not the One Identity Manager default method. You must define criteria for finding employees for automatic employee assignment.
- <sup>l</sup> Employees and user accounts can be entered manually and assigned to each other.

For more information about employee handling and administration, see the *One Identity Manager Target System Base Module Administration Guide*.

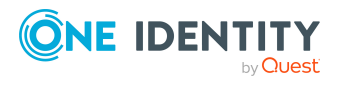

#### **Related topics**

- Account [definitions](#page-51-0) for Active Directory user accounts and Active Directory [contacts](#page-51-0) on page 52
- Assigning employees [automatically](#page-72-0) to Active Directory user accounts on page 73
- Updating [employees](#page-84-0) when Active Directory user account are modified on page 85
- Automatic creation of [departments](#page-85-0) and locations based on user account [information](#page-85-0) on page 86
- [Specifying](#page-86-0) deferred deletion for Active Directory user accounts and Active Directory [contacts](#page-86-0) on page 87
- <span id="page-51-0"></span>• Creating and editing Active [Directory](#page-143-0) user accounts on page 144

## **Account definitions for Active Directory user accounts and Active Directory contacts**

One Identity Manager has account definitions for automatically allocating user accounts to employees. You can create account definitions for every target system. If an employee does not yet have a user account in a target system, a new user account is created. This is done by assigning account definitions to an employee.

The data for the user accounts in the respective target system comes from the basic employee data. The employees must have a central user account. The assignment of the IT operating data to the employee's user account is controlled through the primary assignment of the employee to a location, a department, a cost center, or a business role. Processing is done through templates. There are predefined templates for determining the data required for user accounts included in the default installation. You can customize templates as required.

Specify the manage level for an account definition for managing user accounts. The user account's manage level specifies the extent of the employee's properties that are inherited by the user account. This allows an employee to have several user accounts in one target system, for example:

- Default user account that inherits all properties from the employee.
- Administrative user account that is associated to an employee but should not inherit the properties from the employee.

For more detailed information about the principles of account definitions, manage levels, and determining the valid IT operating data, see the *One Identity Manager Target System Base Module Administration Guide*.

The following steps are required to implement an account definition:

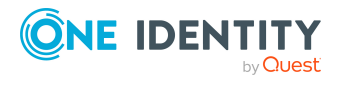

- Creating account definitions
- Configuring manage levels
- Creating the formatting rules for IT operating data
- Collecting IT operating data
- Assigning account definitions to employees and target systems

You can use account definitions to create Active Directory contacts for employees.

#### **Detailed information about this topic**

- Creating account [definitions](#page-52-0) on page 53
- Editing account [definitions](#page-53-0) on page 54
- Main data for account [definitions](#page-53-1) on page 54
- Editing [manage](#page-55-0) levels on page 56
- [Creating](#page-57-0) manage levels on page 58
- Assigning manage levels to account [definitions](#page-57-1) on page 58
- Creating mapping rules for IT [operating](#page-59-0) data on page 60
- Entering IT [operating](#page-60-0) data on page 61
- Modify IT [operating](#page-61-0) data on page 62
- Assigning account definitions to [employees](#page-62-0) on page 63
- Assigning account [definitions](#page-69-0) to Active Directory domains on page 70
- $\cdot$  Deleting account [definitions](#page-70-0) on page 71

### <span id="page-52-0"></span>**Creating account definitions**

#### *To create a new account definition*

- 1. In the Manager, select the **Active Directory > Basic configuration data > Account definitions > Account definitions** category.
- 2. Click  $\frac{1}{2}$  in the result list.
- 3. On the main data form, enter the main data of the account definition.
- 4. Save the changes.

#### **Detailed information about this topic**

- Main data for account [definitions](#page-53-1) on page 54
- Editing account [definitions](#page-53-0) on page 54
- Assigning manage levels to account [definitions](#page-57-1) on page 58

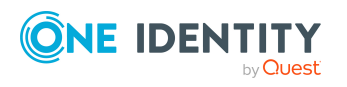

## <span id="page-53-0"></span>**Editing account definitions**

#### *To edit an account definition*

- 1. In the Manager, select the **Active Directory > Basic configuration data > Account definitions > Account definitions** category.
- 2. Select an account definition in the result list.
- 3. Select the **Change main data** task.
- 4. Enter the account definition's main data.
- 5. Save the changes.

#### **Related topics**

- Main data for account [definitions](#page-53-1) on page 54
- Creating account [definitions](#page-52-0) on page 53
- Assigning manage levels to account [definitions](#page-57-1) on page 58

### <span id="page-53-1"></span>**Main data for account definitions**

Enter the following data for an account definition:

#### **Table 9: Main data for an account definition**

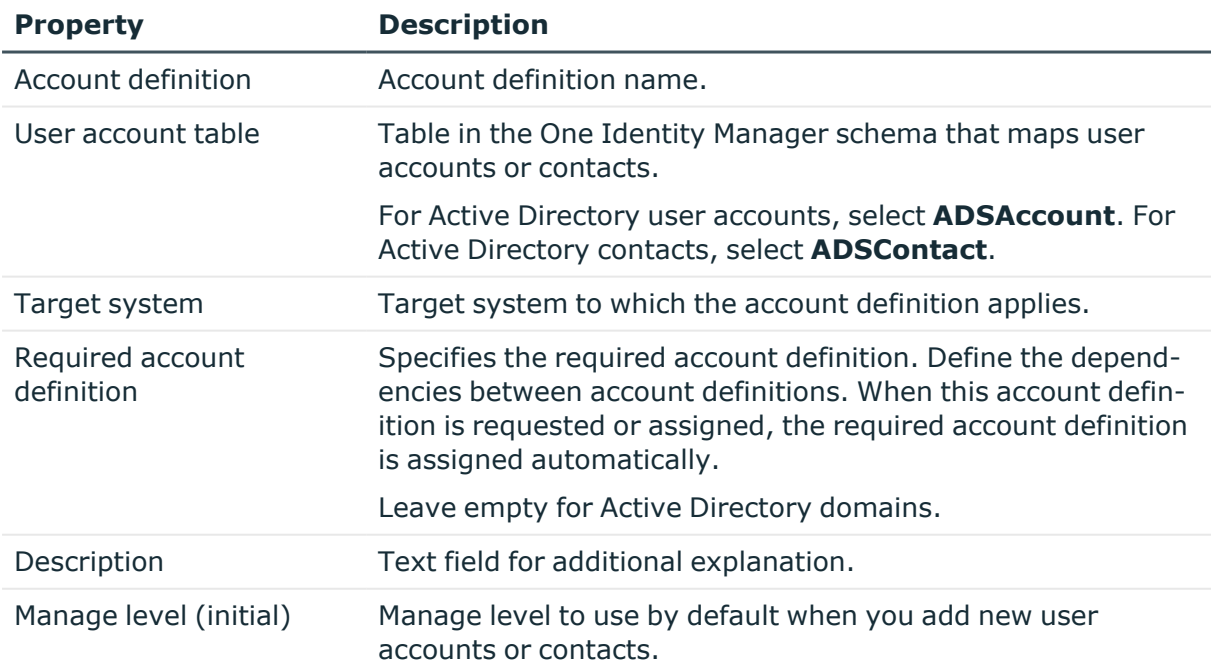

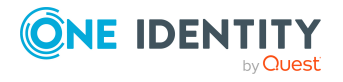

**54**

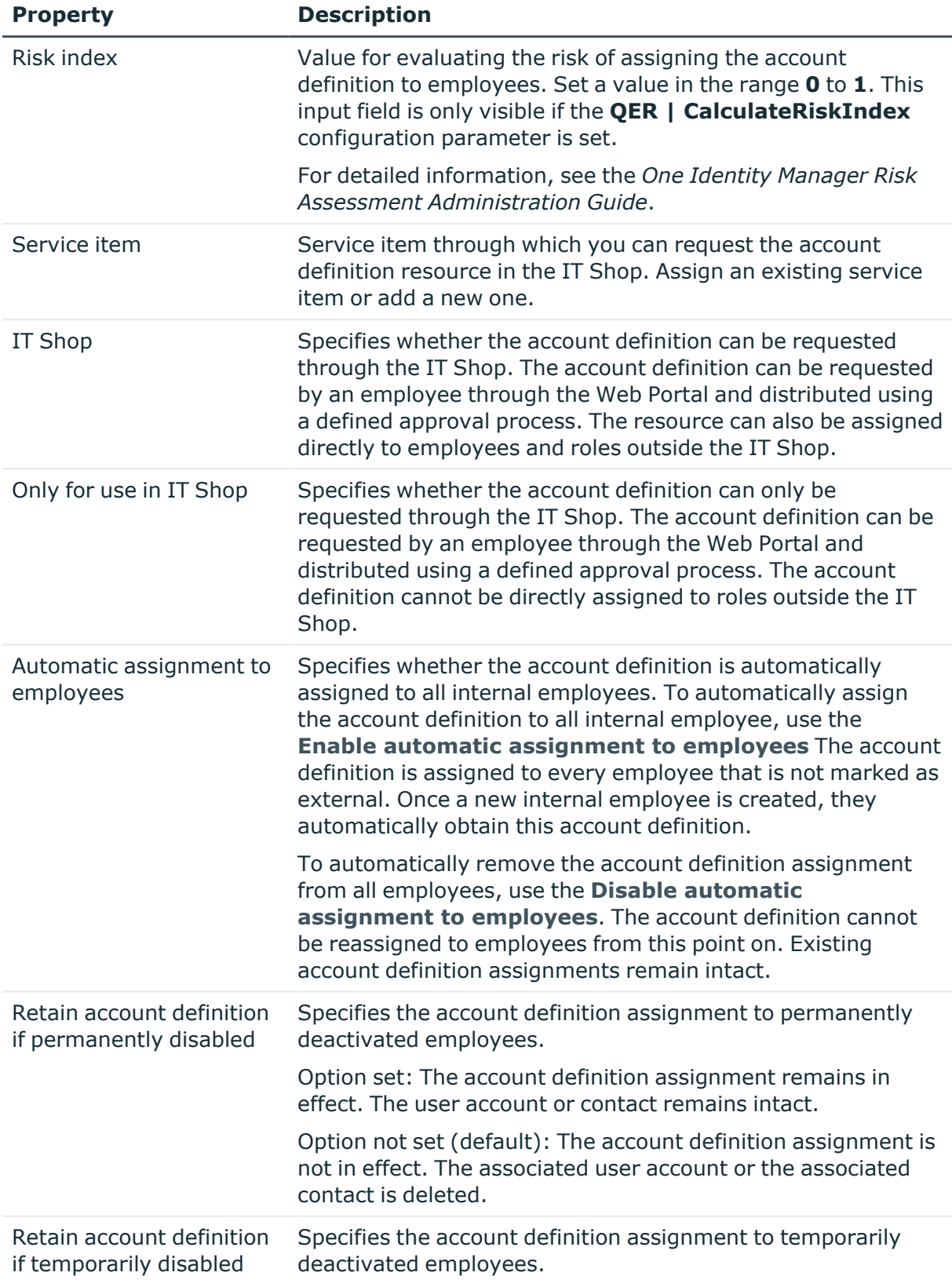

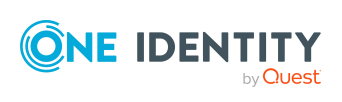

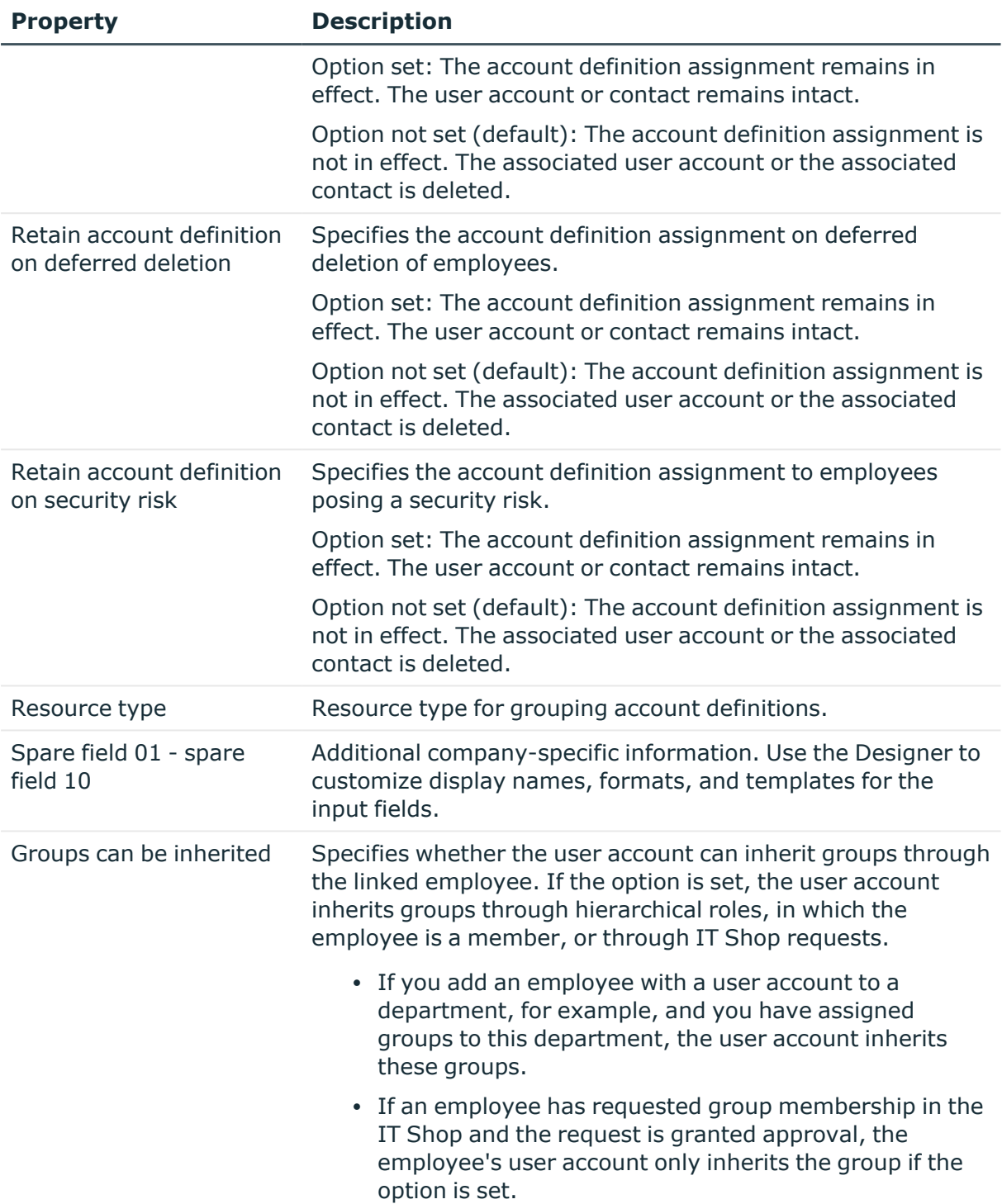

## <span id="page-55-0"></span>**Editing manage levels**

One Identity Manager supplies a default configuration for manage levels:

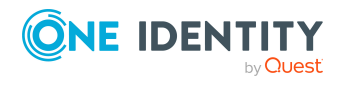

- <sup>l</sup> **Unmanaged**: User accounts with the **Unmanaged** manage level are linked to the employee but they do no inherit any further properties. When a new user account is added with this manage level and an employee is assigned, some of the employee's properties are transferred initially. If the employee properties are changed at a later date, the changes are not passed onto the user account.
- <sup>l</sup> **Full managed**: User accounts with the **Full managed** manage level inherit defined properties of the assigned employee. When a new user account is created with this manage level and an employee is assigned, the employee's properties are transferred in an initial state. If the employee properties are changed at a later date, the changes are passed onto the user account.

NOTE: The **Full managed** and **Unmanaged** manage levels are analyzed in templates. You can customize the supplied templates in the Designer.

You can define other manage levels depending on your requirements. You need to amend the templates to include manage level approaches.

Specify the effect of temporarily or permanently disabling, deleting, or the security risk of an employee on its user accounts and group memberships for each manage level. For detailed information about manage levels, see the *One Identity Manager Target System Base Module Administration Guide*.

- Employee user accounts can be locked when they are disabled, deleted, or rated as a security risk so that permissions are immediately withdrawn. If the employee is reinstated at a later date, the user accounts are also reactivated.
- <sup>l</sup> You can also define group membership inheritance. Inheritance can be discontinued if desired when, for example, the employee's user accounts are disabled and therefore cannot be members in groups. During this time, no inheritance processes should be calculated for this employee. Existing group memberships are deleted.

#### *To edit a manage level*

- 1. In the Manager, select the **Active Directory > Basic configuration data > Account definitions > Manage levels** category.
- 2. Select the manage level in the result list.
- 3. Select the **Change main data** task.
- 4. Edit the manage level's main data.
- 5. Save the changes.

#### **Related topics**

- Main data for [manage](#page-58-0) levels on page 59
- [Creating](#page-57-0) manage levels on page 58
- Assigning manage levels to account [definitions](#page-57-1) on page 58

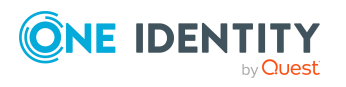

## <span id="page-57-0"></span>**Creating manage levels**

One Identity Manager supplies a default configuration for the **Unmanaged** and **Full managed** manage levels. You can define other manage levels depending on your requirements.

IMPORTANT: In the Designer, extend the templates by adding the procedure for the additional manage levels. For detailed information about templates, see the *One Identity Manager Configuration Guide*.

#### *To create a manage level*

- 1. In the Manager, select the **Active Directory > Basic configuration data > Account definitions > Manage levels** category.
- 2. Click  $\frac{1}{2}$  in the result list.
- 3. On the main data form, edit the main data of the manage level.
- 4. Save the changes.

#### **Related topics**

- Main data for [manage](#page-58-0) levels on page 59
- Editing [manage](#page-55-0) levels on page 56

### <span id="page-57-1"></span>**Assigning manage levels to account definitions**

IMPORTANT: The **Unmanaged** manage level is assigned automatically when you create an account definition and it cannot be removed.

#### *To assign manage levels to an account definition*

- 1. In the Manager, select the **Active Directory > Basic configuration data > Account definitions > Account definitions** category.
- 2. Select an account definition in the result list.
- 3. Select the **Assign manage level** task.
- 4. In the **Add assignments** pane, assign the manage level.

TIP: In the **Remove assignments** pane, you can remove assigned manage levels.

#### *To remove an assignment*

- Select the manage level and double-click  $\bigcirc$ .
- 5. Save the changes.

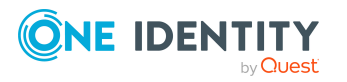

# <span id="page-58-0"></span>**Main data for manage levels**

Enter the following data for a manage level.

#### **Table 10: Main data for manage levels**

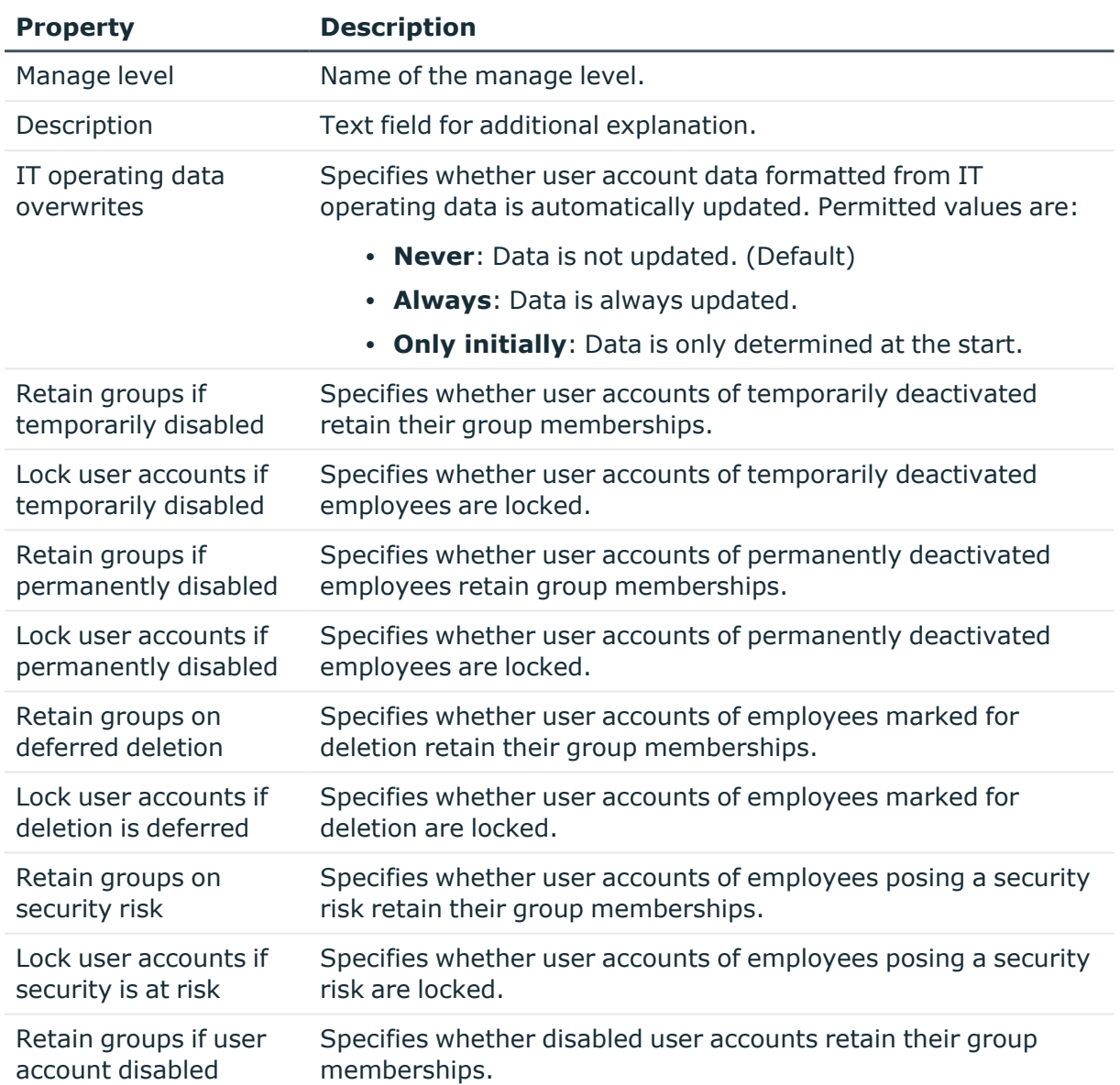

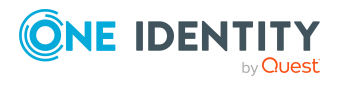

## <span id="page-59-0"></span>**Creating mapping rules for IT operating data**

An account definition specifies which rules are used to form the IT operating data, for example, if the container for a user account formed using the employee's department, cost center, location, or business role and which default values will be used if no IT operating data can be found through the employee's primary roles.

The following IT operating data is used in the One Identity Manager default configuration for automatically creating user accounts for an employee in the target system and modifying them.

- Active Directory container
- Active Directory home server
- Active Directory profile server
- Active Directory terminal home server
- Active Directory terminal profile server
- Groups can be inherited
- Identity
- Privileged user account.

#### *To create a mapping rule for IT operating data*

- 1. In the Manager, select the **Active Directory > Basic configuration data > Account definitions > Account definitions** category.
- 2. Select an account definition in the result list.
- 3. Select the **Edit IT operating data mapping** task.
- 4. Click **Add** and enter the following information:
	- **Column**: User account property for which the value is set. In the menu, you can select the columns that use the TSB\_ITDataFromOrg script in their template. For more information about this, see the *One Identity Manager Target System Base Module Administration Guide*.
	- **Source**: Specifies which roles to use in order to find the user account properties. You have the following options:
		- Primary department
		- Primary location
		- Primary cost center
		- Primary business roles

NOTE: The business role can only be used if the Business Roles Module is available.

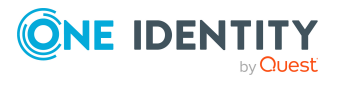

• Empty

If you select a role, you must specify a default value and set the **Always use default value** option.

- <sup>l</sup> **Default value**: Default value of the property for an employee's user account if the value is not determined dynamically from the IT operating data.
- <sup>l</sup> **Always use default value**: Specifies whether the user account property is always set with the default value. IT operating data is not determined dynamically from a role.
- <sup>l</sup> **Notify when applying the default**: Specifies whether an email is sent to a specific mailbox when the default value is used. The **Employee - new user account with default properties created** mail template is used.

To change the mail template, in the Designer, adjust the **TargetSystem | ADS | Accounts | MailTemplateDefaultValues** configuration parameter.

5. Save the changes.

#### **Related topics**

 $\cdot$  Entering IT [operating](#page-60-0) data on page 61

### <span id="page-60-0"></span>**Entering IT operating data**

To create user accounts with the **Full managed** manage level, the required IT operating data must be determined. The operating data required to automatically supply an employee with IT resources is shown in the business roles, departments, locations, or cost centers. An employee is assigned a primary business role, primary location, primary department, or primary cost center. The necessary IT operating data is ascertained from these assignments and used in creating the user accounts. Default values are used if valid IT operating data cannot be found over the primary roles.

You can also specify IT operating data directly for a specific account definition.

#### **Example:**

Normally, each employee in department A obtains a default user account in the domain A. In addition, certain employees in department A obtain administrative user accounts in the domain A.

Create an account definition A for the default user account of the domain A and an account definition B for the administrative user account of domain A. In the IT operating data mapping rule for the account definitions A and B, specify the **Department** property in order to determine the valid IT operating data.

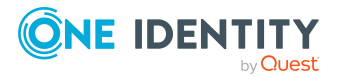

Specify the effective IT operating data of department A for the domain A. This IT operating data is used for standard user accounts. In addition, for department A, specify the effective IT operating data of account definition B. This IT operating data is used for administrative user accounts.

#### *To define IT operating data*

- 1. In the Manager, select the role in the **Organizations** or **Business roles** category.
- 2. Select the **Edit IT operating data** task.
- 3. Click **Add** and enter the following data.
	- <sup>l</sup> **Effects on**: Specify an IT operating data application scope. The IT operating data can be used for a target system or a defined account definition.

#### *To specify an application scope*

- a. Click  $\rightarrow$  next to the field.
- b. Under **Table**, select the table that maps the target system for select the TSBAccountDef table or an account definition.
- c. Select the specific target system or account definition under **Effects on**.
- d. Click **OK**.
- **Column**: Select the user account property for which the value is set.

In the menu, you can select the columns that use the TSB\_ITDataFromOrg script in their template. For more information about this, see the *One Identity Manager Target System Base Module Administration Guide*.

- Value: Enter a fixed value to assign to the user account's property.
- 4. Save the changes.

#### **Related topics**

• Creating mapping rules for IT [operating](#page-59-0) data on page 60

### <span id="page-61-0"></span>**Modify IT operating data**

If IT operating data changes, you must transfer the changes to the existing user accounts. To do this, templates must be rerun on the affected columns. Before you can run the templates, you can check what effect a change to the IT operating data has on the existing user accounts. You can decide whether the change is transferred to the One Identity Manager database in the case of each affected column in each affected database.

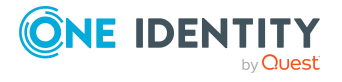

#### **Prerequisites**

• The IT operating data of a department, a cost center, a business role, or a location have been changed.

- OR -

• The default values in the IT operating data template were modified for an account definition.

NOTE: If the assignment of an employee to a primary department, cost center, to a primary business role or to a primary location changes, the templates are automatically run.

#### *To run the template*

- 1. In the Manager, select the **Active Directory > Basic configuration data > Account definitions > Account definitions** category.
- 2. Select an account definition in the result list.
- 3. Select the **Run templates** task.

This displays a list of all user accounts that were created with the selected account definition and whose properties were changed by modifying the IT operating data. That means:

- <sup>l</sup> **Old value**: Value of the object property before changing the IT operating data.
- <sup>l</sup> **New value**: Value of the object property after changing the IT operating data.
- **Selection**: Specifies whether the new value is copied to the user account.
- 4. Mark all the object properties in the **selection** column that will be given the new value.
- 5. Click **Apply**.

The templates are applied to all selected user accounts and properties.

### <span id="page-62-0"></span>**Assigning account definitions to employees**

Account definitions are assigned to company employees.

Indirect assignment is the default method for assigning account definitions to employees. Account definitions are assigned to departments, cost centers, locations, or roles. The employees are categorized into these departments, cost centers, locations, or roles depending on their function in the company and thus obtain their account definitions. To react quickly to special requests, you can assign individual account definitions directly to employees.

You can automatically assign special account definitions to all company employees. It is possible to assign account definitions to the IT Shop as requestable products. Department managers can then request user accounts from the Web Portal for their staff. It is also possible to add account definitions to system roles. These system roles can be assigned to employees through hierarchical roles or added directly to the IT Shop as products.

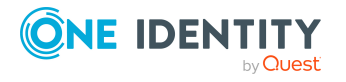

In the One Identity Manager default installation, the processes are checked at the start to see if the employee already has a user account in the target system that has an account definition. If no user account exists, a new user account is created with the account definition's default manage level.

NOTE: If a user account already exists and is disabled, then it is re-enabled. In this case, you must change the user account manage level afterward.

NOTE: As long as an account definition for an employee is valid, the employee retains the user account that was created by it. If the account definition assignment is removed, the user account that was created from this account definition, is deleted.

#### **Prerequisites for indirect assignment of account definitions to employees**

• Assignment of employees and account definitions is permitted for role classes (departments, cost centers, locations, or business roles).

#### *To configure assignments to roles of a role class*

1. In the Manager, select role classes in the **Organizations > Basic configuration data > Role classes** category.

- OR -

In the Manager, select role classes in the **Business roles > Basic configuration data > Role classes** category.

- 2. Select the **Configure role assignments** task and configure the permitted assignments.
	- <sup>l</sup> To generally allow an assignment, enable the **Assignments allowed** column.
	- <sup>l</sup> To allow direct assignment, enable the **Direct assignments permitted** column.
- 3. Save the changes.

For detailed information about preparing role classes to be assigned, see the *One Identity Manager Identity Management Base Module Administration Guide*.

#### **Detailed information about this topic**

- Assigning account definitions to [departments,](#page-64-0) cost centers, and locations on page 65
- Assigning account [definitions](#page-64-1) to business roles on page 65
- Assigning account definitions to all [employees](#page-65-0) on page 66
- Assigning account definitions directly to [employees](#page-66-0) on page 67
- Assigning account [definitions](#page-66-1) to system roles on page 67
- $\cdot$  Adding account [definitions](#page-67-0) in the IT Shop on page 68
- Assigning account [definitions](#page-69-0) to Active Directory domains on page 70

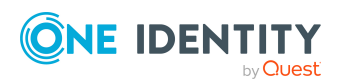

### <span id="page-64-0"></span>**Assigning account definitions to departments, cost centers, and locations**

#### *To add account definitions to hierarchical roles*

- 1. In the Manager, select the **Active Directory > Basic configuration data > Account definitions > Account definitions** category.
- 2. Select an account definition in the result list.
- 3. Select the **Assign organizations** task.
- 4. In the **Add assignments** pane, assign the organizations:
	- On the **Departments** tab, assign departments.
	- **On the Locations** tab, assign locations.
	- On the **Cost centers** tab, assign cost centers.

TIP: In the **Remove assignments** pane, you can remove assigned organizations.

#### *To remove an assignment*

- Select the organization and double-click  $\bigcirc$ .
- 5. Save the changes.

#### **Related topics**

- Assigning account [definitions](#page-64-1) to business roles on page 65
- Assigning account definitions to all [employees](#page-65-0) on page 66
- Assigning account definitions directly to [employees](#page-66-0) on page 67
- Assigning account [definitions](#page-66-1) to system roles on page 67
- Adding account [definitions](#page-67-0) in the IT Shop on page 68

### <span id="page-64-1"></span>**Assigning account definitions to business roles**

NOTE: This function is only available if the Business Roles Module is installed.

#### *To add account definitions to hierarchical roles*

- 1. In the Manager, select the **Active Directory > Basic configuration data > Account definitions > Account definitions** category.
- 2. Select an account definition in the result list.
- 3. Select the **Assign business roles** task.
- 4. In the **Add assignments** pane, select the role class and assign business roles.

TIP: In the **Remove assignments** pane, you can remove assigned business roles.

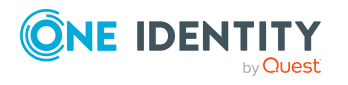

#### *To remove an assignment*

- Select the business role and double-click  $\odot$ .
- 5. Save the changes.

#### **Related topics**

- Assigning account definitions to [departments,](#page-64-0) cost centers, and locations on page 65
- Assigning account definitions to all [employees](#page-65-0) on page 66
- Assigning account definitions directly to [employees](#page-66-0) on page 67
- Assigning account [definitions](#page-66-1) to system roles on page 67
- $\cdot$  Adding account [definitions](#page-67-0) in the IT Shop on page 68

### <span id="page-65-0"></span>**Assigning account definitions to all employees**

Use this task to assign the account definition to all internal employees. Employees that are marked as external do not obtain this account definition. Once a new internal employee is created, they automatically obtain this account definition. The assignment is calculated by the DBQueue Processor.

IMPORTANT: Only run this task if you can ensure that all current internal employees in the database and all pending newly added internal employees obtain a user account in this target system.

#### *To assign an account definition to all employees*

- 1. In the Manager, select the **Active Directory > Basic configuration data > Account definitions > Account definitions** category.
- 2. Select an account definition in the result list.
- 3. Select the **Change main data** task.
- 4. Select the **Disable automatic assignment to employees** task.
- 5. Confirm the security prompt with **Yes**.
- 6. Save the changes.

**NOTE:** To automatically remove the account definition assignment from all employees, run the DISABLE AUTOMATIC ASSIGNMENT TO EMPLOYEES task. The account definition cannot be reassigned to employees from this point on. Existing assignments remain intact.

#### **Related topics**

- Assigning account definitions to [departments,](#page-64-0) cost centers, and locations on page 65
- Assigning account [definitions](#page-64-1) to business roles on page 65
- Assigning account definitions directly to [employees](#page-66-0) on page 67

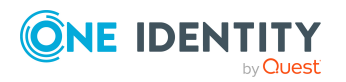

- Assigning account [definitions](#page-66-1) to system roles on page 67
- $\cdot$  Adding account [definitions](#page-67-0) in the IT Shop on page 68

### <span id="page-66-0"></span>**Assigning account definitions directly to employees**

#### *To assign an account definition directly to employees*

- 1. In the Manager, select the **Active Directory > Basic configuration data > Account definitions > Account definitions** category.
- 2. Select an account definition in the result list.
- 3. Select the **Assign to employees** task.
- 4. In the **Add assignments** pane, add employees.

TIP: In the **Remove assignments** pane, you can remove assigned employees.

#### *To remove an assignment*

- Select the employee and double-click  $\bigcirc$ .
- 5. Save the changes.

#### **Related topics**

- Assigning account definitions to [departments,](#page-64-0) cost centers, and locations on page 65
- Assigning account [definitions](#page-64-1) to business roles on page 65
- Assigning account definitions to all [employees](#page-65-0) on page 66
- Assigning account [definitions](#page-66-1) to system roles on page 67
- Adding account [definitions](#page-67-0) in the IT Shop on page 68

### <span id="page-66-1"></span>**Assigning account definitions to system roles**

NOTE: This function is only available if the System Roles Module is installed.

Account definitions with the **Only use in IT Shop** option can only be assigned to system roles that also have this option set.

#### *To add account definitions to a system role*

- 1. In the Manager, select the **Active Directory > Basic configuration data > Account definitions > Account definitions** category.
- 2. Select an account definition in the result list.
- 3. Select the **Assign system roles** task.

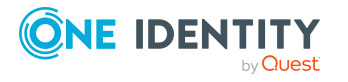

4. In the **Add assignments** pane, assign system roles.

TIP: In the **Remove assignments** pane, you can remove assigned system roles.

#### *To remove an assignment*

- Select the system role and double-click  $\bigcirc$ .
- 5. Save the changes.

#### **Related topics**

- Assigning account definitions to [departments,](#page-64-0) cost centers, and locations on page 65
- Assigning account [definitions](#page-64-1) to business roles on page 65
- Assigning account definitions to all [employees](#page-65-0) on page 66
- Assigning account definitions directly to [employees](#page-66-0) on page 67
- $\cdot$  Adding account [definitions](#page-67-0) in the IT Shop on page 68

### <span id="page-67-0"></span>**Adding account definitions in the IT Shop**

An account definition can be requested by shop customers when it is assigned to an IT Shop shelf. To ensure it can be requested, further prerequisites need to be guaranteed.

- <sup>l</sup> The account definition must be labeled with the **IT Shop** option.
- The account definition must be assigned to a service item.

TIP: In the Web Portal, all products that can be requested are grouped together by service category. To make the account definition easier to find in the Web Portal, assign a service category to the service item.

• If the account definition is only assigned to employees using IT Shop assignments, you must also set the **Only for use in IT Shop** option. Direct assignment to hierarchical roles may not be possible.

NOTE: IT Shop administrators can assign account definitions to IT Shop shelves if login is role-based. Target system administrators are not authorized to add account definitions in the IT Shop.

#### *To add an account definition to the IT Shop (role-based login)*

- 1. In the Manager, select the **Entitlements > Account definitions** category.
- 2. Select an account definition in the result list.
- 3. Select the **Add to IT Shop** task.
- 4. In the **Add assignments** pane, assign the account definitions to the IT Shop shelves.
- 5. Save the changes.

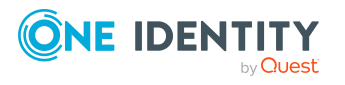

#### *To add an account definition to the IT Shop (non role-based login)*

- 1. In the Manager, select the **Active Directory > Basic configuration data > Account definitions > Account definitions** category.
- 2. Select an account definition in the result list.
- 3. Select the **Add to IT Shop** task.
- 4. In the **Add assignments** pane, assign the account definitions to the IT Shop shelves.
- 5. Save the changes.

#### *To remove an account definition from individual IT Shop shelves (rolebased login)*

- 1. In the Manager, select the **Entitlements > Account definitions** category.
- 2. Select an account definition in the result list.
- 3. Select the **Add to IT Shop** task.
- 4. In the **Remove assignments** pane, remove the account definitions from the IT Shop shelves.
- 5. Save the changes.

#### *To remove an account definition from individual IT Shop shelves (non rolebased login)*

- 1. In the Manager, select the **Active Directory > Basic configuration data > Account definitions > Account definitions** category.
- 2. Select an account definition in the result list.
- 3. Select the **Add to IT Shop** task.
- 4. In the **Remove assignments** pane, remove the account definitions from the IT Shop shelves.
- 5. Save the changes.

#### *To remove an account definition from all IT Shop shelves (role-based login)*

- 1. In the Manager, select the **Entitlements > Account definitions** category.
- 2. Select an account definition in the result list.
- 3. Select the **Remove from all shelves (IT Shop)** task.
- 4. Confirm the security prompt with **Yes**.
- 5. Click **OK**.

The account definition is removed from all shelves by the One Identity Manager Service. At the same time, any requests and assignment requests with this account definition are canceled.

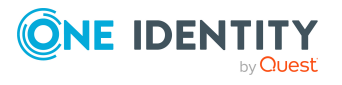

#### *To remove an account definition from all IT Shop shelves (non role-based login)*

- 1. In the Manager, select the **Active Directory > Basic configuration data > Account definitions > Account definitions** category.
- 2. Select an account definition in the result list.
- 3. Select the **Remove from all shelves (IT Shop)** task.
- 4. Confirm the security prompt with **Yes**.
- 5. Click **OK**.

The account definition is removed from all shelves by the One Identity Manager Service. At the same time, any requests and assignment requests with this account definition are canceled.

For detailed information about requesting company resources through the IT Shop, see the *One Identity Manager IT Shop Administration Guide*.

#### **Related topics**

- Main data for account [definitions](#page-53-1) on page 54
- Assigning account definitions to [departments,](#page-64-0) cost centers, and locations on page 65
- Assigning account [definitions](#page-64-1) to business roles on page 65
- Assigning account definitions to all [employees](#page-65-0) on page 66
- Assigning account definitions directly to [employees](#page-66-0) on page 67
- Assigning account [definitions](#page-66-1) to system roles on page 67

## <span id="page-69-0"></span>**Assigning account definitions to Active Directory domains**

The following prerequisites must be fulfilled if you implement automatic assignment of user accounts and employees resulting in administered user accounts (**Linked configured** state):

- The account definition is assigned to the target system.
- The account definition has the default manage level.

User accounts are only linked to the employee (**Linked** state) if no account definition is given. This is the case on initial synchronization, for example.

#### *To assign the account definition to a target system*

- 1. In the Manager, select the domain in the **Active Directory > Domains** category.
- 2. Select the **Change main data** task.

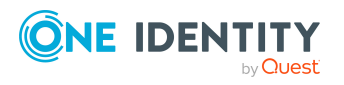

- 3. From the **Account definition (initial)** menu, select the account definition for user accounts.
- 4. From the **Contact definition (initial)** menu, select the account definition for contacts.
- 5. From the **Mail contact definition (initial)** menu, select the account definition for mail contacts.
- 6. From the **Mail user definition (initial)** menu, select the account definition for mail users.
- 7. Save the changes.

#### **Detailed information about this topic**

• Assigning employees [automatically](#page-72-0) to Active Directory user accounts on page 73

### <span id="page-70-0"></span>**Deleting account definitions**

You can delete account definitions if they are not assigned to target systems, employees, hierarchical roles or any other account definitions.

#### *To delete an account definition*

- 1. Remove automatic assignments of the account definition from all employees.
	- a. In the Manager, select the **Active Directory > Basic configuration data > Account definitions > Account definitions** category.
	- b. Select an account definition in the result list.
	- c. Select the **Change main data** task.
	- d. Select the **Disable automatic assignment to employees** task.
	- e. Confirm the security prompt with **Yes**.
	- f. Save the changes.
- 2. Remove direct assignments of the account definition to employees.
	- a. In the Manager, select the **Active Directory > Basic configuration data > Account definitions > Account definitions** category.
	- b. Select an account definition in the result list.
	- c. Select the **Assign to employees** task.
	- d. In the **Remove assignments** pane, remove employees.
	- e. Save the changes.
- 3. Remove the account definition's assignments to departments, cost centers, and locations.

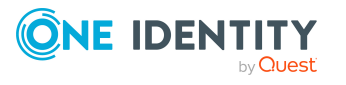

- a. In the Manager, select the **Active Directory > Basic configuration data > Account definitions > Account definitions** category.
- b. Select an account definition in the result list.
- c. Select the **Assign organizations** task.
- d. In the **Remove assignments** pane, remove the relevant departments, cost centers, and locations.
- e. Save the changes.
- 4. Remove the account definition's assignments to business roles.
	- a. In the Manager, select the **Active Directory > Basic configuration data > Account definitions > Account definitions** category.
	- b. Select an account definition in the result list.
	- c. Select the **Assign business roles** task.
	- d. In the **Remove assignments** pane, remove the business roles.
	- e. Save the changes.
- 5. If the account definition was requested through the IT Shop, it must be canceled and removed from all IT Shop shelves.

For more detailed information about unsubscribing requests, see the *One Identity Manager Web Designer Web Portal User Guide*.

#### *To remove an account definition from all IT Shop shelves (role-based login)*

- a. In the Manager, select the **Entitlements > Account definitions** category.
- b. Select an account definition in the result list.
- c. Select the **Remove from all shelves (IT Shop)** task.
- d. Confirm the security prompt with **Yes**.
- e. Click **OK**.

The account definition is removed from all shelves by the One Identity Manager Service. At the same time, any requests and assignment requests with this account definition are canceled.

#### *To remove an account definition from all IT Shop shelves (non rolebased login)*

- a. In the Manager, select the **Active Directory > Basic configuration data > Account definitions > Account definitions** category.
- b. Select an account definition in the result list.
- c. Select the **Remove from all shelves (IT Shop)** task.
- d. Confirm the security prompt with **Yes**.
- e. Click **OK**.

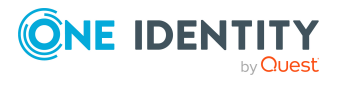
The account definition is removed from all shelves by the One Identity Manager Service. At the same time, any requests and assignment requests with this account definition are canceled.

- 6. Remove the required account definition assignment. As long as the account definition is required for another account definition, it cannot be deleted. Check all the account definitions.
	- a. In the Manager, select the **Active Directory > Basic configuration data > Account definitions > Account definitions** category.
	- b. Select an account definition in the result list.
	- c. Select the **Change main data** task.
	- d. From the **Required account definition** menu, remove the account definition.
	- e. Save the changes.
- 7. Remove the account definition's assignments to target systems.
	- a. In the Manager, select the domain in the **Active Directory > Domains** category.
	- b. Select the **Change main data** task.
	- c. On the **General** tab, remove the assigned account definitions.
	- d. Save the changes.
- 8. Delete the account definition.
	- a. In the Manager, select the **Active Directory > Basic configuration data > Account definitions > Account definitions** category.
	- b. Select an account definition in the result list.
	- c. Click  $\mathbf{r}$  to delete an account definition.

# <span id="page-72-0"></span>**Assigning employees automatically to Active Directory user accounts**

When you add a user account, an existing employee can automatically be assigned to it. If necessary, a new employee can be created. The identity's main data is created on the basis of existing user account main data. This mechanism can be triggered after a new user account is created either manually or through synchronization.When you add a user account, an existing identity can automatically be assigned to it. If necessary, a new identity can be created. The identity's main data is created on the basis of existing user account main data. This mechanism can follow on after a new user account has been created manually or through synchronization.

Define criteria for finding employees to apply to automatic employee assignment. If a user account is linked to an employee through the current mode, the user account is given, through an internal process, the default manage level of the account definition entered in

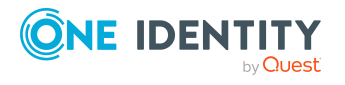

the user account's target system. You can customize user account properties depending on how the behavior of the manage level is defined.

If you run this procedure during working hours, automatic assignment of employees to user accounts takes place from that moment onwards. If you disable the procedure again later, the changes only affect user accounts added or updated after this point in time. Existing employee assignments to user accounts remain intact.

NOTE: It is not recommended to assign employees using automatic employee assignment in the case of administrative user accounts. Use **Change main data** to assign employees to administrative user accounts for the respective user account.

For more information about assigning employees automatically, see the *One Identity Manager Target System Base Module Administration Guide*.

Run the following tasks to assign employees automatically.

- If you want employees to be assigned during the synchronization of user accounts, in the Designer, set the **TargetSystem | ADS | PersonAutoFullsync** configuration parameter and select the required mode.
- If you want employees to be assigned outside synchronization, in the Designer, set the **TargetSystem | ADS | PersonAutoDefault** configuration parameter and select the required mode.
- In the **TargetSystem | ADS | PersonExcludeList** configuration parameter, define the user accounts for which no automatic assignment to employees shall take place. Example:

ADMINISTRATOR|GUEST|KRBTGT|TSINTERNETUSER|IUSR\_.\*|IWAM\_.\*|SUPPORT\_.\*|.\* | \$

TIP: You can edit the value of the configuration parameter in the **Exclude list for automatic employee assignment** dialog.

#### *To edit the exclude list for automatic employee assignment*

- 1. In the Designer, edit the **PersonExcludeList** configuration parameter.
- 2. Click **...** next to the **Value** field.

This opens the **Exclude list for automatic employee assignment** dialog.

3. To add a new entry, click **Add.** 

To edit an entry, select it and click **Edit**.

4. Enter the name of the user account that does not allow employees to be assigned automatically.

Each entry in the list is handled as part of a regular expression. You are allowed to use the usual special characters for regular expressions.

- 5. To delete an entry, select it and click **x Delete**.
- 6. Click **OK**.
- <sup>l</sup> Use the **TargetSystem | ADS | PersonAutoDisabledAccounts** configuration parameter to specify whether employees can be automatically assigned to disabled user accounts. User accounts do not obtain an account definition.

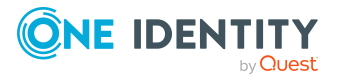

- Assign an account definition to the domain. Ensure that the manage level to be used is entered as the default manage level.
- Define the search criteria for employees assigned to the domain.

#### NOTE:

The following applies for synchronization:

• Automatic employee assignment takes effect if user accounts are added or updated.

The following applies outside synchronization:

• Automatic employee assignment takes effect if user accounts are added.

### NOTE:

In the default installation, after synchronizing, employees are automatically created for the user accounts.If an account definition for the domain is not known at the time of synchronization, user accounts are linked with employees. However, account definitions are not assigned. The user accounts are therefore in a **Linked** state.

To manage the user accounts using account definitions, assign an account definition and a manage level to these user accounts.

For more [information,](#page-47-0) see Managing Active Directory user accounts and Active Directory contacts through account [definitions](#page-47-0) on page 48.

# **Related topics**

- Creating account [definitions](#page-52-0) on page 53
- Assigning account [definitions](#page-69-0) to Active Directory domains on page 70
- [Changing](#page-77-0) manage levels for Active Directory user accounts on page 78
- [Changing](#page-77-1) manage levels for Active Directory contacts on page 78
- [Managing](#page-47-0) Active Directory user accounts and Active Directory contacts through account [definitions](#page-47-0) on page 48
- Editing search criteria for automatic employee [assignment](#page-74-0) on page 75
- Finding [employees](#page-75-0) and directly assigning them to user accounts on page 76

# <span id="page-74-0"></span>**Editing search criteria for automatic employee assignment**

NOTE: One Identity Manager supplies a default mapping for employee assignment. Only carry out the following steps when you want to customize the default mapping.

The criteria for employee assignments are defined for the domain. You specify which user account properties must match the employee's properties such that the employee can be assigned to the user account. You can limit search criteria further by using format definitions.

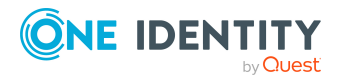

The search criterion is written in XML notation to the **Search criteria for automatic employee assignment** column (AccountToPersonMatchingRule) in the ADSDomain table.

Search criteria are evaluated when employees are automatically assigned to user accounts. Furthermore, you can create a suggestion list for assignments of employees to user accounts based on the search criteria and make the assignment directly.

NOTE: Object definitions for user accounts that can have search criteria applied to them are predefined. For example, if you require other objects definitions that limit a preselection of user accounts, set up the respective custom object definitions in the Designer. For more information, see the *One Identity Manager Configuration Guide*.

# *To specify criteria for employee assignment*

- 1. In the Manager, select the **Active Directory > Domains** category.
- 2. Select the domain in the result list.
- 3. Select the **Define search criteria for employee assignment** task.
- 4. Specify which user account properties must match with which employee so that the employee is linked to the user account.

### **Table 11: Default search criteria for user accounts and contacts**

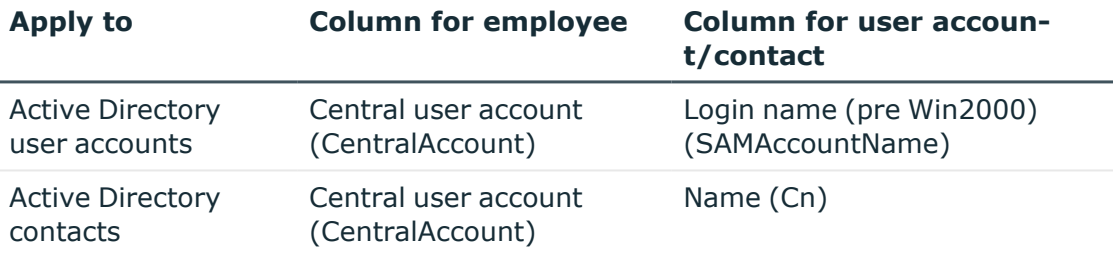

5. Save the changes.

For more information about defining search criteria, see the *One Identity Manager Target System Base Module Administration Guide*.

# **Related topics**

- Finding [employees](#page-75-0) and directly assigning them to user accounts on page 76
- Assigning employees [automatically](#page-72-0) to Active Directory user accounts on page 73

# <span id="page-75-0"></span>**Finding employees and directly assigning them to user accounts**

Based on the search criteria, you can create a suggestion list for the assignment of employees to user accounts and make the assignment directly. User accounts are grouped in different views for this.

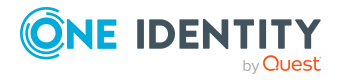

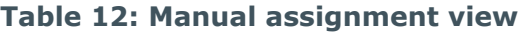

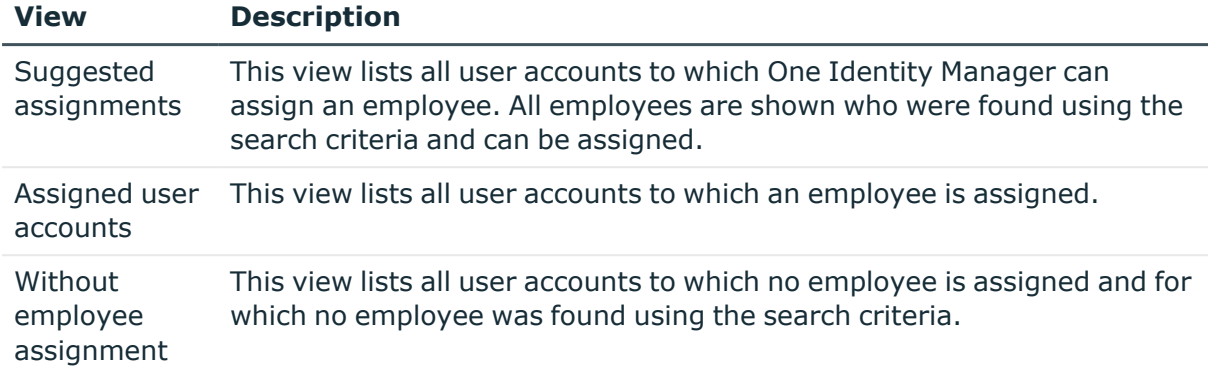

# *To apply search criteria to user accounts*

TIP: By double-clicking on an entry in the view, you can view the user account and employee main data.

The assignment of employees to user accounts creates connected user accounts (**Linked** state). To create managed user accounts (**Linked configured** state), you can assign an account definition at the same time.

### *To assign employees directly over a suggestion list*

- <sup>l</sup> Click **Suggested assignments**.
	- 1. Click the **Selection** box of all user accounts to which you want to assign the suggested employees. Multi-select is possible.
	- 2. (Optional) Select an account definition in the **Assign this account definition** menu, and select a manage level in the **Assign this account manage level** menu.
	- 3. Click **Assign selected**.
	- 4. Confirm the security prompt with **Yes**.

The employees determined using the search criteria are assigned to the selected user accounts. If an account definition was selected, this is assigned to all selected user accounts.

 $- OR -$ 

- <sup>l</sup> Click **No employee assignment**.
	- 1. Click **Select employee** for the user account to which you want to assign an employee. Select an employee from the menu.
	- 2. Click the **Selection** box of all user accounts to which you want to assign the selected employees. Multi-select is possible.
	- 3. (Optional) Select an account definition in the **Assign this account definition** menu, and select a manage level in the **Assign this account manage level** menu.
	- 4. Click **Assign selected**.

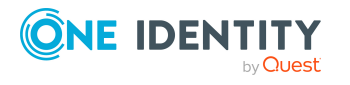

5. Confirm the security prompt with **Yes**.

The employees displayed in the **Employee** column are assigned to the selected user accounts. If an account definition was selected, this is assigned to all selected user accounts.

#### *To remove assignments*

- <sup>l</sup> Click **Assigned user accounts**.
	- 1. Click the **Selection** box of all the user accounts you want to delete the employee assignment from. Multi-select is possible.
	- 2. Click **Remove selected**.
	- 3. Confirm the security prompt with **Yes**.

The assigned employees are removed from the selected user accounts.

# <span id="page-77-0"></span>**Changing manage levels for Active Directory user accounts**

The default manage level is applied if you create user accounts using automatic employee assignment. You can change a user account manage level later.

### *To change the manage level for a user account*

- 1. In the Manager, select the **Active Directory > User accounts** category.
- 2. Select the user account in the result list.
- 3. Select the **Change main data** task.
- 4. Select the manage level in the **Manage level** list on the **General** tab.
- 5. Save the changes.

# **Related topics**

• Creating and editing Active [Directory](#page-143-0) user accounts on page 144

# <span id="page-77-1"></span>**Changing manage levels for Active Directory contacts**

The **Unmanaged** manage level is used when you create contacts through automatic employee assignment. You can change the contact's manage level later.

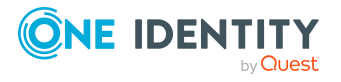

### *To change the manage level for a contact*

- 1. In the Manager, select the **Active Directory > Contacts** category.
- 2. Select the contact in the result list.
- 3. Select the **Change main data** task.
- 4. Select the manage level in the **Manage level** list on the **General** tab.
- 5. Save the changes.

# **Supported user account types**

Different types of user accounts, such as default user accounts, administrative user accounts, service accounts, or privileged user accounts, can be mapped in One Identity Manager.

The following properties are used for mapping different user account types.

• Identity

The **Identity** property (IdentityType column) is used to describe the type of user account.

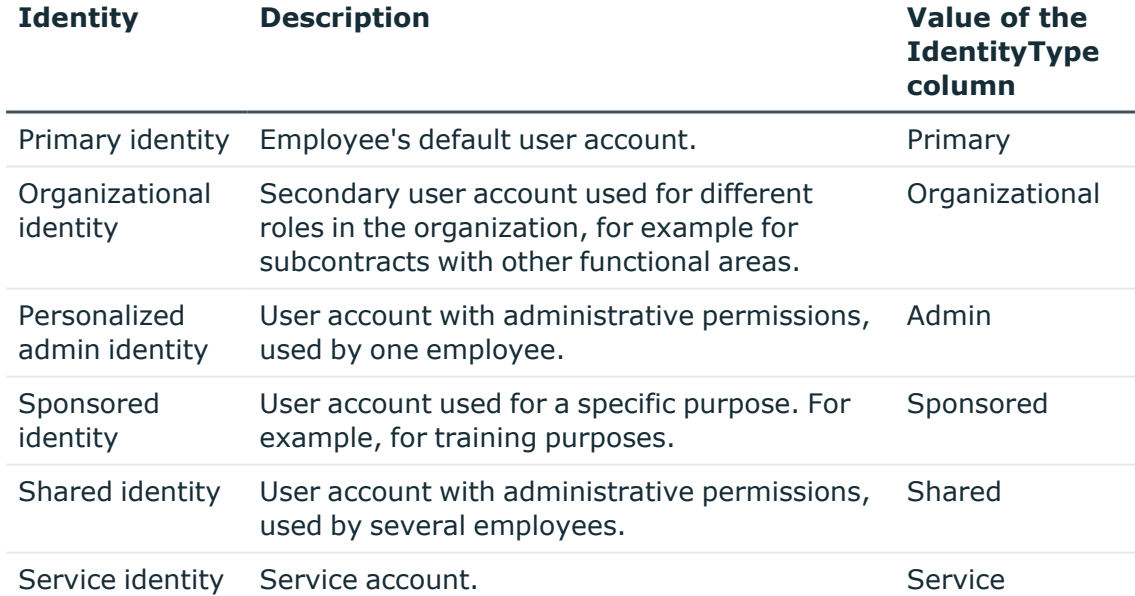

#### **Table 13: Identities of user accounts**

NOTE: To enable working with identities for user accounts, the employees also need identities. You can only link user accounts to which an identity is assigned with employees who have this same identity.

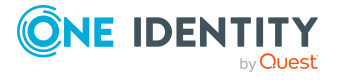

The primary identity, the organizational identity, and the personalized admin identity are used for different user accounts, which can be used by the same actual employee to perform their different tasks within the company.

To provide user accounts with a personalized admin identity or an organizational identity for an employee, you create subidentities for the employee. These subidentities are then linked to user accounts, enabling you to assign the required permissions to the different user accounts.

User accounts with a sponsored identity, shared identity, or service identity are linked to pseudo employees that do not refer to a real employee. These pseudo employees are needed so that permissions can be inherited by the user accounts. When evaluating reports, attestations, or compliance checks, check whether pseudo employees need to be considered separately.

For more information about mapping employee identities, see the *One Identity Manager Identity Management Base Module Administration Guide*.

• Privileged user account

Privileged user accounts are used to provide employees with additional privileges. This includes administrative user accounts or service accounts, for example. The user accounts are labeled with the **Privileged user account** property (IsPrivilegedAccount column).

# **Detailed information about this topic**

- Default user [accounts](#page-79-0) on page 80
- $\cdot$  [Administrative](#page-80-0) user accounts on page 81
- Providing an [administrative](#page-81-0) user account for one employee on page 82
- Providing an [administrative](#page-82-0) user account for multiple employees on page 83
- [Privileged](#page-83-0) user accounts on page 84

# <span id="page-79-0"></span>**Default user accounts**

Normally, each employee obtains a default user account, which has the permissions they require for their regular work. The user accounts are linked to the employee. The effect of the link and the scope of the employee's inherited properties on the user accounts can be configured through an account definition and its manage levels.

#### *To create default user accounts through account definitions*

- 1. Create an account definition and assign the **Unmanaged** and **Full managed** manage levels.
- 2. Specify the effect of temporarily or permanently disabling, deleting, or the security risk of an employee on its user accounts and group memberships for each manage level.
- 3. Create a formatting rule for IT operating data.

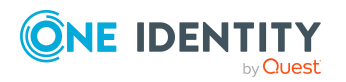

You use the mapping rule to define which rules are used to map IT operating data for user accounts and which default values are used if no IT operating data can be determined through a person's primary roles.

The type of IT operating data required depends on the target system. The following setting are recommended for default user accounts:

- In the mapping rule for the IsGroupAccount column, use the default value 1 and enable the **Always use default value** option.
- In the mapping rule for the IdentityType column, use the default value **Primary** and enable **Always use default value**.
- 4. Enter the effective IT operating data for the target system. Select the concrete target system under **Effects on**.

Specify in the departments, cost centers, locations, or business roles that IT operating data should apply when you set up a user account.

5. Assign the account definition to employees.

When the account definition is assigned to an employee, a new user account is created through the inheritance mechanism and subsequent processing.

### **Related topics**

• Account [definitions](#page-51-0) for Active Directory user accounts and Active Directory [contacts](#page-51-0) on page 52

# <span id="page-80-0"></span>**Administrative user accounts**

An administrative user account must be used for certain administrative tasks. Administrative user accounts are usually predefined by the target system and have fixed names and login names, such as **Administrator**.

Administrative user accounts are imported into One Identity Manager during synchronization.

NOTE: Some administrative user accounts can be automatically identified as privileged user accounts. To do this, in the Designer, enable the **Mark selected user accounts as privileged** schedule.

# **Related topics**

- Providing an [administrative](#page-81-0) user account for one employee on page 82
- Providing an [administrative](#page-82-0) user account for multiple employees on page 83

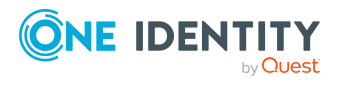

# <span id="page-81-0"></span>**Providing an administrative user account for one employee**

# **Prerequisites**

- The user account must be labeled as a personalized admin identity.
- The employee who will be using the user account must be labeled as a personalized admin identity.
- The employee who will be using the user account must be linked to a main identity.

### *To prepare an administrative user account for a person*

- 1. Label the user account as a personalized admin identity.
	- a. In the Manager, select the **Active Directory > User accounts** category.
	- b. Select the user account in the result list.
	- c. Select the **Change main data** task.
	- d. On the **General** tab, in the **Identity** selection list, select **Personalized administrator identity**.
- 2. Link the user account to the employee who will be using this administrative user account.
	- a. In the Manager, select the **Active Directory > User accounts** category.
	- b. Select the user account in the result list.
	- c. Select the **Change main data** task.
	- d. On the **General** tab, in the **Person** selection list, select the employee who will be using this administrative user account.

TIP: If you are the target system manager, you can choose  $\mathbf{f}$  to create a new person.

# **Related topics**

- Providing an [administrative](#page-82-0) user account for multiple employees on page 83
- <sup>l</sup> For detailed information about mapping employee identities, see the *One Identity Manager Identity Management Base Module Administration Guide*.

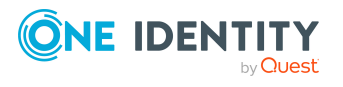

# <span id="page-82-0"></span>**Providing an administrative user account for multiple employees**

# **Prerequisite**

- The user account must be labeled as a shared identity.
- A pseudo employee must exist. The pseudo employee must be labeled as a shared identity and must have a manager.
- The employees who are permitted to use the user account must be labeled as a primary identity.

# *To prepare an administrative user account for multiple employees*

- 1. Label the user account as a shared identity.
	- a. In the Manager, select the **Active Directory > User accounts** category.
	- b. Select the user account in the result list.
	- c. Select the **Change main data** task.
	- d. On the **General** tab, in the **Identity** menu, select **Shared identity**.
- 2. Link the user account to a pseudo employee.
	- a. In the Manager, select the **Active Directory > User accounts** category.
	- b. Select the user account in the result list.
	- c. Select the **Change main data** task.
	- d. On the **General** tab, select the pseudo employee from the **Employee** menu.

TIP: If you are the target system manager, you can choose  $\mathbb{Z}^2$  to create a new pseudo employee.

- 3. Assign the employees who will use this administrative user account to the user account.
	- a. In the Manager, select the **Active Directory > User accounts** category.
	- b. Select the user account in the result list.
	- c. Select the **Assign employees authorized to use** task.
	- d. In the **Add assignments** pane, add employees.

TIP: In the **Remove assignments** pane, you can remove assigned employees.

# *To remove an assignment*

• Select the employee and double-click  $\bigcirc$ .

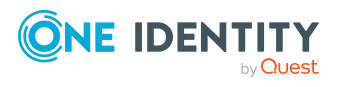

# **Related topics**

- Providing an [administrative](#page-81-0) user account for one employee on page 82
- <sup>l</sup> For detailed information about mapping employee identities, see the *One Identity Manager Identity Management Base Module Administration Guide*.

# <span id="page-83-0"></span>**Privileged user accounts**

Privileged user accounts are used to provide employees with additional privileges. This includes administrative user accounts or service accounts, for example. The user accounts are labeled with the **Privileged user account** property (IsPrivilegedAccount column).

NOTE: The criteria according to which user accounts are automatically identified as privileged are defined as extensions to the view definition (ViewAddOn) in the TSBVAccountIsPrivDetectRule table (which is a table of the **Union** type). The evaluation is done in the TSB\_SetIsPrivilegedAccount script.

### *To create privileged users through account definitions*

- 1. Create an account definition. Create a new manage level for privileged user accounts and assign this manage level to the account definition.
- 2. If you want to prevent the properties for privileged user accounts from being overwritten, set the **IT operating data overwrites** property for the manage level to **Only initially**. In this case, the properties are populated just once when the user accounts are created.
- 3. Specify the effect of temporarily or permanently disabling or deleting, or the security risk of an employee on its user accounts and group memberships for each manage level.
- 4. Create a formatting rule for the IT operating data.

You use the mapping rule to define which rules are used to map IT operating data for user accounts and which default values are used if no IT operating data can be determined through a person's primary roles.

The type of IT operating data required depends on the target system. The following settings are recommended for privileged user accounts:

- In the mapping rule for the IsPrivilegedAccount column, use the default value **1** and set the **Always use default value** option.
- You can also specify a mapping rule for the IdentityType column. The column owns different permitted values that represent user accounts.
- To prevent privileged user accounts from inheriting the entitlements of the default user, define a mapping rule for the IsGroupAccount column with a default value of **0** and set the **Always use default value** option.
- 5. Enter the effective IT operating data for the target system.

Specify in the departments, cost centers, locations, or business roles which IT operating data should apply when you set up a user account.

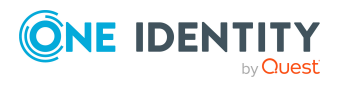

6. Assign the account definition directly to employees who work with privileged user accounts.

When the account definition is assigned to an employee, a new user account is created through the inheritance mechanism and subsequent processing.

TIP: If customization requires that the login names of privileged user accounts follow a defined naming convention, specify how the login names are formatted in the template.

- <sup>l</sup> To use a prefix for the login name, in the Designer, set the **TargetSystem | ADS | Accounts | PrivilegedAccount | SAMAccountName\_PrefixTargetSystem** configuration parameter.
- <sup>l</sup> To use a postfix for the login name, in the Designer, set the **TargetSystem | ADS | Accounts | PrivilegedAccount | SAMAccountName\_Postfix** configuration parameter.

These configuration parameters are evaluated in the default installation, if a user account is marked with the **Privileged user account** property (IsPrivilegedAccount column). The user account login names are renamed according to the formatting rules. This also occurs if the user accounts are labeled as privileged using the **Mark selected user accounts as privileged** schedule. If necessary, modify the schedule in the Designer.

# **Related topics**

• Account [definitions](#page-51-0) for Active Directory user accounts and Active Directory [contacts](#page-51-0) on page 52

# <span id="page-84-0"></span>**Updating employees when Active Directory user account are modified**

In One Identity Manager, modifications to employee properties are forwarded to the associated user accounts and subsequently provisioned in Active Directory. In certain circumstances, it may be necessary to forward user account modifications in Active Directory to employee properties in One Identity Manager.

# **Example:**

During testing, user accounts from Active Directory are only read into One Identity Manager and employees created. User account administration (creating, modifying, and deleting) should be done later through One Identity Manager. During testing, user accounts are modified further in Active Directory, which can lead to drifts in user account properties and employee properties. Due to this, user account modifications loaded on resynchronization should be temporarily published to employees who are

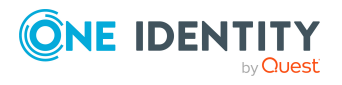

One Identity Manager 8.2 Administration Guide for Connecting to Active Directory

already created. This means data is not lost when user account administration is put into effect through One Identity Manager.

#### *To update employees when user accounts are modified*

<sup>l</sup> In the Designer, set the **TargetSystem | ADS | PersonUpdate** configuration parameter.

Modifications to user accounts are loaded into One Identity Manager during synchronization. These modifications are forwarded to the associated employees through subsequent scripting and processing.

NOTE: When making changes to user accounts, the employees are only updated for user accounts with the **Unmanaged** manage level and that are linked to an employee.

NOTE: Only the employee created by the modified user account is updated. The data source from which the employee was created is shown in the **Import data source** property. If other user accounts are assigned to the employee, changes to these user accounts do not cause the employee to be update.

User account properties are mapped to employee properties using the VI PersonUpdate ADSAccount script. Contact properties are mapped to employee properties using the ADS\_ PersonUpdate\_ADSContact script. To adjust the mapping more easily, the scripts can be overwritten.

To customize, create a copy of the respective script and start the script coding follows:

Public Overrides Function ADS\_PersonUpdate\_ADSAccount(ByVal UID\_Account As String,OldAccountDN As String, ProcID As String)

This redefines the script and overwrites the original. The process does not have to be changed in this case.

# **Automatic creation of departments and locations based on user account information**

You can create new departments and locations in One Identity Manager based on user account department and location data. Furthermore, departments, and locations are assigned to employees of the user accounts as primary department and primary location. These employees can obtain their company resources through these assignments if One Identity Manager is configured correspondingly.

# **Prerequisites for using this method**

Employees must be created automatically when user accounts are added or modified. At least one of the following configuration parameters must be activated and the

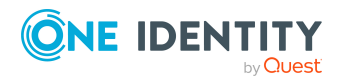

One Identity Manager 8.2 Administration Guide for Connecting to Active Directory

Managing Active Directory user accounts and employees

corresponding method implemented.

### **Table 14: Configuration Parameter for automatic employee assignment**

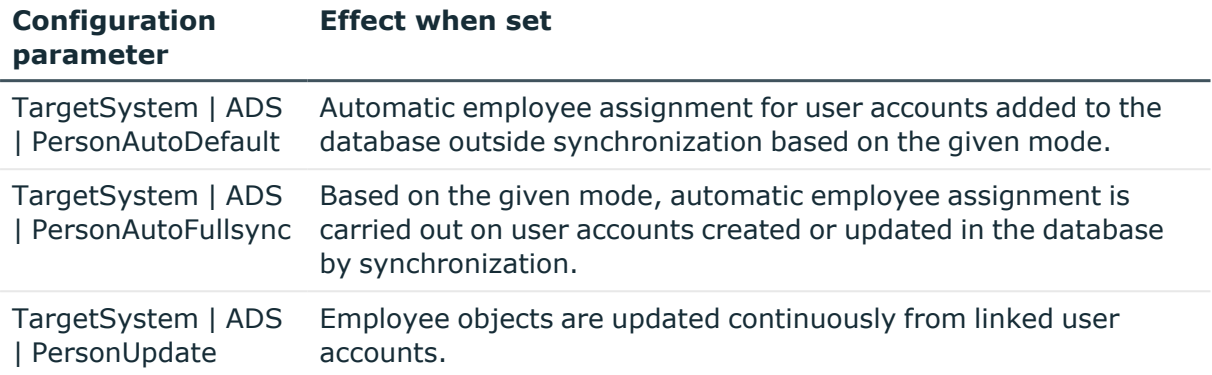

# *To implement this method*

- <sup>l</sup> In the Designer, set the **TargetSystem | ADS | AutoCreateDepartment** configuration parameter to generate departments from the user account information.
- <sup>l</sup> In the Designer, set the **TargetSystem | ADS | AutoCreateLocality** configuration parameter to generate locations from the user account information.

# **Related topics**

- Further data for [identifying](#page-156-0) Active Directory user accounts on page 157
- Assigning employees [automatically](#page-72-0) to Active Directory user accounts on page 73
- Updating [employees](#page-84-0) when Active Directory user account are modified on page 85

# **Specifying deferred deletion for Active Directory user accounts and Active Directory contacts**

You can use deferred deletion to specify how long the user accounts remain in the database after deletion is triggered before they are finally removed. By default, user accounts are finally deleted from the database after 30 days. First, the user accounts are disabled or blocked. You can reenable the user accounts up until deferred deletion runs. After deferred deletion is run, the user accounts are deleted from the database and cannot be restored anymore.

You have the following options for configuring deferred deletion.

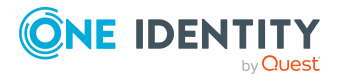

• Global deferred deletion: Deferred deletion applies to user accounts in all target system. The default value is **30** days.

In the Designer, enter a different value for deferred deletion in the **Deferred deletion [days]** property of the ADSAccount and the ADSContact tables.

• Object-specific deferred deletion: Deferred deletion can be configured depending on certain properties of the accounts.

To use object-specific deferred deletion, in the Designer, create a **Script (deferred deletion)** for the ADSAccount and ADContact tables.

### **Example:**

Deferred deletion of privileged user accounts is 10 days. The following **Script (deferred deletion)** is entered in the table.

If Not \$IsPrivilegedAccount:Bool\$ Then

Value =  $10$ 

End If

For detailed information on editing table definitions and configuring deferred deletion in the Designer, see the *One Identity Manager Configuration Guide*.

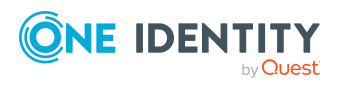

# **Managing memberships in Active Directory groups**

Active Directory user accounts, Active Directory contacts, and Active Directory computers can be grouped into Active Directory groups that can be used to regulate access to resources.

In One Identity Manager, you can assign Active Directory groups directly to user accounts, contacts, and computers or they can be inherited through departments, cost centers, locations, or business roles. Users can also request the groups through the Web Portal. To do this, groups are provided in the IT Shop.

# **Detailed information about this topic**

- Assigning Active Directory groups to Active Directory user [accounts,](#page-88-0) Active Directory contacts, and Active Directory [computers](#page-88-0) on page 89
- [Effectiveness](#page-104-0) of membership in Active Directory user groups on page 105
- Active Directory group [inheritance](#page-106-0) based on categories on page 107
- <span id="page-88-0"></span>• Overview of all [assignments](#page-108-0) on page 109

# **Assigning Active Directory groups to Active Directory user accounts, Active Directory contacts, and Active Directory computers**

Active Directory groups can be assigned directly or indirectly to Active Directory user accounts, Active Directory contacts, and Active Directory computers.

Employees (workdesks or devices) and Active Directory groups are grouped into hierarchical roles in the case of indirect assignment. The number of Active Directory groups assigned to an employee (workdesk or device) is calculated from the position within the hierarchy and inheritance direction.

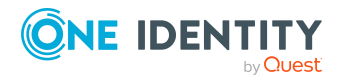

- If you add an employee to roles and that employee owns an Active Directory user account, the Active Directory user account is added to the Active Directory group.
- If you add an employee to roles and that employee owns an Active Directory contact, the Active Directory contact is added to the Active Directory group.
- If you add a device to roles, the Active Directory computer that references the device is added to the Active Directory groups.
- If a device owns a workdesk and you add the workdesk to roles, the Active Directory computer, which references this device, is also added to all Active Directory groups of the workdesk's roles.

Furthermore, Active Directory groups can be requested through the Web Portal. To do this, add employees to a shop as customers. All Active Directory groups are assigned to this shop can be requested by the customers. Requested Active Directory groups are assigned to the employees after approval is granted.

Through system roles, Active Directory groups can be grouped together and assigned to employees and workdesks as a package. You can create system roles that contain only Active Directory groups. You can also group any number of company resources into a system role.

To react quickly to special requests, you can also assign Active Directory groups directly to Active Directory user accounts and Active Directory computers.

For detailed information see the following guides:

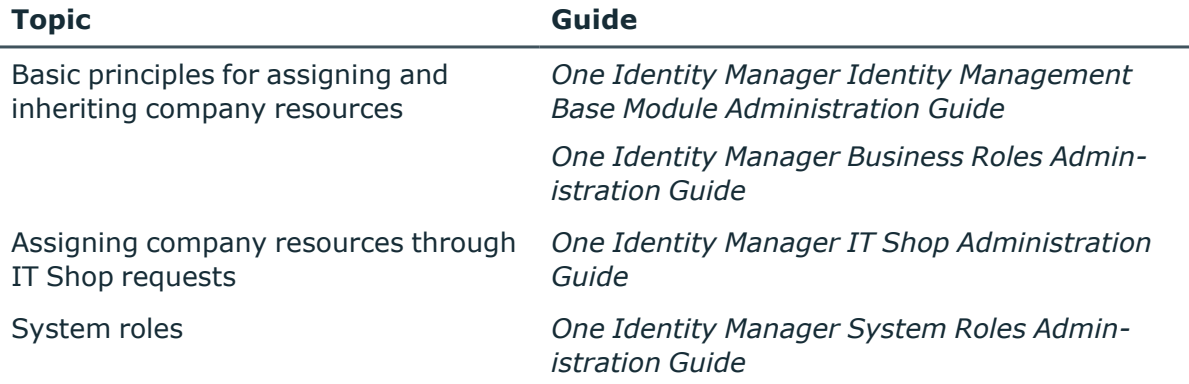

#### **Detailed information about this topic**

- [Prerequisites](#page-90-0) for indirect assignment of Active Directory groups on page 91
- Assigning Active Directory groups to [departments,](#page-92-0) cost centers and locations on [page](#page-92-0) 93
- [Assigning](#page-93-0) Active Directory groups to business roles on page 94
- Adding Active [Directory](#page-94-0) groups to system roles on page 95
- Adding Active [Directory](#page-95-0) groups to the IT Shop on page 96
- Adding Active Directory groups [automatically](#page-97-0) to the IT Shop on page 98

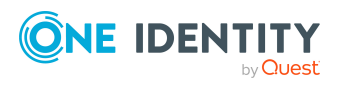

- [Assigning](#page-99-0) Active Directory user accounts directly to Active Directory groups on [page](#page-99-0) 100
- [Assigning](#page-100-0) Active Directory groups directly to Active Directory user accounts on [page](#page-100-0) 101
- [Assigning](#page-100-1) Active Directory contacts directly to Active Directory groups on page 101
- Active [Directory](#page-101-0) Assign groups directly to Active Directory Contacts on page 102
- Assigning Active Directory groups directly to Active Directory [computers](#page-103-0) on page 104
- Assigning Active Directory [computers](#page-102-0) directly to Active Directory groups on page 103

# <span id="page-90-0"></span>**Prerequisites for indirect assignment of Active Directory groups**

Employees (workdesks or devices) and Active Directory groups are grouped into hierarchical roles in the case of indirect assignment. When assigning Active Directory groups indirectly, check the following settings and modify them if necessary.

# **Prerequisites for indirect assignment of Active Directory groups to Active Directory user accounts and Active Directory contacts**

- 1. Assignment of employees and Active Directory groups is permitted for role classes (departments, cost centers, locations, or business roles).
- 2. The Active Directory user accounts and Active Directory contacts are linked to employees.
- 3. Active Directory user accounts and Active Directory contacts are labeled with the **Groups can be inherited** option.

# **Prerequisites for indirect assignment of Active Directory groups to Active Directory computers**

- 1. Assignment of devices and Active Directory groups is permitted for role classes (departments, cost centers, locations, or business roles).
- 2. The Active Directory computer is connected to a device.
- 3. The device is labeled as a PC or server.
- 4. The **TargetSystem | ADS | HardwareInGroupFromOrg** configuration parameter is set.

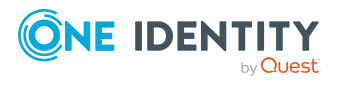

# **Prerequisites for indirect assignment to Active Directory groups to Active Directory computers through workdesks**

- 1. Assignment of workdesks and groups is permitted for the role class (department, cost center, location, or business role).
- 2. The computer is connected to a device labeled as PC or server. This device owns a workdesk.

### *To configure assignments to roles of a role class*

1. In the Manager, select role classes in the **Organizations > Basic configuration data > Role classes** category.

- OR -

In the Manager, select role classes in the **Business roles > Basic configuration data > Role classes** category.

- 2. Select the **Configure role assignments** task and configure the permitted assignments.
	- <sup>l</sup> To generally allow an assignment, enable the **Assignments allowed** column.
	- <sup>l</sup> To allow direct assignment, enable the **Direct assignments permitted** column.
- 3. Save the changes.

NOTE: There are other configuration settings that play a role when company resources are inherited through departments, cost centers, locations, and business roles. For example, role inheritance might be blocked or inheritance of employees, devices or workdesks not allowed. For more detailed information about the basic principles for assigning company resources, see the *One Identity Manager Identity Management Base Module Administration Guide*.

# **Related topics**

- Creating and editing Active [Directory](#page-143-0) user accounts on page 144
- General main data of Active [Directory](#page-144-0) user accounts on page 145
- Creating and editing Active [Directory](#page-166-0) contacts on page 167
- General main data for Active [Directory](#page-168-0) contacts on page 169
- Active Directory [computers](#page-185-0) on page 186
- Main data for Active Directory [computers](#page-186-0) on page 187

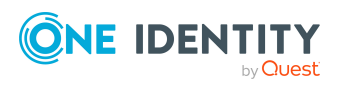

# <span id="page-92-0"></span>**Assigning Active Directory groups to departments, cost centers and locations**

Assign the group to departments, cost centers and locations so that the group can be assigned to user accounts, contacts, and computers through these organizations.

# *To assign a group to departments, cost centers, or locations (non rolebased login)*

- 1. In the Manager, select the **Active Directory > Groups** category.
- 2. Select the group in the result list.
- 3. Select the **Assign organizations** task.
- 4. In the **Add assignments** pane, assign the organizations:
	- On the **Departments** tab, assign departments.
	- **On the Locations** tab, assign locations.
	- **.** On the **Cost centers** tab, assign cost centers.
	- TIP: In the **Remove assignments** pane, you can remove assigned organizations.

# *To remove an assignment*

- Select the organization and double-click  $\bigcirc$ .
- 5. Save the changes.

# *To assign groups to a department, a cost center, or a location (non role-based login or role-based login)*

1. In the Manager, select the **Organizations > Departments** category.

 $- OR -$ 

In the Manager, select the **Organizations > Cost centers** category.

 $- OR -$ 

In the Manager, select the **Organizations > Locations** category.

- 2. Select the department, cost center, or location in the result list.
- 3. Select the **Assign Active Directory groups** task.
- 4. In the **Add assignments** pane, assign groups.

TIP: In the **Remove assignments** pane, you can remove the assignment of groups.

# *To remove an assignment*

- Select the group and double-click  $\bigcirc$ .
- 5. Save the changes.

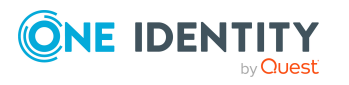

# **Related topics**

- [Prerequisites](#page-90-0) for indirect assignment of Active Directory groups on page 91
- [Assigning](#page-93-0) Active Directory groups to business roles on page 94
- [Assigning](#page-99-0) Active Directory user accounts directly to Active Directory groups on [page](#page-99-0) 100
- [Assigning](#page-100-1) Active Directory contacts directly to Active Directory groups on page 101
- Assigning Active Directory [computers](#page-102-0) directly to Active Directory groups on page 103
- Adding Active [Directory](#page-94-0) groups to system roles on page 95
- Adding Active [Directory](#page-95-0) groups to the IT Shop on page 96
- Adding Active Directory groups [automatically](#page-97-0) to the IT Shop on page 98
- One Identity Manager users for [managing](#page-10-0) Active Directory on page 11

# <span id="page-93-0"></span>**Assigning Active Directory groups to business roles**

NOTE: This function is only available if the Business Roles Module is installed.

Assign the group to business roles so that it is assigned to user accounts, contacts, and computers through this business role.

# *To assign a group to a business role (non role-based login)*

- 1. In the Manager, select the **Active Directory > Groups** category.
- 2. Select the group in the result list.
- 3. Select the **Assign business roles** task.
- 4. In the **Add assignments** pane, select the role class and assign business roles.

TIP: In the **Remove assignments** pane, you can remove assigned business roles.

# *To remove an assignment*

- **Select the business role and double-click**  $\odot$
- 5. Save the changes.

# *To assign groups to a business role (non role-based login or role-based login)*

- 1. In the Manager, select the **Business roles > <role class>** category.
- 2. Select the business role in the result list.
- 3. Select the **Assign Active Directory groups** task.
- 4. In the **Add assignments** pane, assign the groups.

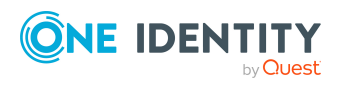

TIP: In the **Remove assignments** pane, you can remove the assignment of groups.

### *To remove an assignment*

- Select the group and double-click  $\bigcirc$ .
- 5. Save the changes.

# **Related topics**

- [Prerequisites](#page-90-0) for indirect assignment of Active Directory groups on page 91
- Assigning Active Directory groups to [departments,](#page-92-0) cost centers and locations on [page](#page-92-0) 93
- [Assigning](#page-99-0) Active Directory user accounts directly to Active Directory groups on [page](#page-99-0) 100
- [Assigning](#page-100-1) Active Directory contacts directly to Active Directory groups on page 101
- Assigning Active Directory [computers](#page-102-0) directly to Active Directory groups on page 103
- Adding Active [Directory](#page-94-0) groups to system roles on page 95
- Adding Active [Directory](#page-95-0) groups to the IT Shop on page 96
- Adding Active Directory groups [automatically](#page-97-0) to the IT Shop on page 98
- One Identity Manager users for [managing](#page-10-0) Active Directory on page 11

# <span id="page-94-0"></span>**Adding Active Directory groups to system roles**

NOTE: This function is only available if the System Roles Module is installed.

Use this task to add a group to system roles.

If you assign a system role to employees, all Active Directory user accounts owned by this employee inherit the group.

If you assign a system role to workdesks, all Active Directory computers associated with this workdesk inherit the group.

NOTE: Groups with **Only use in IT Shop** set can only be assigned to system roles that also have this option set. For more information, see the *One Identity Manager System Roles Administration Guide*.

#### *To assign a group to system roles*

- 1. In the Manager, select the **Active Directory > Groups** category.
- 2. Select the group in the result list.
- 3. Select the **Assign system roles** task.

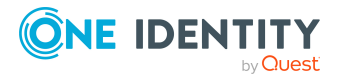

Managing memberships in Active Directory groups

4. In the **Add assignments** pane, assign system roles.

TIP: In the **Remove assignments** pane, you can remove assigned system roles.

### *To remove an assignment*

- Select the system role and double-click  $\bigcirc$ .
- 5. Save the changes.

### **Related topics**

- [Prerequisites](#page-90-0) for indirect assignment of Active Directory groups on page 91
- Assigning Active Directory groups to [departments,](#page-92-0) cost centers and locations on [page](#page-92-0) 93
- [Assigning](#page-93-0) Active Directory groups to business roles on page 94
- [Assigning](#page-99-0) Active Directory user accounts directly to Active Directory groups on [page](#page-99-0) 100
- [Assigning](#page-100-1) Active Directory contacts directly to Active Directory groups on page 101
- Assigning Active Directory [computers](#page-102-0) directly to Active Directory groups on page 103
- Adding Active [Directory](#page-95-0) groups to the IT Shop on page 96
- Adding Active Directory groups [automatically](#page-97-0) to the IT Shop on page 98

# <span id="page-95-0"></span>**Adding Active Directory groups to the IT Shop**

When you assign a group to an IT Shop shelf, it can be requested by the shop customers. To ensure it can be requested, further prerequisites need to be guaranteed:

- <sup>l</sup> The group must be labeled with the **IT Shop** option.
- The group must be assigned a service item.

TIP: In the Web Portal, all products that can be requested are grouped together by service category. To make the group easier to find in the Web Portal, assign a service category to the service item.

• If you only want the group to be assigned to employees through IT Shop requests, the group must also be labeled with the **Use only in IT Shop** option. Direct assignment to hierarchical roles or user accounts is no longer permitted.

NOTE: With role-based login, the IT Shop administrators can assign groups to IT Shop shelves. Target system administrators are not authorized to add groups to IT Shop.

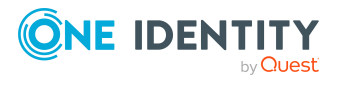

# *To add a group to the IT Shop.*

1. In the Manager, select the **Active Directory > Groups** category (non role-based login) category.

- OR -

In the Manager, select the **Entitlements > Active Directory groups** (role-based login) category.

- 2. In the result list, select the group.
- 3. Select the **Add to IT Shop** task.
- 4. In the **Add assignments** pane, assign the group to the IT Shop shelves.
- 5. Save the changes.

# *To remove a group from individual shelves of the IT Shop*

1. In the Manager, select the **Active Directory > Groups** category (non role-based login) category.

- OR -

In the Manager, select the **Entitlements > Active Directory groups** (role-based login) category.

- 2. In the result list, select the group.
- 3. Select the **Add to IT Shop** task.
- 4. In the **Remove assignments** pane, remove the group from the IT Shop shelves.
- 5. Save the changes.

# *To remove a group from all shelves of the IT Shop*

1. In the Manager, select the **Active Directory > Groups** category (non role-based login) category.

 $- OR -$ 

In the Manager, select the **Entitlements > Active Directory groups** (role-based login) category.

- 2. In the result list, select the group.
- 3. Select the **Remove from all shelves (IT Shop)** task.
- 4. Confirm the security prompt with **Yes**.
- 5. Click **OK**.

The group is removed from all shelves by the One Identity Manager Service. All requests and assignment requests with this group, are canceled.

For detailed information about requesting company resources through the IT Shop, see the *One Identity Manager IT Shop Administration Guide*.

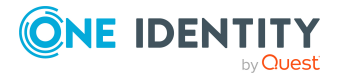

# **Related topics**

- [Prerequisites](#page-90-0) for indirect assignment of Active Directory groups on page 91
- General main data of Active [Directory](#page-176-0) groups on page 177
- Adding Active Directory groups [automatically](#page-97-0) to the IT Shop on page 98
- Assigning Active Directory groups to [departments,](#page-92-0) cost centers and locations on [page](#page-92-0) 93
- [Assigning](#page-93-0) Active Directory groups to business roles on page 94
- [Assigning](#page-99-0) Active Directory user accounts directly to Active Directory groups on [page](#page-99-0) 100
- [Assigning](#page-100-1) Active Directory contacts directly to Active Directory groups on page 101
- Assigning Active Directory [computers](#page-102-0) directly to Active Directory groups on page 103
- Adding Active [Directory](#page-94-0) groups to system roles on page 95

# <span id="page-97-0"></span>**Adding Active Directory groups automatically to the IT Shop**

# *To add groups automatically to the IT Shop*

- 1. In the Designer, set the **QER | ITShop | GroupAutoPublish** configuration parameter.
- 2. In the Designer, set the **QER | ITShop | GroupAutoPublish | ADSGroupExcludeList** configuration parameter and specify the Active Directory groups that are not to be added automatically to the IT Shop.

Example:

- .\*Administrator.\*|Exchange.\*|.\*Admins|.\*Operators|IIS\_IUSRS
- 3. Compile the database.

The groups are added automatically to the IT Shop from now on.

- Synchronization ensures that the groups are added to the IT Shop. If necessary, you can manually start synchronization with the Synchronization Editor.
- New groups created in One Identity Manager are added to the IT Shop.

The following steps are run to add a group to the IT Shop.

1. A service item is determined for the group.

The service item is tested and modified for each group as required. The service item name corresponds to the name of the group. The service item is assigned to one of the default service categories.

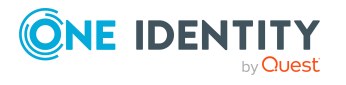

- The service item is modified for groups with service items.
- Groups without service items are allocated new service items.
- 2. An application role for product owners is determined and the service item is assigned. Product owners can approve requests for membership in these groups. By default, the group's account manager is established as product owner.

NOTE: The application role for the product owner must be added under the **Request & Fulfillment | IT Shop | Product owner** application role.

- If the account manager of the group is already a member of an application role for product owners, this application role is assigned to the service item. Therefore, all members of this application role become product owners of the group.
- If the account manager of the group is not yet a member of an application role for product owners, a new application role is created. The name of the application corresponds to the name of the account manager.
	- If the account manager is a user account or a contact, the user account's employee or the contact's employee is added to the application role.
	- If it is a group of account managers, the employees of all this group's user accounts are added to the application role.
- <sup>l</sup> If the group does not have an account manager, the **Request & Fulfillment | IT Shop | Product owner | Without owner in AD** default application role is used.
- 3. The group is labeled with the **IT Shop** option and assigned to the **Active Directory groups** IT Shop shelf in the **Identity & Access Lifecycle** shop.

Then the shop customers can request group memberships through the Web Portal.

NOTE: When a One Identity Manager group is irrevocably deleted from the database, the associated service item is also deleted.

# **Related topics**

- Adding Active [Directory](#page-95-0) groups to the IT Shop on page 96
- Assigning Active Directory groups to [departments,](#page-92-0) cost centers and locations on [page](#page-92-0) 93
- [Assigning](#page-93-0) Active Directory groups to business roles on page 94
- [Assigning](#page-99-0) Active Directory user accounts directly to Active Directory groups on [page](#page-99-0) 100
- [Assigning](#page-100-1) Active Directory contacts directly to Active Directory groups on page 101
- Assigning Active Directory [computers](#page-102-0) directly to Active Directory groups on page 103
- Adding Active [Directory](#page-94-0) groups to system roles on page 95
- Default solutions for [requesting](#page-195-0) Active Directory groups and group [memberships](#page-195-0) on page 196

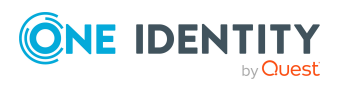

# <span id="page-99-0"></span>**Assigning Active Directory user accounts directly to Active Directory groups**

Groups can be assigned directly or indirectly to user accounts. Indirect assignment is done by allocating the employee and groups into company structures such as departments, cost centers, locations, or business roles. If the employee has a user account in Active Directory, the groups in the role are inherited by this user account.

To react quickly to special requests, you can assign groups directly to user accounts. You cannot directly assign groups that have the **Only use in IT Shop** option.

# *To assign user accounts directly to a group*

- 1. In the Manager, select the **Active Directory > Groups** category.
- 2. Select the group in the result list.
- 3. Select the **Assign user accounts** task.
- 4. In the **Add assignments** pane, assign the user accounts.

TIP: In the **Remove assignments** pane, you can remove assigned user accounts.

# *To remove an assignment*

- Select the user account and double-click  $\bigcirc$ .
- 5. Save the changes.

NOTE: The primary group of a user account is already assigned and is marked as **Does not apply yet**. Edit the user account's main data to change its primary group.

# **Related topics**

- [Assigning](#page-100-0) Active Directory groups directly to Active Directory user accounts on [page](#page-100-0) 101
- Assigning Active Directory groups to [departments,](#page-92-0) cost centers and locations on [page](#page-92-0) 93
- [Assigning](#page-93-0) Active Directory groups to business roles on page 94
- [Assigning](#page-100-1) Active Directory contacts directly to Active Directory groups on page 101
- Assigning Active Directory [computers](#page-102-0) directly to Active Directory groups on page 103
- Adding Active [Directory](#page-94-0) groups to system roles on page 95
- Adding Active [Directory](#page-95-0) groups to the IT Shop on page 96
- Adding Active Directory groups [automatically](#page-97-0) to the IT Shop on page 98
- Validity of group [memberships](#page-178-0) on page 179
- General main data of Active [Directory](#page-144-0) user accounts on page 145

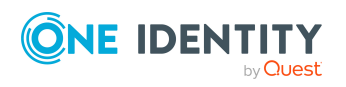

# <span id="page-100-0"></span>**Assigning Active Directory groups directly to Active Directory user accounts**

Groups can be assigned directly or indirectly to a user account. Indirect assignment is carried out by allocating the employee and groups in hierarchical roles, such as departments, cost centers, locations, or business roles. If the employee has a user account in Active Directory, the groups in the role are inherited by this user account.

To react quickly to special requests, you can assign groups directly to the user account. You cannot directly assign groups that have the **Only use in IT Shop** option.

### *To assign groups directly to user accounts*

- 1. In the Manager, select the **Active Directory > User accounts** category.
- 2. Select the user account in the result list.
- 3. Select the **Assign groups** task.
- 4. In the **Add assignments** pane, assign the groups.

TIP: In the **Remove assignments** pane, you can remove the assignment of groups.

#### *To remove an assignment*

- Select the group and double-click  $\bigotimes$ .
- 5. Save the changes.

NOTE: The primary group of a user account is already assigned and is marked as **Does not apply yet**. Edit the user account's main data to change its primary group.

# **Related topics**

- Assigning Active Directory groups to Active Directory user [accounts,](#page-88-0) Active Directory contacts, and Active Directory [computers](#page-88-0) on page 89
- Validity of group [memberships](#page-178-0) on page 179
- General main data of Active [Directory](#page-144-0) user accounts on page 145

# <span id="page-100-1"></span>**Assigning Active Directory contacts directly to Active Directory groups**

Groups can be assigned directly or indirectly to a contact. Indirect assignment is done by allocating the employee and groups into company structures such as departments, cost centers, locations, or business roles. If the employee has a contact in Active Directory, the groups in the role are inherited by this contact.

To react quickly to special requests, you can assign groups directly to contacts.

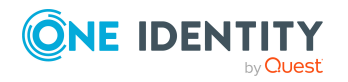

# *To assign a group directly to contacts*

- 1. In the Manager, select the **Active Directory > Groups** category.
- 2. Select the group in the result list.
- 3. Select the **Assign contacts** task.
- 4. In the **Add assignments** pane, assign the contacts.

TIP: In the **Remove assignments** pane, you can remove contact assignments.

#### *To remove an assignment*

- Select the contact and double-click  $\bigcirc$ .
- 5. Save the changes.

### **Related topics**

- Active [Directory](#page-101-0) Assign groups directly to Active Directory Contacts on page 102
- Assigning Active Directory groups to [departments,](#page-92-0) cost centers and locations on [page](#page-92-0) 93
- [Assigning](#page-93-0) Active Directory groups to business roles on page 94
- [Assigning](#page-99-0) Active Directory user accounts directly to Active Directory groups on [page](#page-99-0) 100
- Assigning Active Directory [computers](#page-102-0) directly to Active Directory groups on page 103
- Adding Active [Directory](#page-94-0) groups to system roles on page 95
- Adding Active [Directory](#page-95-0) groups to the IT Shop on page 96
- Adding Active Directory groups [automatically](#page-97-0) to the IT Shop on page 98
- Validity of group [memberships](#page-178-0) on page 179

# <span id="page-101-0"></span>**Active Directory Assign groups directly to Active Directory Contacts**

Groups can be assigned directly or indirectly to a contact. Indirect assignment is done by allocating the employee and groups into company structures such as departments, cost centers, locations, or business roles. If the employee has a contact in Active Directory, the groups in the role are inherited by this contact.

To react quickly to special requests, you can assign groups directly to the contact.

#### *To assign groups directly to a contact*

- 1. In the Manager, select the **Active Directory > Contacts** category.
- 2. Select the contact in the result list.
- 3. Select the **Assign groups** task.

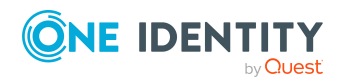

4. In the **Add assignments** pane, assign the groups.

TIP: In the **Remove assignments** pane, you can remove the assignment of groups.

### *To remove an assignment*

- Select the group and double-click  $\bigcirc$ .
- 5. Save the changes.

# **Related topics**

- Assigning Active Directory groups to Active Directory user [accounts,](#page-88-0) Active Directory contacts, and Active Directory [computers](#page-88-0) on page 89
- Validity of group [memberships](#page-178-0) on page 179

# <span id="page-102-0"></span>**Assigning Active Directory computers directly to Active Directory groups**

To react quickly to special requests, you can assign groups directly to computers.

### *To assign a group directly to computers*

- 1. In the Manager, select the **Active Directory > Groups** category.
- 2. Select the group in the result list.
- 3. Select the **Assign computers** task.
- 4. In the **Add assignments** pane, assign computers.

TIP: In the **Remove assignments** pane, you can remove assigned computers.

# *To remove an assignment*

- Select the computer and double-click  $\bigcirc$ .
- 5. Save the changes.

NOTE: The primary group of a computer is already assigned and is marked as **Does not apply yet**. Edit the computer's main data to change its primary group.

# **Related topics**

- Assigning Active Directory groups directly to Active Directory [computers](#page-103-0) on page 104
- Assigning Active Directory groups to [departments,](#page-92-0) cost centers and locations on [page](#page-92-0) 93
- [Assigning](#page-93-0) Active Directory groups to business roles on page 94
- Adding Active [Directory](#page-94-0) groups to system roles on page 95
- Adding Active [Directory](#page-95-0) groups to the IT Shop on page 96

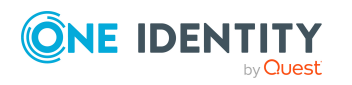

- Adding Active Directory groups [automatically](#page-97-0) to the IT Shop on page 98
- Validity of group [memberships](#page-178-0) on page 179
- Main data for Active Directory [computers](#page-186-0) on page 187

# <span id="page-103-0"></span>**Assigning Active Directory groups directly to Active Directory computers**

Groups can be assigned directly or indirectly to a computer. Indirect assignment is carried out by allocating the device with which a computer is connected and groups to company structures, like departments, cost centers, locations, or business roles.

To react quickly to special requests, you can assign groups directly to a computer.

### *To assign a computer directly to groups*

- 1. In the Manager, select the **Active Directory > Computers** category.
- 2. Select the computer in the result list.
- 3. Select **Assign groups**.
- 4. In the **Add assignments** pane, assign the groups.

TIP: In the **Remove assignments** pane, you can remove the assignment of groups.

#### *To remove an assignment*

- Select the group and double-click  $\bigcirc$ .
- 5. Save the changes.

NOTE: The primary group of a computer is already assigned and is marked as **Does not apply yet**. Edit the computer's main data to change its primary group.

# **Related topics**

- Assigning Active Directory groups to Active Directory user [accounts,](#page-88-0) Active Directory contacts, and Active Directory [computers](#page-88-0) on page 89
- Validity of group [memberships](#page-178-0) on page 179
- Main data for Active Directory [computers](#page-186-0) on page 187

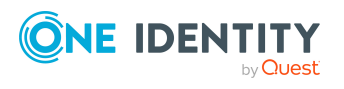

# <span id="page-104-0"></span>**Effectiveness of membership in Active Directory user groups**

When groups are assigned to user accounts an employee may obtain two or more groups, which are not permitted in this combination. To prevent this, you can declare mutually exclusive groups. To do this, you specify which of the two groups should apply to the user accounts if both are assigned.

It is possible to assign an excluded group at any time either directly, indirectly, or with an IT Shop request. One Identity Manager determines whether the assignment is effective.

#### NOTE:

- <sup>l</sup> You cannot define a pair of mutually exclusive groups. That means, the definition "Group A excludes group B" AND "Group B excludes groups A" is not permitted.
- You must declare each group to be excluded from a group separately. Exclusion definitions cannot be inherited.
- One Identity Manager does not check if membership of an excluded group is permitted in another group ( table).

The effectiveness of the assignments is mapped in the ADSAccountInADSGroup and BaseTreeHasADSGroup tables by the XIsInEffect column.

# **Example: The effect of group memberships**

- Group A is defined with permissions for triggering requests in a domain. A group B is authorized to make payments. A group C is authorized to check invoices.
- Group A is assigned through the "Marketing" department, group B through "Finance", and group C through the "Control group" business role.

Clara Harris has a user account in this domain. She primarily belongs to the "Marketing" department. The "Control group" business role and the "Finance" department are assigned to her secondarily. Without an exclusion definition, the user account obtains all the permissions of groups A, B, and C.

By using suitable controls, you want to prevent an employee from being able to trigger a request and to pay invoices. That means, groups A, B, and C are mutually exclusive. An employee that checks invoices may not be able to make invoice payments as well. That means, groups B and C are mutually exclusive.

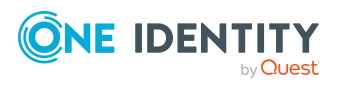

**Table 15: Specifying excluded groups (ADSGroupExclusion table)**

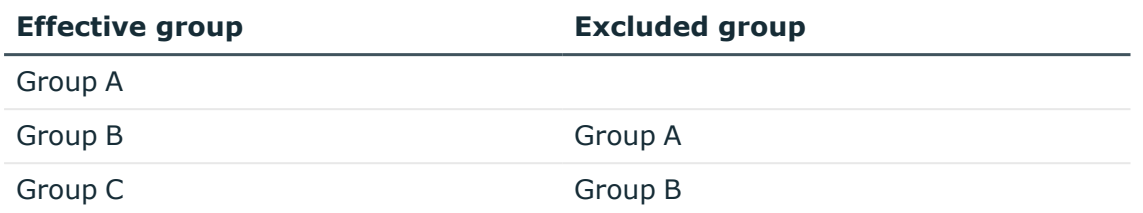

# **Table 16: Effective assignments**

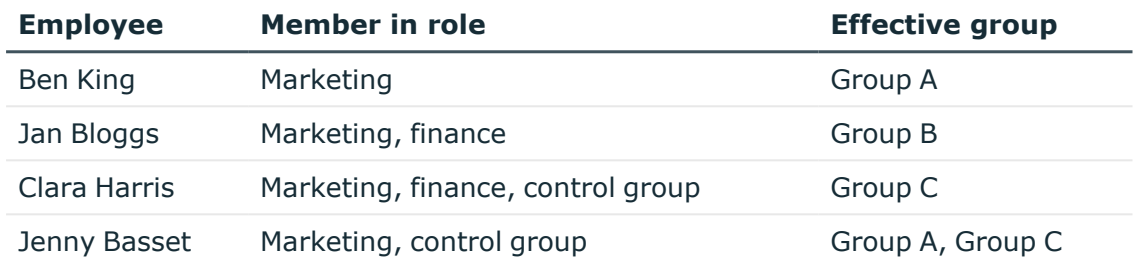

Only the group C assignment is in effect for Clara Harris. It is published in the target system. If Clara Harris leaves the "control group" business role at a later date, group B also takes effect.

The groups A and C are in effect for Jenny Basset because the groups are not defined as mutually exclusive. That means that the employee is authorized to trigger requests and to check invoices. If this should not be allowed, define further exclusion for group C.

# **Table 17: Excluded groups and effective assignments**

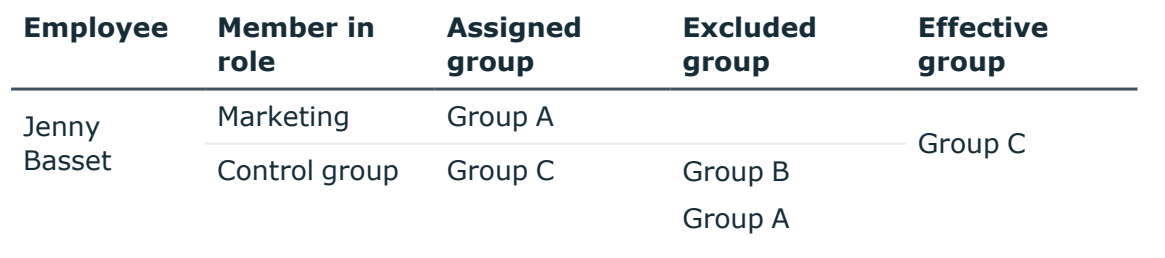

# **Prerequisites**

<sup>l</sup> The **QER | Structures | Inherite | GroupExclusion** configuration parameter is set.

In the Designer, set the configuration parameter and compile the database.

NOTE: If you disable the configuration parameter at a later date, model components and scripts that are not longer required, are disabled. SQL procedures and triggers are still carried out. For more information about the behavior of

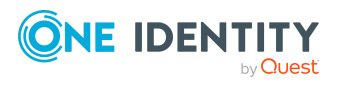

preprocessor relevant configuration parameters and conditional compiling, see the *One Identity Manager Configuration Guide*.

• Mutually exclusive groups belong to the same domain

# *To exclude a group*

- 1. In the Manager, select the **Active Directory > Groups** category.
- 2. Select a group in the result list.
- 3. Select the **Exclude groups** task.
- 4. In the **Add assignments** pane, assign the groups that are mutually exclusive to the selected group.

 $- OR -$ 

In the **Remove assignments** pane, remove the groups that are no longer mutually exclusive.

<span id="page-106-0"></span>5. Save the changes.

# **Active Directory group inheritance based on categories**

Groups and be selectively inherited by user accounts and contacts in One Identity Manager. The groups and user accounts (contacts) are divided into categories in the process. The categories can be freely selected and are specified using a mapping rule. Each category is given a specific position within the template. The mapping rule contains tables that map the user accounts (contact) and the groups. Specify your categories for user account (contacts) in the table for user accounts (contacts). Enter your categories for groups in the group table. Each table contains the **Position 1** to **Position 31** category positions.

Every user account (contact) can be assigned to one or more categories. Each group can also be assigned to one or more categories. If at least one user account (contact) category position matches an assigned structural profile, the structural profile is inherited by the user account (contact). If the group or user account (contact) is not in classified into categories, the group is also inherited by the user account (contact).

NOTE: Inheritance through categories is only taken into account when groups are assigned indirectly through hierarchical roles. Categories are not taken into account when assigning groups to user accounts and contacts.

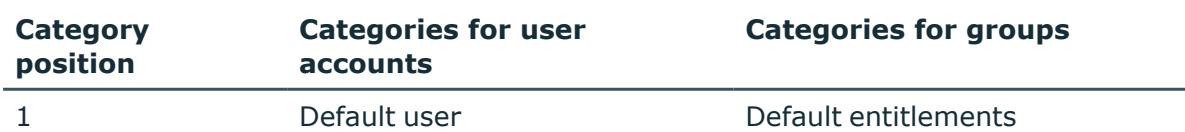

#### **Table 18: Category examples**

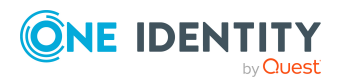

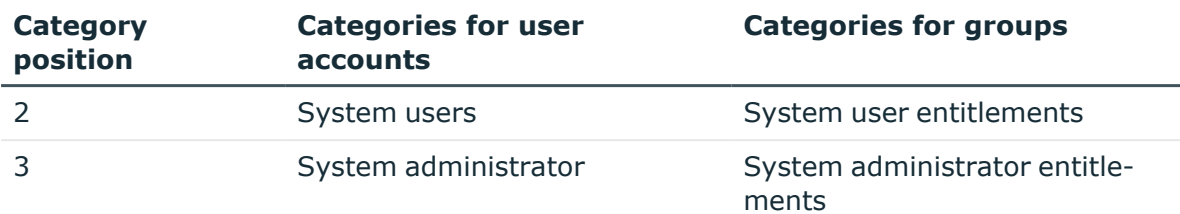

# **Figure 2: Example of inheriting through categories.**

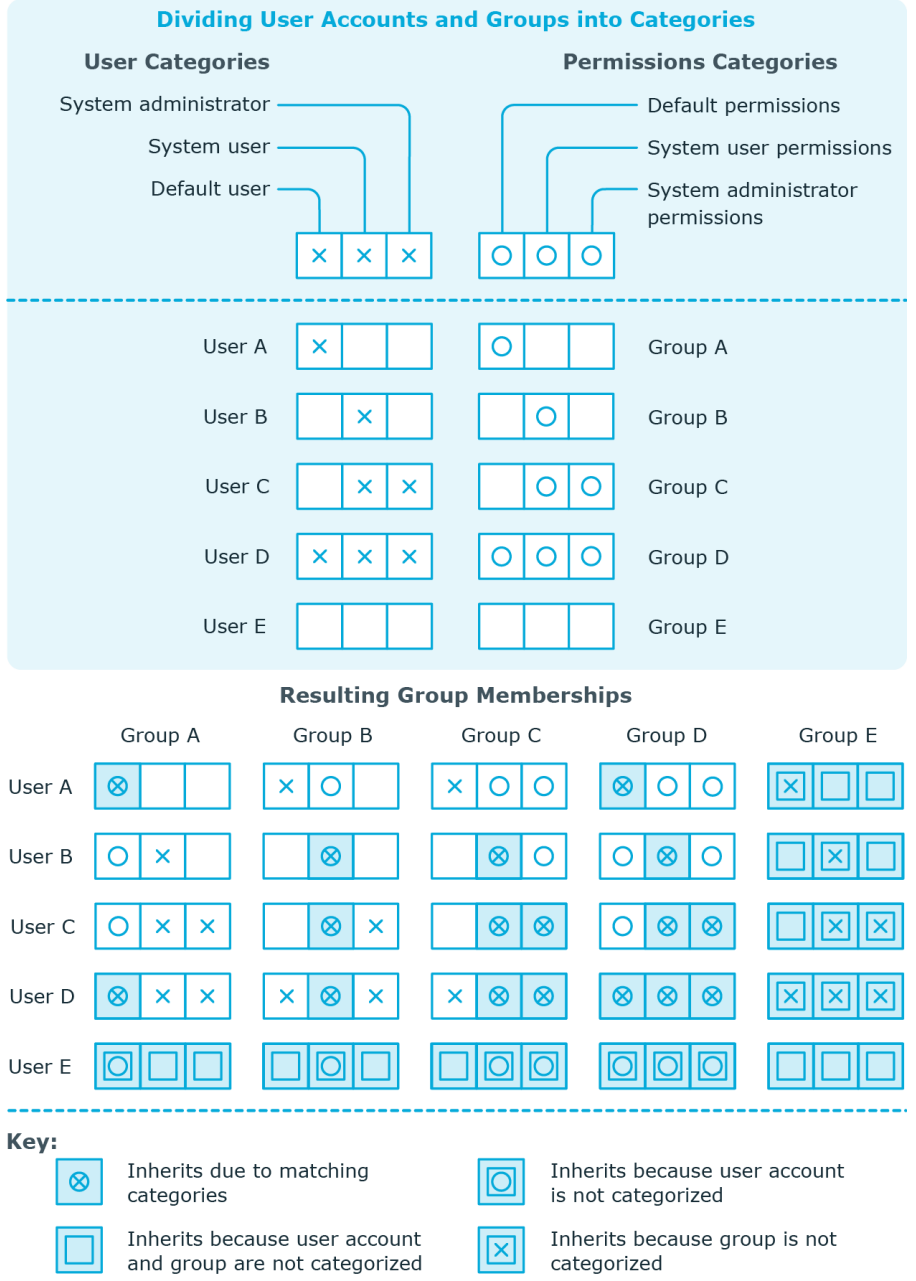

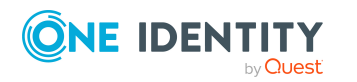

One Identity Manager 8.2 Administration Guide for Connecting to Active Directory
### *To use inheritance through categories*

- 1. In the Manager, define the categories in the domain.
- 2. Assign categories to user accounts and contacts through their main data.
- 3. Assign categories to groups through their main data.

#### **Related topics**

- Defining categories for the [inheritance](#page-131-0) of Active Directory groups on page 132
- General main data of Active [Directory](#page-144-0) user accounts on page 145
- General main data for Active [Directory](#page-168-0) contacts on page 169
- General main data of Active [Directory](#page-176-0) groups on page 177

## **Overview of all assignments**

The **Overview of all assignments** report is displayed for some objects, such as authorizations, compliance rules, or roles. The report finds all the roles, for example, departments, cost centers, locations, business roles, and IT Shop structures in which there are employees who own the selected base object. In this case, direct as well as indirect base object assignments are included.

### **Examples:**

- If the report is created for a resource, all roles are determined in which there are employees with this resource.
- If the report is created for a group or another system entitlement, all roles are determined in which there are employees with this group or system entitlement.
- If the report is created for a compliance rule, all roles are determined in which there are employees who violate this compliance rule.
- If the report is created for a department, all roles are determined in which employees of the selected department are also members.
- If the report is created for a business role, all roles are determined in which employees of the selected business role are also members.

#### *To display detailed information about assignments*

• To display the report, select the base object from the navigation or the result list and select the **Overview of all assignments** report.

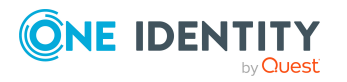

• Click the **L** Used by button in the report toolbar to select the role class for which you want to determine whether roles exist that contain employees with the selected base object.

All the roles of the selected role class are shown. The color coding of elements identifies the role in which there are employees with the selected base object. The meaning of the report control elements is explained in a separate legend. To access the legend, click the  $\bullet$  icon in the report's toolbar.

- Double-click a control to show all child roles belonging to the selected role.
- By clicking the  $\vee$  button in a role's control, you display all employees in the role with the base object.
- Use the small arrow next to  $\vee$  to start a wizard that allows you to bookmark this list of employees for tracking. This creates a new business role to which the employees are assigned.

#### **Figure 3: Toolbar of the Overview of all assignments report.**

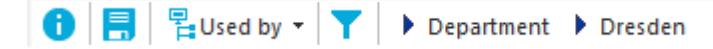

#### **Table 19: Meaning of icons in the report toolbar**

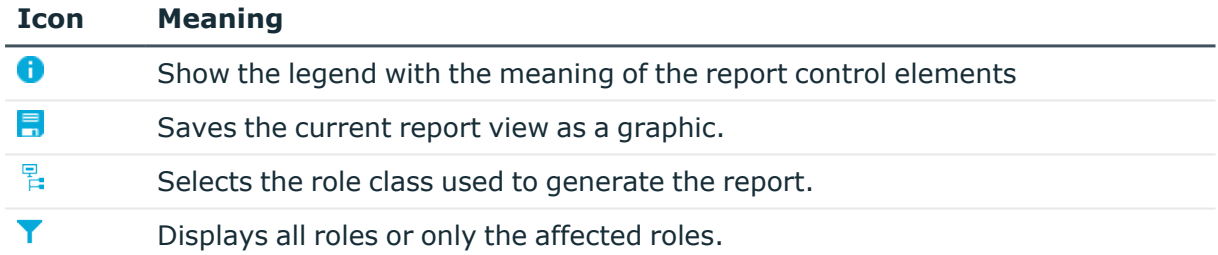

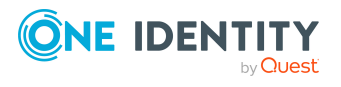

# <span id="page-110-1"></span>**Login information for Active Directory user accounts**

When new user accounts are created in One Identity Manager, the passwords needed to log in to the target system are created immediately also. Various options are available for assigning the initial password. Predefined password policies are applied to the passwords, and you can adjust these policies to suit your individual requirements if necessary. You can set up email notifications to distribute the login information generated to users.

### **Detailed information about this topic**

- [Password](#page-110-0) policies for Active Directory user accounts on page 111
- Initial [password](#page-122-0) for new Active Directory user accounts on page 123
- Email [notifications](#page-123-0) about login data on page 124

# <span id="page-110-0"></span>**Password policies for Active Directory user accounts**

One Identity Manager provides you with support for creating complex password policies, for example, for system user passwords, the employees' central password as well as passwords for individual target systems. Password polices apply not only when the user enters a password but also when random passwords are generated.

Predefined password policies are supplied with the default installation that you can use or customize if required. You can also define your own password policies.

### **Detailed information about this topic**

- [Predefined](#page-111-0) password policies on page 112
- Using [password](#page-112-0) policies on page 113
- Using [password](#page-114-0) policies on page 115
- Creating [password](#page-114-1) policies on page 115

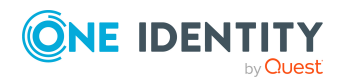

One Identity Manager 8.2 Administration Guide for Connecting to Active Directory

- Custom scripts for password [requirements](#page-118-0) on page 119
- Editing the excluded list for [passwords](#page-121-0) on page 122
- Verifying [passwords](#page-121-1) on page 122
- Testing password [generation](#page-122-1) on page 123

### <span id="page-111-0"></span>**Predefined password policies**

You can customize predefined password policies to meet your own requirements if necessary.

### **Password for logging in to One Identity Manager**

The **One Identity Manager password policy** is applied for logging in to One Identity Manager. This password policy defines the settings for the system user passwords (DialogUser.Password and Person.DialogUserPassword) as well as the passcode for a one time log in on the Web Portal (Person.Passcode).

NOTE: The **One Identity Manager password policy** is marked as the default policy. This password policy is applied if no other password policy can be found for employees, user accounts, or system users.

For detailed information about password policies for employees, see the *One Identity Manager Identity Management Base Module Administration Guide*.

### **Password policy for forming employees' central passwords**

An employee's central password is formed from the target system specific user accounts by respective configuration. The **Employee central password policy** defines the settings for the (Person.CentralPassword) central password. Members of the **Identity Management | Employees | Administrators** application role can adjust this password policy.

IMPORTANT: Ensure that the **Employee central password policy** does not violate the target system-specific requirements for passwords.

For detailed information about password policies for employees, see the *One Identity Manager Identity Management Base Module Administration Guide*.

#### **Password policies for user accounts**

Predefined password policies are provided, which you can apply to the user account password columns of the user accounts.

IMPORTANT: If you do not use password policies that are specific to the target system, the **One Identity Manager password policy** default policy applies. In this case, ensure that the default policy does not violate the target systems requirements.

NOTE: When you update One Identity Manager version 7.x to One Identity Manager version 8.2, the configuration parameter settings for forming passwords are passed on to

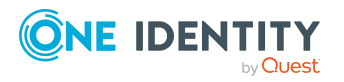

the target system-specific password policies.

The **Active Directory password policy** is predefined for Active Directory. You can apply this password policy to Active Directory user accounts passwords (ADSAccount.UserPassword) of an Active Directory domain or an Active Directory container.

If the domains' or containers' password requirements differ, it is recommended that you set up your own password policies for each domain or container.

Furthermore, you can apply password policies based on the account definition of the user accounts or based on the manage level of the user accounts.

NOTE: One Identity Manager password policies, global account policy settings for the Active Directory domain, and Active Directory account policies are all taken into account when verifying user passwords.

Ensure that the password policy does not violate the target system's requirements.

### **Related topics**

- Global account policies for Active [Directory](#page-128-0) domains on page 129
- Active [Directory](#page-133-0) account policies for Active Directory domains on page 134

### <span id="page-112-0"></span>**Using password policies**

The **Active Directory password policy** is predefined for Active Directory. You can apply this password policy to Active Directory user accounts passwords (ADSAccount.UserPassword) of an Active Directory domain or an Active Directory container.

If the domains' or containers' password requirements differ, it is recommended that you set

up your own password policies for each domain or container. Furthermore, you can apply password policies based on the account definition of the user accounts or based on the manage level of the user accounts.

NOTE: One Identity Manager password policies, global account policy settings for the Active Directory domain, and Active Directory account policies are all taken into account when verifying user passwords.

Ensure that the password policy does not violate the target system's requirements.

The password policy that is to be used for a user account is determined in the following sequence:

- 1. Password policy of the user account's account definition.
- 2. Password policy of the user account's manage level.
- 3. Password policy of the user account's Active Directory container.
- 4. Password policy of the user account's Active Directory domain.
- 5. The **One Identity Manager password policy** (default policy).

IMPORTANT: If you do not use password policies that are specific to the target system, the **One Identity Manager password policy** default policy applies. In this case,

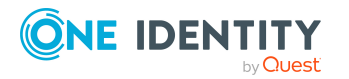

ensure that the default policy does not violate the target systems requirements.

### *To reassign a password policy*

- 1. In the Manager, select the **Active Directory > Basic configuration data > Password policies** category.
- 2. Select the password policy in the result list.
- 3. Select **Assign objects**.
- 4. Click **Add** in the **Assignments** section and enter the following data.
	- **Apply to**: Application scope of the password policy.

#### *To specify an application scope*

- 1. Click  $\rightarrow$  next to the field.
- 2. Select one of the following references under **Table**:
	- The table that contains the base objects of synchronization.
	- To apply the password policy based on the account definition, select the **TSBAccountDef** table.
	- To apply the password policy based on the manage level, select the **TSBBehavior** table.
- 3. Under **Apply to**, select the table that contains the base objects.
	- If you have selected the table containing the base objects of synchronization, next select the specific target system.
	- **·** If you have selected the **TSBAccountDef** table, next select the specific account definition.
	- If you have selected the **TSBBehavior** table, next select the specific manage level.
- 4. Click **OK**.
- **Password column**: Name of the password column.
- **Password policy:** Name of the password policy to use.
- 5. Save the changes.

#### *To change a password policy's assignment*

- 1. In the Manager, select the **Active Directory > Basic configuration data > Password policies** category.
- 2. Select the password policy in the result list.
- 3. Select the **Assign objects** task.
- 4. In the **Assignments** pane, select the assignment you want to change.
- 5. From the **Password Policies** menu, select the new password policy you want to apply.
- 6. Save the changes.

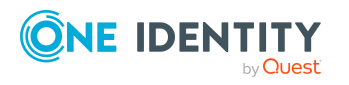

# <span id="page-114-1"></span>**Creating password policies**

Predefined password policies are supplied with the default installation that you can use or customize if required. You can also define your own password policies.

#### *To create a password policy*

- 1. In the Manager, select the **Active Directory > Basic configuration data > Password policies** category.
- 2. Click  $\mathbf{r}$  in the result list.
- 3. On the main data form, enter the main data of the password policy.
- 4. Save the changes.

### **Detailed information about this topic**

- General main data of [password](#page-115-0) policies on page 116
- $\cdot$  Policy [settings](#page-115-1) on page 116
- Character classes for [passwords](#page-117-0) on page 118
- Custom scripts for password [requirements](#page-118-0) on page 119

### <span id="page-114-0"></span>**Using password policies**

Predefined password policies are supplied with the default installation that you can use or customize if required.

#### *To edit a password policy*

- 1. In the Manager, select the **Active Directory > Basic configuration data > Password policies** category.
- 2. In the result list, select the password policy.
- 3. Select the **Change main data** task.
- 4. Edit the password policy's main data.
- 5. Save the changes.

### **Detailed information about this topic**

- General main data of [password](#page-115-0) policies on page 116
- Policy [settings](#page-115-1) on page  $116$
- Character classes for [passwords](#page-117-0) on page 118
- Custom scripts for password [requirements](#page-118-0) on page 119
- Creating [password](#page-114-1) policies on page 115

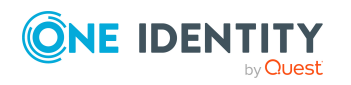

# <span id="page-115-0"></span>**General main data of password policies**

Enter the following main data of a password policy.

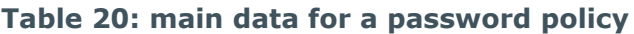

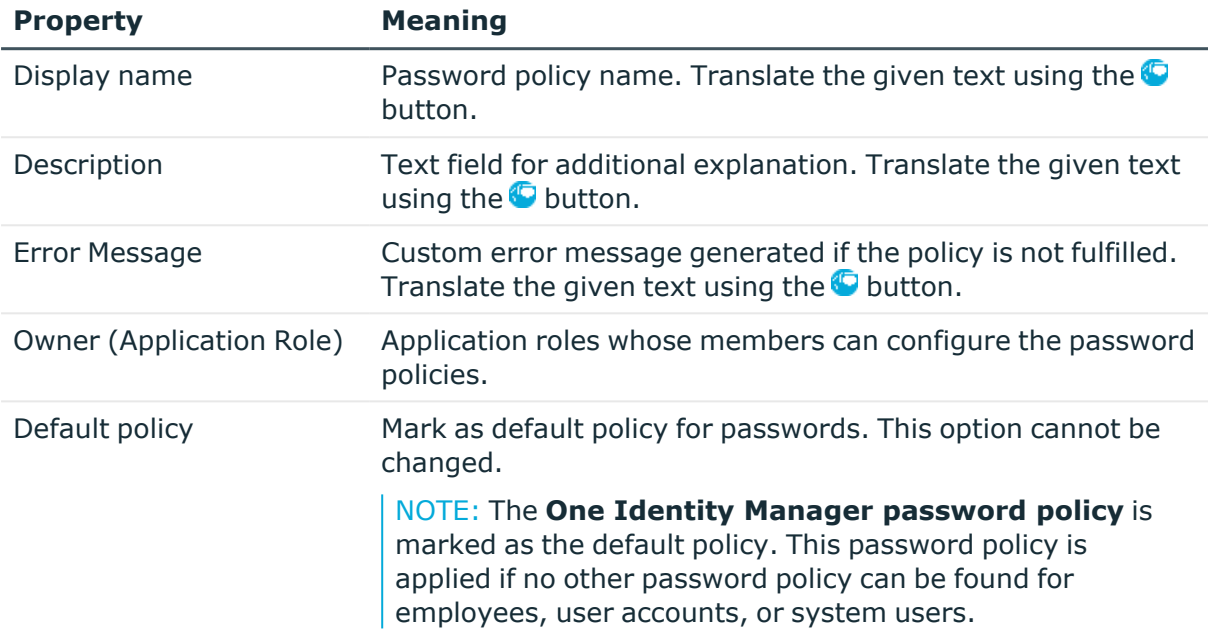

## <span id="page-115-1"></span>**Policy settings**

Define the following settings for a password policy on the **Password** tab.

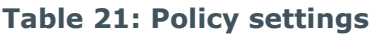

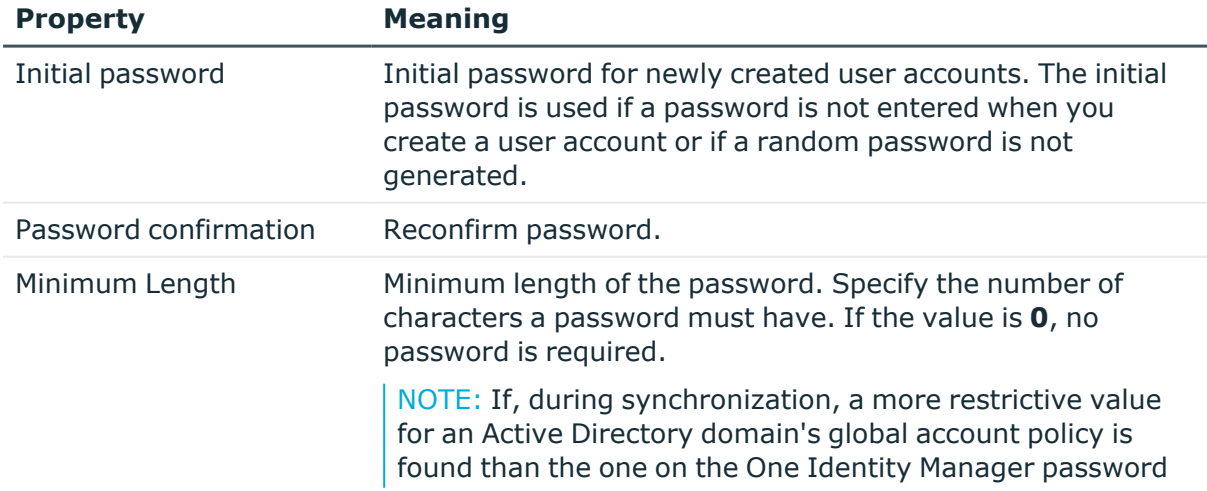

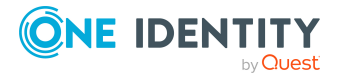

**116**

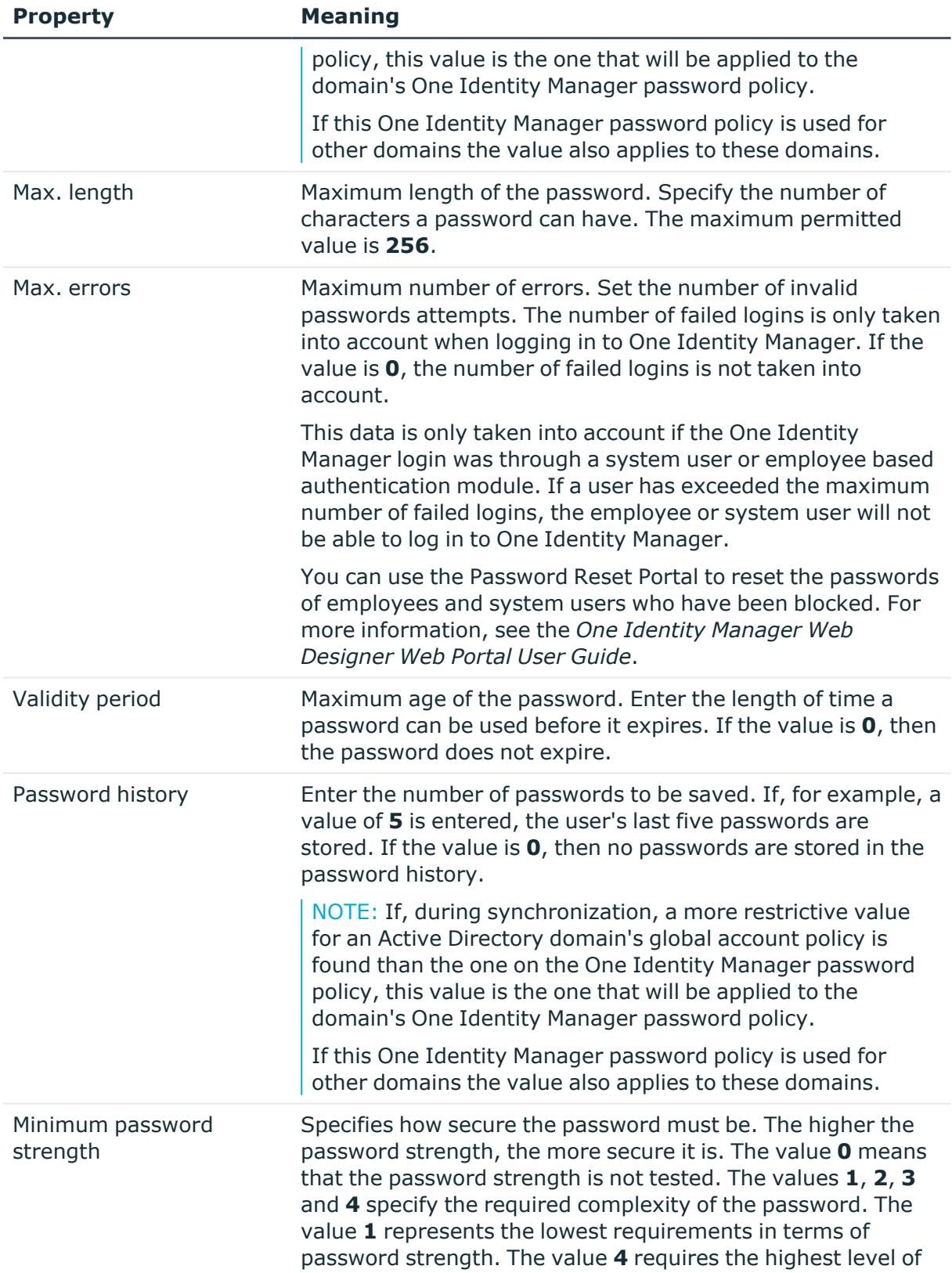

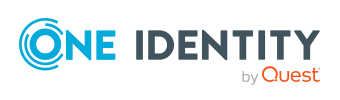

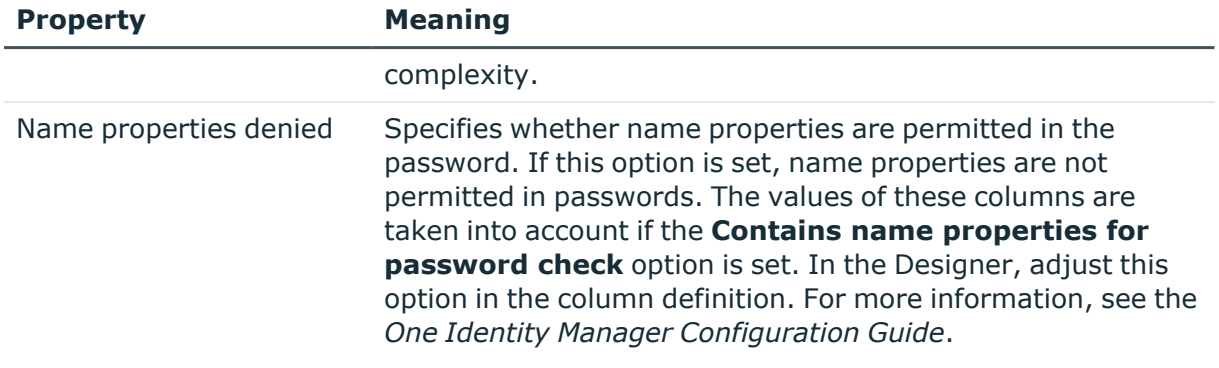

### <span id="page-117-0"></span>**Character classes for passwords**

Use the **Character classes** tab to specify which characters are permitted for a password.

| <b>Property</b>                               | <b>Meaning</b>                                                                                                    |
|-----------------------------------------------|----------------------------------------------------------------------------------------------------|
| Required<br>number of<br>character<br>classes | Number of rules for character classes that must be fulfilled so that a<br>password adheres to the password policy. The following rules are taken<br>into account for Min. number letters, Min. number lowercase, Min.<br>number uppercase, Min. number digits, and Min. number special<br>characters. |
|                                               | That means:                                                                                                    |
|                                               | • Value $\mathbf{0}$ : All character class rules must be fulfilled.                                                                                                    |
|                                               | • Value $>0$ : Minimum number of character class rules that must be<br>fulfilled. At most, the value can be the number of rules with a value<br>$>0$ .                                                                                                    |
|                                               | NOTE: Generated passwords are not tested for this.                                                                                                    |
| Min. number<br>letters                        | Specifies the minimum number of alphabetical characters the password<br>must contain.                                                                                                    |
| Min. number<br>lowercase                      | Specifies the minimum number of lowercase letters the password must<br>contain.                                                                                                    |
| Min. number<br>uppercase                      | Specifies the minimum number of uppercase letters the password must<br>contain.                                                                                                    |
| Min. number<br>digits                         | Specifies the minimum number of digits the password must contain.                                                                                                    |
| Min. number<br>special<br>characters          | Specifies the minimum number of special characters the password must<br>contain.                                                                                                    |

**Table 22: Character classes for passwords**

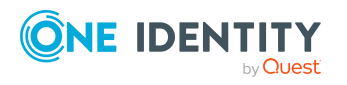

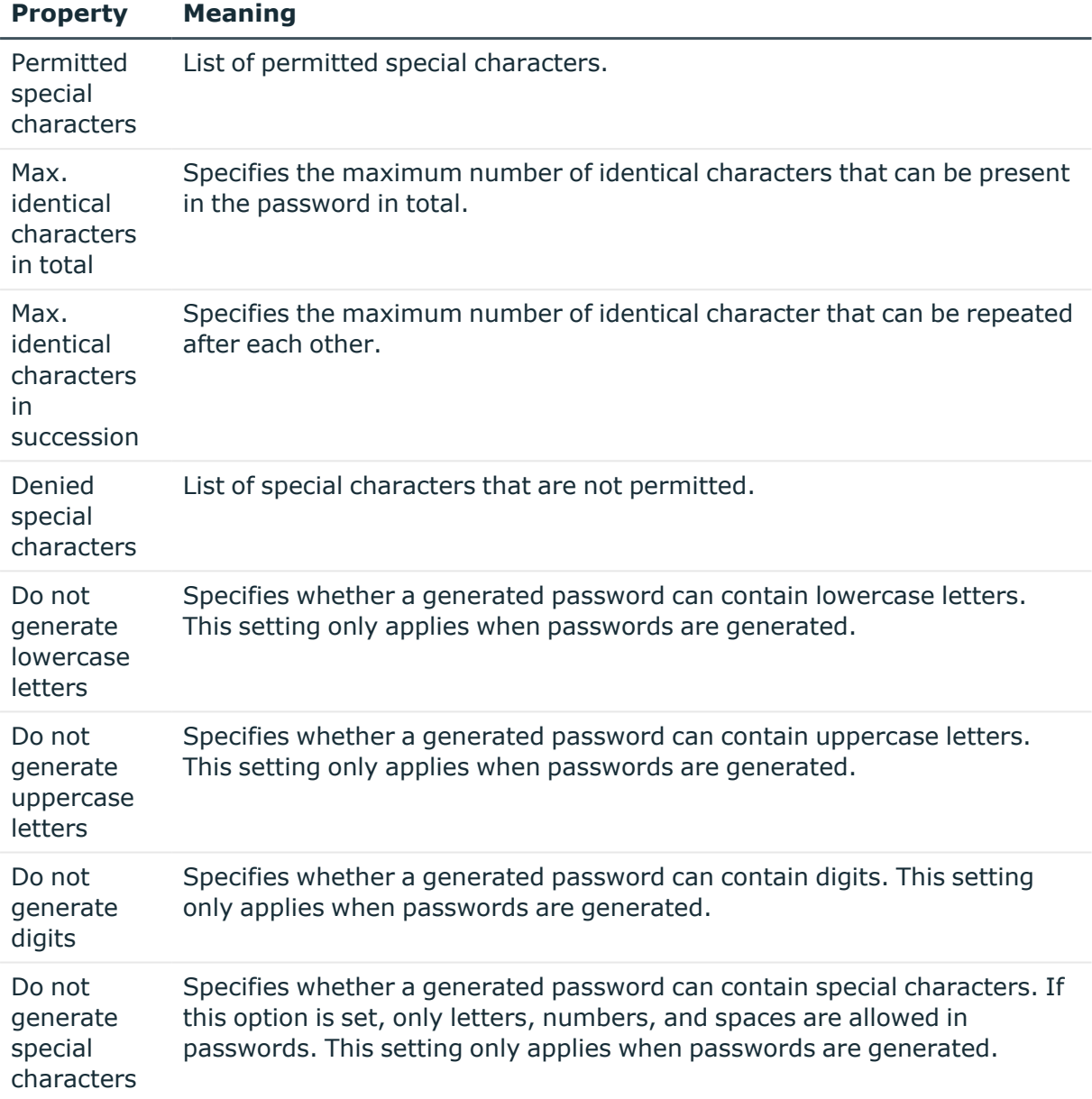

### <span id="page-118-0"></span>**Custom scripts for password requirements**

You can implement custom scripts for testing and generating passwords if the password requirements cannot be mapped with the existing settings options. Scripts are applied in addition to the other settings.

### **Detailed information about this topic**

- Script for checking [passwords](#page-119-0) on page 120
- Script for [generating](#page-120-0) a password on page 121

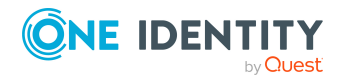

One Identity Manager 8.2 Administration Guide for Connecting to Active Directory

Login information for Active Directory user accounts

### <span id="page-119-0"></span>**Script for checking passwords**

You can implement a script if additional policies need to be used for checking a password that cannot be mapped with the available settings.

### **Syntax of check scripts**

Public Sub CCC CustomPwdValidate( policy As VI.DB.Passwords.PasswordPolicy, spwd As System.Security.SecureString)

With parameters:

policy = password policy object

spwd = password to check

 $\overline{TP}$ : To use a base object, take the Entity property of the PasswordPolicy class.

```
Example: Script that checks a password
A password cannot start with ? or ! . The password cannot start with three identical
characters. The script checks a given password for validity.
Public Sub CCC_PwdValidate( policy As VI.DB.Passwords.PasswordPolicy, spwd
As System.Security.SecureString)
     Dim pwd = spwd.ToInsecureArray()
     If pwd.Length>0
           If pwd(\theta) = "?" Or pwd(\theta) = "!"Throw New Exception(#LD("Password can't start with '?' or
                '!'")#)
           End If
     End If
     If pwd.Length>2
           If pwd(0) = pwd(1) AndAlso pwd(1) = pwd(2)Throw New Exception(#LD("Invalid character sequence in
                password")#)
           End If
     End If
End Sub
```
### *To use a custom script for checking a password*

- 1. In the Designer, create your script in the **Script Library** category.
- 2. Edit the password policy.

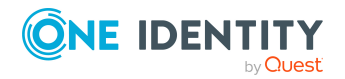

- a. In the Manager, select the **Active Directory > Basic configuration data > Password policies** category.
- b. In the result list, select the password policy.
- c. Select the **Change main data** task.
- d. On the **Scripts** tab, enter the name of the script to be used to check a password in the **Check script** field.
- e. Save the changes.

### **Related topics**

• Script for [generating](#page-120-0) a password on page 121

### <span id="page-120-0"></span>**Script for generating a password**

You can implement a generating script if additional policies need to be used for generating a random password, which cannot be mapped with the available settings.

### **Syntax for generating script**

Public Sub CCC\_PwdGenerate( policy As VI.DB.Passwords.PasswordPolicy, spwd As System.Security.SecureString)

With parameters:

policy = password policy object

spwd = generated password

 $\vert$  TIP: To use a base object, take the Entity property of the PasswordPolicy class.

### **Example: Script that generates a password**

The script replaces invalid **?** and **!** characters at the beginning of random passwords with **\_**.

Public Sub CCC\_PwdGenerate( policy As VI.DB.Passwords.PasswordPolicy, spwd As System.Security.SecureString)

Dim pwd = spwd.ToInsecureArray()

' replace invalid characters at first position

If pwd.Length>0

If  $pwd(\theta) = "?"$  Or  $pwd(\theta) = "!"$ 

spwd.SetAt(0, CChar("\_"))

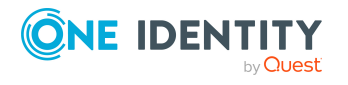

```
End If
End If
```
End Sub

### *To use a custom script for generating a password*

- 1. In the Designer, create your script in the **Script Library** category.
- 2. Edit the password policy.
	- a. In the Manager, select the **Active Directory > Basic configuration data > Password policies** category.
	- b. In the result list, select the password policy.
	- c. Select the **Change main data** task.
	- d. On the **Scripts** tab, enter the name of the script to be used to generate a password in the **Generating script** field.
	- e. Save the changes.

### **Related topics**

• Script for checking [passwords](#page-119-0) on page 120

### <span id="page-121-0"></span>**Editing the excluded list for passwords**

You can add words to a list of restricted terms to prohibit them from being used in passwords.

NOTE: The restricted list applies globally to all password policies.

### *To add a term to the restricted list*

- 1. In the Designer, select the **Base data > Security settings > Password policies** category.
- 2. Create a new entry with the **Object > New** menu item and enter the term you want to exclude from the list.
- <span id="page-121-1"></span>3. Save the changes.

# **Verifying passwords**

When you verify a password, all the password policy settings, custom scripts, and the restricted passwords are taken into account.

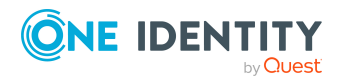

### *To verify if a password conforms to the password policy*

- 1. In the Manager, select the **Active Directory > Basic configuration data > Password policies** category.
- 2. In the result list, select the password policy.
- 3. Select the **Change main data** task.
- 4. Select the **Test** tab.
- 5. Select the table and object to be tested in **Base object for test**.
- 6. Enter a password in **Enter password to test**.

A display next to the password shows whether it is valid or not.

## <span id="page-122-1"></span>**Testing password generation**

When you generate a password, all the password policy settings, custom scripts and the restricted passwords are taken into account.

### *To generate a password that conforms to the password policy*

- 1. In the Manager, select the **Active Directory > Basic configuration data > Password policies** category.
- 2. In the result list, select the password policy.
- 3. Select the **Change main data** task.
- 4. Select the **Test** tab.
- 5. Click **Generate**.

This generates and displays a password.

# <span id="page-122-0"></span>**Initial password for new Active Directory user accounts**

You have the following possible options for issuing an initial password for a new Active Directory user account:

- When you create the user account, enter a password in the main data.
- Assign a randomly generated initial password to enter when you create user accounts.
	- <sup>l</sup> In the Designer, set the **TargetSystem | ADS | Accounts | InitialRandomPassword** configuration parameter.

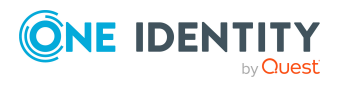

- Apply target system specific password policies and define the character sets that the password must contain.
- Specify which employee will receive the initial password by email.

### **Related topics**

- [Password](#page-110-0) policies for Active Directory user accounts on page 111
- Email [notifications](#page-123-0) about login data on page 124

# <span id="page-123-0"></span>**Email notifications about login data**

You can configure the login information for new user accounts to be sent by email to a specified person. In this case, two messages are sent with the user name and the initial password. Mail templates are used to generate the messages. The mail text in a mail template is defined in several languages. This means the recipient's language can be taken into account when the email is generated. Mail templates are supplied in the default installation with which you can configure the notification procedure.

The following prerequisites must be fulfilled in order to use notifications:

- 1. Ensure that the email notification system is configured in One Identity Manager. For more information, see the *One Identity Manager Installation Guide*.
- 2. In the Designer, set the **Common | MailNotification | DefaultSender** configuration parameter and enter the sender address for sending the email notifications.
- 3. Ensure that all employees have a default email address. Notifications are sent to this address. For more information, see the *One Identity Manager Identity Management Base Module Administration Guide*.
- 4. Ensure that a language can be determined for all employees. Only then can they receive email notifications in their own language. For more information, see the *One Identity Manager Identity Management Base Module Administration Guide*.

When a randomly generated password is issued for the new user account, the initial login data for a user account is sent by email to a previously specified person.

### *To send initial login data by email*

- 1. In the Designer, set the **TargetSystem | ADS | Accounts | InitialRandomPassword** configuration parameter.
- 2. In the Designer, set the Designer **TargetSystem | ADS | Accounts | InitialRandomPassword | SendTo** configuration parameter and enter the message recipient as a value.
- 3. In the Designer, set the **TargetSystem | ADS | Accounts | InitialRandomPassword | SendTo | MailTemplateAccountName** configuration

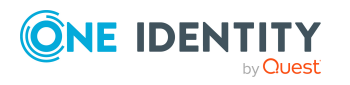

parameter.

By default, the message sent uses the mail template **Employee - new user account created**. The message contains the name of the user account.

4. In the Designer, set the **TargetSystem | ADS | Accounts | InitialRandomPassword | SendTo | MailTemplatePassword** configuration parameter.

By default, the message sent uses the mail template **Employee - initial password for new user account**. The message contains the initial password for the user account.

TIP: To use custom mail templates for emails of this type, change the value of the configuration parameter.

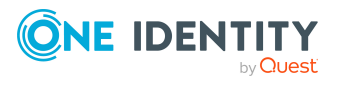

# **Mapping of Active Directory objects in One Identity Manager**

User accounts, contacts, groups, computers, and container structures of an Active Directory domain are mapped in One Identity Manager. These objects are imported into the One Identity Manager database during synchronization. You cannot display or edit their properties in the Manager.

### **Detailed information about this topic**

- Active [Directory](#page-125-0) domains on page 126
- Active Directory container [structures](#page-138-0) on page 139
- Active [Directory](#page-142-0) user accounts on page 143
- Active [Directory](#page-166-0) contacts on page 167
- Active [Directory](#page-174-0) groups on page 175
- Active Directory [computers](#page-185-0) on page 186
- Active [Directory](#page-188-0) security IDs on page 189
- Active [Directory](#page-189-0) printers on page 190
- Active [Directory](#page-190-0) sites on page 191
- Reports about Active [Directory](#page-191-0) objects on page 192

# <span id="page-125-0"></span>**Active Directory domains**

The target system for the synchronization with an Active Directory directory is the domain. Domains are added as base objects for the synchronization in One Identity Manager. They are used for to configure process provisioning, automatic assignment of employees to user accounts and contacts, and for inheriting user accounts from Active Directory user groups.

NOTE: The Synchronization Editor sets up the domains in the One Identity Manager database.

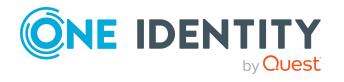

### *To edit main data of an Active Directory domain*

- 1. In the Manager, select the **Active Directory > Domains** category.
- 2. Select the domain in the result list.
- 3. Select the **Change main data** task.
- 4. Edit the domain's main data.
- 5. Save the changes.

### **Related topics**

- General main data for Active [Directory](#page-126-0) domains on page 127
- Global account policies for Active [Directory](#page-128-0) domains on page 129
- Active [Directory](#page-130-0) specific main data for Active Directory domains on page 131
- Defining categories for the [inheritance](#page-131-0) of Active Directory groups on page 132
- Displaying [information](#page-132-0) about the Active Directory forest on page 133
- Entering and testing trusted Active [Directory](#page-132-1) domains on page 133
- Active [Directory](#page-133-0) account policies for Active Directory domains on page 134
- Editing the [synchronization](#page-136-0) project for an Active Directory domain on page 137
- Monitoring the number of [memberships](#page-137-0) in Active Directory groups and Active Directory [containers](#page-137-0) on page 138
- [Synchronizing](#page-43-0) single objects on page 44

### <span id="page-126-0"></span>**General main data for Active Directory domains**

Enter the following data on the **General** tab.

#### **Table 23: Domain main data**

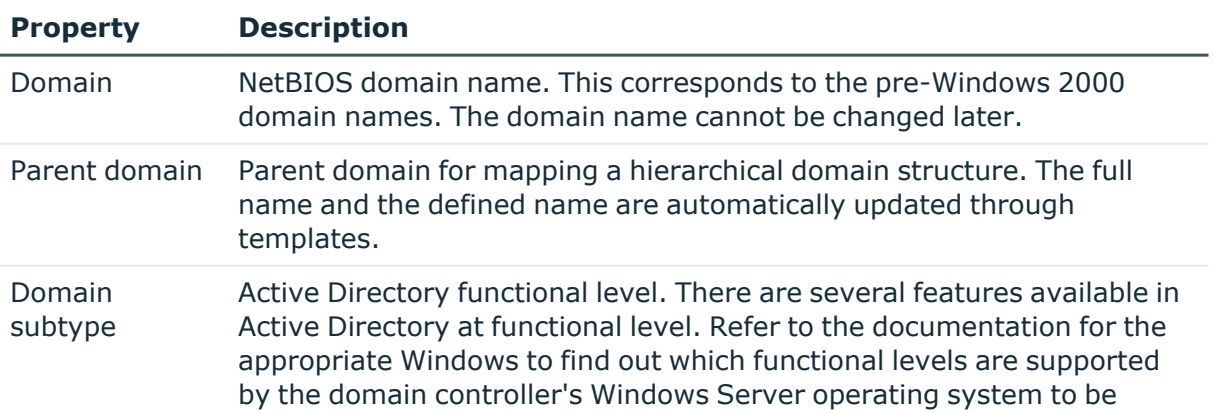

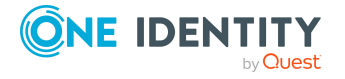

**127**

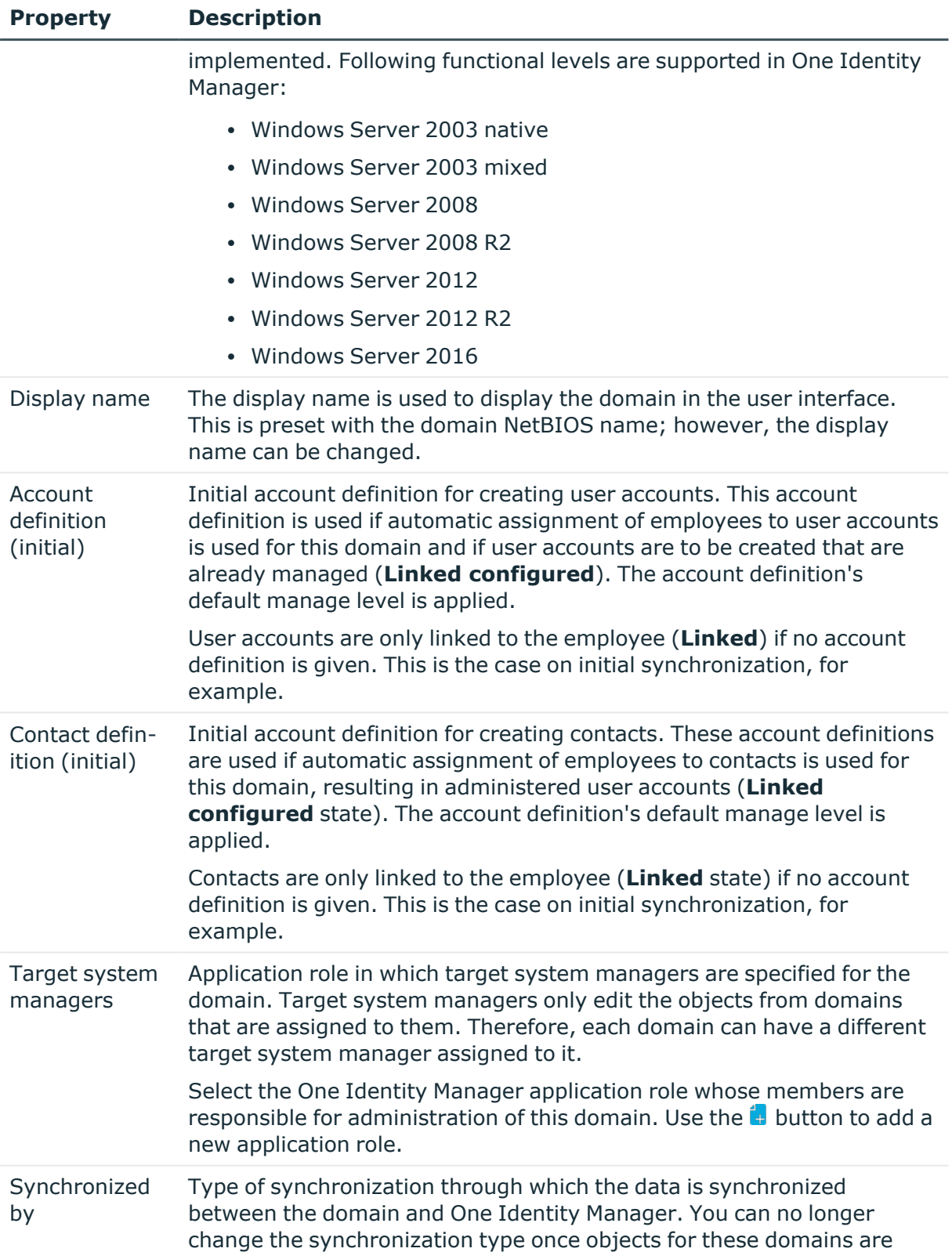

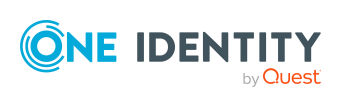

### **Property Description**

present in One Identity Manager.

If you create a domain with the Synchronization Editor, **One Identity Manager** is used.

#### **Table 24: Permitted values**

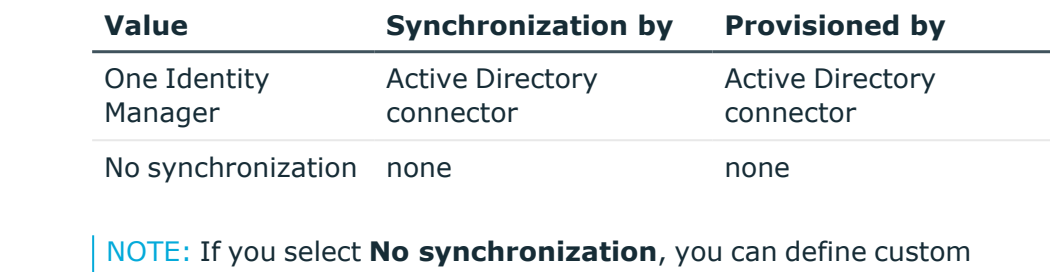

processes to exchange data between One Identity Manager and the target system.

Description Text field for additional explanation.

### **Related topics**

- Assigning employees [automatically](#page-72-0) to Active Directory user accounts on page 73
- Target system [managers](#page-201-0) on page 202
- Displaying [information](#page-132-0) about the Active Directory forest on page 133

### <span id="page-128-0"></span>**Global account policies for Active Directory domains**

When you set up a user account, globally defined account policies and data are applicable for issuing passwords. You can enter these setting against the domain. Account policies apply when user accounts are newly added.

On the **Account policies** tab, enter the following main data.

### **Table 25: Account policies for domains**

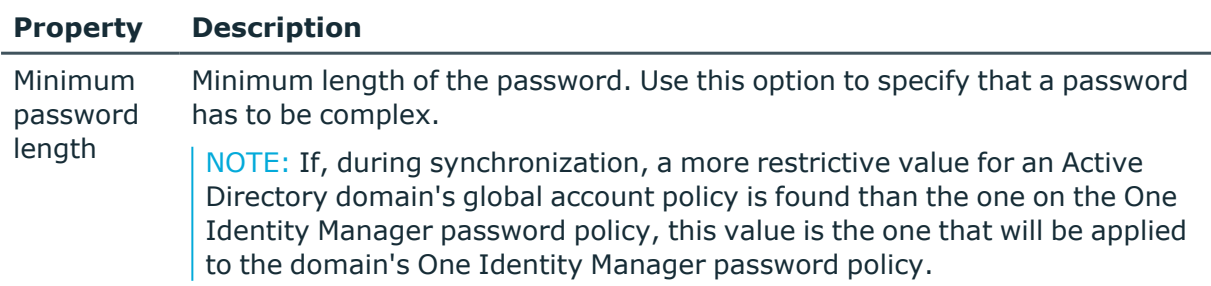

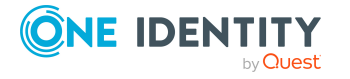

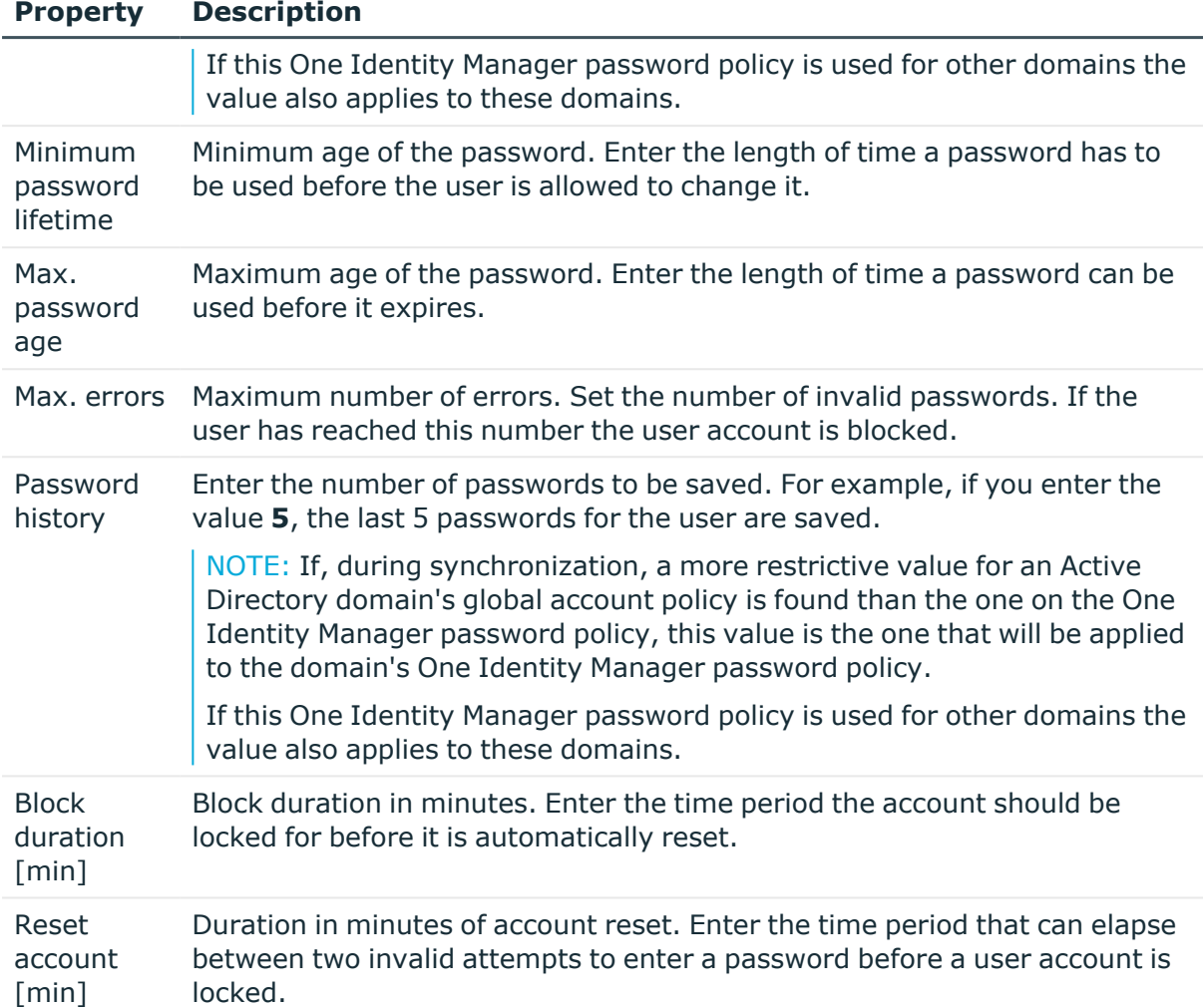

For domains from the functional level **Windows Server 2008 R2** and above, it is possible to define multiple policies. You can also define password policies in One Identity Manager that you can apply to the user account passwords.

NOTE: One Identity Manager password policies, global account policy settings for the Active Directory domain, and Active Directory account policies are all taken into account when verifying user passwords.

### **Related topics**

- [Password](#page-110-0) policies for Active Directory user accounts on page 111
- Active [Directory](#page-133-0) account policies for Active Directory domains on page 134
- [Password](#page-148-0) data for Active Directory user accounts on page 149

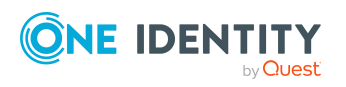

# <span id="page-130-0"></span>**Active Directory specific main data for Active Directory domains**

Enter the following main data on the **Active Directory** tab.

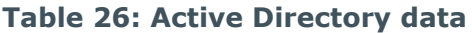

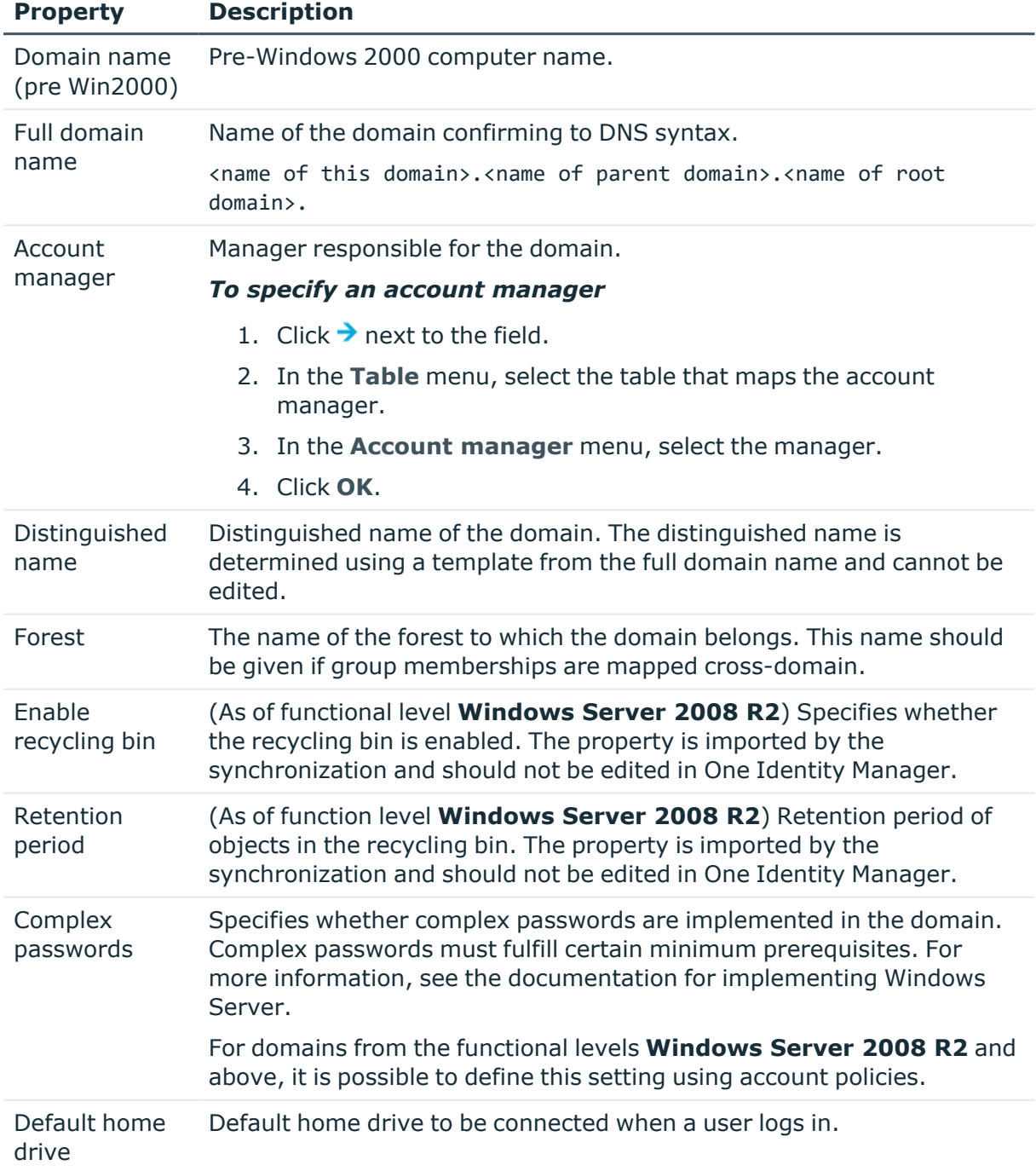

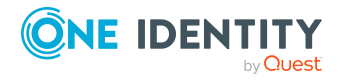

**131**

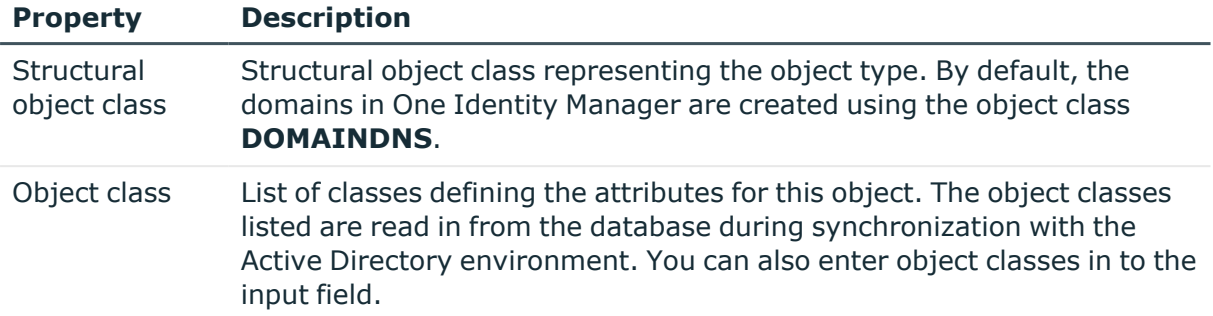

### **Related topics**

- Validity of group [memberships](#page-178-0) on page 179
- [Procedure](#page-162-0) for deleting Active Directory user account in One Identity Manager on [page](#page-162-0) 163
- Active [Directory](#page-133-0) account policies for Active Directory domains on page 134
- Preparing a home server and profile server for creating user [directories](#page-208-0) on page 209

### <span id="page-131-0"></span>**Defining categories for the inheritance of Active Directory groups**

Groups and be selectively inherited by user accounts and contacts in One Identity Manager. The groups and user accounts (contacts) are divided into categories in the process. The categories can be freely selected and are specified using a mapping rule. Each category is given a specific position within the template. The mapping rule contains tables that map the user accounts (contact) and the groups. Specify your categories for user account (contacts) in the table for user accounts (contacts). Enter your categories fro groups in the group table. Each table contains the **Position 1** to **Position 31** category positions.

### *To define a category*

- 1. In the Manager, select the **Active Directory > Domains** category.
- 2. Select the domain in the result list.
- 3. Select the **Change main data** task.
- 4. Select the **Categories** tab.
- 5. Expand the root in the respective table.
- 6. To enable the category, double-click  $\mathbb{S}$ .
- 7. Enter a category name for user accounts, contacts, and groups in your login language.
- 8. Save the changes.

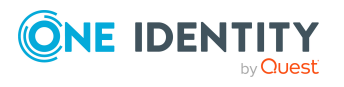

### **Detailed information about this topic**

• Active Directory group [inheritance](#page-106-0) based on categories on page 107

### <span id="page-132-0"></span>**Displaying information about the Active Directory forest**

The information about the forest is required in One Identity Manager to map trusted domains and group memberships across domains.

The information about the Active Directory forest is loaded into One Identity Manager during synchronization.

#### *To display information about a forest*

- 1. In the Manager, select the **Active Directory > Forest** category.
- 2. Select a forest in the result list.
- 3. To display a domain's forest, select the **Forest overview** task.
- 4. To display a forest's main data, select the **Change main data** task.

### **Related topics**

- Entering and testing trusted Active [Directory](#page-132-1) domains on page 133
- Validity of group [memberships](#page-178-0) on page 179

### <span id="page-132-1"></span>**Entering and testing trusted Active Directory domains**

For an explanation of the concept of trusts in Active Directory, refer to your Windows Server documentation. Users can access resources in other domains depending on the domain trusts.

- Explicit trusts are loaded into Active Directory by synchronizing with One Identity Manager. Domains which are trusted by the currently synchronized domains are found.
- To declare implicit two-way trusts between domains within an Active Directory forest in One Identity Manager, ensure that the parent domain is entered in all child domains.

### *To enter the parent domain*

- 1. In the Manager, select the **Active Directory > Domains** category.
- 2. Select the domain in the result list.

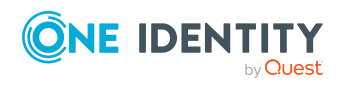

- 3. Select the **Change main data** task.
- 4. Enter the parent domain.
- 5. Save the changes. Implicit trusts are created automatically.

#### *To test trusted domains*

- 1. In the Manager, select the **Active Directory > Domains** category.
- 2. Select the domain in the result list.
- 3. Select **Specify trust relationships**.

This shows domains that trust the selected domain.

### <span id="page-133-0"></span>**Active Directory account policies for Active Directory domains**

Set up global account policies for a domain. This information is declared in the domain as default settings. For domains from the functional levels **Windows Server 2008 R2** and above, it is possible to define multiple account policies. This allows individual users and groups to be subjected to stricter account policies as intended for global groups. Refer to your Active Directory documentation for more information about the concept of finegrained password policies under Windows Server.

You can also define password policies in One Identity Manager that you can apply to the user account passwords.

NOTE: One Identity Manager password policies, global account policy settings for the Active Directory domain, and Active Directory account policies are all taken into account when verifying user passwords.

### **Detailed information about this topic**

- Creating and editing Active [Directory](#page-134-0) account policies on page 135
- [Assigning](#page-136-1) Active Directory account policies to Active Directory user account and Active [Directory](#page-136-1) groups on page 137

### **Related topics**

- [Password](#page-110-0) policies for Active Directory user accounts on page 111
- Global account policies for Active [Directory](#page-128-0) domains on page 129

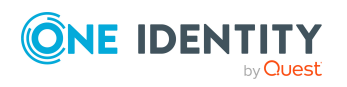

Mapping of Active Directory objects in One Identity Manager

### <span id="page-134-0"></span>**Creating and editing Active Directory account policies**

Account policies are loaded into the One Identity Manager database during synchronization. You have the option to edit existing account policies and add new ones.

### *To enter main data of an account policy*

- 1. In the Manager, select the **Active Directory > Account policies** category.
- 2. Select the account policy in the result list and run the **Change main data** task.  $- OR -$

 $Click \frac{1}{4}$  in the result list.

- 3. Edit the account policy's main data.
- 4. Save the changes.

### **Detailed information about this topic**

- General main data for an Active [Directory](#page-134-1) account policy on page 135
- [Guidelines](#page-135-0) for Active Directory account guidelines on page 136

### <span id="page-134-1"></span>**General main data for an Active Directory account policy**

Enter the following data on the **General** tab.

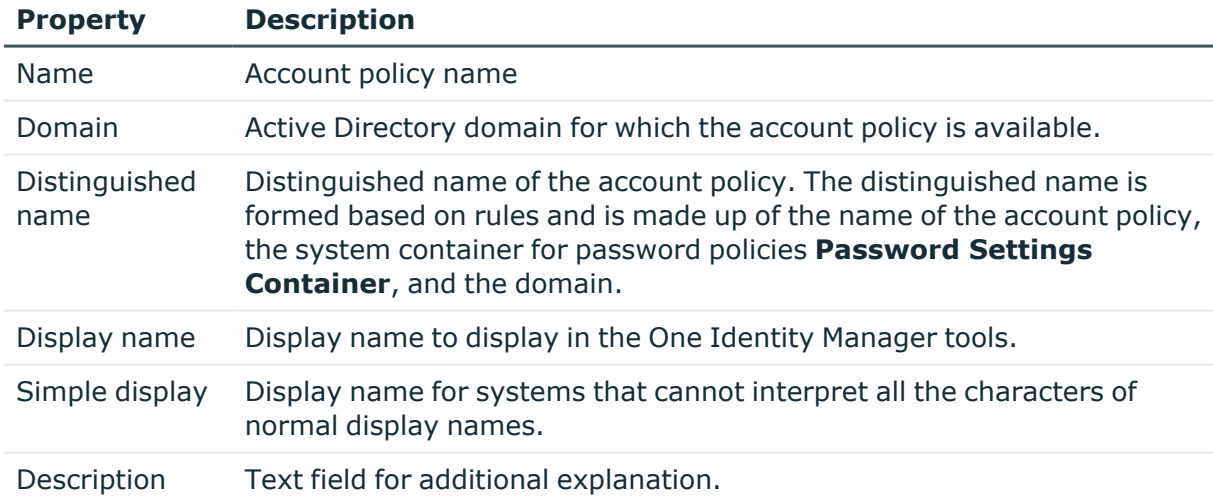

### **Table 27: General main data of an account policy**

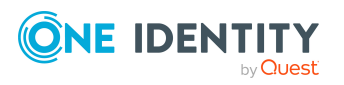

### **Related topics**

• [Guidelines](#page-135-0) for Active Directory account guidelines on page 136

### <span id="page-135-0"></span>**Guidelines for Active Directory account guidelines**

Enter the following main data on the **Policies** tab.

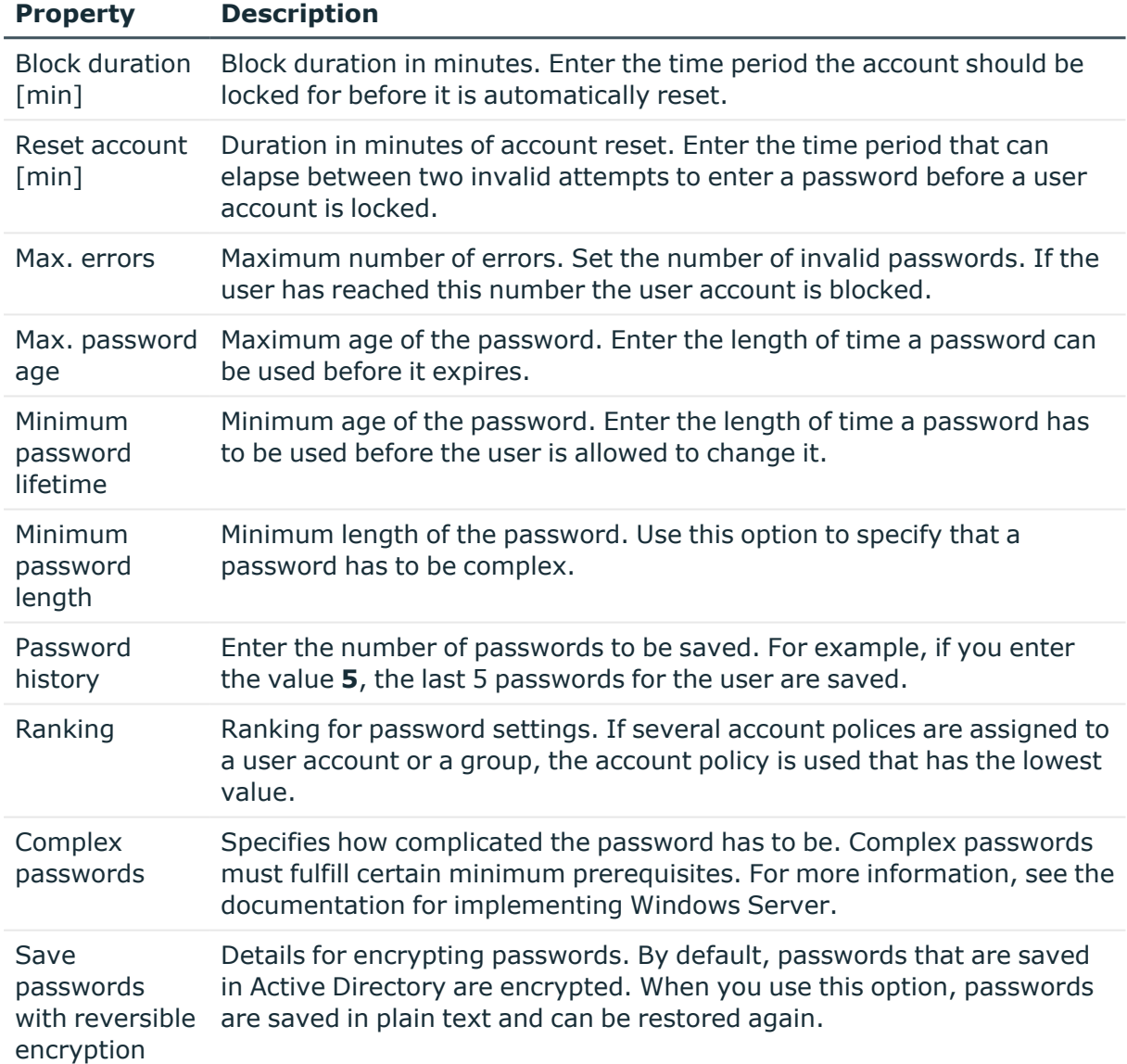

### **Table 28: Main data for a policy definition**

### **Related topics**

• General main data for an Active [Directory](#page-134-1) account policy on page 135

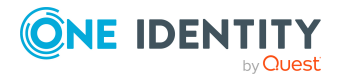

### <span id="page-136-1"></span>**Assigning Active Directory account policies to Active Directory user account and Active Directory groups**

If several account policies are assigned to one user account, the actual account policy is found using specific rules. If there are no special account policy the domain setting apply. Refer to the concept of fine-grained password guidelines under Active Directory in the documentation for your Windows Server for information about the calculation rules.

### *To specify account policies for user accounts*

- 1. In the Manager, select the **Active Directory > Account policies** category.
- 2. Select the account policy in the result list.
- 3. Select in the **Assign user accounts** task.
- 4. In the **Add assignments** pane, assign the user accounts.

TIP: In the **Remove assignments** pane, you can remove assigned user accounts.

### *To remove an assignment*

- **Select the user account and double-click**  $\odot$ **.**
- 5. Save the changes.

### *To specify account policies for groups*

- 1. In the Manager, select the **Active Directory > Account policies** category.
- 2. Select the account policy in the result list.
- 3. Select the **Assign groups** task.
- 4. In the **Add assignments** pane, assign the groups.

TIP: In the **Remove assignments** pane, you can remove the assignment of groups.

### *To remove an assignment*

- Select the group and double-click  $\bigcirc$ .
- <span id="page-136-0"></span>5. Save the changes.

### **Editing the synchronization project for an Active Directory domain**

Synchronization projects in which a domain is already used as a base object can also be opened in the Manager. You can, for example, check the configuration or view the synchronization log in this mode. The Synchronization Editor is not started with its full

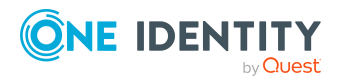

functionality. You cannot run certain functions, such as, running synchronization or simulation, starting the target system browser and others.

NOTE: The Manager is locked for editing throughout. To edit objects in the Manager, close the Synchronization Editor.

### *To open an existing synchronization project in the Synchronization Editor*

- 1. In the Manager, select the **Active Directory > Domains** category.
- 2. Select the domain in the result list.
- 3. Select the **Change main data** task.
- 4. Select the **Edit synchronization project** task.

### **Related topics**

• Adjusting the [synchronization](#page-30-0) configuration for Active Directory environments on [page](#page-30-0) 31

### <span id="page-137-0"></span>**Monitoring the number of memberships in Active Directory groups and Active Directory containers**

### **Table 29: Effective configuration parameters**

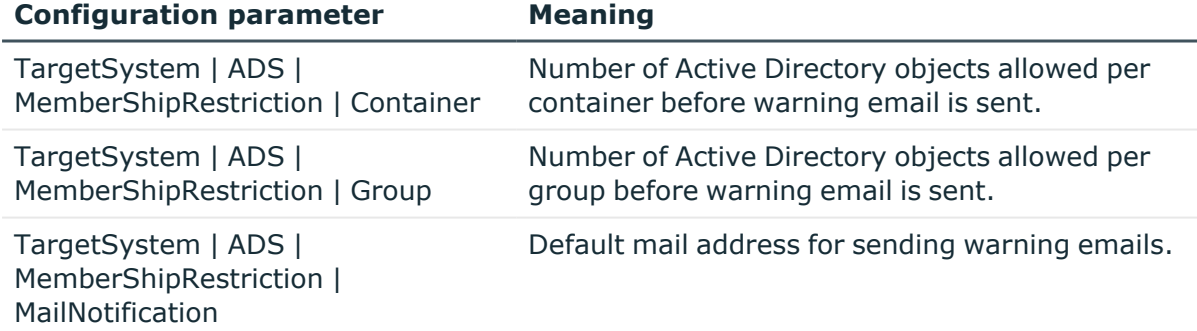

A mechanism to monitor user account memberships to limit the number of members in groups and containers,

- The ADSAccountInADSGroup and ADSAccounttables are monitored with respect to the number of user account memberships in a group and the number of user accounts in a container.
- The ADSContactInADSGroup and ADSContact tables are monitored with respect to the number of contact memberships in a group and the number of contacts in a container.

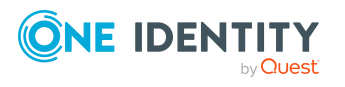

- The ADSGrouInADSGroup and ADSGroup tables are monitored with respect to the number of contact memberships in a group and the number of groups in a container.
- The ADSMachineInADSGroup and ADSMachine tables are monitored with respect to the number of computer memberships in a group and the number of computers in a container.

NOTE: The primary groups of Active Directory objects are not taken into account when membership per group is calculated.

Thresholds are set using configuration parameters. If the values in the parameters are exceeded, a warning message is sent to a defined mail address. The warning is only generated the first time the threshold is exceeded. This prevents warnings being send to the given address each time the threshold is exceeded, which could occur during synchronization for example.

#### **Example: Monitoring group memberships**

The threshold value for the number of objects in a **Members** group is limited to ten members (**TargetSystem | ADS | MemberShipRestriction | Group=10**). The **Members** group currently contains ten user accounts. When an 11th user account is added, a warning is generated and sent by email to the given address. When further user accounts are added, however, no more warning emails are sent.

# <span id="page-138-0"></span>**Active Directory container structures**

Containers are represented by a hierarchical tree structure. The containers that already exist can be loaded from the Active Directory environment into the One Identity Manager database by synchronization. System containers, which are entered into the One Identity Manager database are labeled correspondingly.

### **Related topics**

- Creating and editing Active Directory [containers](#page-139-0) on page 140
- Deleting Active Directory [containers](#page-141-0) on page 142
- Moving an Active Directory [container](#page-141-1) on page 142
- [Displaying](#page-141-2) the Active Directory container overview on page 142
- [Synchronizing](#page-43-0) single objects on page 44

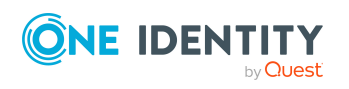

## <span id="page-139-0"></span>**Creating and editing Active Directory containers**

### *To edit or create a container*

- 1. In the Manager, select the **Active Directory > Container** category.
- 2. Select the container in the result list and run the **Change main data** task. - OR -

Click  $\mathbf{f}$  in the result list.

- 3. Edit the container's main data.
- 4. Save the changes.

### **Detailed information about this topic**

• Main data for Active Directory [containers](#page-139-1) on page 140

### <span id="page-139-1"></span>**Main data for Active Directory containers**

Enter the following data for a container.

#### **Table 30: Main data for a container**

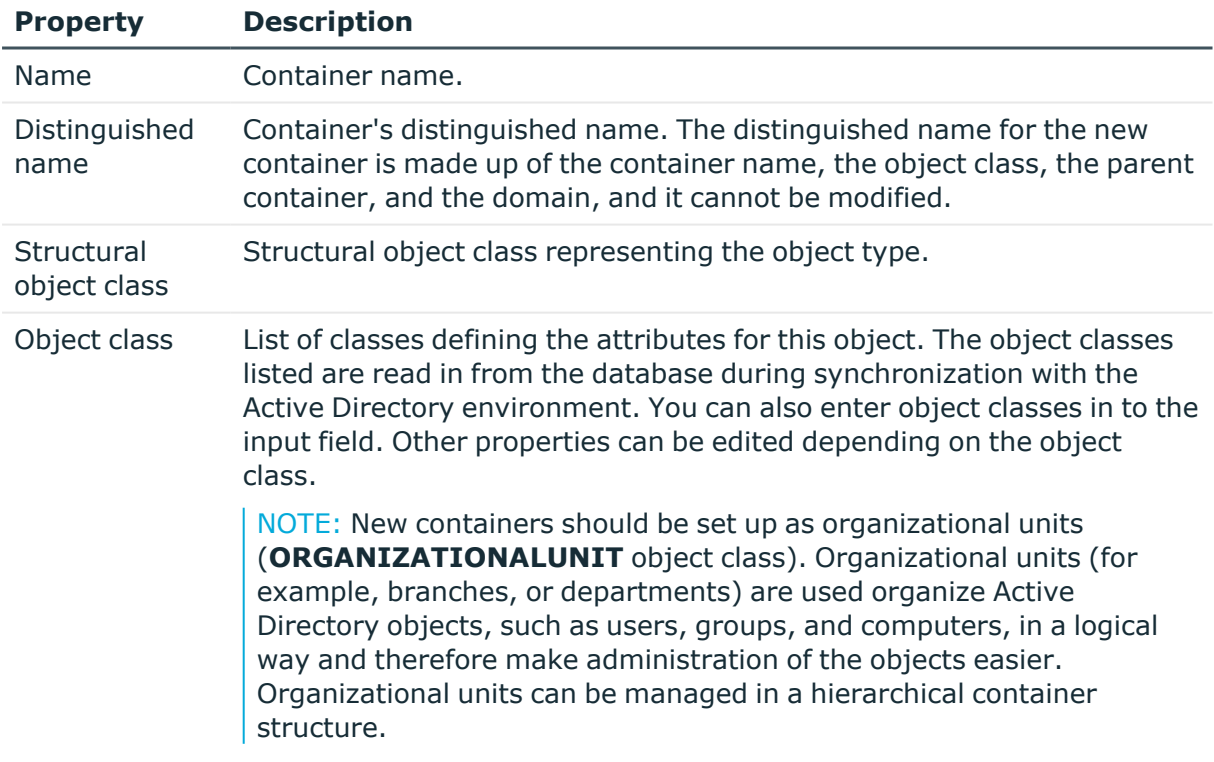

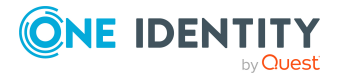

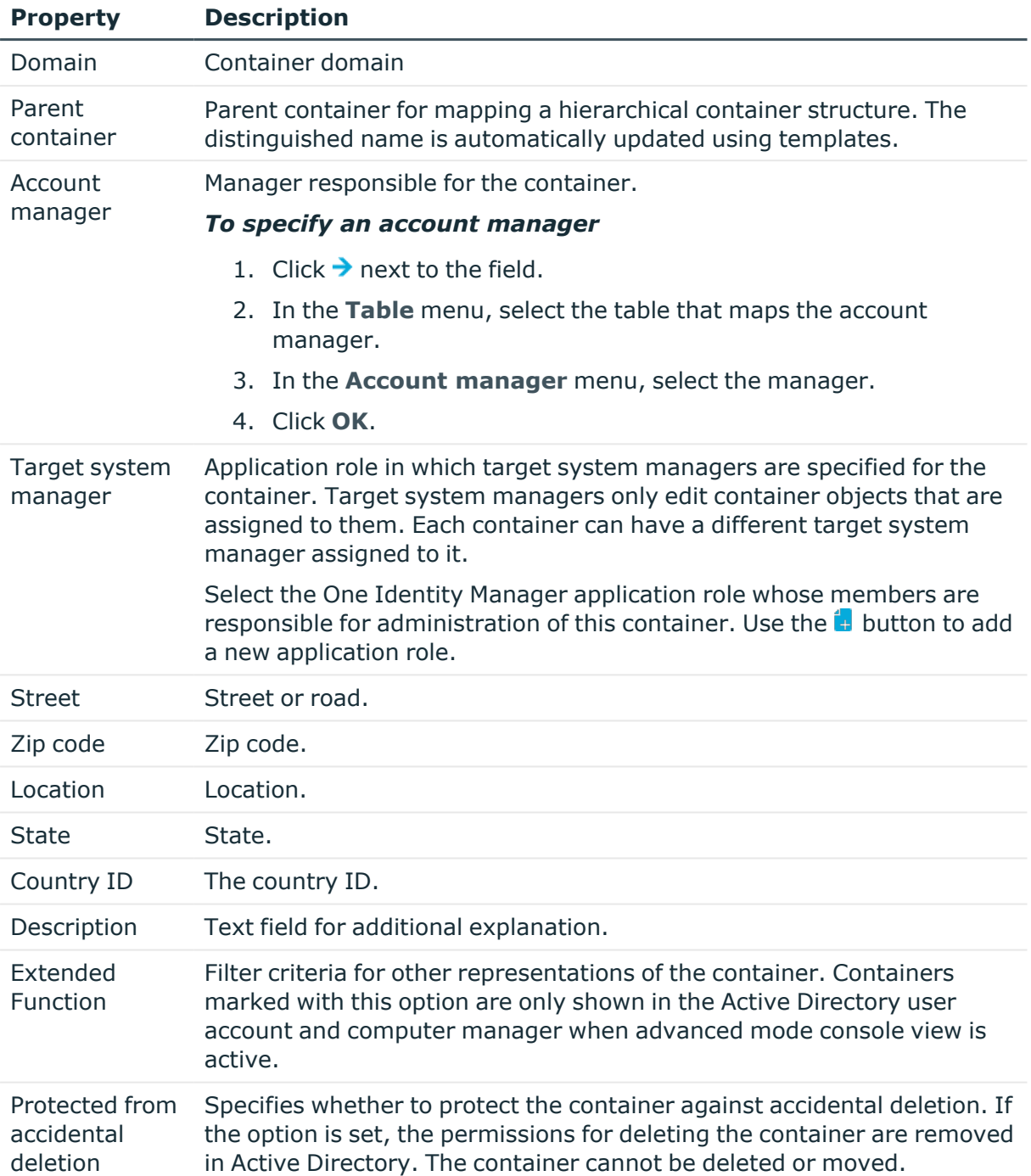

### **Related topics**

• Target system [managers](#page-201-0) on page 202

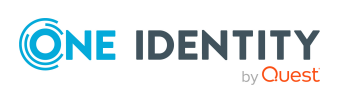

## <span id="page-141-0"></span>**Deleting Active Directory containers**

Containers are deleted permanently from the One Identity Manager database and from Active Directory.

NOTE: Containers with the **Protected from accidental deletion** option set, cannot be deleted.

#### *To delete an Active Directory container*

- 1. In the Manager, select the **Active Directory > Container** category.
- 2. Select the container in the result list.
- 3. Delete the container by using  $\mathbf{\hat{z}}$ .
- <span id="page-141-1"></span>4. Confirm the security prompt with **Yes**.

### **Moving an Active Directory container**

### NOTE:

- Containers can only be moved within a domain.
- <sup>l</sup> Containers with the **Protected from accidental deletion** option set, cannot be deleted.

#### *To move a container*

- 1. In the Manager, select the **Active Directory > Container** category.
- 2. Select the container in the result list.
- 3. Select the **Change main data** task.
- 4. Select the **Change Active Directory container** task.
- 5. Confirm the security prompt with **Yes**.
- 6. Select the new container from the **Containers** menu on the **General** tab.
- 7. Save the changes.

#### **Related topics**

• Main data for Active Directory [containers](#page-139-1) on page 140

### <span id="page-141-2"></span>**Displaying the Active Directory container overview**

Use this task to obtain an overview of the most important information about a container.

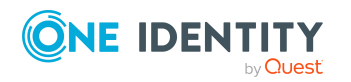

Mapping of Active Directory objects in One Identity Manager

### *To obtain an overview of a container*

- 1. In the Manager, select the **Active Directory > Container** category.
- 2. Select the container in the result list.
- <span id="page-142-0"></span>3. Select the **Active Directory container overview** task.

### **Active Directory user accounts**

You manage user account in One Identity Manager with Active Directory. A user account is a security principal in Active Directory. That means a user account can log in to the domain. A user account receives access to network resources through its group memberships and permissions.

The managed service accounts introduced in Windows Server 2008 R2 and the group managed service accounts introduced with Windows Server 2012 are not supported in One Identity Manager.

#### **Related topics**

- Managing Active Directory user accounts and [employees](#page-50-0) on page  $51$
- Managing [memberships](#page-88-0) in Active Directory groups on page 89
- Login [information](#page-110-1) for Active Directory user accounts on page 111
- Creating and editing Active [Directory](#page-143-0) user accounts on page 144
- [Assigning](#page-158-0) Active Directory account policies to Active Directory user accounts on [page](#page-158-0) 159
- Assigning [secretaries](#page-158-1) to Active Directory user accounts on page 159
- Assigning extended [properties](#page-159-0) to Active Directory user accounts on page 160
- Disabling Active [Directory](#page-160-0) user accounts on page 161
- Deleting and restoring Active [Directory](#page-161-0) user accounts on page 162
- [Unlocking](#page-164-0) Active Directory user accounts on page 165
- Moving Active [Directory](#page-165-0) user accounts on page 166
- [Displaying](#page-165-1) the Active Directory user account overview on page 166
- [Displaying](#page-165-2) Azure Active Directory user accounts for Active Directory user [accounts](#page-165-2) on page 166
- [Synchronizing](#page-43-0) single objects on page 44

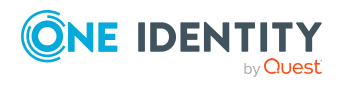

## <span id="page-143-0"></span>**Creating and editing Active Directory user accounts**

A user account can be linked to an employee in One Identity Manager. You can also manage user accounts separately from employees.

NOTE: It is recommended to use account definitions to set up user accounts for company employees. In this case, some of the main data described in the following is mapped through templates from employee main data.

NOTE: If employees are to obtain their user accounts through account definitions, the employees must own a central user account and obtain their IT operating data through assignment to a primary department, a primary location, or a primary cost center.

#### *To create a user account*

- 1. In the Manager, select the **Active Directory > User accounts** category.
- 2. Click  $\frac{1}{2}$  in the result list.
- 3. On the main data form, edit the main data of the user account.
- 4. Save the changes.

#### *To edit main data of a user account*

- 1. In the Manager, select the **Active Directory > User accounts** category.
- 2. Select the user account in the result list.
- 3. Select the **Change main data** task.
- 4. Edit the user account's resource data.
- 5. Save the changes.

#### *To manually assign a user account for an employee*

- 1. In the Manager, select the **Employees > Employees** category.
- 2. Select the employee in the result list.
- 3. Select the **Assign Active Directory user accounts** task.
- 4. Assign a user account.
- 5. Save the changes.

### **Detailed information about this topic**

- General main data of Active [Directory](#page-144-0) user accounts on page 145
- [Password](#page-148-0) data for Active Directory user accounts on page 149
- $\bullet$  Active [Directory](#page-150-0) user account home directory and profile directory on page 151
- Login [credentials](#page-152-0) for Active Directory user accounts

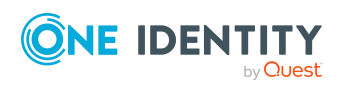
- Dial-in access using Remote Access Service (RAS) for Active [Directory](#page-152-0) user accounts on [page](#page-152-0) 153
- Terminal server [connection](#page-153-0) data for Active Directory user accounts on page 154
- [Extension](#page-155-0) data for Active Directory user accounts on page 156
- Further data for [identifying](#page-156-0) Active Directory user accounts on page 157
- Contact [information](#page-157-0) for Active Directory user accounts on page 158

- Managing Active Directory user accounts and [employees](#page-50-0) on page  $51$
- Account [definitions](#page-51-0) for Active Directory user accounts and Active Directory [contacts](#page-51-0) on page 52
- Login [information](#page-110-0) for Active Directory user accounts on page 111
- [Supported](#page-78-0) user account types on page 79

# <span id="page-144-0"></span>**General main data of Active Directory user accounts**

#### **Table 31: Configuration parameters for setting up user accounts**

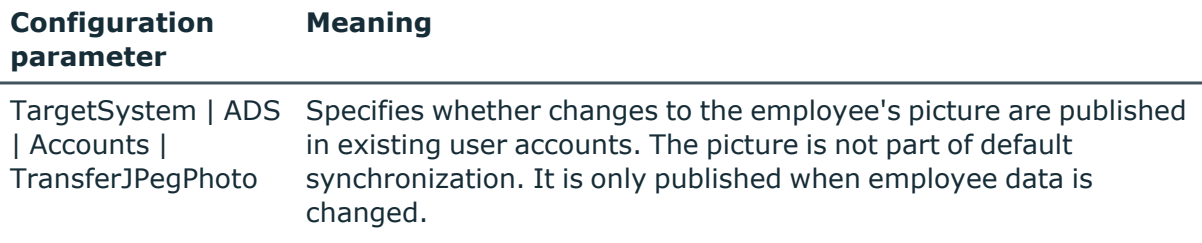

Enter the following data on the **General** tab.

#### **Table 32: General main data of a user account**

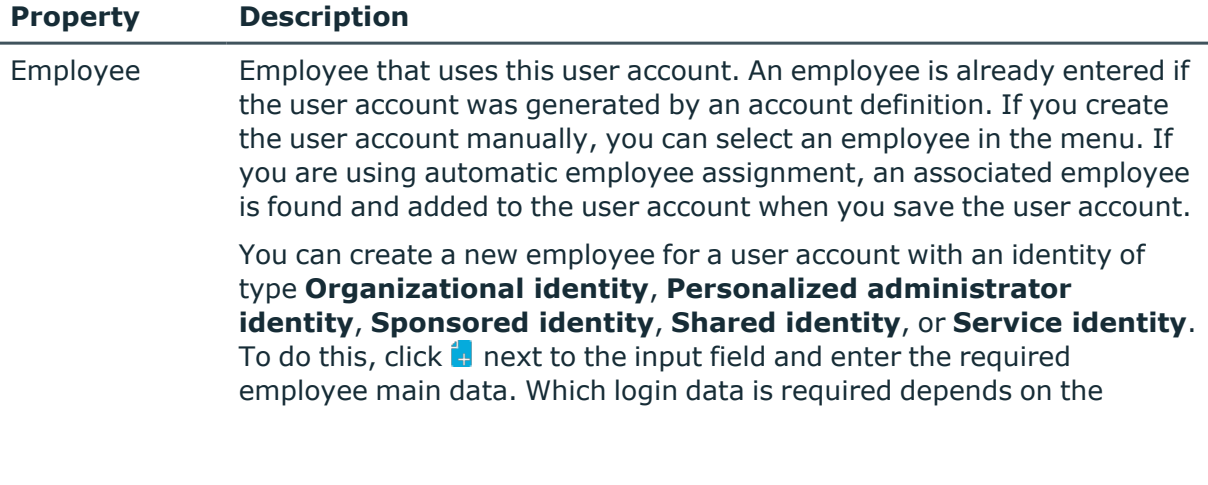

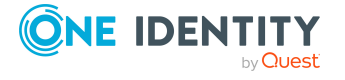

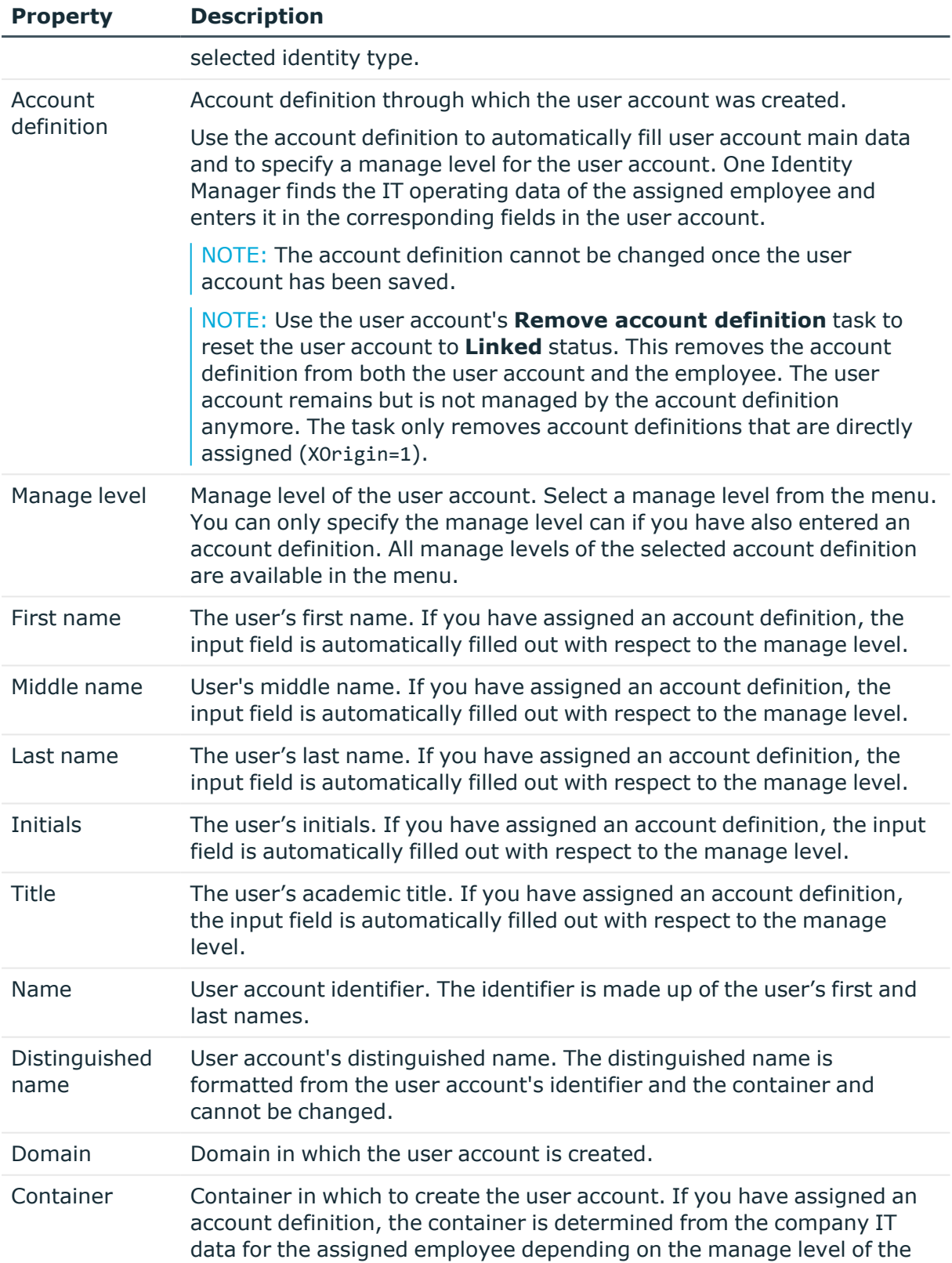

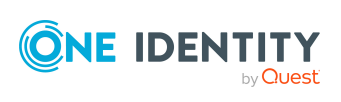

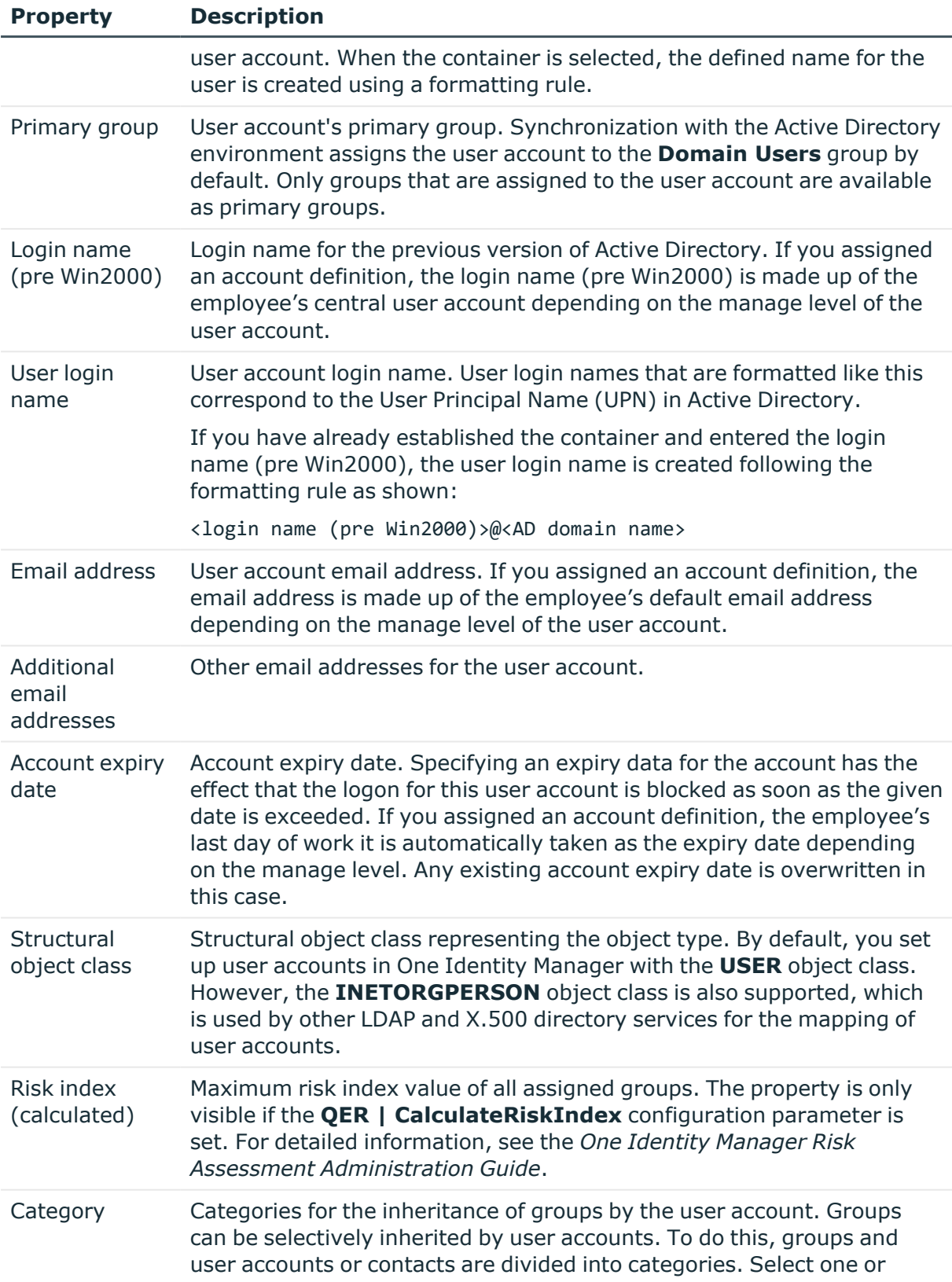

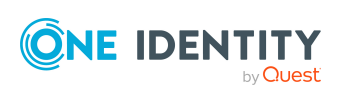

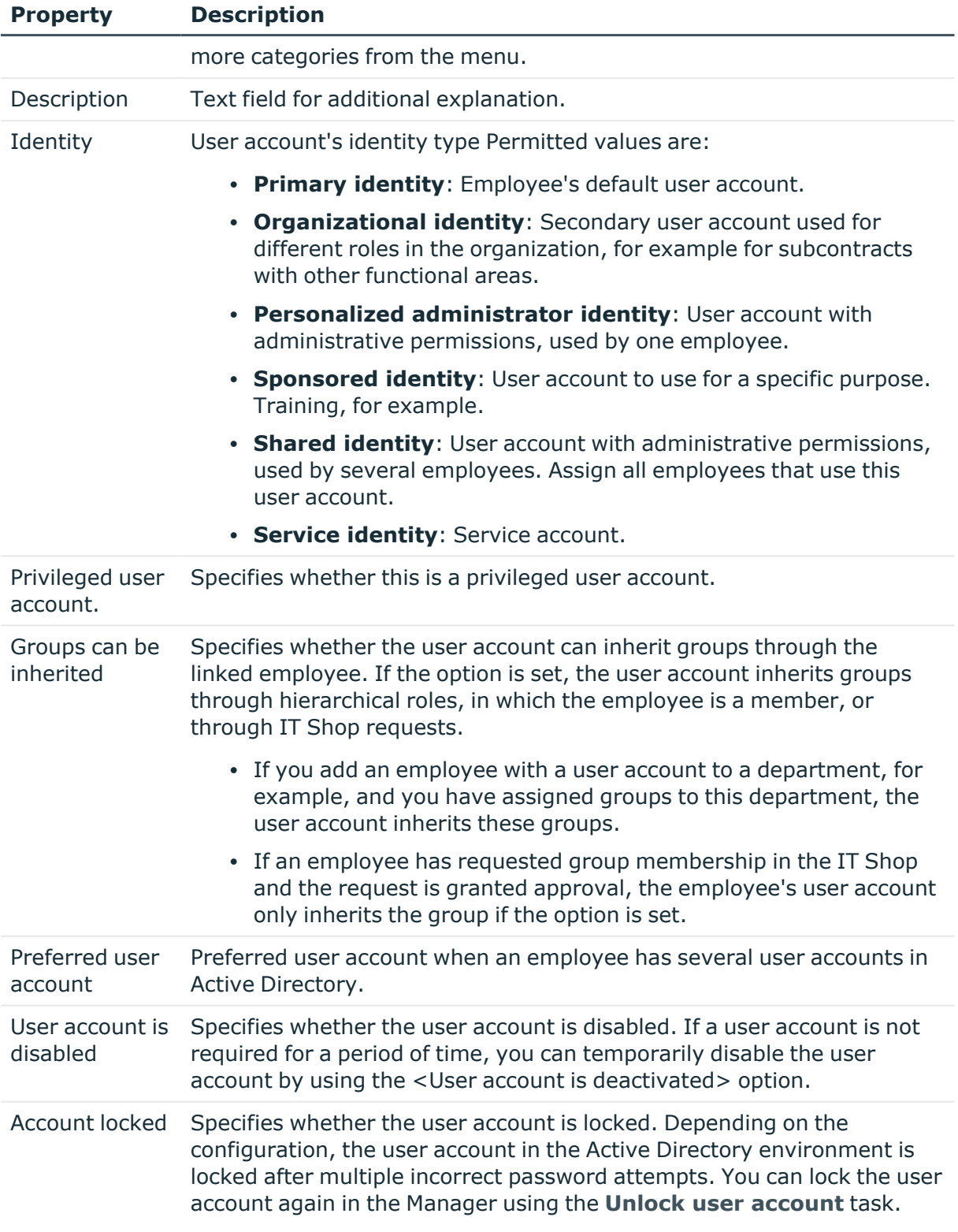

If the user account is linked to an employee, the user account is

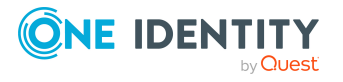

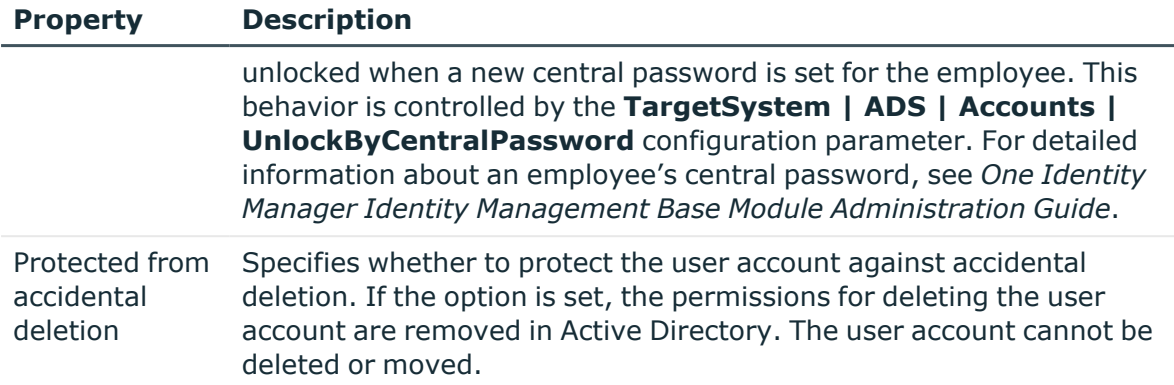

- Account [definitions](#page-51-0) for Active Directory user accounts and Active Directory [contacts](#page-51-0) on page 52
- Active Directory group [inheritance](#page-106-0) based on categories on page 107
- Managing Active Directory user accounts and [employees](#page-50-0) on page  $51$
- [Supported](#page-78-0) user account types on page 79
- Disabling Active [Directory](#page-160-0) user accounts on page 161
- [Unlocking](#page-164-0) Active Directory user accounts on page 165
- Assigning employees [automatically](#page-72-0) to Active Directory user accounts on page 73
- [Prerequisites](#page-90-0) for indirect assignment of Active Directory groups on page 91

## **Password data for Active Directory user accounts**

#### **Table 33: Configuration parameters for setting up password data**

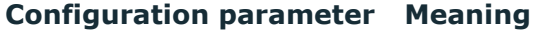

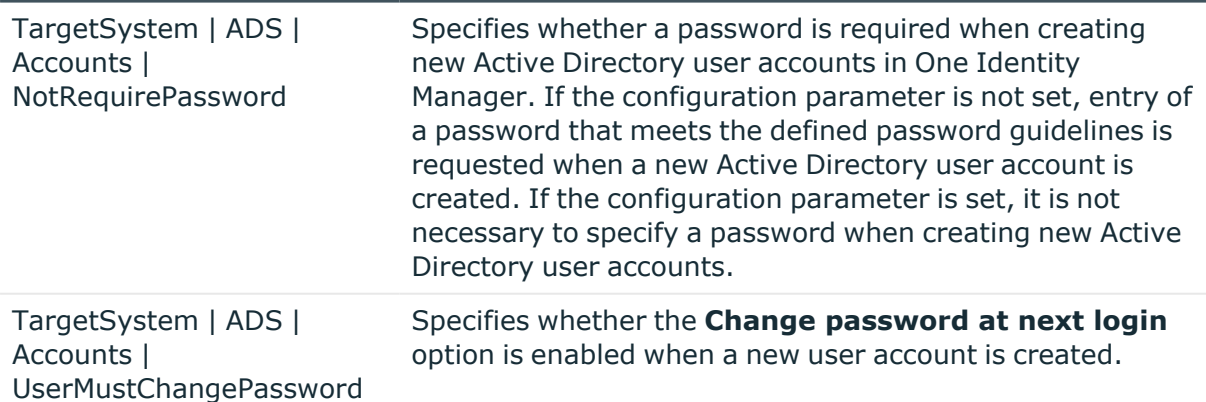

NOTE: One Identity Manager password policies, global account policy settings for the Active Directory domain, and Active Directory account policies are all taken into account

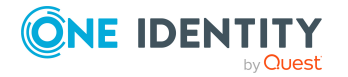

**149**

when verifying user passwords.

Enter the following main data on the **Password** tab.

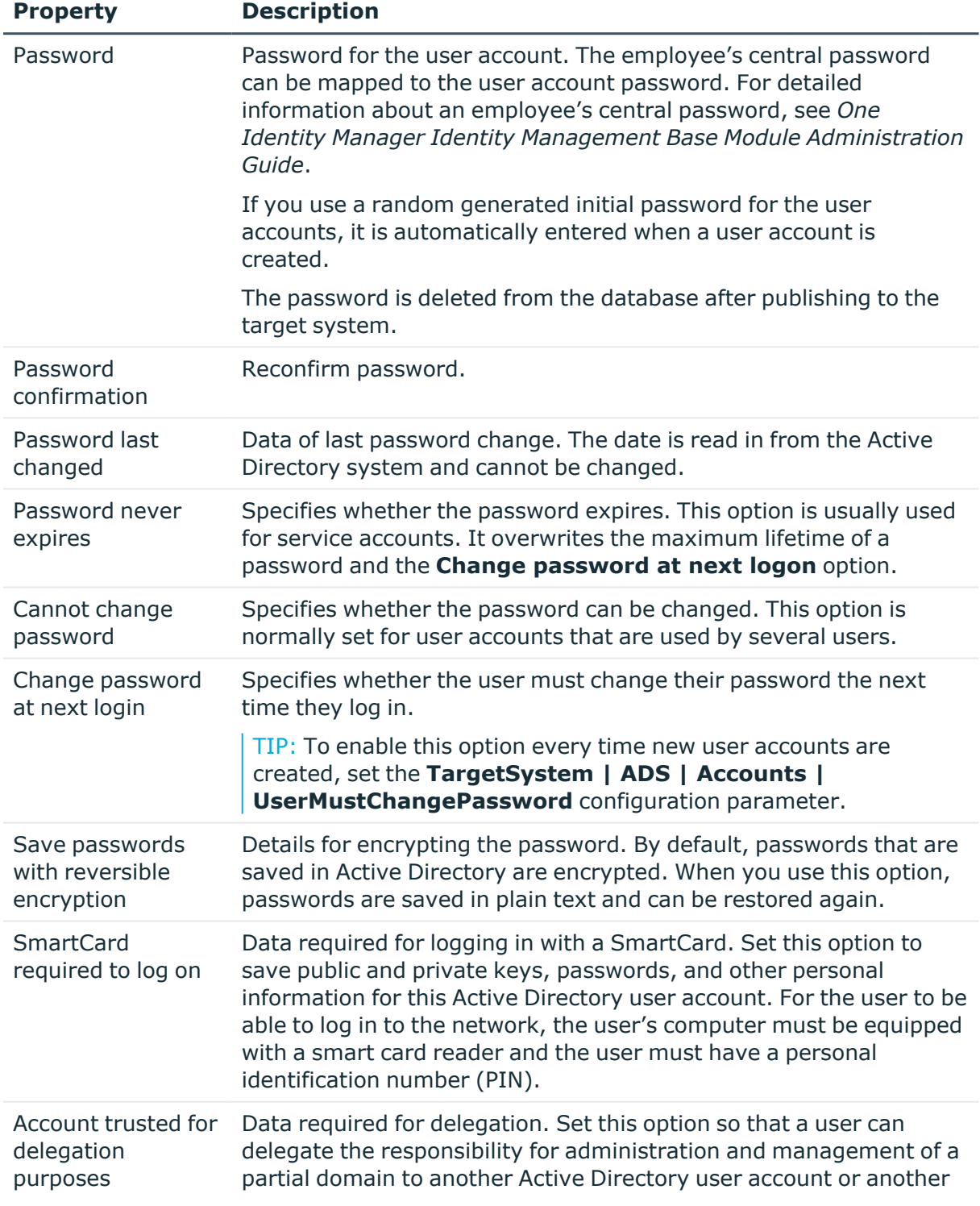

## **Table 34: User account password data**

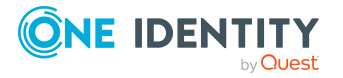

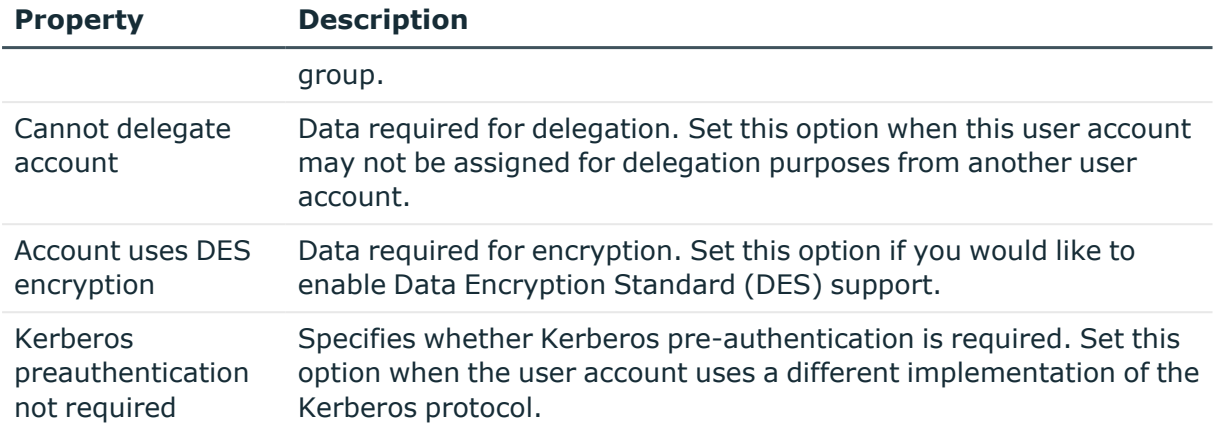

- [Password](#page-110-1) policies for Active Directory user accounts on page 111
- Initial [password](#page-122-0) for new Active Directory user accounts on page 123
- Global account policies for Active [Directory](#page-128-0) domains on page 129
- Active [Directory](#page-133-0) account policies for Active Directory domains on page 134
- [Assigning](#page-158-0) Active Directory account policies to Active Directory user accounts on [page](#page-158-0) 159

# **Active Directory user account home directory and profile directory**

Enter the data for the user's home and profile directories.

NOTE: If the **QER | Person | User | ConnectHomeDir** configuration parameter is set, some of the following data for the home directory is formed automatically. In the Designer, set the configuration parameter if necessary.

When you enter a profile directory, a new user profile is created through One Identity Manager Service that is loaded over the network when the user logs on.

Enter the following main data on the **Profile** tab.

#### **Table 35: Main data for a user directory**

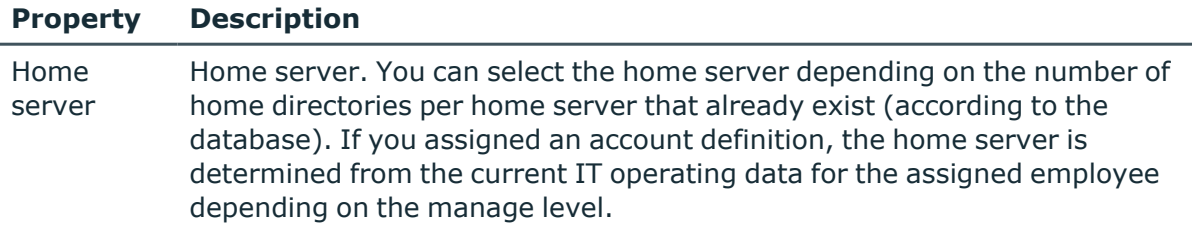

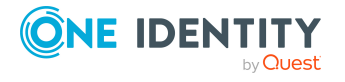

### **Property Description**

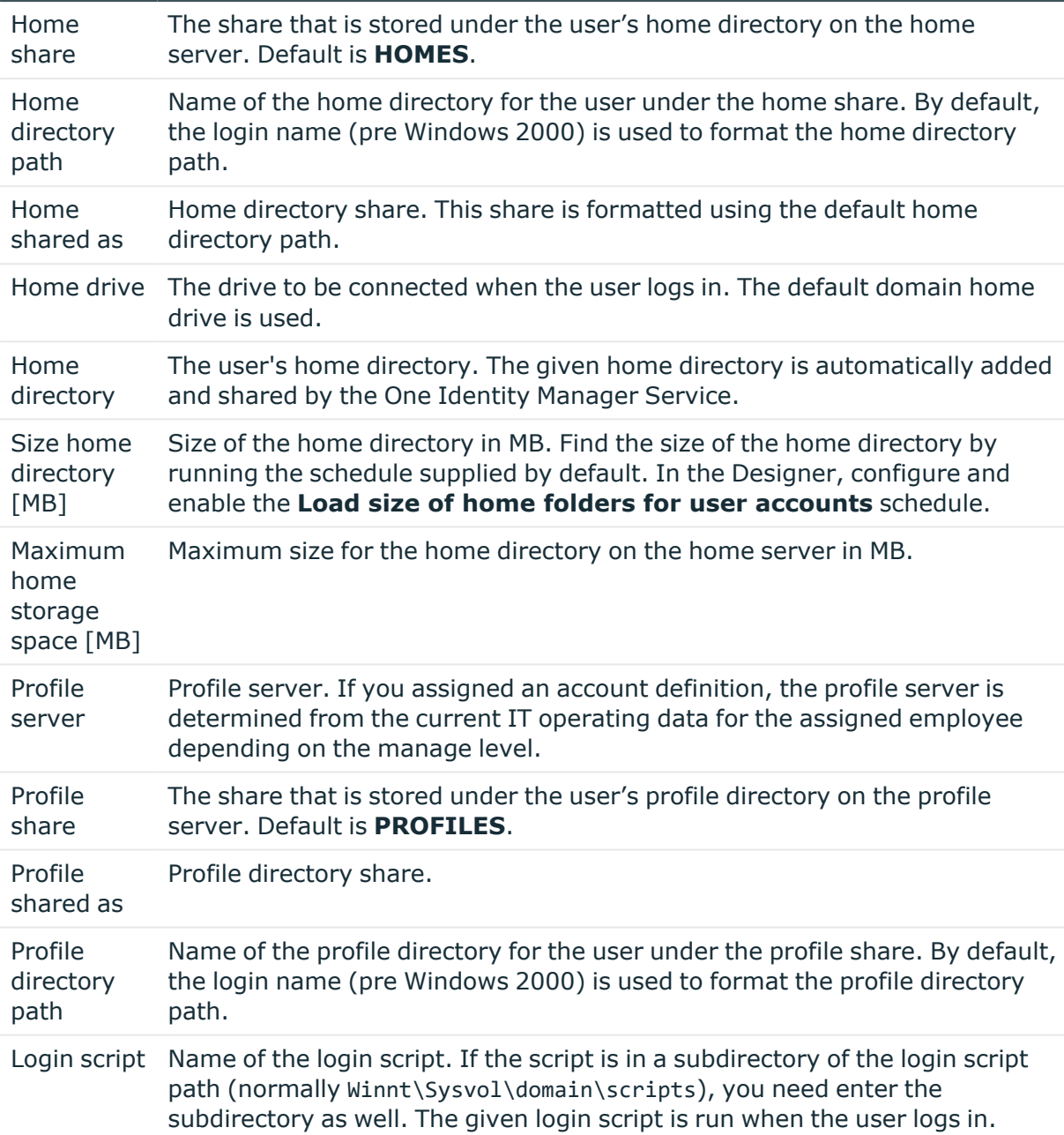

### **Related topics**

• Preparing a home server and profile server for creating user [directories](#page-208-0) on page 209

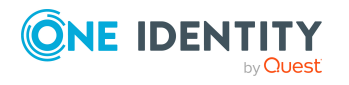

# **Login credentials for Active Directory user accounts**

On the **Log in** tab, enter the following main data

#### **Table 36: Credentials**

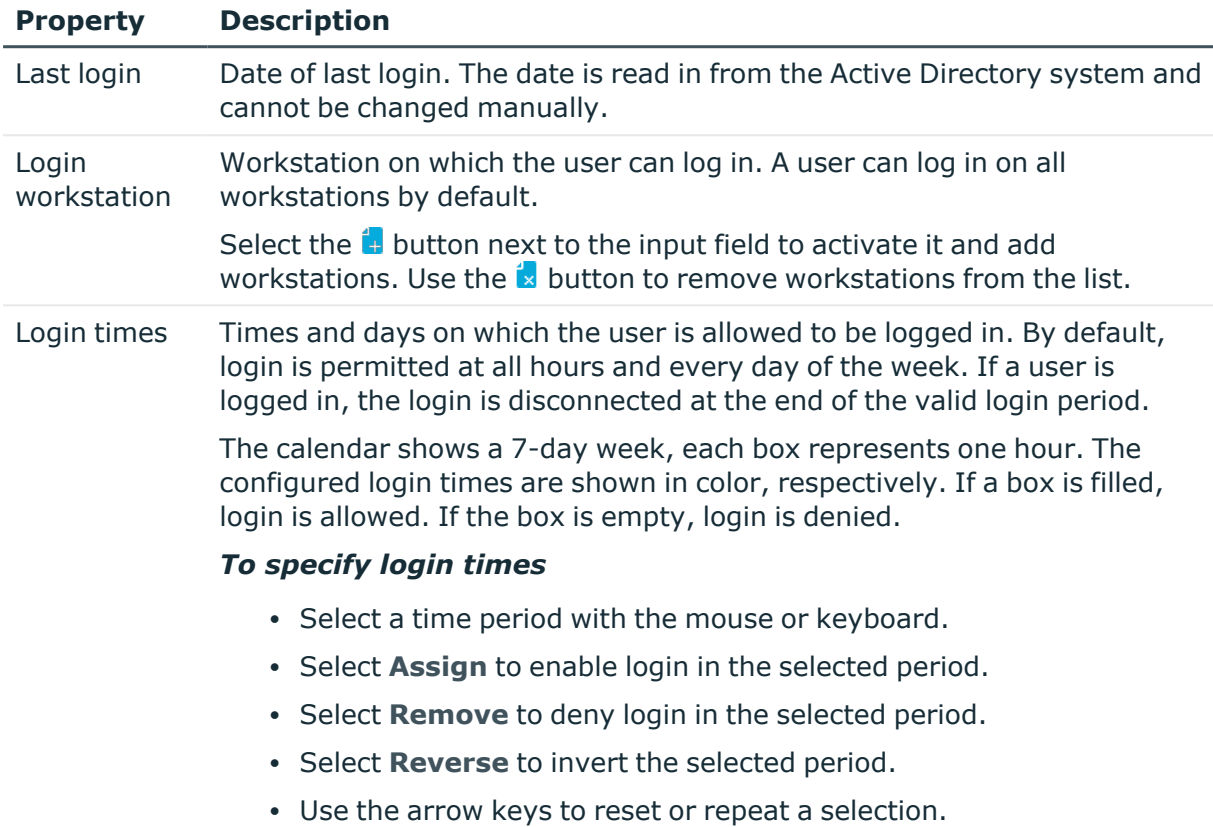

# <span id="page-152-0"></span>**Dial-in access using Remote Access Service (RAS) for Active Directory user accounts**

NOTE: Remote Access Service (RAS) properties are only synchronized and provisioned if the **Enable RAS properties** option is set.

Allocate remote dial-up permissions for the user account in the network and specify the callback option. The following data can be edited depending on the selected domain mode (mixed or native).

Enter the following main data on the **RAS** tab.

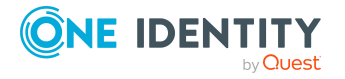

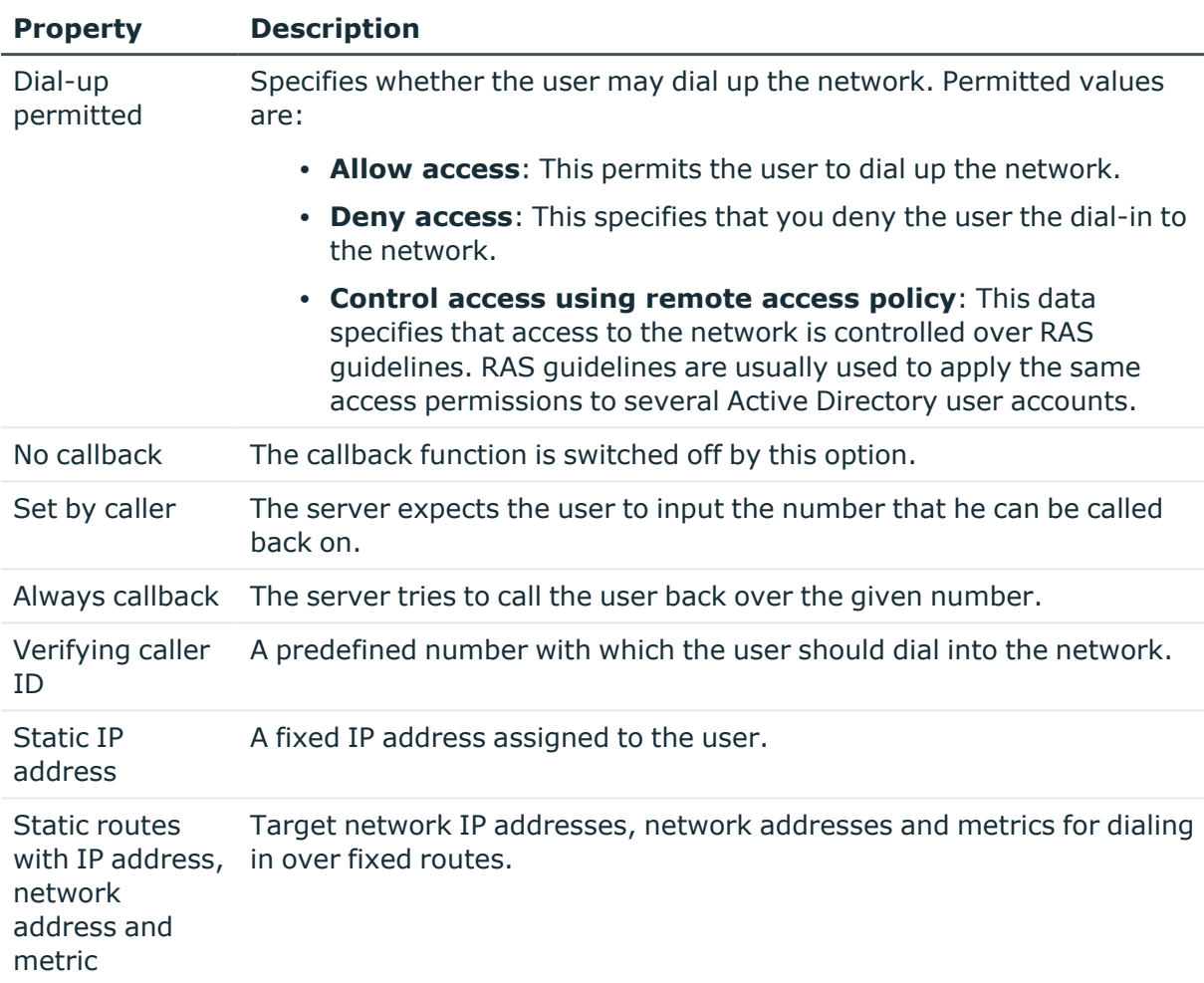

#### **Table 37: Remote access service**

## **Related topics**

• [Synchronizing](#page-13-0) an Active Directory environment on page 14

# <span id="page-153-0"></span>**Terminal server connection data for Active Directory user accounts**

NOTE: Terminal server properties are only synchronized and provisioned if the **Enable terminal server properties** option is set.

Enter the following data for adding a user profile, which will be made available for logging the Active Directory user account on to a terminal server. A profile directory can be provided, which is available to the user to log on to a terminal server for terminal server sessions. A home directory can be added on the terminal server in the same way.

NOTE: If the **QER | Person | User | ConnectHomeDir** configuration parameter is set, some of the following data for the home directory is formed automatically. If necessary,

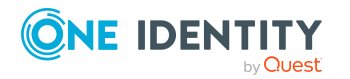

In the Designer, set the configuration parameter.

Enter the following data on the **Terminal service** tab.

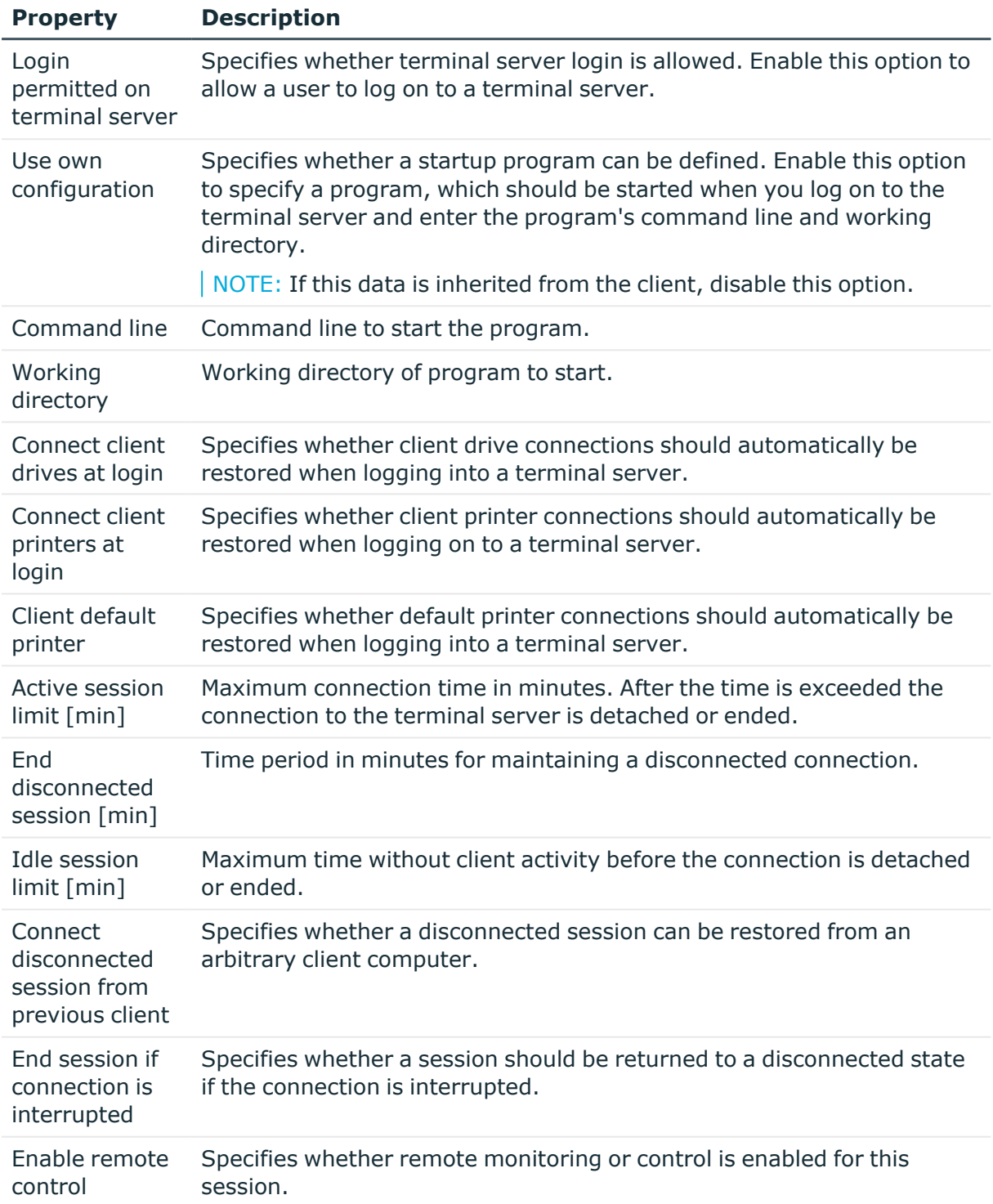

## **Table 38: Main data for a terminal server**

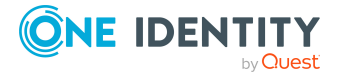

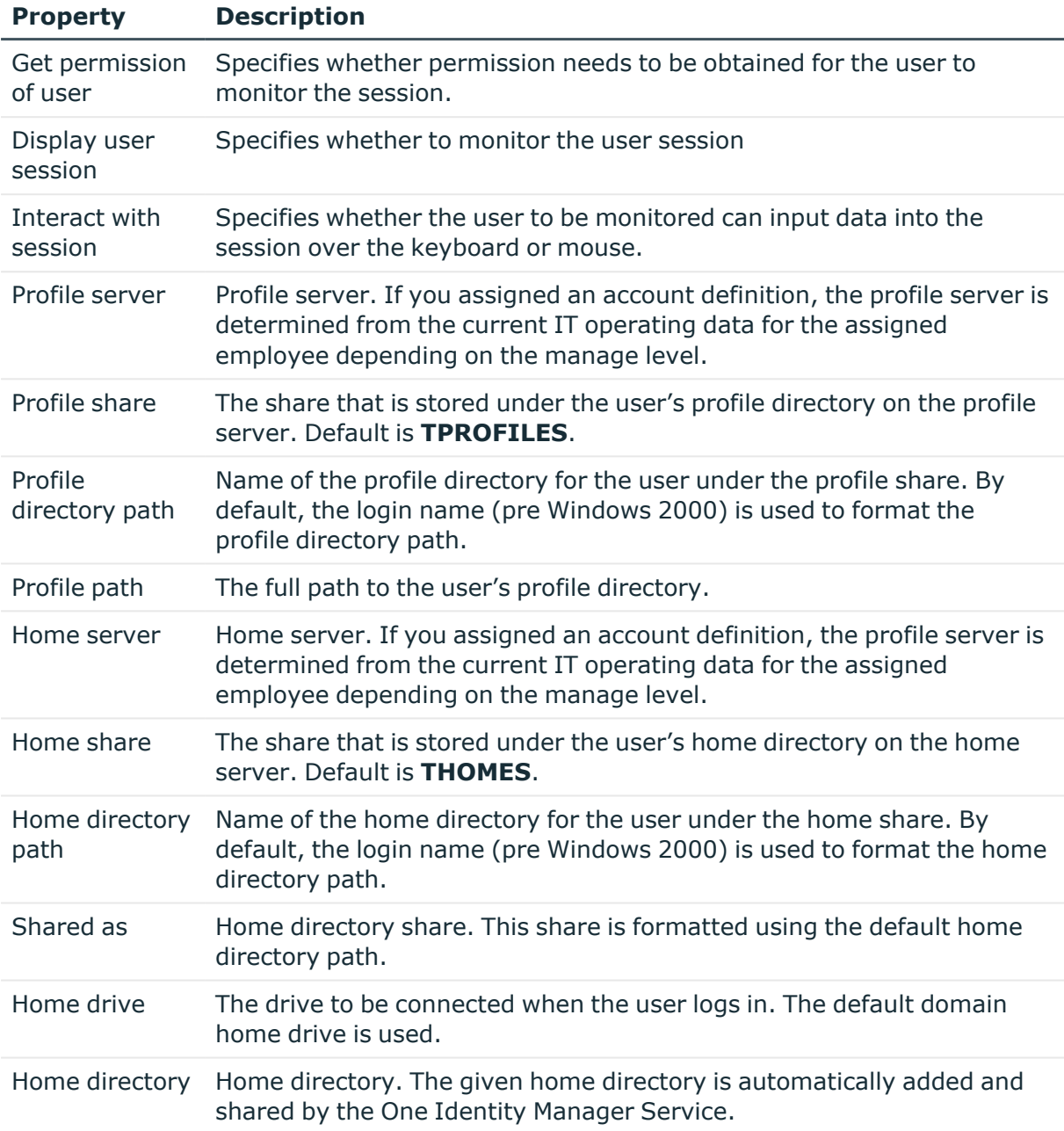

• Preparing a home server and profile server for creating user [directories](#page-208-0) on page 209

# <span id="page-155-0"></span>**Extension data for Active Directory user accounts**

On the **Extensions** tab, you enter the user-defined Active Directory schema extensions for the user account.

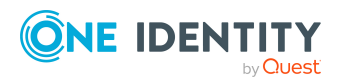

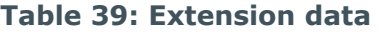

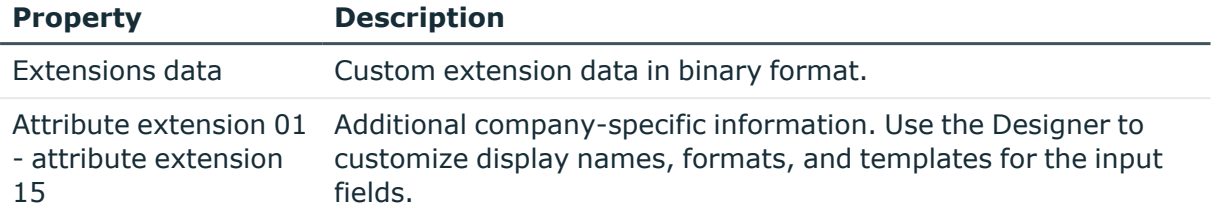

# <span id="page-156-0"></span>**Further data for identifying Active Directory user accounts**

Enter the following address data for contacting the employee on the **Identification** tab.

| <b>Property</b>    | <b>Description</b>                                                                                                    |
|--------------------|----------------------------------------------------------------------------------------------------|
| Office             | Office. If you have assigned an account definition, the input field is<br>automatically filled out with respect to the manage level.                                                                                                    |
| <b>Street</b>      | Street or road. If you have assigned an account definition, the input field<br>is automatically filled out with respect to the manage level.                                                                                                    |
| Mailbox            | Mailbox. If you have assigned an account definition, the input field is<br>automatically filled out with respect to the manage level.                                                                                                    |
| Zip code           | Zip code. If you have assigned an account definition, the input field is<br>automatically filled out with respect to the manage level.                                                                                                    |
| City               | City. If you have assigned an account definition, the input field is<br>automatically filled out with respect to the manage level. Locations can be<br>automatically generated and employees assigned based on the town.                                 |
| <b>State</b>       | State. If you have assigned an account definition, the input field is<br>automatically filled out with respect to the manage level.                                                                                                    |
| Country ID         | The country ID.                                                                                                    |
| Company            | Employee's company. If you have assigned an account definition, the<br>input field is automatically filled out with respect to the manage level.                                                                                                    |
| Department         | Employee's department If you have assigned an account definition, the<br>input field is automatically filled out with respect to the manage level.<br>Departments can be automatically generated and employees assigned<br>based on the department data. |
| Job<br>description | Job description. If you have assigned an account definition, the input field<br>is automatically filled out with respect to the manage level.                                                                                                    |

**Table 40: Main data for identification**

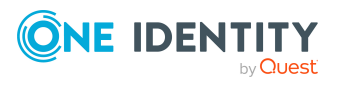

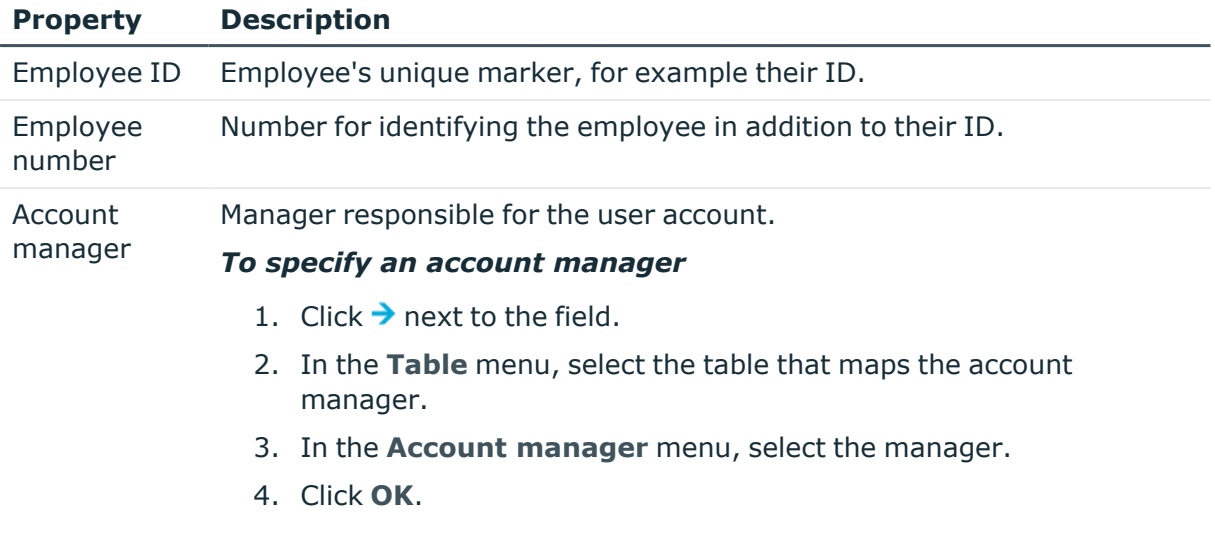

• Automatic creation of [departments](#page-85-0) and locations based on user account [information](#page-85-0) on page 86

# <span id="page-157-0"></span>**Contact information for Active Directory user accounts**

Enter the data used by this user account for contacting the employee by telephone on the **Contact** tab.

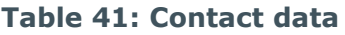

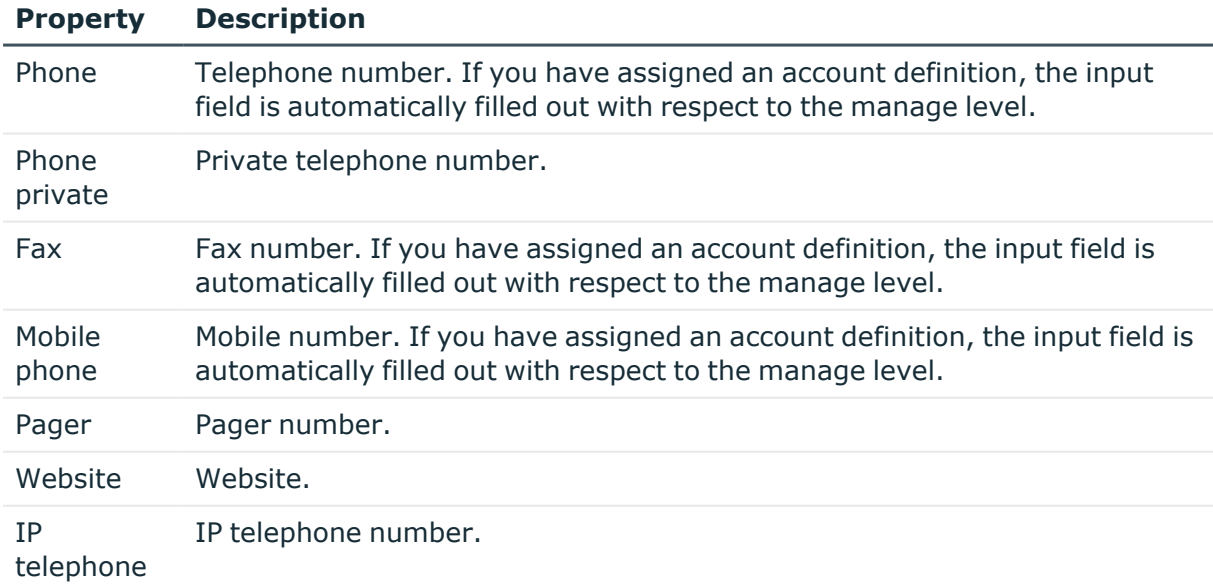

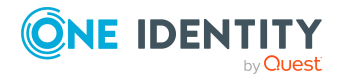

#### **Property Description**

#### number

<span id="page-158-0"></span>Comment Text field for additional explanation.

# **Assigning Active Directory account policies to Active Directory user accounts**

For domains from the **Windows Server 2008 R2** functional level and above, it is possible to define additional password policies in addition to the default password policies. This allows individual users and groups to be subjected to stricter account policies as intended for global groups.

#### *To specify account policies for a user account*

- 1. In the Manager, select the **Active Directory > User accounts** category.
- 2. Select the user account in the result list.
- 3. Select the **Assign account policies** task.
- 4. In the **Add assignments** pane, assign account policies.

TIP: In the **Remove assignments** pane, you can remove account policy assignments.

#### *To remove an assignment*

- Select the account policy and double-click  $\bigcirc$ .
- 5. Save the changes.

#### **Related topics**

- Active [Directory](#page-133-0) account policies for Active Directory domains on page 134
- Global account policies for Active [Directory](#page-128-0) domains on page 129
- [Assigning](#page-181-0) Active Directory account policies to Active Directory groups on page 182

# **Assigning secretaries to Active Directory user accounts**

Assign a secretary to a user account. The secretary is displayed in the email recipient's properties in Microsoft Outlook.

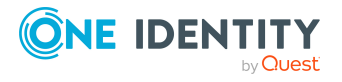

#### *To assign a secretary to a user account*

- 1. In the Manager, select the **Active Directory > User accounts** category.
- 2. Select the user account in the result list.
- 3. Select the **Assign secretary** task.
- 4. Select the table which contains the user from the menu **Table** at the top of the form. You have the following options:
	- Active Directory user accounts
	- Active Directory contacts
	- Active Directory groups
- 5. In the **Add assignments** pane, assign secretaries.

TIP: In the **Remove assignments** pane, you can remove assigned secretaries.

### *To remove an assignment*

- **Select the secretaries and double-click .**
- 6. Save the changes.

# **Assigning extended properties to Active Directory user accounts**

Extended properties are meta objects, such as operating codes, cost codes, or cost accounting areas that cannot be mapped directly in One Identity Manager.

For detailed information about using extended properties, see the *One Identity Manager Identity Management Base Module Administration Guide*.

#### *To specify extended properties for a user account*

- 1. In the Manager, select the **Active Directory > User accounts** category.
- 2. Select the user account in the result list.
- 3. Select **Assign extended properties**.
- 4. In the **Add assignments** pane, assign extended properties.

TIP: In the **Remove assignments** pane, you can remove assigned extended properties.

#### *To remove an assignment*

- Select the extended property and double-click  $\bigcirc$ .
- 5. Save the changes.

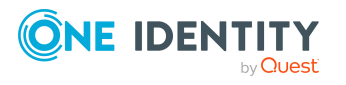

# <span id="page-160-0"></span>**Disabling Active Directory user accounts**

The way you disable user accounts depends on how they are managed.

## **Scenario:**

The user account is linked to employees and is managed through account definitions.

User accounts managed through account definitions are disabled when the employee is temporarily or permanently disabled. The behavior depends on the user account manage level. Accounts with the **Full managed** manage level are disabled depending on the account definition settings. For user accounts with a manage level, configure the required behavior using the template in the ADSAccount.AccountDisabled column.

## **Scenario:**

The user accounts are linked to employees. No account definition is applied.

User accounts managed through user account definitions are disabled when the employee is temporarily or permanently disabled. The behavior depends on the **QER | Person | TemporaryDeactivation** configuration parameter

- If the configuration parameter is set, the employee's user accounts are disabled when the employee is permanently or temporarily disabled.
- If the configuration parameter is not set, the employee's properties do not have any effect on the associated user accounts.

#### *To disable the user account when the configuration parameter is disabled*

- 1. In the Manager, select the **Active Directory > User accounts** category.
- 2. Select the user account in the result list.
- 3. Select the **Change main data** task.
- 4. On the **General** tab, set the **Account is disabled** option.
- 5. Save the changes.

### **Scenario:**

User accounts not linked to employees.

#### *To disable a user account that is no longer linked to an employee*

- 1. In the Manager, select the **Active Directory > User accounts** category.
- 2. Select the user account in the result list.
- 3. Select the **Change main data** task.
- 4. On the **General** tab, set the **Account is disabled** option.
- 5. Save the changes.

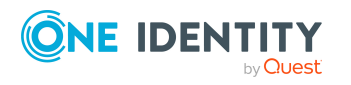

For more information about deactivating and deleting employees and user accounts, see the *One Identity Manager Target System Base Module Administration Guide*.

## **Related topics**

- Account [definitions](#page-51-0) for Active Directory user accounts and Active Directory [contacts](#page-51-0) on page 52
- [Creating](#page-57-0) manage levels on page 58
- Deleting and restoring Active [Directory](#page-161-0) user accounts on page 162

# <span id="page-161-0"></span>**Deleting and restoring Active Directory user accounts**

### NOTE:

- <sup>l</sup> Containers with the **Protected from accidental deletion** option set, cannot be deleted.
- As long as an account definition for an employee is valid, the employee retains the user account that was created by it. If the account definition assignment is removed, the user account that was created from this account definition, is deleted.
- When you delete a user account, an Active Directory SID entry is created in One Identity Manager.
- When you configure the synchronization project you define whether, when adding or restoring an Active Directory object in One Identity Manager, the system should first check if the object is in the Active Directory recycling bin and can be restored.

#### *To delete a user account*

- 1. In the Manager, select the **Active Directory > User accounts** category.
- 2. Select the user account in the result list.
- 3. Click  $\mathbf{\hat{x}}$  in the result list.
- 4. Confirm the security prompt with **Yes**.

#### *To restore a user account*

- 1. In the Manager, select the **Active Directory > User accounts** category.
- 2. Select the user account in the result list.
- 3. Click  $\frac{1}{2}$  in the result list.

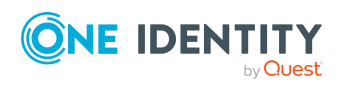

- [Procedure](#page-162-0) for deleting Active Directory user account in One Identity Manager on [page](#page-162-0) 163
- Handling of user [directories](#page-163-0) when deleting Active Directory user accounts on [page](#page-163-0) 164
- Disabling Active [Directory](#page-160-0) user accounts on page 161
- Deleting and restoring Active [Directory](#page-172-0) contacts on page 173
- Active [Directory](#page-188-0) security IDs on page 189
- Creating a [synchronization](#page-22-0) project for initial synchronization of an Active Directory [domain](#page-22-0) on page 23

# <span id="page-162-0"></span>**Procedure for deleting Active Directory user account in One Identity Manager**

Objects in Active Directorysuch as, for example user accounts, are issued with a unique identification number that is also linked to entitlements.

For domains with functional levels below **Windows Server 2008 R2**, when user accounts are deleted in Active Directory, the ID and the associated authorizations are irreversibly lost. This makes it difficult to restore user accounts.

For domains from the functional level **Windows Server 2008 R2** and above, user accounts can be deleted using the recycling bin. This moves the users to the recycle bin and from where they can be restored within a defined period without loss of IDs or entitlements.

NOTE: When you configure the synchronization project you define whether, when adding or restoring an Active Directory object in One Identity Manager, the system should first check if the object is in the Active Directory recycling bin and can be restored.

One Identity Manager uses various methods for deleting user accounts.

## **Deleting without an Active Directory recycle bin**

This method can be applied to all domains that:

<sup>l</sup> Have a functional level below **Windows Server 2008 R2** and therefore no recycling bin is available.

- OR -

<sup>l</sup> Have a functional level from **Windows Server 2008 R2** and above but the recycling bin is not activated.

After you have confirmed the security alert, the user account is marked for deletion in One Identity Manager. The user account is locked in One Identity Manager and permanently deleted from the One Identity Manager database and the Active Directory depending on the deferred deletion setting.

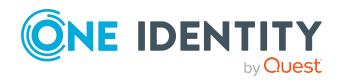

## **Deleting with the Active Directory recycle bin**

This method is used for domains from the functional level **Windows Server 2008 R2**, in which the recycling bin is activated.

After you have confirmed the security alert the user account is marked for deletion in the One Identity Manager. The user account is locked in One Identity Manager and is permanently deleted from the One Identity Manager database once the deferred deletion time has expired. In Active Directory, the user account is moved into the recycling bin and is finally deleted from Active Directory once the deferred deletion time has expired. The retention time for objects in the recycling bin is entered in the domain in the **Retention period** property.

### **Related topics**

- Creating a [synchronization](#page-22-0) project for initial synchronization of an Active Directory [domain](#page-22-0) on page 23
- Active [Directory](#page-130-0) specific main data for Active Directory domains on page 131
- [Specifying](#page-86-0) deferred deletion for Active Directory user accounts and Active Directory [contacts](#page-86-0) on page 87

# <span id="page-163-0"></span>**Handling of user directories when deleting Active Directory user accounts**

When a user accounts is deleted the configuration parameter defining handling of user directories is taken into account. In the Designer, check the configuration parameters and modify them as necessary to suit your requirements.

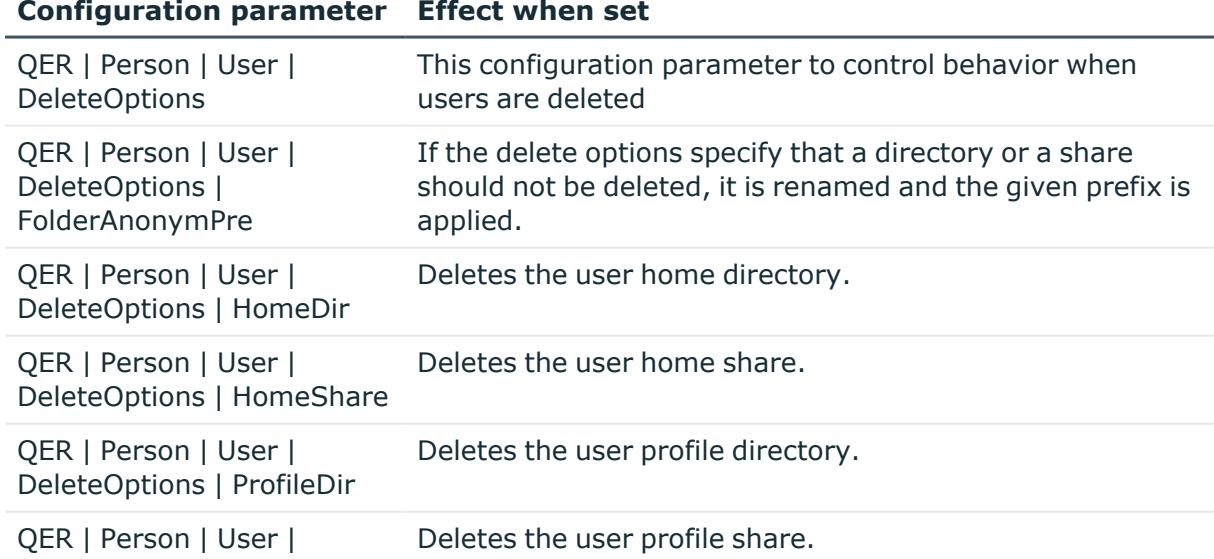

### **Table 42: Configuration parameters for deleting user accounts**

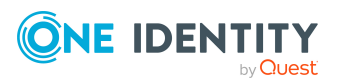

**164**

#### **Configuration parameter Effect when set**

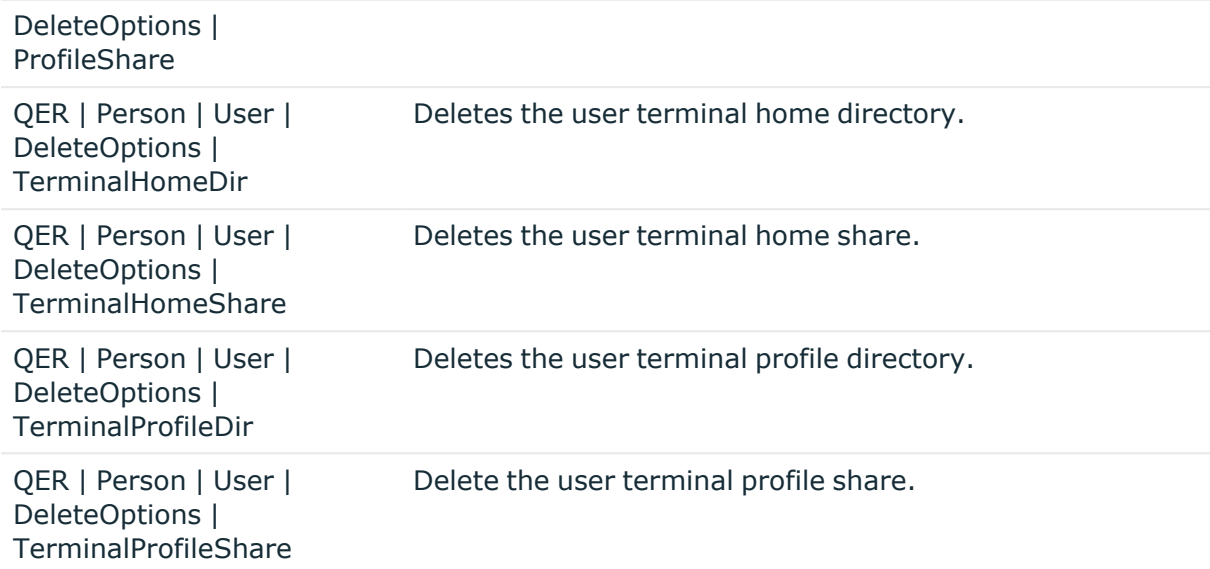

# <span id="page-164-0"></span>**Unlocking Active Directory user accounts**

If the password is entered incorrectly several times (configuration dependent), the user account is locked in Active Directory.

If the user account is linked to an employee, the user account is unlocked when a new central password is set for the employee. This behavior is controlled by the **TargetSystem | ADS | Accounts | UnlockByCentralPassword** configuration parameter. For detailed information about an employee's central password, see *One Identity Manager Identity Management Base Module Administration Guide*.

#### *To unlock a user account manually*

- 1. In the Manager, select the **Active Directory > User accounts** category.
- 2. Select the user account in the result list.
- 3. Select the **Change main data** task.
- 4. Select the **Unlock user account** task.
- 5. Confirm the security prompt with **OK**.

The user account is unlocked by the One Identity Manager Service.

### **Related topics**

• Creating and editing Active [Directory](#page-143-0) user accounts on page 144

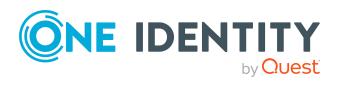

# **Moving Active Directory user accounts**

## NOTE:

- User accounts can only be moved within a domain.
- <sup>l</sup> User accounts with the **Protected from accidental deletion** option set, cannot be deleted.

### *To move a user account*

- 1. In the Manager, select the **Active Directory > User accounts** category.
- 2. Select the user account in the result list.
- 3. Select the **Change main data** task.
- 4. Select the **Change Active Directory container** task.
- 5. Confirm the security prompt with **Yes**.
- 6. Select the new container from the **Containers** menu on the **General** tab.
- 7. Save the changes.

### **Related topics**

• General main data of Active [Directory](#page-144-0) user accounts on page 145

# **Displaying the Active Directory user account overview**

Use this task to obtain an overview of the most important information about a user account.

#### *To obtain an overview of a user account*

- 1. In the Manager, select the **Active Directory > User accounts** category.
- 2. Select the user account in the result list.
- 3. Select the **Active Directory user account overview** task.

# **Displaying Azure Active Directory user accounts for Active Directory user accounts**

NOTE: This function is only available if the Azure Active Directory Module is installed.

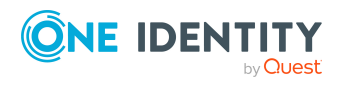

You can see the Azure Active Directory user account for an Active Directory user account on the overview form.

#### *To display the Azure Active Directory user account for an Active Directory user account*

- 1. In the Manager, select the **Active Directory > User accounts** category.
- 2. Select the user account in the result list.
- 3. Select the **Active Directory user account overview** task.

The **Azure Active Directory user account** form element shows which user account is linked to it.

For more information about Azure Active Directory, see the *One Identity Manager Administration Guide for Connecting to Azure Active Directory*.

# **Active Directory contacts**

A contact is a non-security principal. That means a contact cannot log into a domain. A contact, for example, represents a user outside the company and is mainly used for distribution and email purposes.

#### **Related topics**

- Managing Active Directory user accounts and [employees](#page-50-0) on page  $51$
- Managing [memberships](#page-88-0) in Active Directory groups on page 89
- Creating and editing Active [Directory](#page-166-0) contacts on page 167
- Assigning [secretaries](#page-171-0) to Active Directory contacts on page 172
- Assigning extended [properties](#page-172-1) to Active Directory contacts on page 173
- Deleting and restoring Active [Directory](#page-172-0) contacts on page 173
- Moving Active [Directory](#page-173-0) contacts on page 174
- [Displaying](#page-174-0) the Active Directory contact overview on page 175
- [Synchronizing](#page-43-0) single objects on page 44

# <span id="page-166-0"></span>**Creating and editing Active Directory contacts**

A contact can be connected to an employee in One Identity Manager. You can also manage contacts separately from employees.

NOTE:

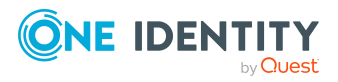

- It is recommended to use account definitions to set up contacts for company employees. If an account definition is used to set up a contact, some of the main data described in the following is composed of the employee's main data using templates. The amount of data, in this case, is based on the default manage level of the account definitions. The templates supplied should be customized as required.
- If employees receive their contacts through account definitions, the employees must have a central user account and obtain their IT operating data through assignment to a primary department, primary location or a primary cost center.

### *To create and edit a contact*

- 1. In the Manager, select the **Active Directory > Contacts** category.
- 2. Select the contact in the result list and run the **Change main data** task.

 $- OR -$ 

Click  $\mathbf{f}_t$  in the result list.

- 3. Edit the contact's main data.
- 4. Save the changes.

### *To manually assign or create a contact for an employee*

- 1. In the Manager, select the **Employees > Employees** category.
- 2. Select the employee from the result list and run the **Assign Active Directory contacts** task.
- 3. Assign a contact.
- 4. Save the changes.

## **Detailed information about this topic**

- General main data for Active [Directory](#page-168-0) contacts on page 169
- Contact data for Active [Directory](#page-170-0) contacts on page 171
- Further data for [identifying](#page-170-1) Active Directory contact on page 171
- [Extension](#page-171-1) data for Active Directory contacts on page 172
- Account [definitions](#page-51-0) for Active Directory user accounts and Active Directory [contacts](#page-51-0) on page 52

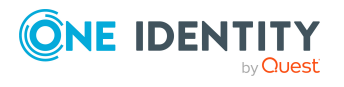

# <span id="page-168-0"></span>**General main data for Active Directory contacts**

Enter the following data on the **General** tab.

| <b>Property</b>            | <b>Description</b>                                                                                                    |
|----------------------------|----------------------------------------------------------------------------------------------------|
| Employee                   | Employee who uses the contact. An employee is already entered if the<br>contact was generated by an account definition. If you are using<br>automatic employee assignment, an associated employee is created<br>when you save the contact and added to the contact. If you create the<br>contact manually, you can select an employee in the menu. |
| Account<br>definition      | Account definition through which the contact was created.                                                                                                    |
|                            | Use the account definition to automatically populate contact main data<br>and to specify a manage level for the contact. One Identity Manager<br>finds the IT operating data of the assigned employee and uses it to<br>populate the corresponding fields in the contact.                                                                          |
|                            | NOTE: The account definition cannot be changed once the contact has<br>been saved.                                                                                                    |
|                            | To create the contact manually through an account definition, enter an<br>employee in the <b>Employee</b> field. You can select all the account<br>definitions assigned to this employee and through which no contact has<br>been created for this employee.                                                                                       |
| Manage level               | Contact's manage level. Select a manage level from the menu. You can<br>only specify the manage level can if you have also entered an account<br>definition. All manage levels of the selected account definition are<br>available in the menu.                                                                                                    |
| First name                 | The contact's first name. If you have assigned an account definition, the<br>input field is automatically filled out with respect to the manage level.                                                                                                    |
| Last name                  | The contact's last name. If you have assigned an account definition, the<br>input field is automatically filled out with respect to the manage level.                                                                                                    |
| Initials                   | The contact's initials. If you have assigned an account definition, the<br>input field is automatically filled out with respect to the manage level.                                                                                                    |
| <b>Title</b>               | Contact's academic title. If you have assigned an account definition, the<br>input field is automatically filled out with respect to the manage level.                                                                                                    |
| Display name               | The contact's display name. The display name is made up of the<br>contact's first and last names.                                                                                                    |
| Structural<br>object class | Structural object class representing the object type. Normally you set<br>up contacts in One Identity Manager using the <b>CONTACT</b> object class.                                                                                                    |
| Name                       | The contact's identifier. The identifier is made up of the contact's first<br>and last names.                                                                                                    |

**Table 43: General main data**

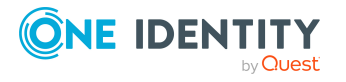

**169**

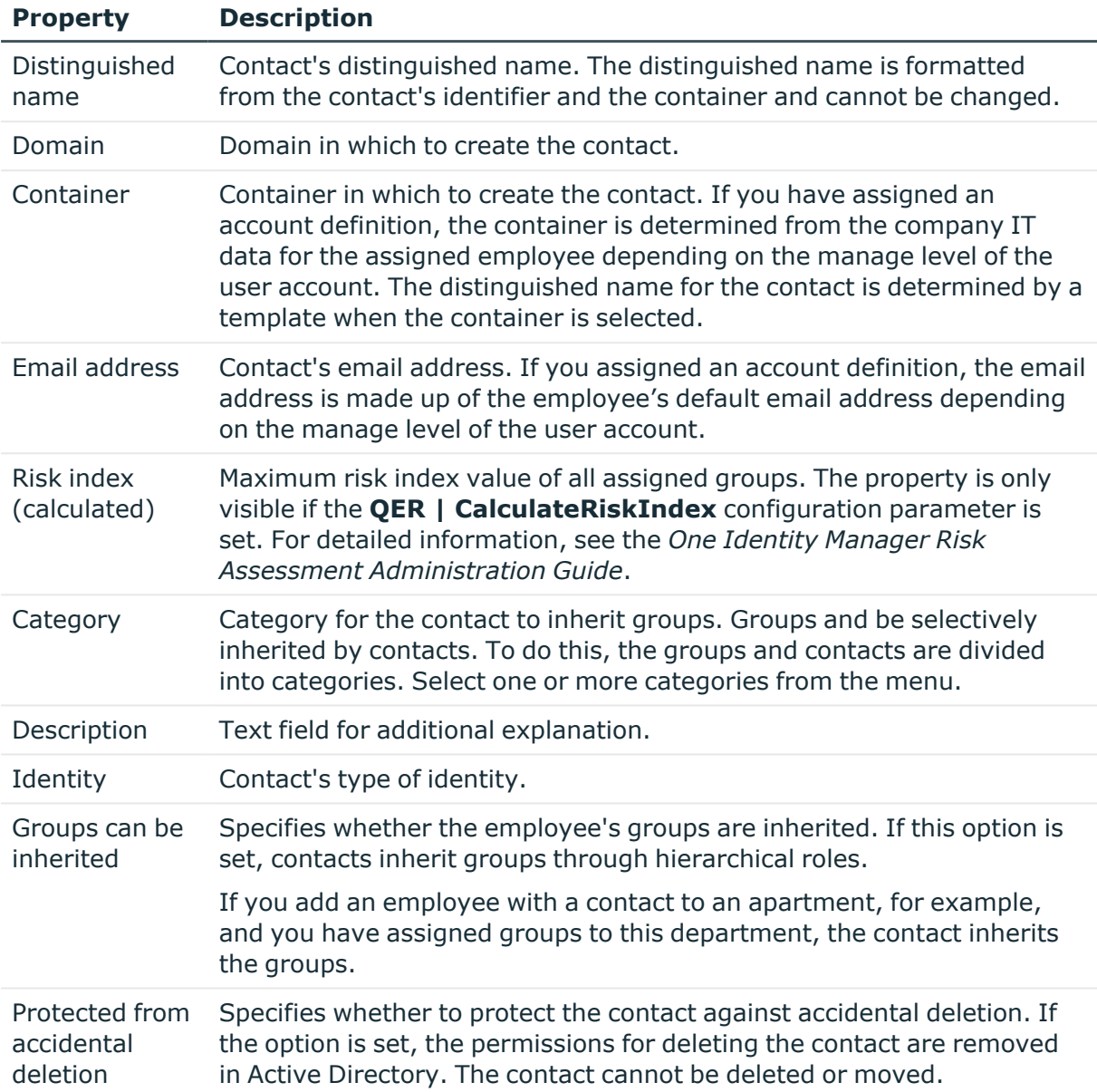

- Account [definitions](#page-51-0) for Active Directory user accounts and Active Directory [contacts](#page-51-0) on page 52
- [Supported](#page-78-0) user account types on page 79
- Managing Active Directory user accounts and [employees](#page-50-0) on page 51
- Active Directory group [inheritance](#page-106-0) based on categories on page 107

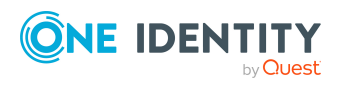

# <span id="page-170-0"></span>**Contact data for Active Directory contacts**

Enter the data used by this contact for contacting the employee by telephone on the **Contact** tab.

#### **Table 44: Contact data**

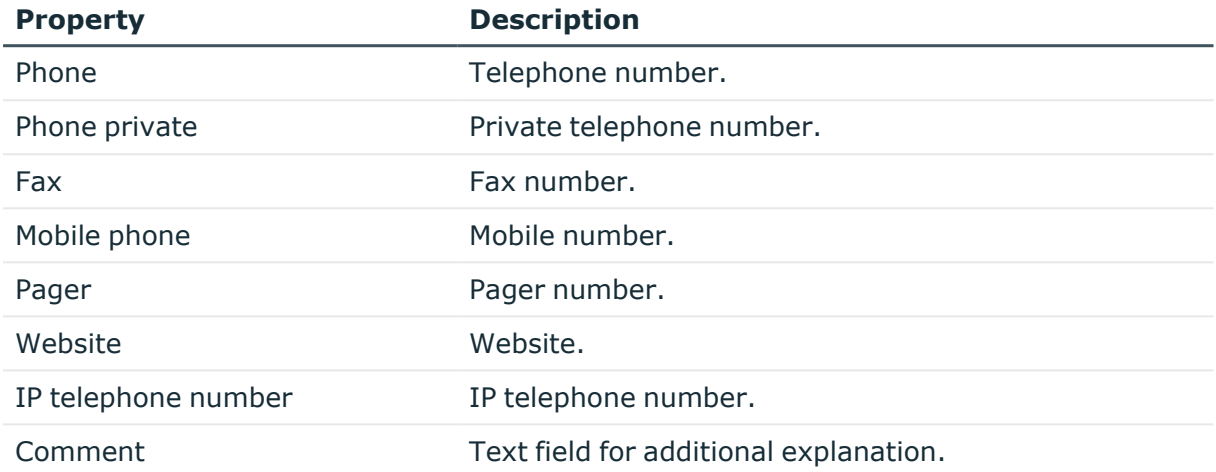

# <span id="page-170-1"></span>**Further data for identifying Active Directory contact**

Enter the address data used by this contact for contacting the employee on the **Identification** tab.

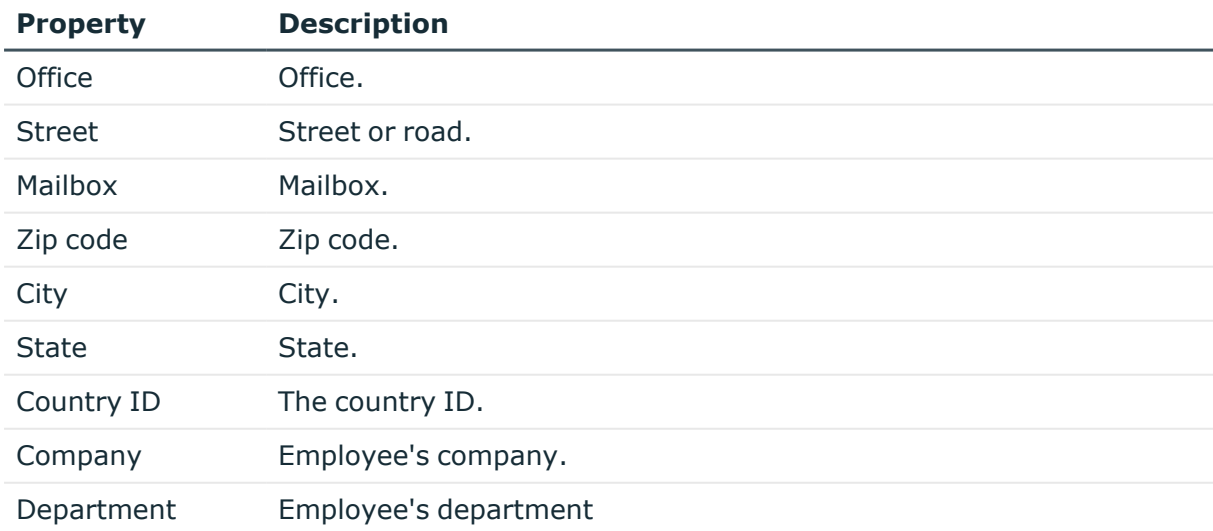

#### **Table 45: Main data for identification**

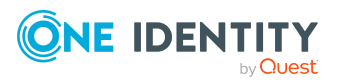

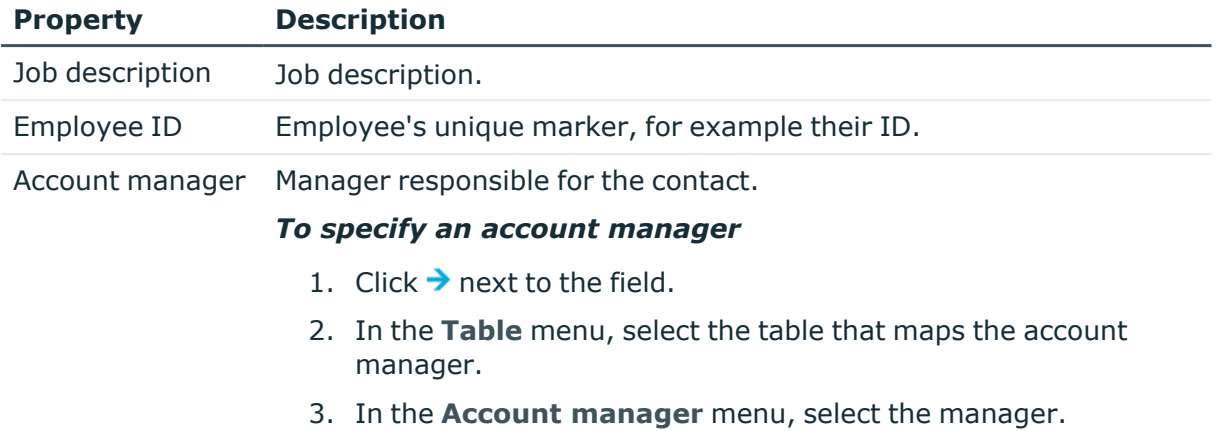

4. Click **OK**.

# <span id="page-171-1"></span>**Extension data for Active Directory contacts**

On the **Extensions** tab, you enter the user-defined Active Directory schema extensions for the contact.

### **Table 46: Extensions data**

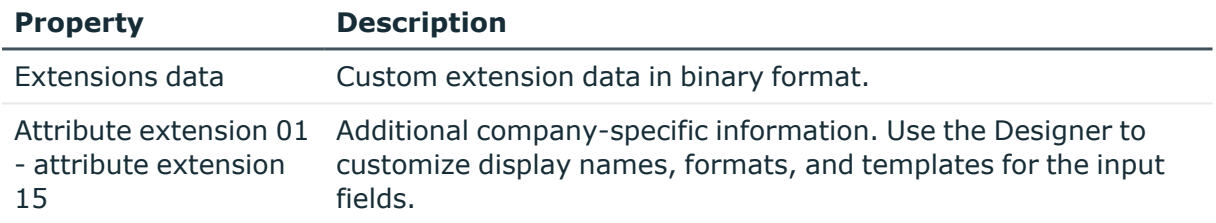

# <span id="page-171-0"></span>**Assigning secretaries to Active Directory contacts**

Assign a secretary to a contact. The secretary is displayed in the email recipient's properties in Microsoft Outlook.

### *To assign a secretary to a contact*

- 1. In the Manager, select the **Active Directory > Contacts** category.
- 2. Select the contact in the result list.
- 3. Select the **Assign secretary** task.
- 4. Select the table which contains the user from the **Table** menu at the top of the form. You have the following options:

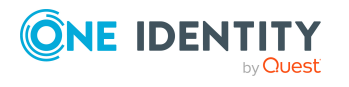

- Active Directory user accounts
- Active Directory contacts
- Active Directory groups
- 5. In the **Add assignments** pane, assign secretaries.

TIP: In the **Remove assignments** pane, you can remove assigned secretaries.

#### *To remove an assignment*

- **Select the secretaries and double-click .**
- <span id="page-172-1"></span>6. Save the changes.

# **Assigning extended properties to Active Directory contacts**

Extended properties are meta objects, such as operating codes, cost codes, or cost accounting areas that cannot be mapped directly in One Identity Manager.

#### *To assign extended properties for a contact*

- 1. In the Manager, select the **Active Directory > Contacts** category.
- 2. Select the contact in the result list.
- 3. Select the **Assign extended properties** task.
- 4. In the **Add assignments** pane, assign extended properties.

TIP: In the **Remove assignments** pane, you can remove assigned extended properties.

#### *To remove an assignment*

- Select the extended property and double-click  $\odot$ .
- 5. Save the changes.

For more information about using extended properties, see the *One Identity Manager Identity Management Base Module Administration Guide*.

# <span id="page-172-0"></span>**Deleting and restoring Active Directory contacts**

One Identity Manager uses various methods to delete contacts. For more [information,](#page-162-0) see [Procedure](#page-162-0) for deleting Active Directory user account in One Identity Manager on page 163.

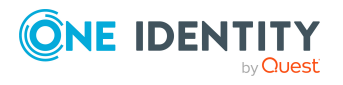

NOTE:

- <sup>l</sup> Contacts with the **Protected from accidental deletion** option set, cannot be deleted.
- As long as an account definition for an employee is valid, the employee retains the contact that was created by it. If the account definition assignment is removed, the contact created through this account definition, is deleted.

### *To delete a contact*

- 1. In the Manager, select the **Active Directory > Contacts** category.
- 2. Select the contact in the result list.
- 3. Click  $\frac{1}{2}$  in the result list.
- 4. Confirm the security prompt with **Yes**.

#### *To restore a contact*

- 1. In the Manager, select the **Active Directory > Contacts** category.
- 2. Select the contact in the result list.
- 3. Click  $\frac{1}{2}$  in the result list.

### **Related topics**

- General main data for Active [Directory](#page-168-0) contacts on page 169
- [Specifying](#page-86-0) deferred deletion for Active Directory user accounts and Active Directory [contacts](#page-86-0) on page 87

# <span id="page-173-0"></span>**Moving Active Directory contacts**

### NOTE:

- Contacts can only be moved within a domain.
- <sup>l</sup> Contacts with the **Protected from accidental deletion** option set, cannot be deleted.

#### *To move a contact*

- 1. In the Manager, select the **Active Directory > Contacts** category.
- 2. Select the contact in the result list.
- 3. Select the **Change main data** task.
- 4. Select the **Change Active Directory container** task.
- 5. Confirm the security prompt with **Yes**.
- 6. Select the new container from the **Containers** menu on the **General** tab.
- 7. Save the changes.

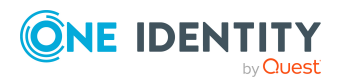

• General main data for Active [Directory](#page-168-0) contacts on page 169

# <span id="page-174-0"></span>**Displaying the Active Directory contact overview**

Use this task to obtain an overview of the most important information about a contact.

#### *To obtain an overview of a contact*

- 1. In the Manager, select the **Active Directory > Contacts** category.
- 2. Select the contact in the result list.
- 3. Select the **Active Directory contact overview** task.

# **Active Directory groups**

Read the documentation for your Active Directory for an explanation of group concepts under Windows Server.

In Active Directory, contacts, computers, and groups can be collected into groups for which the access to resources can be regulated not only within a domain but across domains.

We distinguish between two group types:

• Security groups

Permissions are granted through security groups. User accounts, computers, and other groups are added to security groups and which makes administration easier. Security groups are also used for email distribution groups.

• Distribution groups

Distribution groups can be used as mail-enabled distribution groups. Distribution groups do not have any security.

In addition, a group area is defined for each group type. Permitted group types are:

• Universal

Groups within this scope are described as universal groups. Universal groups can be used to make cross-domain permissions available. Universal group members can be user accounts and groups from all domains in one domain structure.

 $\cdot$  Local domain

Groups in this scope are described as groups of the local domain. Local groups are used when permissions are issued within the same domain. Members of a domain local group can be user accounts, computers, or groups in any domain.

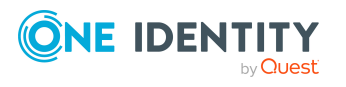

• Global

Groups within this scope are described as global groups. Global groups can be used to make cross-domain permissions available. Members of a global group are only user accounts, computers, and groups belonging to the global group's domain.

### **Related topics**

- Managing [memberships](#page-88-0) in Active Directory groups on page 89
- Creating and editing Active [Directory](#page-175-0) groups on page 176
- Validity of group [memberships](#page-178-0) on page 179
- Adding Active [Directory](#page-180-0) groups to Active Directory groups on page 181
- [Assigning](#page-181-0) Active Directory account policies to Active Directory groups on page 182
- Assigning [secretaries](#page-182-0) to Active Directory groups on page 183
- Assigning extended [properties](#page-183-0) to Active Directory groups on page 184
- Deleting Active [Directory](#page-183-1) groups on page 184
- Moving Active [Directory](#page-184-0) groups on page 185
- $\cdot$  [Displaying](#page-184-1) the Active Directory group overview on page 185
- [Displaying](#page-185-0) Azure Active Directory groups for Active Directory groups on page 186
- [Synchronizing](#page-43-0) single objects on page 44

# <span id="page-175-0"></span>**Creating and editing Active Directory groups**

#### *To create a group*

- 1. In the Manager, select the **Active Directory > Groups** category.
- 2. Click  $\frac{1}{2}$  in the result list.
- 3. On the main data form, edit the main data of the group.
- 4. Save the changes.

### *To edit group main data*

- 1. In the Manager, select the **Active Directory > Groups** category.
- 2. Select the group in the result list.
- 3. Select the **Change main data** task.
- 4. On the main data form, edit the main data of the group.
- 5. Save the changes.

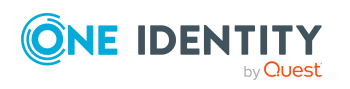

## **Detailed information about this topic**

- General main data of Active [Directory](#page-176-0) groups on page 177
- [Extension](#page-178-1) data for Active Directory groups on page 179

# <span id="page-176-0"></span>**General main data of Active Directory groups**

Enter the following data on the **General** tab.

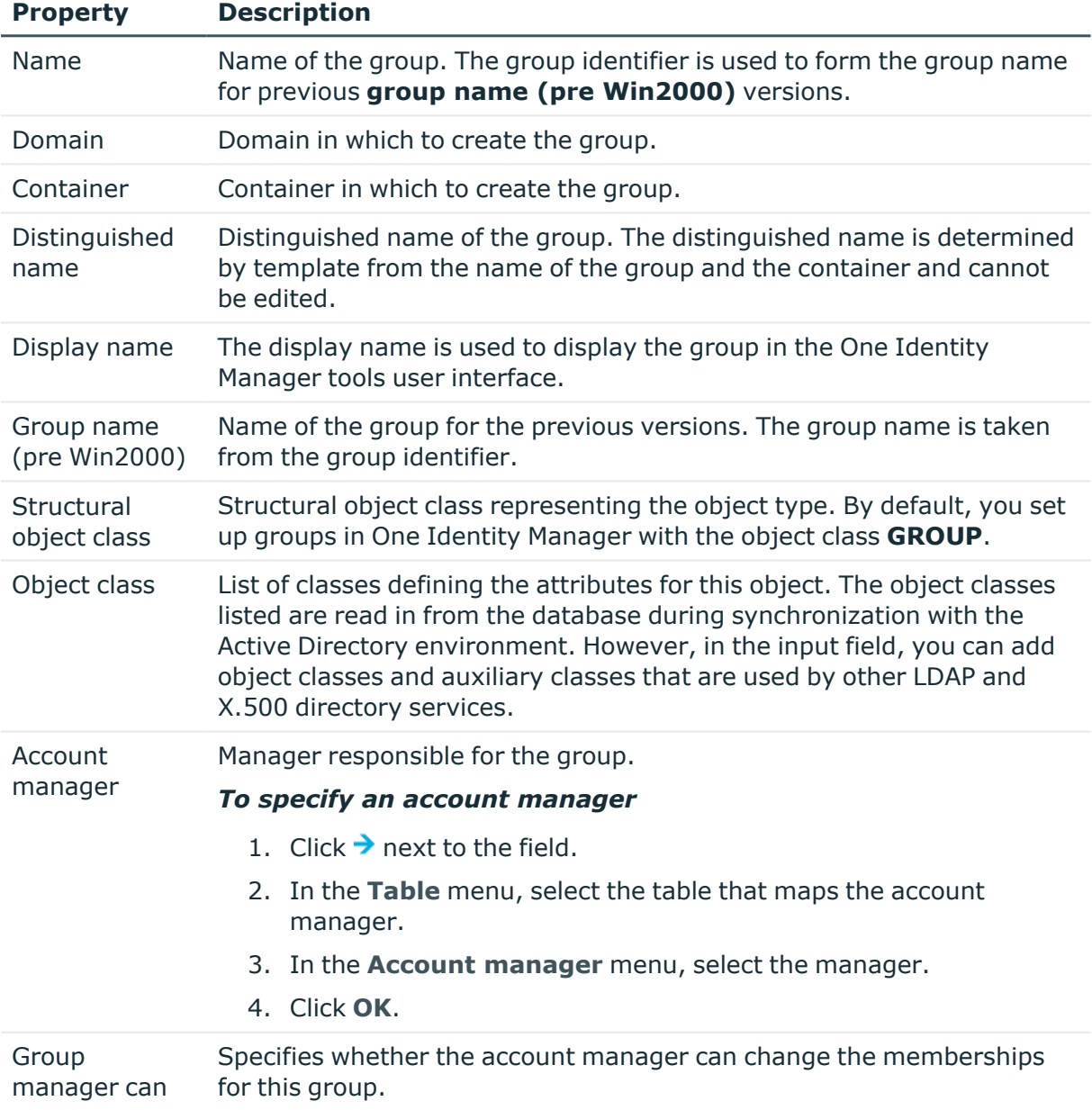

#### **Table 47: General main data**

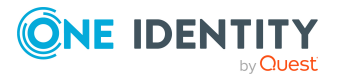

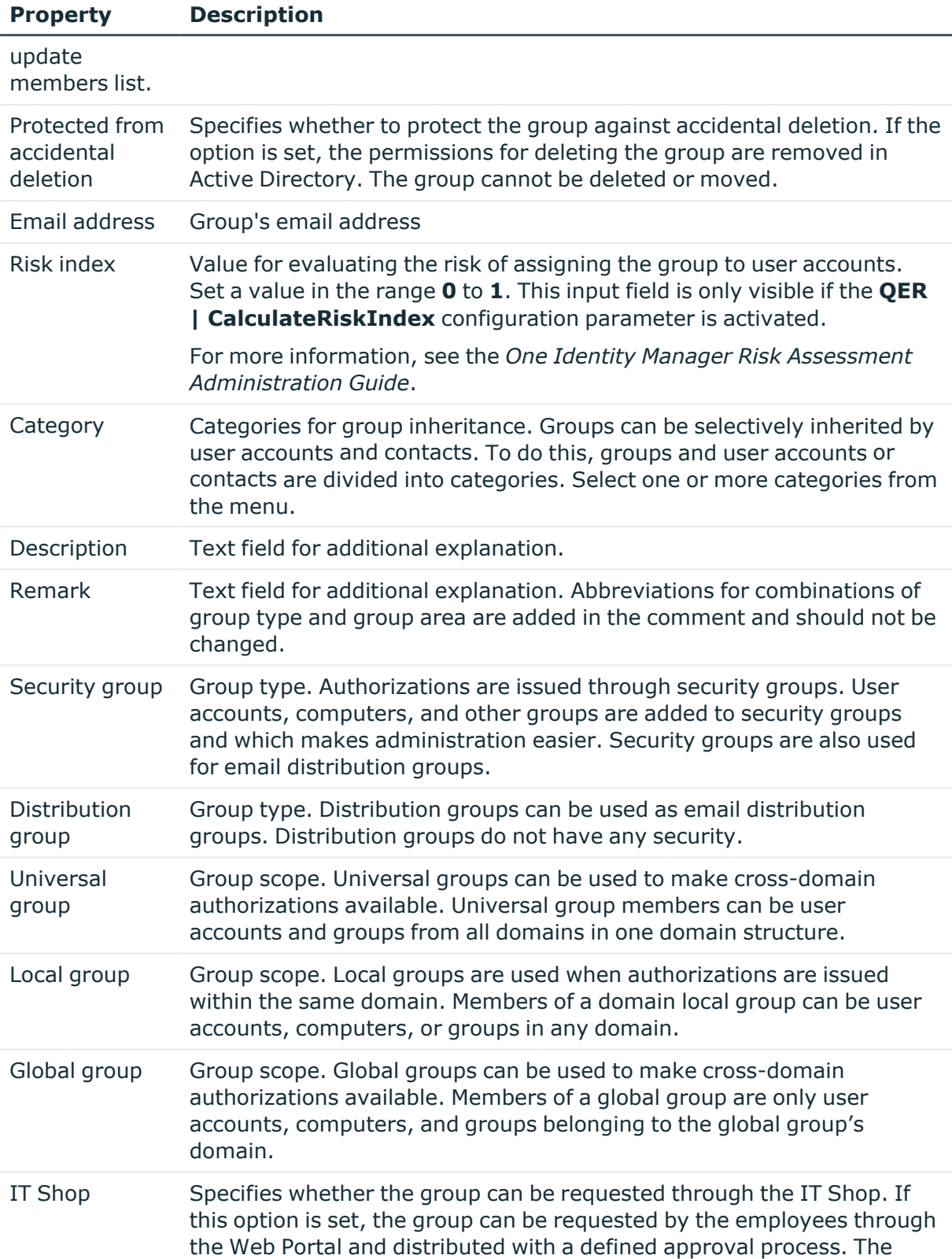

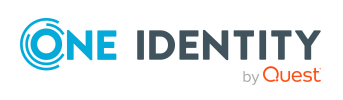

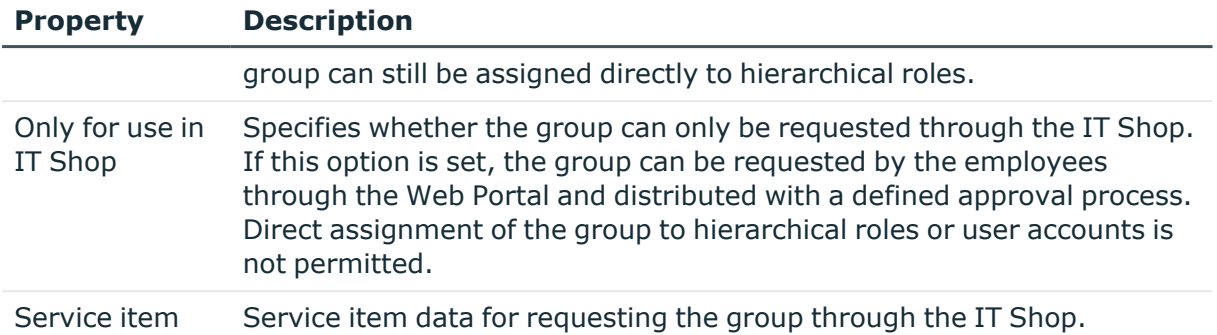

- Active Directory group [inheritance](#page-106-0) based on categories on page 107
- For more information about preparing groups for requesting through the IT Shop, see the *One Identity Manager IT Shop Administration Guide*.

## <span id="page-178-1"></span>**Extension data for Active Directory groups**

On the **Extensions** tab, you enter the user-defined Active Directory schema extensions for the group.

#### **Table 48: Extension data**

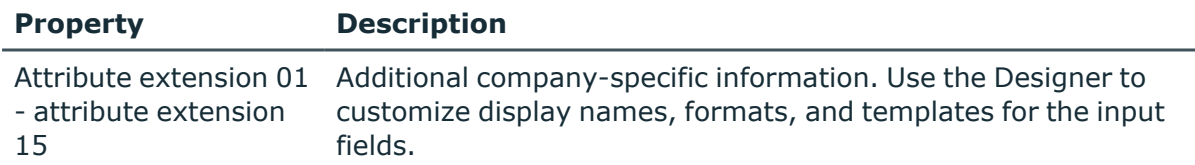

# <span id="page-178-0"></span>**Validity of group memberships**

There are different assignments to groups possible depending on the construction of the domain structure and the domain trusts. You can find more exact information about permitted group memberships in the documentation for your Windows Server.

Ensure the following if you want to map group memberships using forests:

- The trusted domains are known.
- The name of the forest is entered in the domain.

In the following tables, the groups, user accounts, contacts, and computers permitted in One Identity Manager listed in groups.

Legend for the tables:

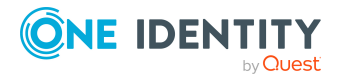

- $\bullet$  G = Global
- $\bullet$  U = Universal
- $\cdot$  L = Local

### **Table 49: Group memberships permitted within a domain**

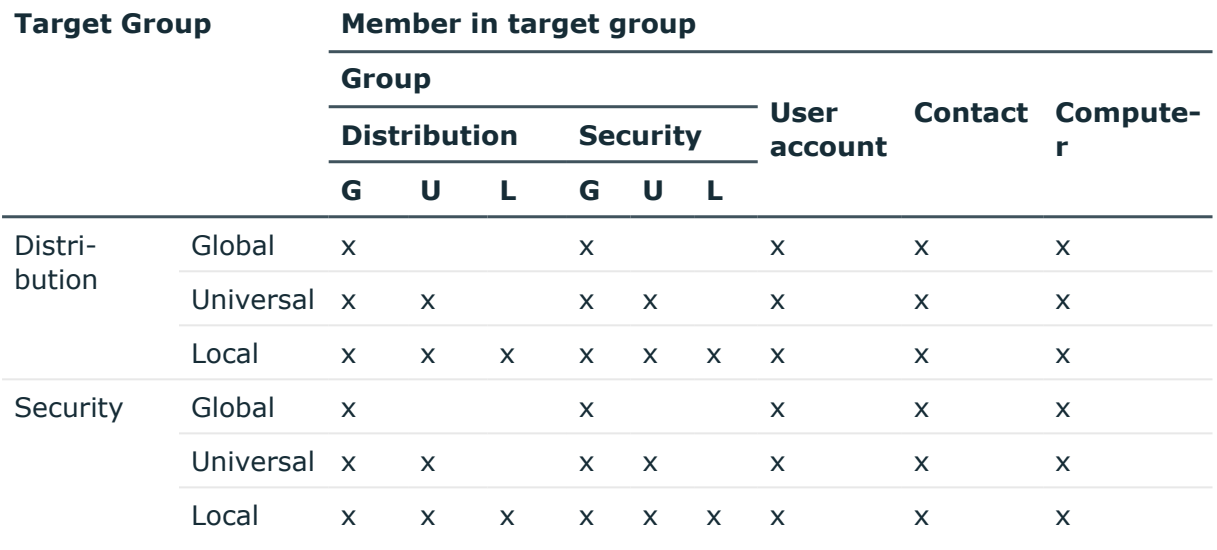

## **Table 50: Group memberships permitted within a hierarchical domain structure**

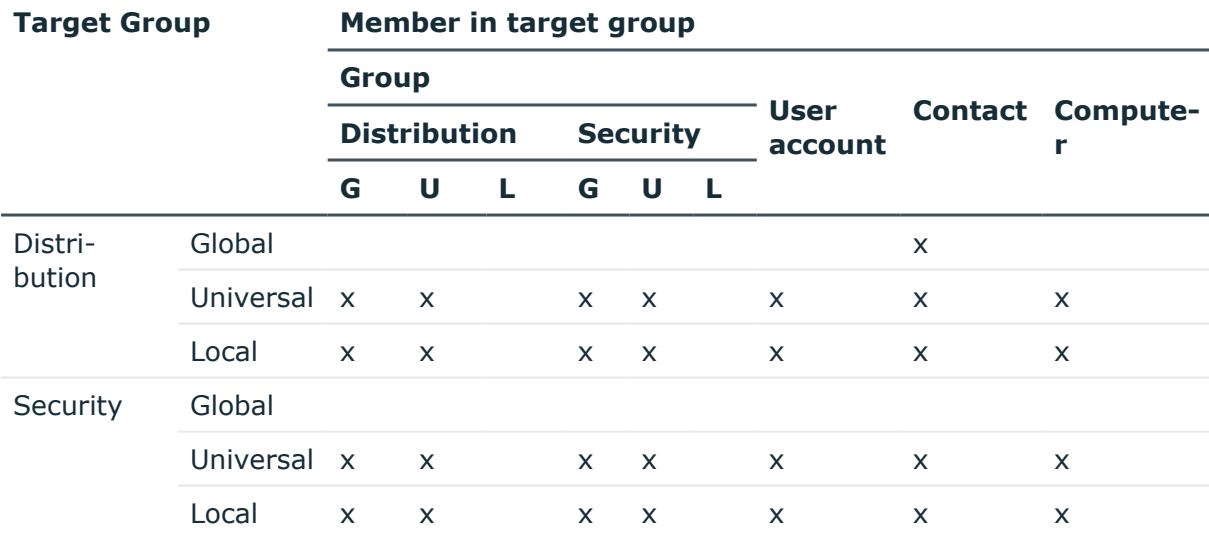

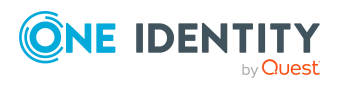
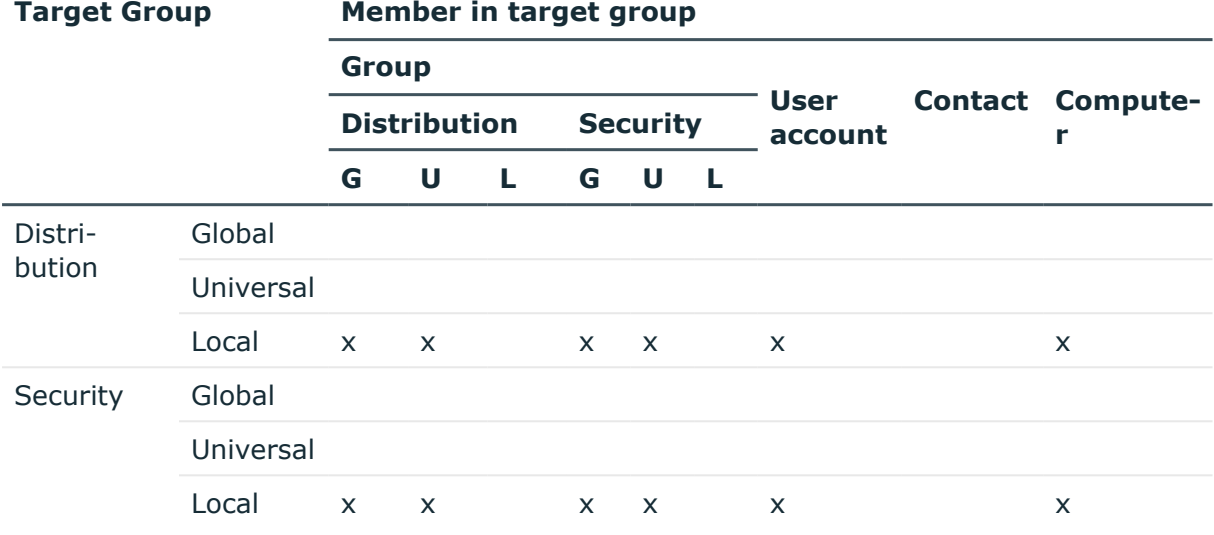

#### **Table 51: Group memberships permitted within a forest**

#### **Table 52: Group memberships permitted between forests**

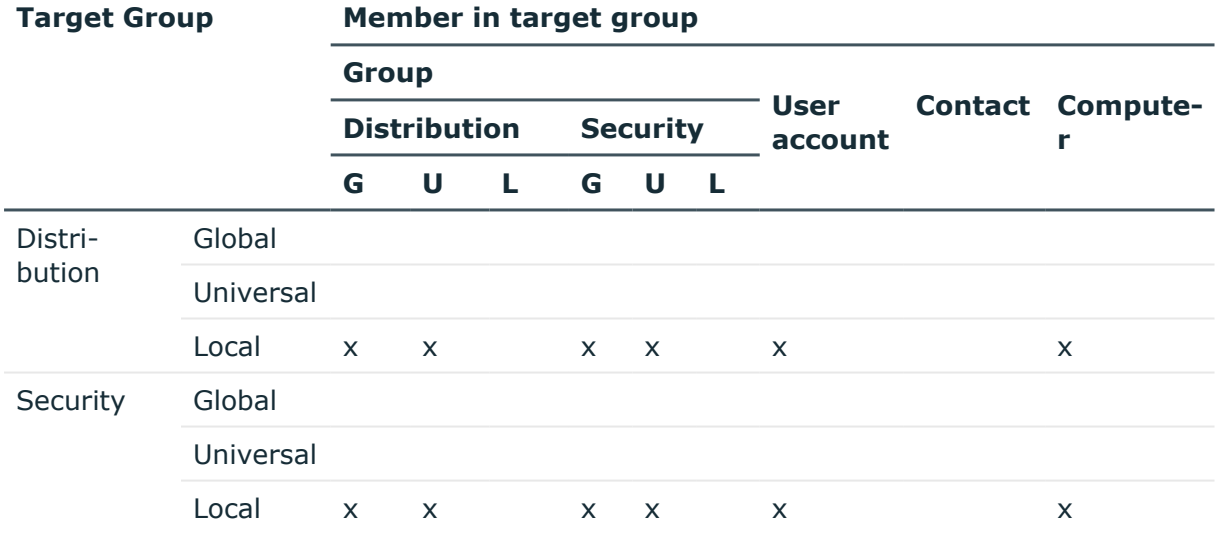

#### **Related topics**

- Entering and testing trusted Active [Directory](#page-132-0) domains on page 133
- Active [Directory](#page-130-0) specific main data for Active Directory domains on page 131

### **Adding Active Directory groups to Active Directory groups**

Use this task to add a group to another group. This means that the groups can be hierarchically structured.

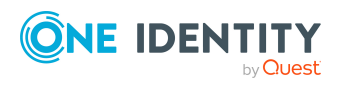

One Identity Manager 8.2 Administration Guide for Connecting to Active Directory

Mapping of Active Directory objects in One Identity Manager

#### *To assign groups directly to a group as members*

- 1. In the Manager, select the **Active Directory > Groups** category.
- 2. Select the group in the result list.
- 3. Select the **Assign groups** category.
- 4. Select the **Has members** tab.
- 5. Assign child groups in **Add assignments**.

TIP: In the **Remove assignments** pane, you can remove the assignment of groups.

#### *To remove an assignment*

- Select the group and double-click  $\bigcirc$ .
- 6. Save the changes.

#### *To add a group as a member of other groups*

- 1. In the Manager, select the **Active Directory > Groups** category.
- 2. Select the group in the result list.
- 3. Select the **Assign groups** task.
- 4. Select the **Is member of** tab.
- 5. In the **Add assignments** pane, assign parent groups.

TIP: In the **Remove assignments** pane, you can remove the assignment of groups.

#### *To remove an assignment*

- Select the group and double-click  $\bigcirc$ .
- 6. Save the changes.

#### **Related topics**

• Validity of group [memberships](#page-178-0) on page 179

### **Assigning Active Directory account policies to Active Directory groups**

For domains from the functional level **Windows Server 2008 R2** and above, it is possible to define additional password policies in addition to the default password policies. This allows individual users and groups to be subjected to stricter account policies as intended for global groups.

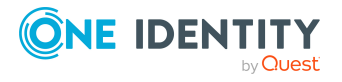

#### *To specify account policies for a group*

- 1. In the Manager, select the **Active Directory > Groups** category.
- 2. Select the group in the result list.
- 3. Select the **Assign account policies** task.
- 4. In the **Add assignments** pane, assign account policies.

TIP: In the **Remove assignments** pane, you can remove account policy assignments.

#### *To remove an assignment*

- Select the account policy and double-click  $\bigcirc$ .
- 5. Save the changes.

#### **Related topics**

- Active [Directory](#page-133-0) account policies for Active Directory domains on page 134
- Global account policies for Active [Directory](#page-128-0) domains on page 129
- [Assigning](#page-158-0) Active Directory account policies to Active Directory user accounts on [page](#page-158-0) 159

### **Assigning secretaries to Active Directory groups**

Assign a secretary to the group. The secretary is displayed in the email recipient's properties in Microsoft Outlook.

#### *To assign a secretary to a group*

- 1. In the Manager, select the **Active Directory > Groups** category.
- 2. Select the group in the result list.
- 3. Select the **Assign secretaries** task.
- 4. Select the table which contains the user from the **Table** menu at the top of the form. You have the following options:
	- Active Directory user accounts
	- Active Directory contacts
	- Active Directory groups
- 5. In the **Add assignments** pane, assign secretaries.

TIP: In the **Remove assignments** pane, you can remove assigned secretaries.

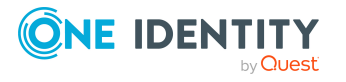

#### *To remove an assignment*

- **Select the secretaries and double-click**  $\odot$ **.**
- 6. Save the changes.

### **Assigning extended properties to Active Directory groups**

Extended properties are meta objects, such as operating codes, cost codes, or cost accounting areas that cannot be mapped directly in One Identity Manager.

For more detailed information about setting up extended properties, see the *One Identity Manager Identity Management Base Module Administration Guide*.

#### *To specify extended properties for a group*

- 1. In the Manager, select the **Active Directory > Groups** category.
- 2. Select the group in the result list.
- 3. Select **Assign extended properties**.
- 4. In the **Add assignments** pane, assign extended properties.

TIP: In the **Remove assignments** pane, you can remove assigned extended properties.

#### *To remove an assignment*

- **Select the extended property and double-click**  $\odot$ **.**
- 5. Save the changes.

### **Deleting Active Directory groups**

Groups are deleted permanently from the One Identity Manager database and from Active Directory. When a group is deleted, an entry is created in One Identity Manager for the Active Directory SID.

#### NOTE:

- <sup>l</sup> Groups with the **Protected from accidental deletion** option set, cannot be deleted.
- When a group is deleted, an entry is created in One Identity Manager for the Active Directory SID.

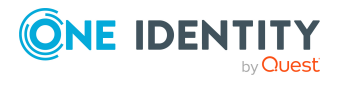

#### *To delete an Active Directory group*

- 1. In the Manager, select the **Active Directory > Groups** category.
- 2. Select the group in the result list.
- 3. Click is in the result list.
- 4. Confirm the security prompt with **Yes**.

#### **Related topics**

- General main data of Active [Directory](#page-176-0) groups on page 177
- Active [Directory](#page-188-0) security IDs on page 189

### **Moving Active Directory groups**

#### NOTE:

- Groups can only be moved within a domain.
- <sup>l</sup> Groups with the **Protected from accidental deletion** option set, cannot be deleted.

#### *To move a group*

- 1. In the Manager, select the **Active Directory > Groups** category.
- 2. Select the group in the result list.
- 3. Select the **Change main data** task.
- 4. Select the **Change Active Directory container** task.
- 5. Confirm the security prompt with **Yes**.
- 6. Select the new container from the **Containers** menu on the **General** tab.
- 7. Save the changes.

#### **Related topics**

• General main data of Active [Directory](#page-176-0) groups on page 177

### **Displaying the Active Directory group overview**

Use this task to obtain an overview of the most important information about a group.

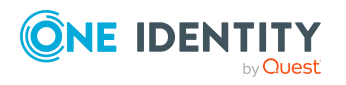

Mapping of Active Directory objects in One Identity Manager

#### *To obtain an overview of a group*

- 1. In the Manager, select the **Active Directory > Groups** category.
- 2. Select the group in the result list.
- 3. Select the **Active Directory group overview** task.

The **Azure Active Directory group** form element shows which group is linked to it.

### **Displaying Azure Active Directory groups for Active Directory groups**

NOTE: This function is only available if the Azure Active Directory Module is installed.

The Azure Active Directory group linked to an Active Directory group is displayed on the overview form.

#### *To display the Azure Active Directory group for an Active Directory group*

- 1. In the Manager, select the **Active Directory > Groups** category.
- 2. Select the group in the result list.
- 3. Select the **Active Directory group overview** task.

The **Azure Active Directory group** form element shows which group is linked to it.

For more information about Azure Active Directory, see the *One Identity Manager Administration Guide for Connecting to Azure Active Directory*.

### **Active Directory computers**

Computers and servers are loaded into One Identity Manager by synchronization.

#### *To edit computer main data*

- 1. In the Manager, select the **Active Directory > Computers** category.
- 2. In the result list, select the computer and run the **Change main data** task.
- 3. Edit the computer's main data.
- 4. Save the changes.

#### *To create a computer*

- 1. In the Manager, select the **Active Directory > Computers** category.
- 2. Click  $\mathbf{r}$  in the result list.
- 3. Edit the computer's main data.
- 4. Save the changes.

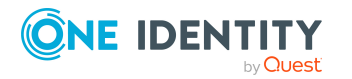

#### **Related topics**

- Managing [memberships](#page-88-0) in Active Directory groups on page 89
- Main data for Active Directory [computers](#page-186-0) on page 187
- Performing computer [diagnostics](#page-187-0) on page 188
- Moving an Active Directory [computer](#page-188-1) on page 189
- [Displaying](#page-188-2) the Active Directory computer overview on page 189
- Job server for Active [Directory-specific](#page-203-0) process handling on page 204
- [Synchronizing](#page-43-0) single objects on page 44

### <span id="page-186-0"></span>**Main data for Active Directory computers**

Enter the following data for a computer.

#### **Table 53: Computer main data**

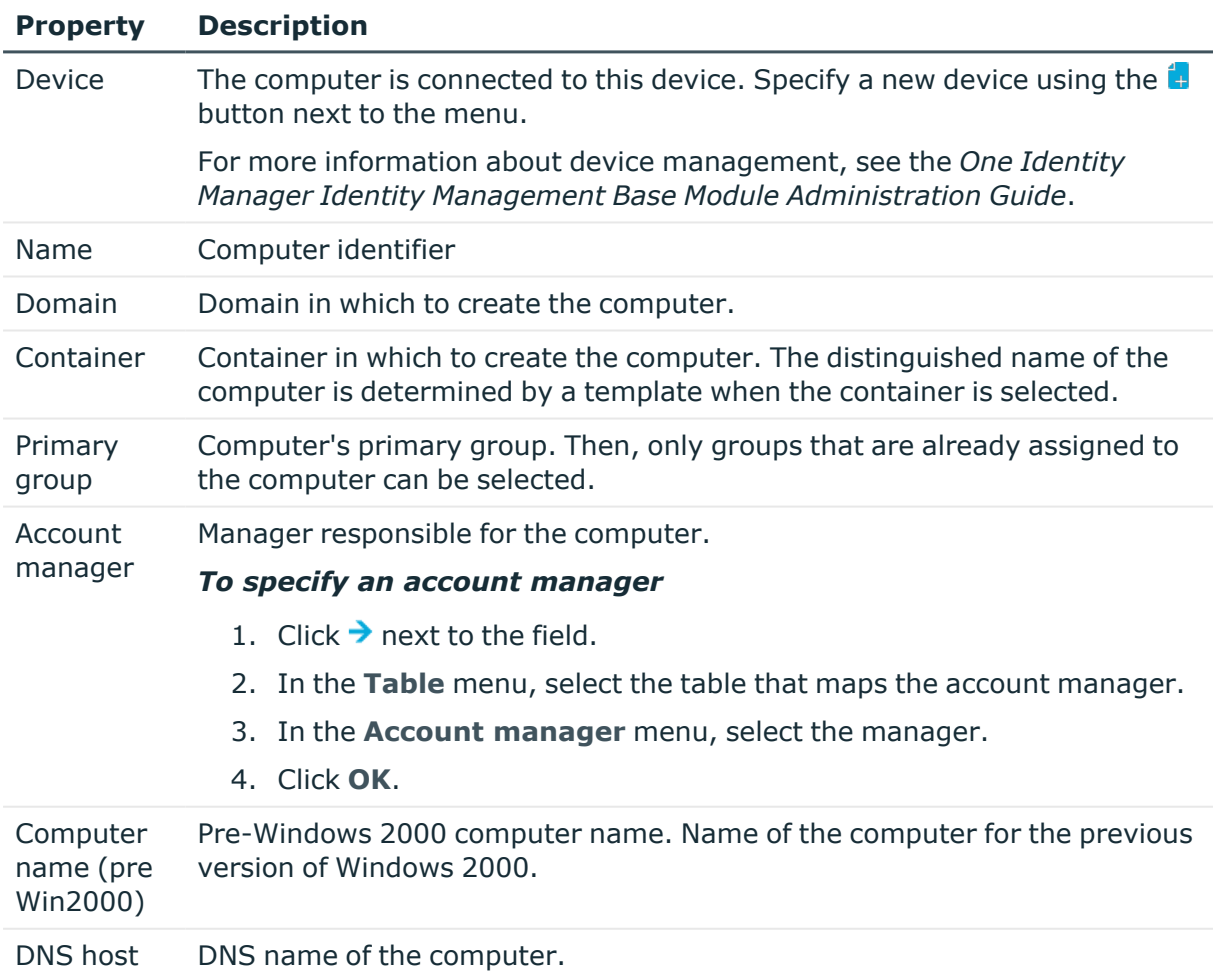

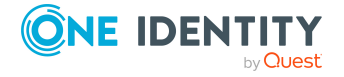

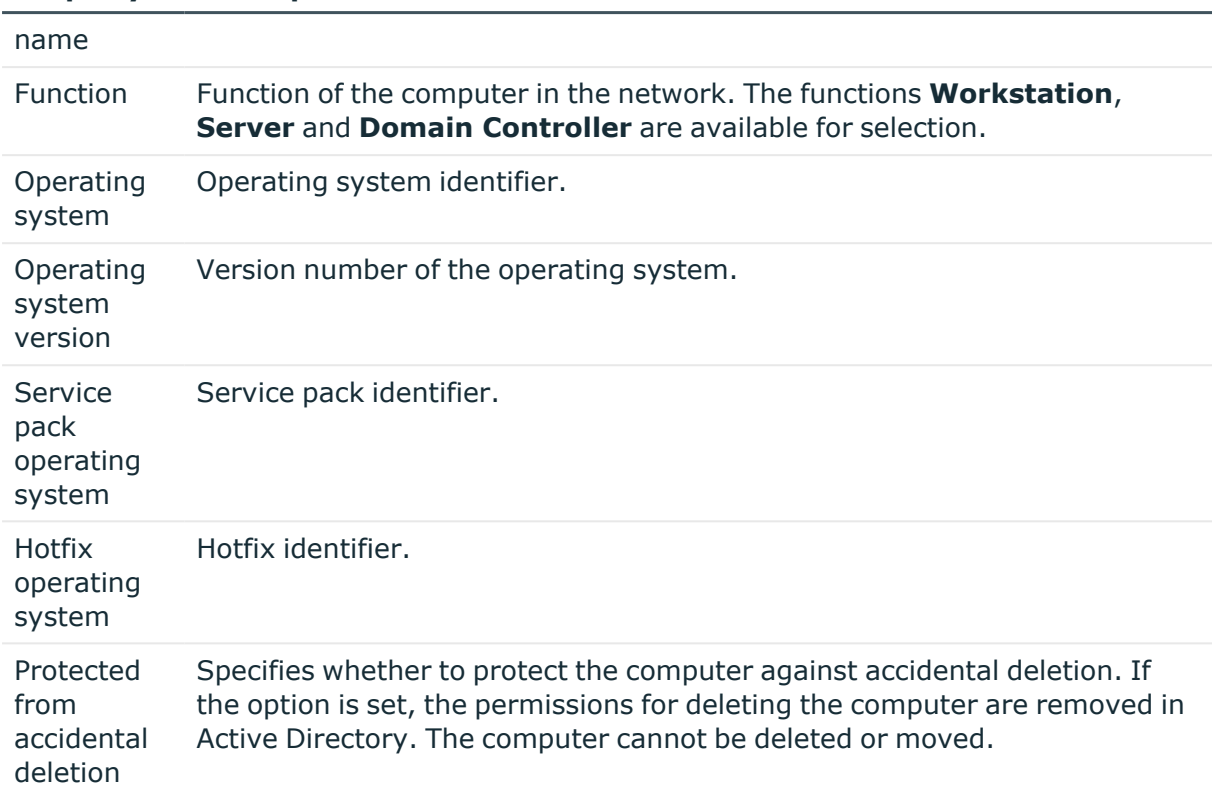

#### **Property Description**

### <span id="page-187-0"></span>**Performing computer diagnostics**

You can use the following tasks to run a diagnosis if the computer can be found on the network and if you have sufficient access permissions.

#### *To run diagnostics for a computer*

- 1. In the Manager, select the **Active Directory > Computers** category.
- 2. Select the computer and run the required diagnosis task from the task view.
	- **Diagnosis browse**: This opens a Windows Explorer window. All shares for the selected computer are shown.
	- <sup>l</sup> **Diagnosis - Windows diagnosis**: This opens the computer's system information (winmsd.exe or msinfo32.exe).
	- <sup>l</sup> **Windows computer administration**: This opens the Microsoft Management console for computer administration for the selected computer. For example, here you can see the result log or the local user administration.

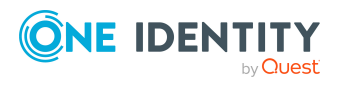

### <span id="page-188-1"></span>**Moving an Active Directory computer**

#### NOTE:

- Computers can only be moved within a domain.
- <sup>l</sup> Computers with the **Protected from accidental deletion** option set, cannot be deleted.

#### *To move a computer*

- 1. In the Manager, select the **Active Directory > Computers** category.
- 2. Select the computer in the result list.
- 3. Select the **Change main data** task.
- 4. Select the **Change Active Directory container** task.
- 5. Confirm the security prompt with **Yes**.
- 6. Select the new container from the **Containers** menu on the **General** tab.
- 7. Save the changes.

#### **Related topics**

• Main data for Active Directory [computers](#page-186-0) on page 187

### <span id="page-188-2"></span>**Displaying the Active Directory computer overview**

Use this task to obtain an overview of the most important information about a computer.

#### *To obtain an overview of a computer*

- 1. In the Manager, select the **Active Directory > Computers** category.
- 2. Select the computer in the result list.
- <span id="page-188-0"></span>3. Select the **Active Directory computer overview** task.

## **Active Directory security IDs**

The security ID (SID) is used in One Identity Manager to identify user accounts and groups from other domains. This is required, amongst other things, for synchronizing group memberships of two domains. Furthermore, the SID is used to find access permission at file system level.

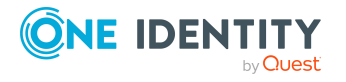

#### **Example**

Domain A is synchronized with One Identity Manager. Domain B is not synchronized at first. The domains are in a trust relationship. There are user accounts of domain A and domain B in groups of domain A.

Group memberships are identified when domain A is synchronized. User accounts from domain A are assigned based on their identifier. The SIDs are found for user accounts from domain B and entered in One Identity Manager.

If Active Directory domain B is synchronized at later, the user accounts are identified based on their SIDs and the user accounts are assigned directly to the groups in domain B. The SID is removed from One Identity Manager database.

#### *To display security IDs*

<sup>l</sup> In the Manager, select the **Active Directory > Active Directory SIDs** category.

NOTE: When you delete an Active Directory object, a SID entry is created in One Identity Manager.

### **Active Directory printers**

All shared printers of a domain are read into One Identity Manager during synchronization.

#### *To display a printer*

- 1. In the Manager, select the **Active Directory > Printer** category.
- 2. In the result list, select a printer then select the **Change main data** task.

Following information is displayed for a printer.

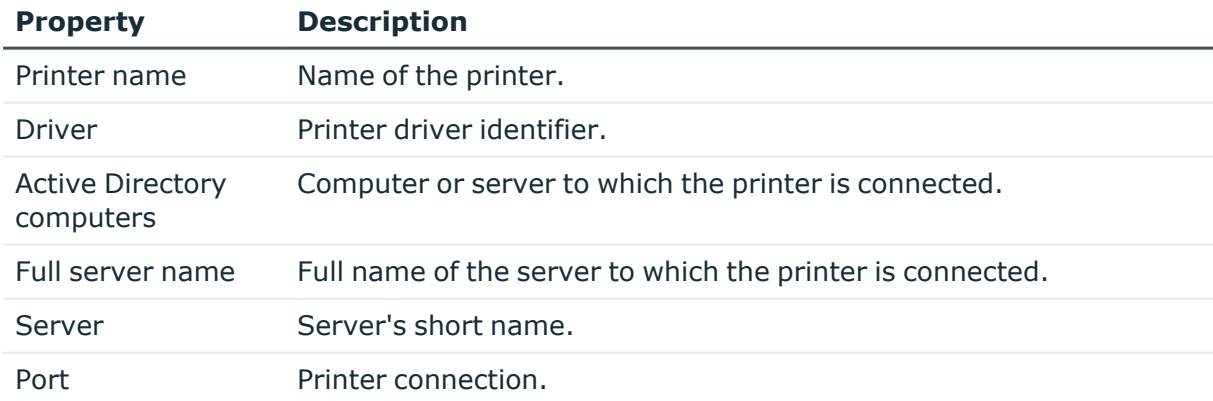

#### **Table 54: Printer main data**

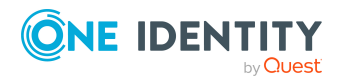

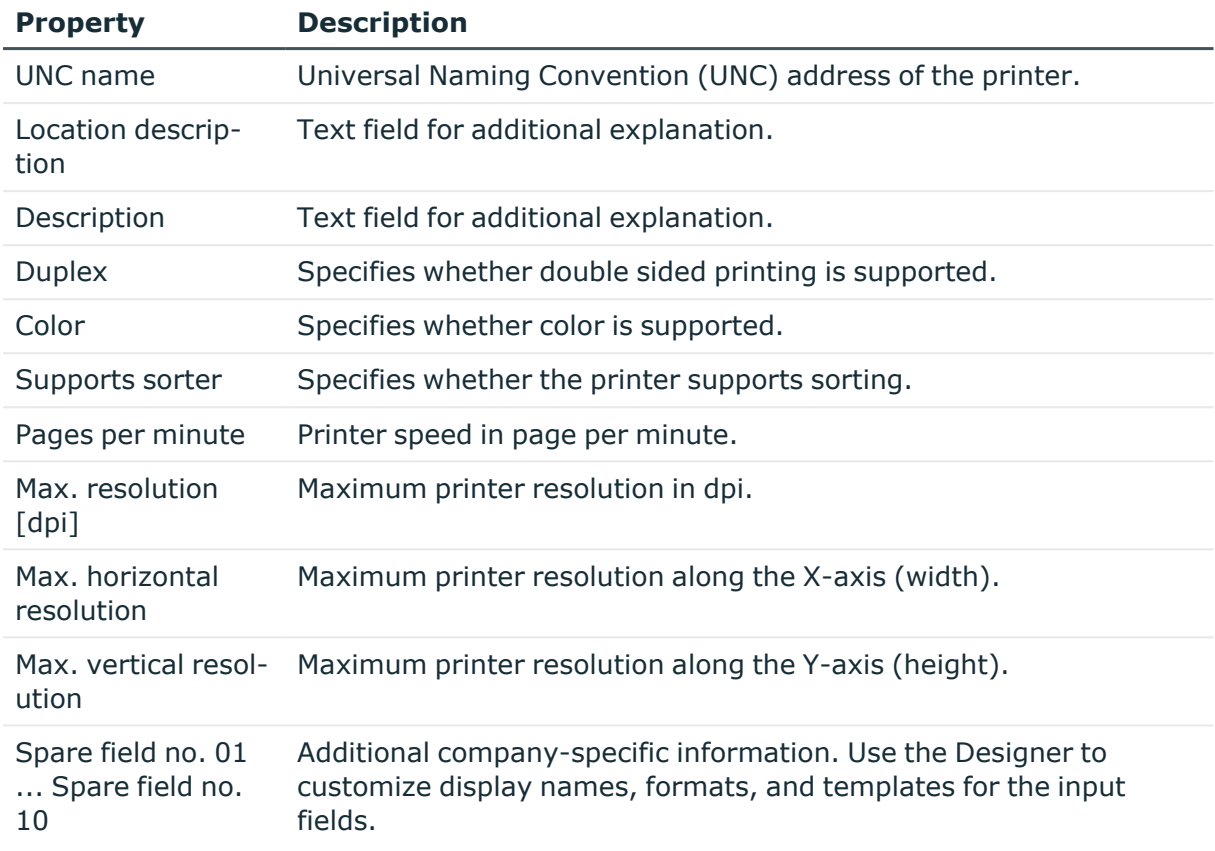

#### **Related topics**

• [Synchronizing](#page-43-0) single objects on page 44

# **Active Directory sites**

Sites are a group of computers based on networking information. In Active Directory, sites data is used to control replication between domain controllers.

The information about Active Directory sites is loaded into One Identity Manager during synchronization and cannot be edited.

#### *To display site information*

- 1. In the Manager, select the **Active Directory > Sites** category.
- 2. Select the site in the result list.
- 3. To display a site's server, select the **Location overview** task.
- 4. To display a site's main data, select the **Change main data** task.

Following information about sites is displayed.

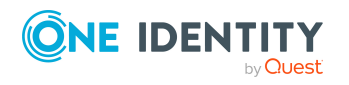

#### **Table 55: Site main data**

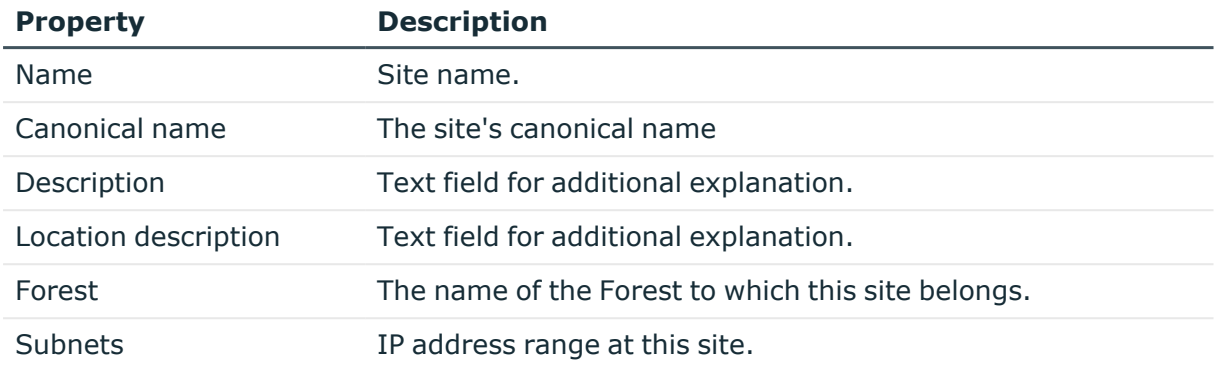

#### **Related topics**

- Displaying [information](#page-132-1) about the Active Directory forest on page 133
- [Synchronizing](#page-43-0) single objects on page 44

# **Reports about Active Directory objects**

One Identity Manager makes various reports available containing information about the selected base object and its relations to other One Identity Manager database objects. The following reports are available for Active Directory.

NOTE: Other sections may be available depending on the which modules are installed.

#### **Table 56: Data quality target system report**

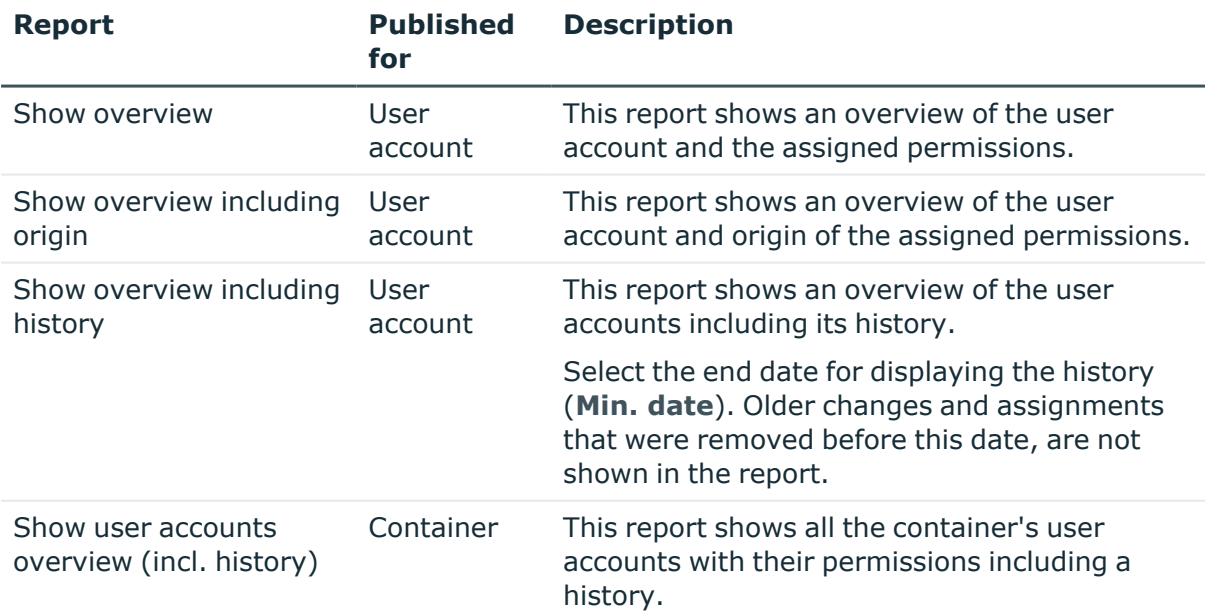

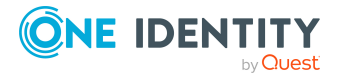

**192**

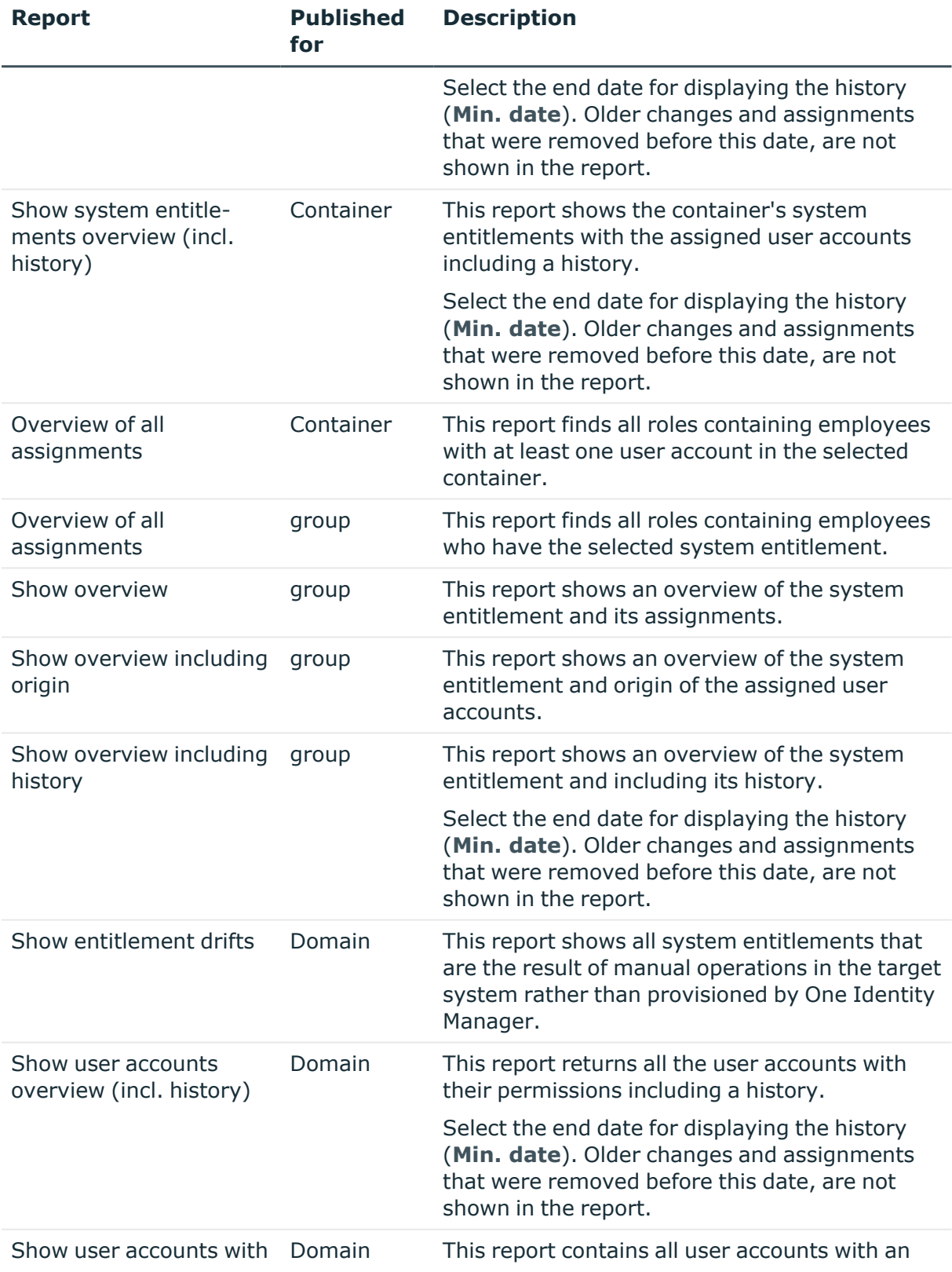

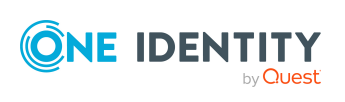

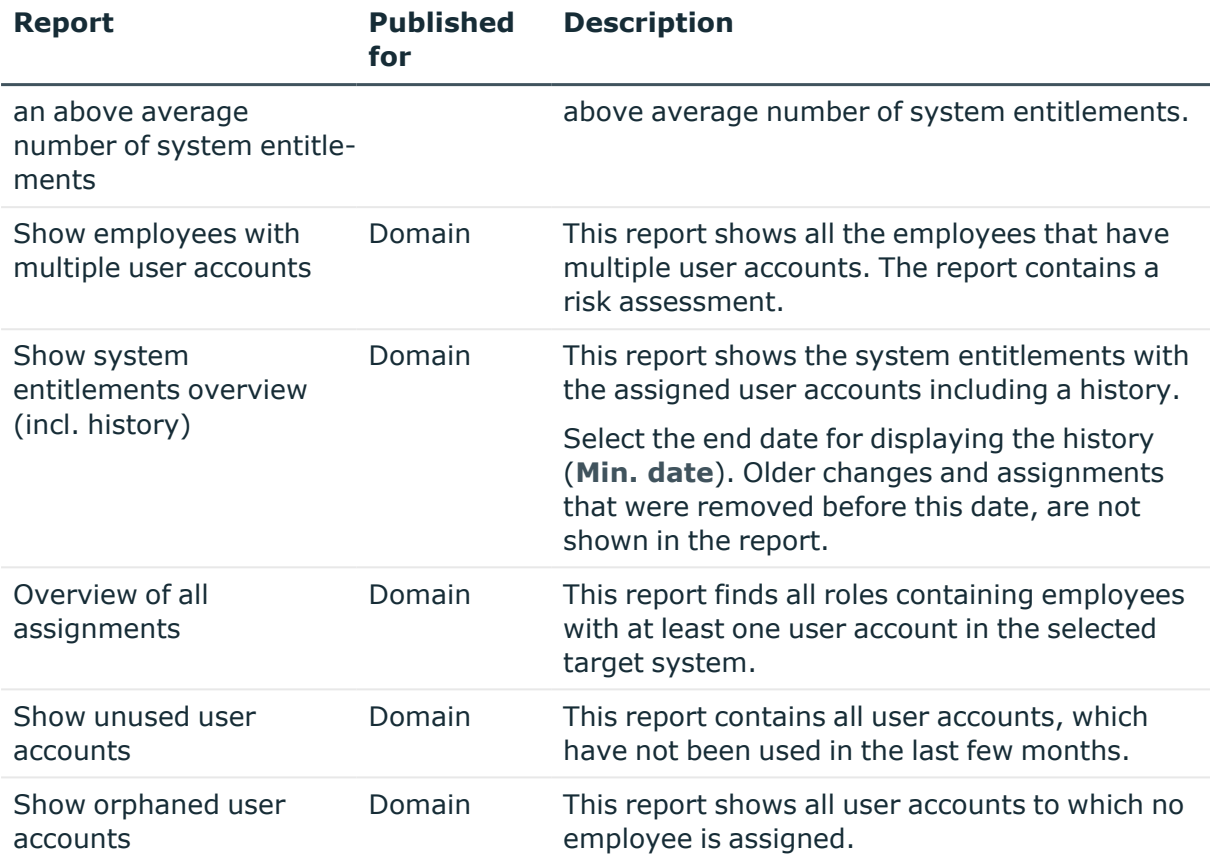

#### **Table 57: Additional reports for the target system**

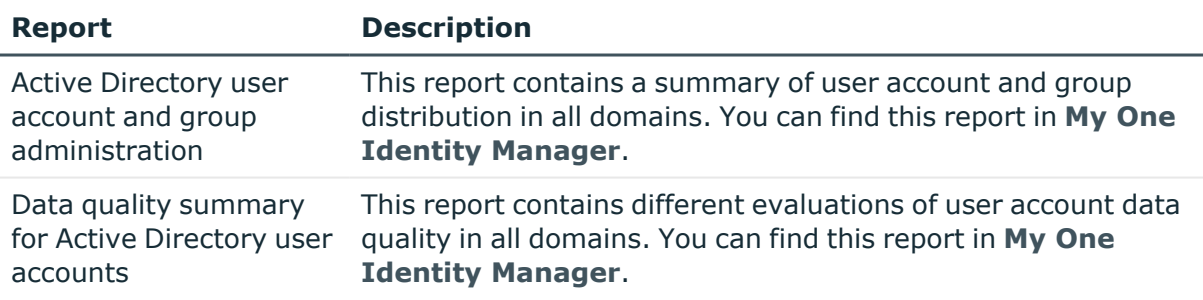

### **Related topics**

• Overview of all [assignments](#page-108-0) on page 109

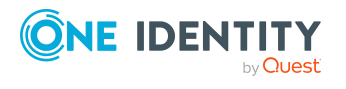

# **Handling of Active Directory objects in the Web Portal**

One Identity Manager enables its users to perform various tasks simply using a Web Portal.

• Managing user accounts and employees

An account definition can be requested by shop customers in the Web Portal if it is assigned to an IT Shop shelf. The request undergoes a defined approval process. The user account is not created until it has been agreed by an authorized person, such as a manager.

• Managing group assignments

When a group is assigned to an IT Shop shelf, the group can be requested by the customers of the shop in the Web Portal. The request undergoes a defined approval process. The group is not assigned until it has been approved by an authorized person.

In the Web Portal, managers and administrators of organizations can assign groups to the departments, cost centers, or locations for which they are responsible. The groups are passed on to all persons who are members of these departments, cost centers, or locations.

If the Business Roles Module is available, managers, and administrators of business roles can assign groups in the Web Portal to the business roles for which they are responsible. The groups are passed on to all persons who are members of these business roles.

If the System Roles Module is available, supervisors of system roles can assign groups to the system roles in the Web Portal. The groups are passed on to all persons to whom these system roles are assigned.

• Attestation

If the Attestation Module is available, the correctness of the properties of target system objects and of entitlement assignments can be verified on request. To enable this, attestation policies are configured in the Manager. The attestors use the Web Portal to approve attestation cases.

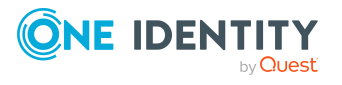

• Governance administration

If the Compliance Rules Module is available, you can define rules that identify the invalid group memberships and evaluate their risks. The rules are checked regularly, and if changes are made to the objects in One Identity Manager. Compliance rules are defined in the Manager. Supervisors use the Web Portal to check and resolve rule violations and to grant exception approvals.

If the Company Policies Module is available, company policies can be defined for the target system objects mapped in One Identity Manager and their risks evaluated. Company policies are defined in the Manager. Supervisors use the Web Portal to check policy violations and to grant exception approvals.

• Risk assessment

You can use the risk index of groups to evaluate the risk of entitlement assignments for the company.One Identity Manager provides default calculation functions for this. The calculation functions can be modified in the Web Portal.

• Reports and statistics

The Web Portal provides a range of reports and statistics about the employees, user accounts, and their entitlements and risks.

For more information about the named topics, see [Managing](#page-50-0) Active Directory user accounts and [employees](#page-50-0) on page 51, Managing [memberships](#page-88-0) in Active Directory groups on page 89, Default solutions for requesting Active Directory groups and group [memberships](#page-195-0) on page [196](#page-195-0) and refer to the following guides:

- <sup>l</sup> *One Identity Manager Web Designer Web Portal User Guide*
- <sup>l</sup> *One Identity Manager Attestation Administration Guide*
- <sup>l</sup> *One Identity Manager Compliance Rules Administration Guide*
- <sup>l</sup> *One Identity Manager Company Policies Administration Guide*
- <sup>l</sup> *One Identity Manager Risk Assessment Administration Guide*

### <span id="page-195-0"></span>**Default solutions for requesting Active Directory groups and group memberships**

In One Identity Manager, standard products and default approval workflows are provided for requesting Active Directory groups and membership in these groups through the IT Shop. Permissions in this target system are therefore issued by defined approval processes. In the Web Portal, product owners and target system managers can edit properties of these groups and request changes.

For detailed information, see the *One Identity Manager Web Designer Web Portal User Guide*.

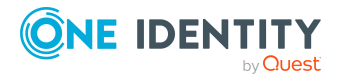

#### **Detailed information about this topic**

- Adding Active [Directory](#page-196-0) groups on page 197
- [Changing](#page-197-0) Active Directory groups on page 198
- Deleting Active [Directory](#page-197-1) groups on page 198
- Active [DirectoryRequesting](#page-198-0) Groups Memberships on page 199

### <span id="page-196-0"></span>**Adding Active Directory groups**

By requesting this standard product, you can add new security groups or distribution groups in the Active Directory. The requester provides information about the name, container, and domain, if known, of the request. Based on this information, the target system manager specifies the container in which the group will be added and grants approval for the request. The group is created in One Identity Manager and published to the target system.

#### **Prerequisite**

<sup>l</sup> Employees are assigned to the **Target systems | Active Directory** application role.

If the **QER | ITShop | GroupAutoPublish** configuration parameter is set, the group is added to the IT Shop and the assigned to the shelf **Identity & Access Lifecycle | Active Directory groups**. The group is assigned to the service category **Security group** or **Distribution group** respectively.

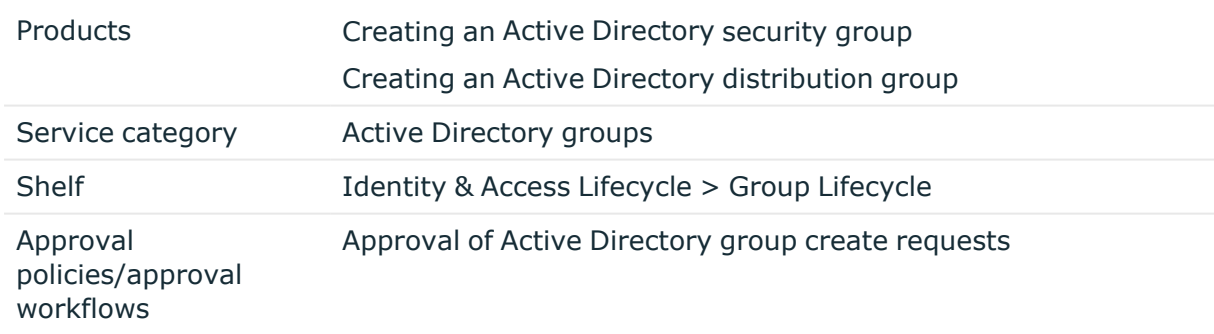

#### **Table 58: Default objects for requesting an Active Directory group**

#### **Detailed information about this topic**

• Adding Active Directory groups [automatically](#page-97-0) to the IT Shop on page 98

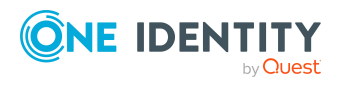

### <span id="page-197-0"></span>**Changing Active Directory groups**

Product owners and target system managers can request updates to the group type and group scope of Active Directory groups in the Web Portal. The target system manager must grant approval for these changes. The changes are published in the target system.

#### **Prerequisites**

- The group can be requested in the IT Shop.
- <sup>l</sup> Employees are assigned to the **Target systems | Active Directory** application role.

#### **Table 59: Default objects for changing an Active Directory group**

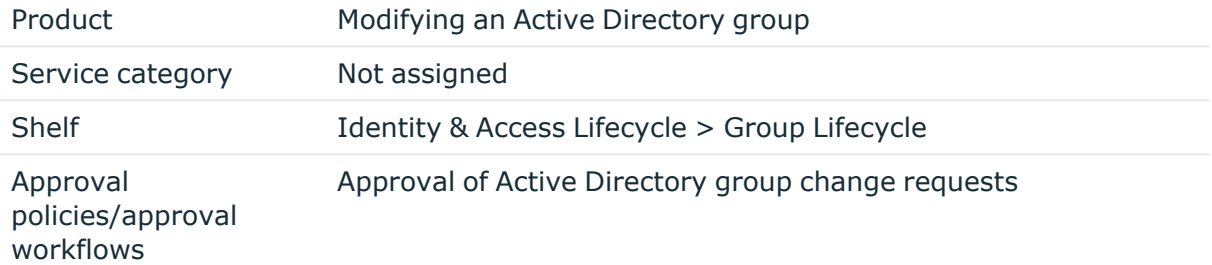

### <span id="page-197-1"></span>**Deleting Active Directory groups**

Product owners and target system managers can request deletion of an Active Directory group in the Web Portal. The product owner or target system manager must grant deletion approval. The group is deleted in One Identity Manager and the change is published in the target system.

#### **Prerequisites**

- The group can be requested in the IT Shop.
- <sup>l</sup> Employees are assigned to the **Target systems | Active Directory** application role.

#### **Table 60: Default objects for deleting an Active Directory group**

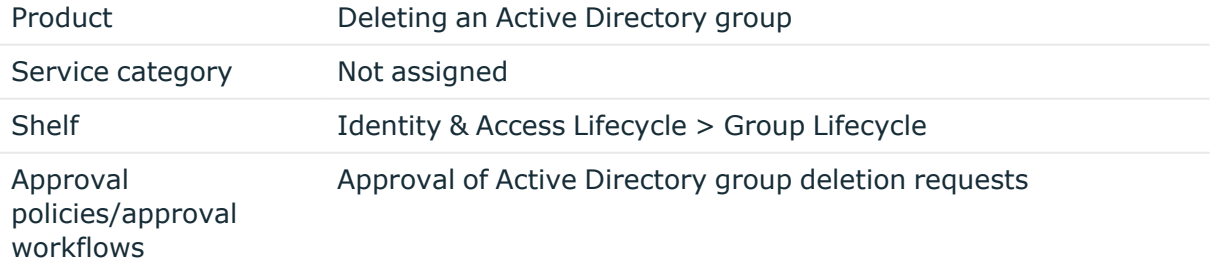

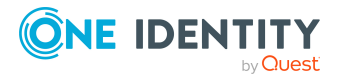

**198**

### <span id="page-198-0"></span>**Active DirectoryRequesting Groups Memberships**

#### **Table 61: Default objects for requesting group memberships**

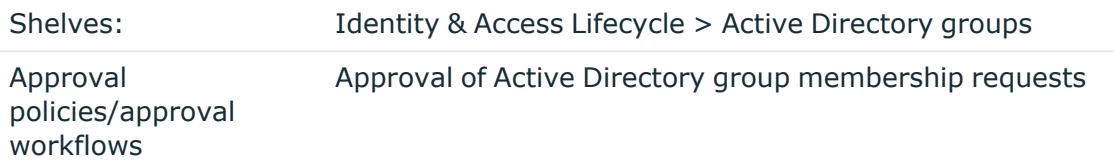

Product owners and target system managers can request members for groups in these shelves in the Web Portal. The respective product owner or target system manager must grant approval for this modification. The changes are published in the target system.

#### **Related topics**

- Adding Active Directory groups [automatically](#page-97-0) to the IT Shop on page 98
- Adding Active [Directory](#page-196-0) groups on page 197

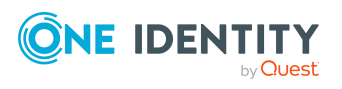

**8**

# **Basic data for managing an Active Directory environment**

To manage an Active Directory environment in One Identity Manager, the following basic data is relevant.

• Account definitions

One Identity Manager has account definitions for automatically allocating user accounts to employees. You can create account definitions for every target system. If an employee does not yet have a user account in a target system, a new user account is created. This is done by assigning account definitions to an employee.

For more [information,](#page-51-0) see Account definitions for Active Directory user accounts and Active [Directory](#page-51-0) contacts on page 52.

• Password policy

One Identity Manager provides you with support for creating complex password policies, for example, for system user passwords, the employees' central password as well as passwords for individual target systems. Password polices apply not only when the user enters a password but also when random passwords are generated.

Predefined password policies are supplied with the default installation that you can use or customize if required. You can also define your own password policies.

For more [information,](#page-110-0) see Password policies for Active Directory user accounts on [page](#page-110-0) 111.

• Initial password for new user accounts

You have the different options for issuing an initial password for user accounts. Enter a password or use a random generated initial password when you create a user account.

For more [information,](#page-122-0) see Initial password for new Active Directory user accounts on [page](#page-122-0) 123.

• Email notifications about credentials

When a new user account is created, the login data are sent to a specified recipient. In this case, two messages are sent with the user name and the initial password. Mail templates are used to generate the messages.

For more [information,](#page-123-0) see Email notifications about login data on page 124.

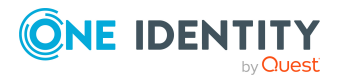

• User account names

To assign permissions to directories and files, it is sometimes necessary to define user account names such as **Administrators**, **Everyone**, or **Domain Users** in specific languages.

For more [information,](#page-200-0) see User account names on page 201.

• Target system types

Target system types are required for configuring target system comparisons. Tables with outstanding objects are maintained with the target system types and settings are configured for provisioning memberships and single objects synchronization. Target system types also map objects in the Unified Namespace.

For more information, see [Post-processing](#page-44-0) outstanding objects on page 45.

• Target system managers

A default application role exists for the target system manager in One Identity Manager. Assign the employees who have permission to edit all domains in One Identity Manager to this application role.

Define additional application roles if you want to limit the permissions for target system managers to individual domains. The application roles must be added under the default application role.

For more [information,](#page-201-0) see Target system managers on page 202.

• Servers

Servers must be informed of your server functionality in order to handle Active Directory-specific processes in One Identity Manager. These may be the synchronization server, home server, or profile server, for example.

For more information, see Job server for Active [Directory-specific](#page-203-0) process handling on [page](#page-203-0) 204.

### <span id="page-200-0"></span>**User account names**

To assign permissions to directories and files, it is sometimes necessary to define user account names such as **Administrators**, **Everyone**, or **Domain Users** in specific languages.

NOTE: Default language for user account names is English.

#### *To edit user account names*

- 1. In the Manager, select the **Active Directory > Basic configuration data > User account names** category.
- 2. Select an item in the result list. Select the **Change main data** task.

 $- OR -$ 

 $Click$  in the result list.

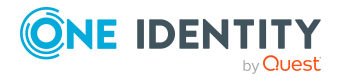

- 3. Enter the English name for the user account. Translate the given text using the  $\bullet$  button.
- <span id="page-201-0"></span>4. Save the changes.

### **Target system managers**

A default application role exists for the target system manager in One Identity Manager. Assign the employees who have permission to edit all domains in One Identity Manager to this application role.

Define additional application roles if you want to limit the permissions for target system managers to individual domains. The application roles must be added under the default application role.

For detailed information about implementing and editing application roles, see the *One Identity Manager Authorization and Authentication Guide*.

#### **Implementing application roles for target system managers**

- 1. The One Identity Manager administrator allocates employees to be target system administrators.
- 2. These target system administrators add employees to the default application role for target system managers.

Target system managers with the default application role are authorized to edit all the domains in One Identity Manager.

3. Target system managers can authorize other employees within their area of responsibility as target system managers and if necessary, create additional child application roles and assign these to individual domains.

#### **Table 62: Default application roles for target system managers**

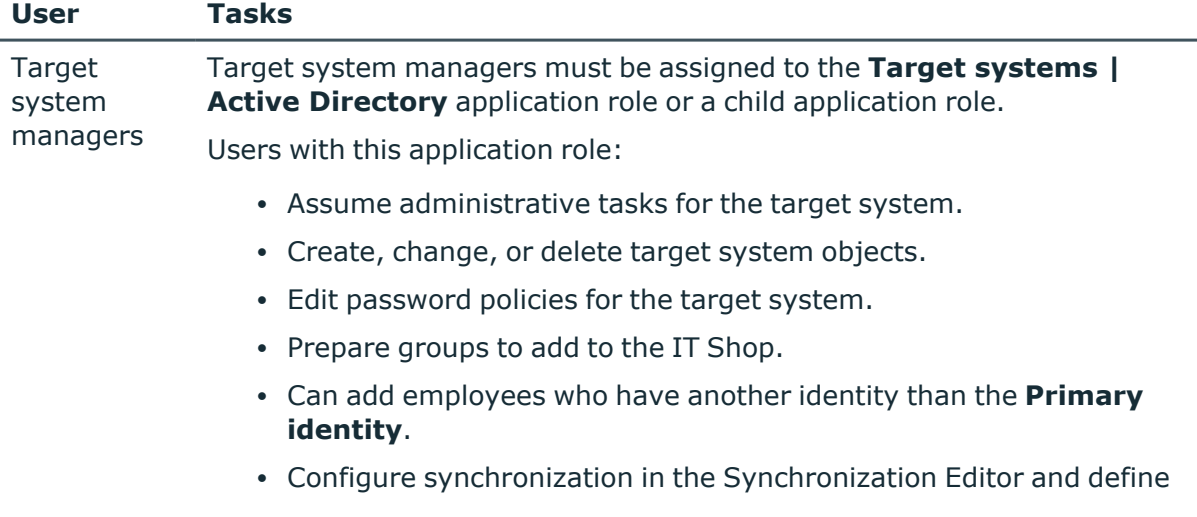

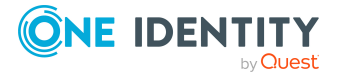

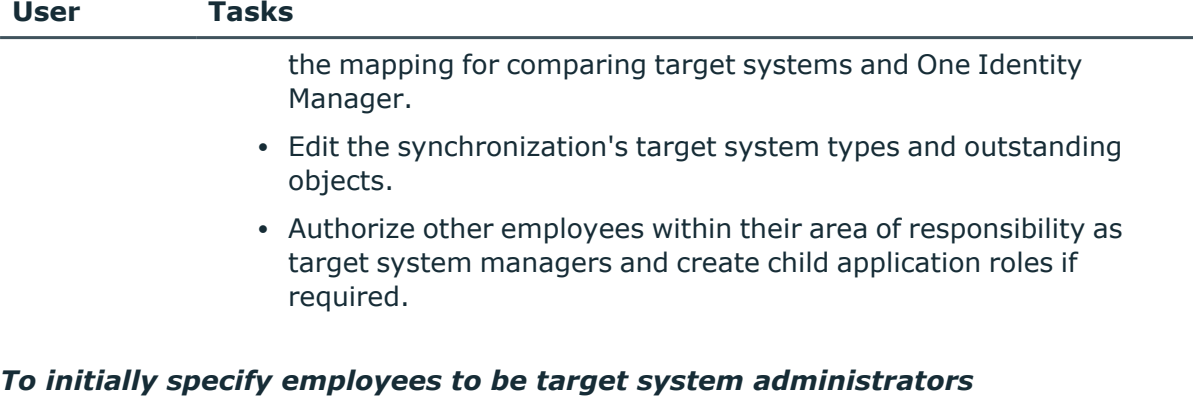

- 1. Log in to the Manager as a One Identity Manager administrator (**Base role | Administrators** application role)
- 2. Select the **One Identity Manager Administration > Target systems > Administrators** category.
- 3. Select the **Assign employees** task.
- 4. Assign the employee you want and save the changes.

#### *To add the first employees to the default application as target system managers*

- 1. Log in to the Manager as a target system administrator (**Target systems | Administrators** application role).
- 2. Select the **One Identity Manager Administration > Target systems > Active Directory** category.
- 3. Select the **Assign employees** task.
- 4. Assign the employees you want and save the changes.

#### *To authorize other employees as target system managers when you are a target system manager*

- 1. Log in to the Manager as a target system manager.
- 2. Select the application role in the **Active Directory > Basic configuration data > Target system managers** category.
- 3. Select the **Assign employees** task.
- 4. Assign the employees you want and save the changes.

#### *To specify target system managers for individual domains*

- 1. Log in to the Manager as a target system manager.
- 2. Select the **Active Directory > Domains** category.
- 3. Select the domain in the result list.
- 4. Select the **Change main data** task.

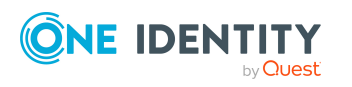

5. On the **General** tab, select the application role in the **Target system manager** menu.

- OR -

Next to the **Target system manager** menu, click **th** to create a new application role.

- a. Enter the application role name and assign the **Target systems | Active Directory** parent application role.
- b. Click **OK** to add the new application role.
- 6. Save the changes.
- 7. Assign employees to this application role who are permitted to edit the domain in One Identity Manager.

NOTE: You can also specify target system managers for individual containers. Target system managers for a container are authorized to edit objects in this container.

#### **Related topics**

- One Identity Manager users for [managing](#page-10-0) Active Directory on page 11
- General main data for Active [Directory](#page-126-0) domains on page 127
- Main data for Active Directory [containers](#page-139-0) on page 140

# <span id="page-203-0"></span>**Job server for Active Directory-specific process handling**

Servers must be informed of your server functionality in order to handle Active Directoryspecific processes in One Identity Manager. These may be the synchronization server, home server, or profile server, for example.

You have several options for defining a server's functionality:

- <sup>l</sup> In the Designer, create an entry for the Job server in the **Base Data > Installation > Job server** category. For more information about this, see the *One Identity Manager Configuration Guide*.
- <sup>l</sup> In the Manager, select an entry for the Job server in the **Active Directory > Basic configuration data > Server** category and edit the Job server main data.

Use this task if server hardware has already been declared in One Identity Manager and you want to configure special functions for the Job server, home server, or profile server, for example.

NOTE: One Identity Manager must be installed, configured, and started in order for a server to perform its function in the One Identity Manager Service network. Proceed as described in the *One Identity Manager Installation Guide*.

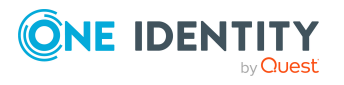

**204**

#### *To edit a Job server and its functions*

- 1. In the Manager, select the **Active Directory > Basic configuration data > Server** category.
- 2. Select the Job server entry in the result list.
- 3. Select the **Change main data** task.
- 4. Edit the Job server's main data.
- 5. Select the **Assign server functions** task and specify server functionality.
- 6. Save the changes.

#### **Detailed information about this topic**

- [General](#page-204-0) main data of Job servers on page 205
- [Specifying](#page-207-0) server functions on page 208
- Preparing a home server and profile server for creating user [directories](#page-208-0) on page 209

### <span id="page-204-0"></span>**General main data of Job servers**

NOTE: All editing options are also available in the Designer under **Base Data > Installation > Job server**.

NOTE: More properties may be available depending on which modules are installed.

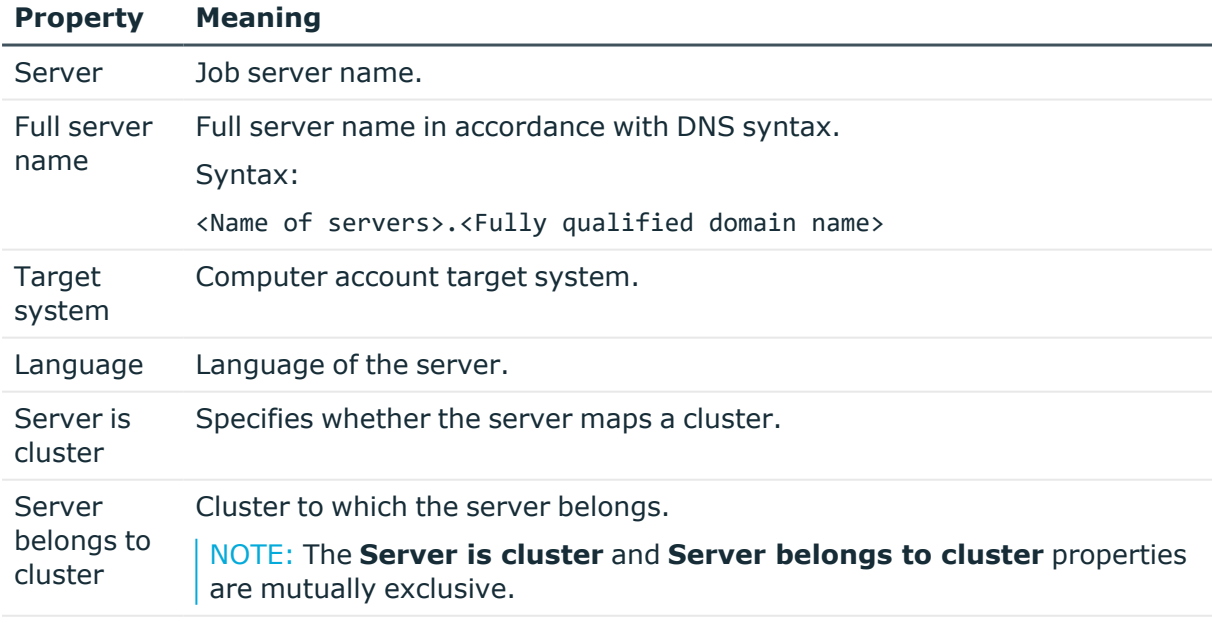

#### **Table 63: Job server properties**

Local Active You can enter a domain controller that is physically nearby for home servers

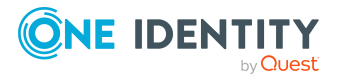

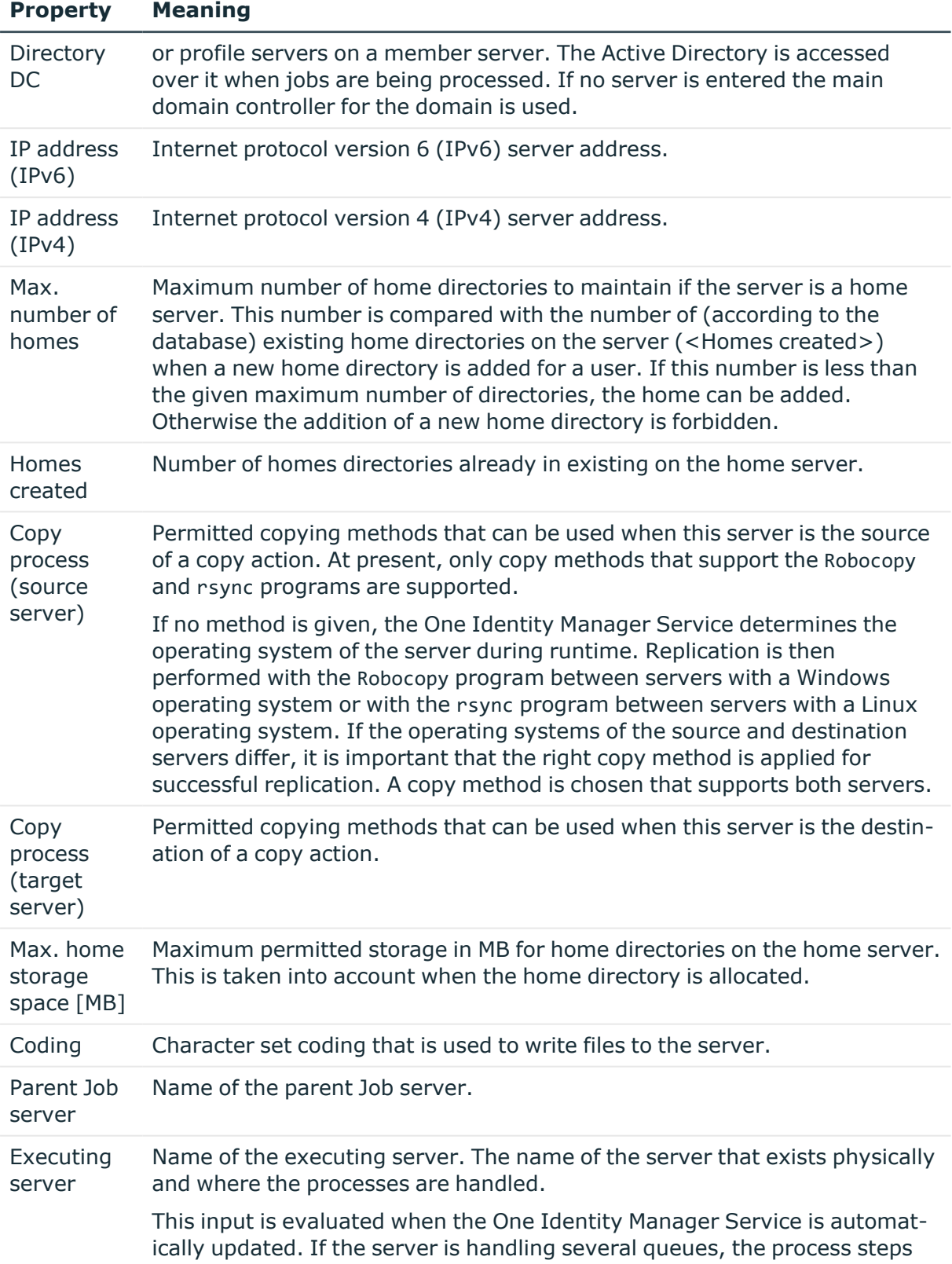

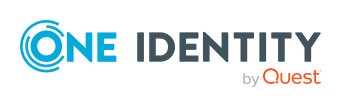

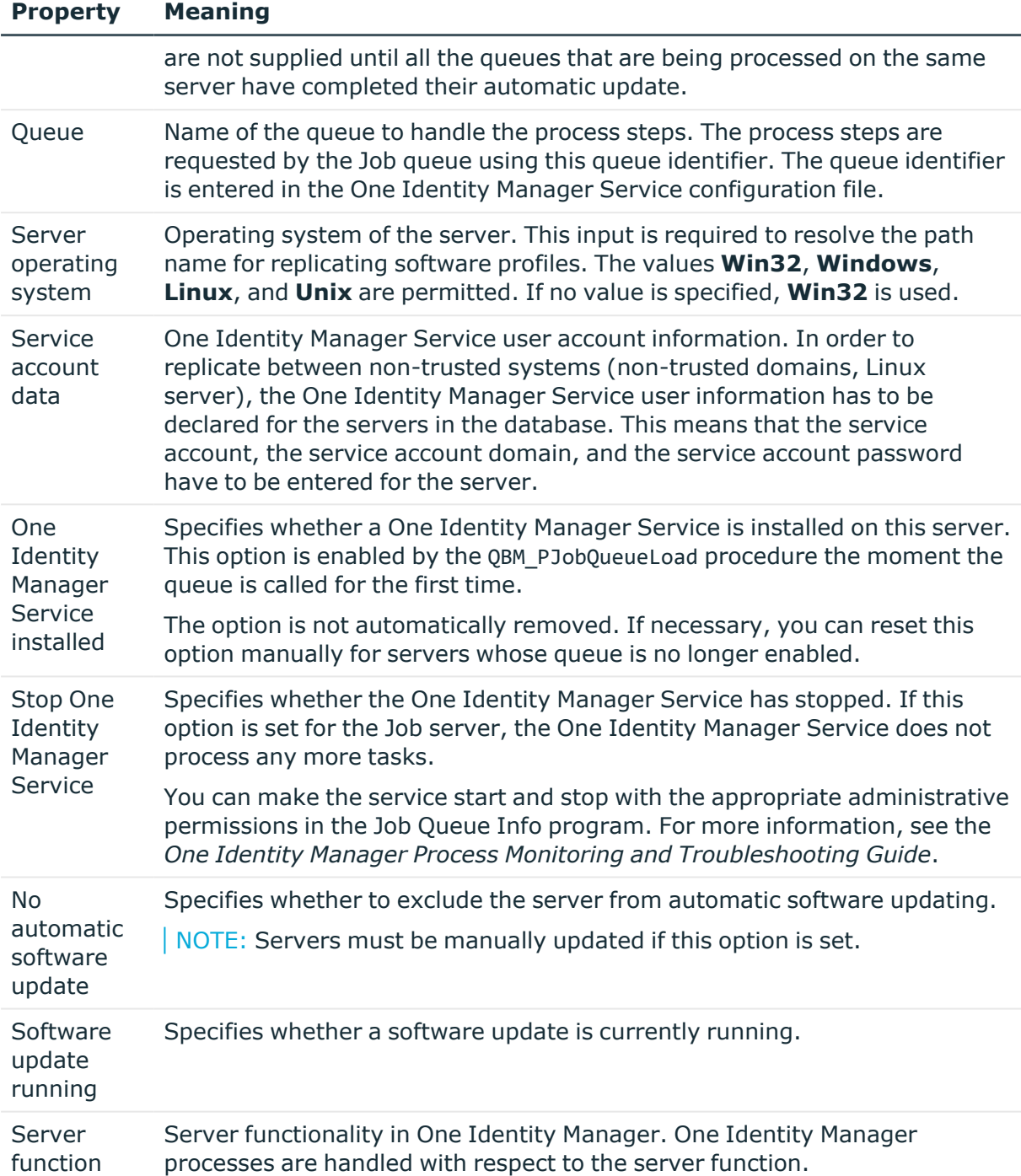

### **Related topics**

• [Specifying](#page-207-0) server functions on page 208

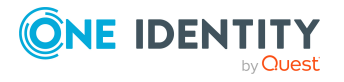

### <span id="page-207-0"></span>**Specifying server functions**

NOTE: All editing options are also available in the Designer under **Base Data > Installation > Job server**.

The server function defines the functionality of a server in One Identity Manager. One Identity Manager processes are handled with respect to the server function.

NOTE: More server functions may be available depending on which modules are installed.

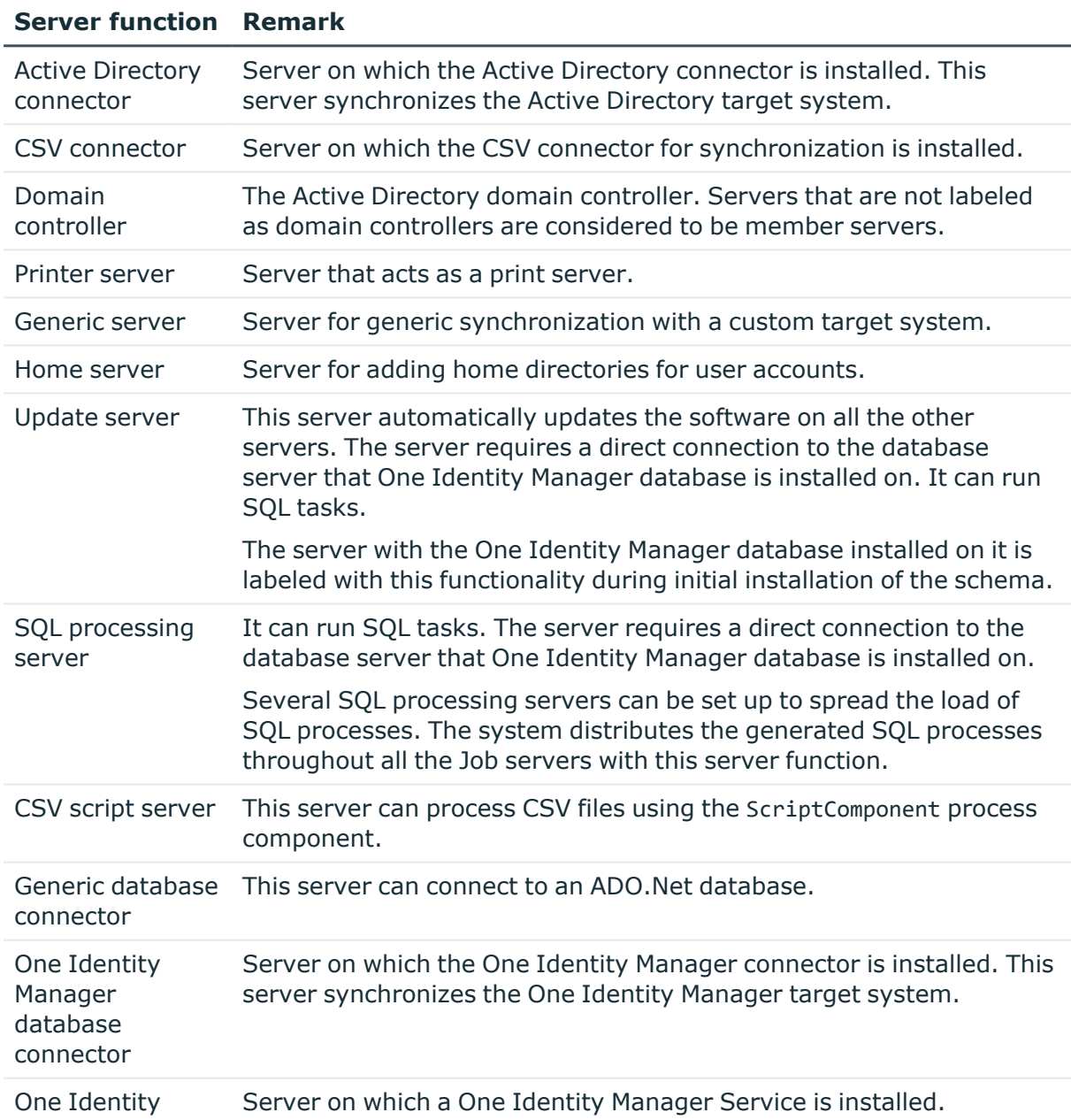

#### **Table 64: Permitted server functions**

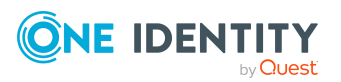

#### **Server function Remark**

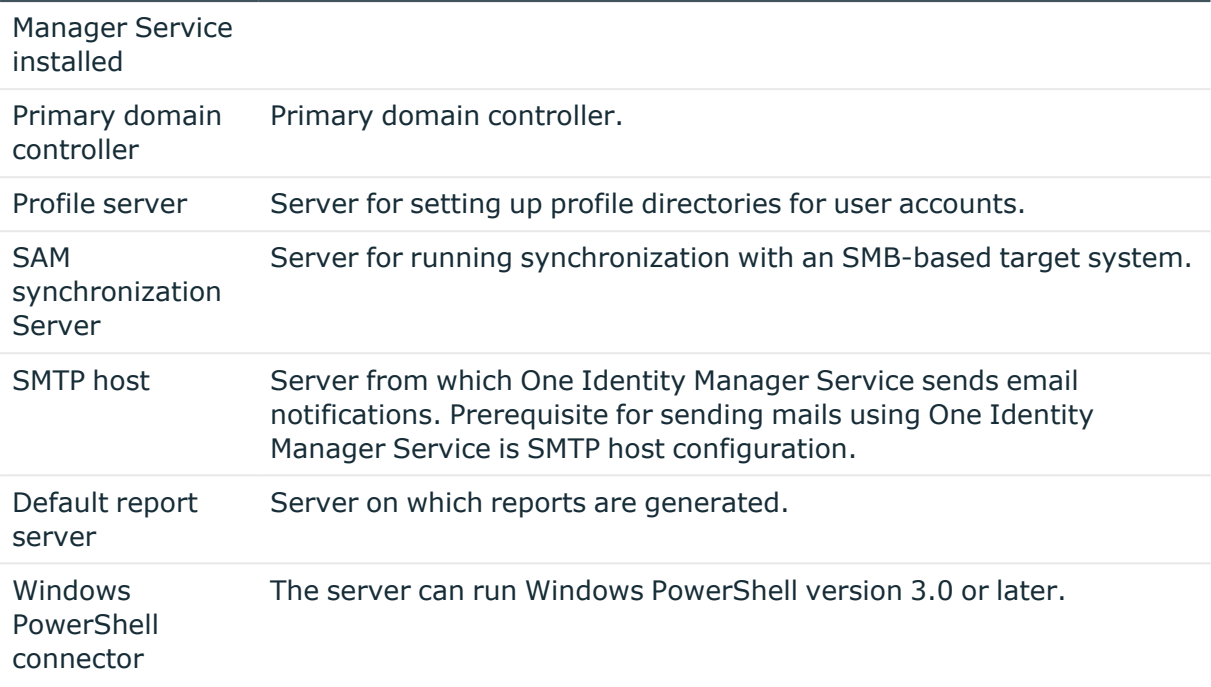

#### **Related topics**

• [General](#page-204-0) main data of Job servers on page 205

### <span id="page-208-0"></span>**Preparing a home server and profile server for creating user directories**

Home and profile servers are expected when user account home and profile directories are added.

#### *To declare home and profile servers*

<sup>l</sup> In the Designer, set the **TargetSystem | ADS | AutoCreateServers** and **TargetSystem | ADS | AutoCreateServers | PreferredLanguage** configuration parameters.

If these configuration parameters are set, entries for missing home servers and profile servers are created automatically when user accounts are synchronized.

- OR -

- 1. In the Manager, select the **Active Directory > Basic configuration data > Server** category.
- 2. Select the Job server entry in the result list.

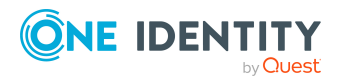

- 3. Select the **Change main data** task.
- 4. Edit the Job server's main data.
- 5. Select the **Assign server functions** task and specify the **Home server** and **Profile server** server functions.
- 6. Save the changes.

You may use other settings for create home and profile directories.

- If you want a user's home directory to be linked at the time of login, in the Designer, set the **QER | Person | User | ConnectHomeDir** configuration parameter.
- <sup>l</sup> To create the user profile in the user's home directory, in the Designer, set the **QER | Person | User | PropertyMapping | ProfileFromHome** configuration parameter.
- You can use a batch file for creating the home directory, the result of which determines whether the home directory is enabled.
- You can create a template structure on the profile server that is used in the process of creating the profile directory.
- Home and profile directory permissions can be granted through the One Identity Manager Service.

#### **Related topics**

- Creating home [directories](#page-209-0) using batch files on page 210
- [Supporting](#page-210-0) multiple profile directories on page 211
- Home and profile directory access [permissions](#page-211-0) on page 212
- [General](#page-204-0) main data of Job servers on page 205
- [Specifying](#page-207-0) server functions on page 208

### <span id="page-209-0"></span>**Creating home directories using batch files**

To satisfy specific demands of individual network environments, you can use a batch file, which is run when you create a home directory with One Identity Manager Service. Whether the home directory is ultimately enabled depends on the result of running the batch file.

To use this function, a Netlogon share must exist on all home servers. Subdirectories are added in the Netlogon share, which correspond to the NetBIOS names of the domain. If there is a batch file in this directory with the name HomePre.CMD, it is run before the home directory is added. If the batch file ends in failure (that means Errorlevel <> 0), the home directory is not added.

Pass the following command line parameters to the batch file HomePre.CMD to be used during the run (in the given order; database column names are used):

SAMAccountName (from table ADSAccount) Ident Domain (from table ADSAccount)

Ident\_Server (from table QBMServer)

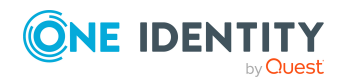

One Identity Manager 8.2 Administration Guide for Connecting to Active Directory SharedAs (from table ADSAccount)

HomeDirPath (from table ADSAccount)

HomeShare (from table ADSAccount)

You can run another batch file again after adding a home directory. This must be kept in the same place as before and have the name HomePost, CMD. You pass the parameters in the same way as HomePre.CMD. Merely, the exit code (Errorlevel) is not handled.

#### **Example**

A user account **Test1** is created in the domain **Dom2**. Its home directory should be created on the server **Serv3** in the shared drive **Share7** with the name **TestHome6** and be released as **TestShare5**. On the running home server **ServHome** the files HomePre.CMD and HomePost.CMD are found in the \\ServHome\Netlogon\Dom2 directory.

Batch call before creating the home directory:

\\ServHome\Netlogon\Dom2\HomePre.CMD Test1 Dom2 Serv3 TestShare5 TestHome6 Share7

If the batch run returns an exit code 0, the home directory is created. Otherwise, the process is stopped with a log message.

Batch call after creating the home directory:

\\ServHome\Netlogon\Dom2\HomePost.CMD Test1 Dom2 Serv3 TestShare5 TestHome6 Share7

### <span id="page-210-0"></span>**Supporting multiple profile directories**

The different Windows operating system versions use different repositories for roaming user profiles. For exact information about storing roaming profile, see the [MicrosoftTechNet](https://technet.microsoft.com/en-us/library/jj649079.aspx#ProfileReference) Library.

To map the roaming user profile in One Identity Manager.

• Provide a template structure for the user profile on the profile server.

Example of a template structure for user profiles on a profile server

PROFILE

UserProfile

All required folders/files

UserProfile.V2

All required folders/files

UserProfile.V3

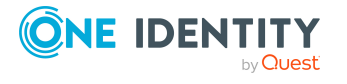

#### All required folders/files

#### UserProfile.V4

#### All required folders/files

<sup>l</sup> In the Designer, set the **TargetSystem | ADS | Accounts | ProfileFixedString** configuration parameter and define the part of the user profile directory that you want to attach to the default profile path. The default value is **UserProfile**.

As a result, the directory paths for the user profiles are mapped as follows in the default installation.

- If the profile directory is created in the home directory: \\Servername\HOMES\Username\$\PROFILES\UserProfile
- If the profile directory is not created in the home directory: \\Servername\PROFILES\Username\UserProfile

The following directories exist after handling the processes.

• If the profile directory is created in the home directory:

\\Servername\HOMES\Username\$\PROFILES\UserProfile

\\Servername\HOMES\Username\$\PROFILES\UserProfile.v2

- \\Servername\HOMES\Username\$\PROFILES\UserProfile.v3
- \\Servername\HOMES\Username\$\PROFILES\UserProfile.v4
- If the profile directory is not created in the home directory:
	- \\Servername\PROFILES\Username\UserProfile
	- \\Servername\PROFILES\Username\UserProfile.v2
	- \\Servername\PROFILES\Username\UserProfile.v3
	- \\Servername\PROFILES\Username\UserProfile.v4

The directory paths for the repository on the terminal server are mapped in the same way. In this case, in the Designer, change the **TargetSystem | ADS | Accounts | TProfileFixedString** configuration parameter accordingly. Specify in this configuration parameter the part of the user profile directory path which is appended to the default profile path on a terminal server. The default value is **UserProfile**.

### <span id="page-211-0"></span>**Home and profile directory access permissions**

#### **Table 65: Configuration parameters for setting up user directories**

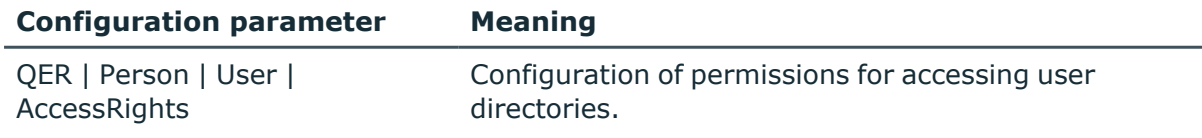

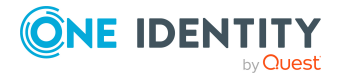

**NOTE:** To assign permissions to directories and files, it is sometimes necessary to define user account names such as ADMINISTRATORS, **Everyone**, or **Domain Users** in specific languages. The default language for the user accounts names is English.

#### *To grant access permissions for the home directory*

<sup>l</sup> In the Designer, set the **QER | Person | User | AccessRights | HomeDir** and its configuration subparameters, and enter the access permissions in the configuration parameters.

Granting access permissions to the home directory is done by the One Identity Manager Service.

#### **Table 66: Configuration parameters for home directory access permissions**

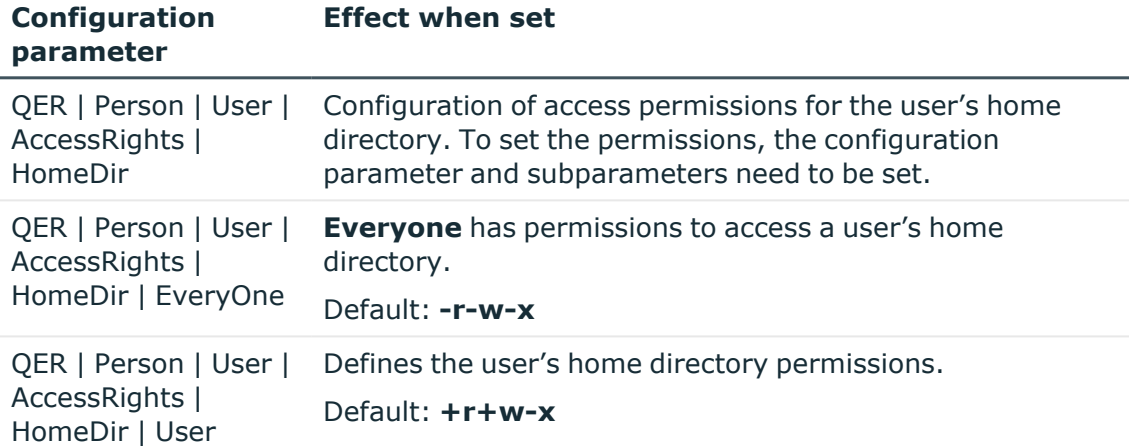

#### *To grant access permission for the profile directory*

<sup>l</sup> In the Designer, set the **QER | Person | User | AccessRights | ProfileDir** configuration parameter and its configuration subparameters, and enter the access permissions in the configuration parameters.

Granting access permissions to the profile directory is done by the One Identity Manager Service.

#### **Table 67: Configuration parameters for profile directory access permissions**

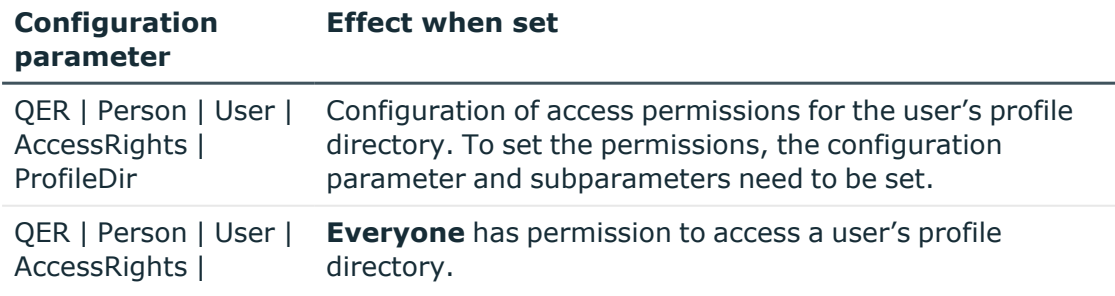

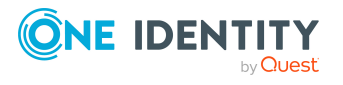

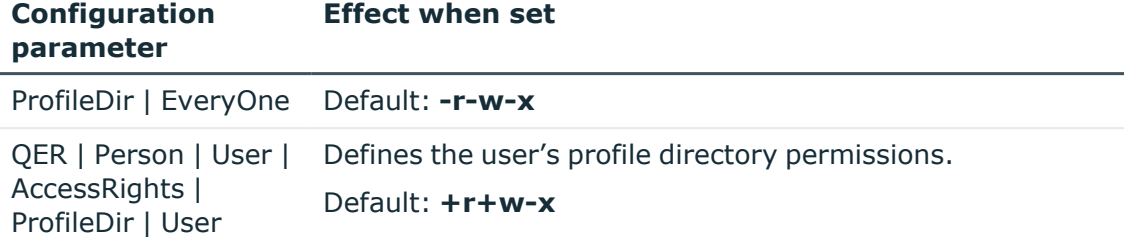

#### *To grant access permissions for the home directory on a terminal server*

<sup>l</sup> In the Designer, set the **QER | Person | User | AccessRights | TerminalHomeDir** and its configuration subparameters, and enter the access permissions in the configuration parameters.

Granting access permissions to the home directory is done by the One Identity Manager Service.

#### **Table 68: Configuration parameters for access permissions to the home directory on a terminal server**

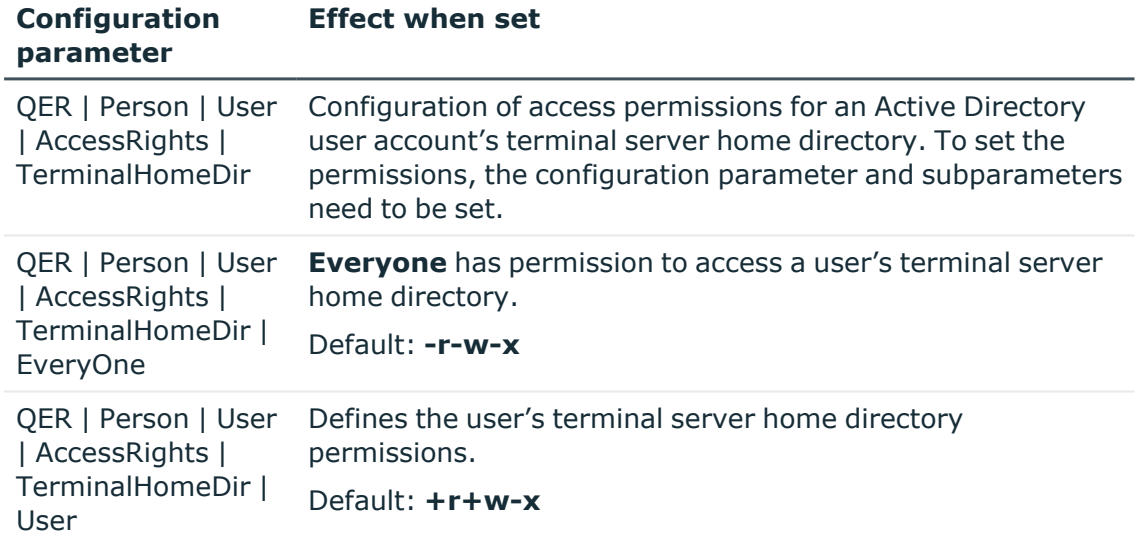

#### *To grant access permissions for the profile directory on a terminal server*

<sup>l</sup> In the Designer, set the **QER | Person | User | AccessRights | TerminalProfileDir** and its configuration subparameters, and enter the access permissions in the configuration parameters.

Granting access permissions to the profile directory is done by the One Identity Manager Service.

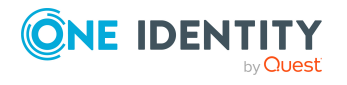

#### **Table 69: Configuration parameters for access permissions to the profile directory on a terminal server**

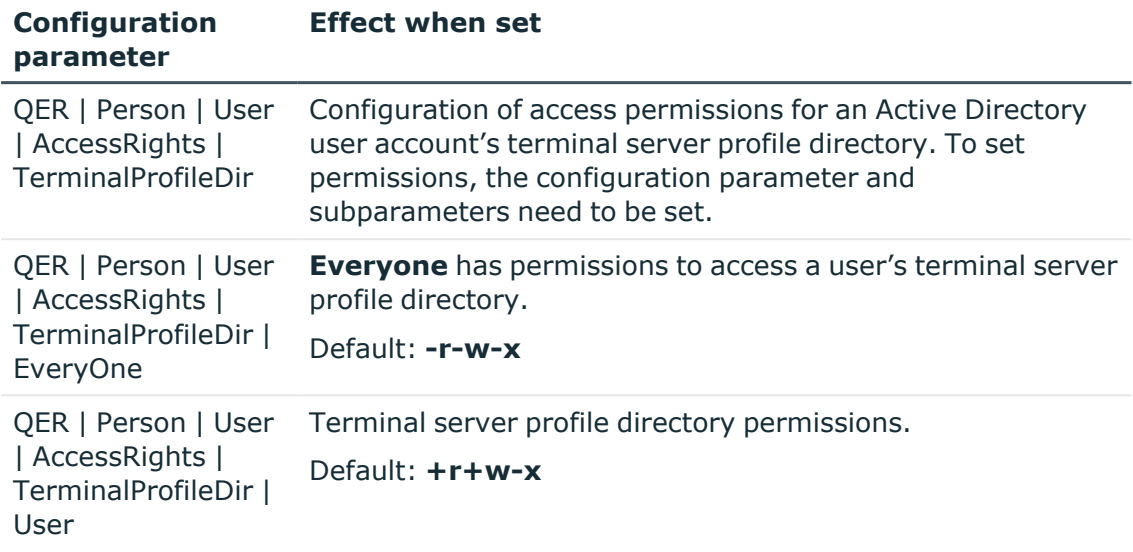

#### **Related topics**

• User [account](#page-200-0) names on page 201

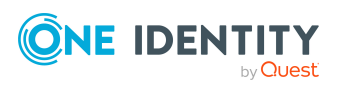

# **Appendix A**

# **Appendix:Configuration parameters for managing an Active Directory environment**

The following configuration parameters are additionally available in One Identity Manager after the module has been installed.

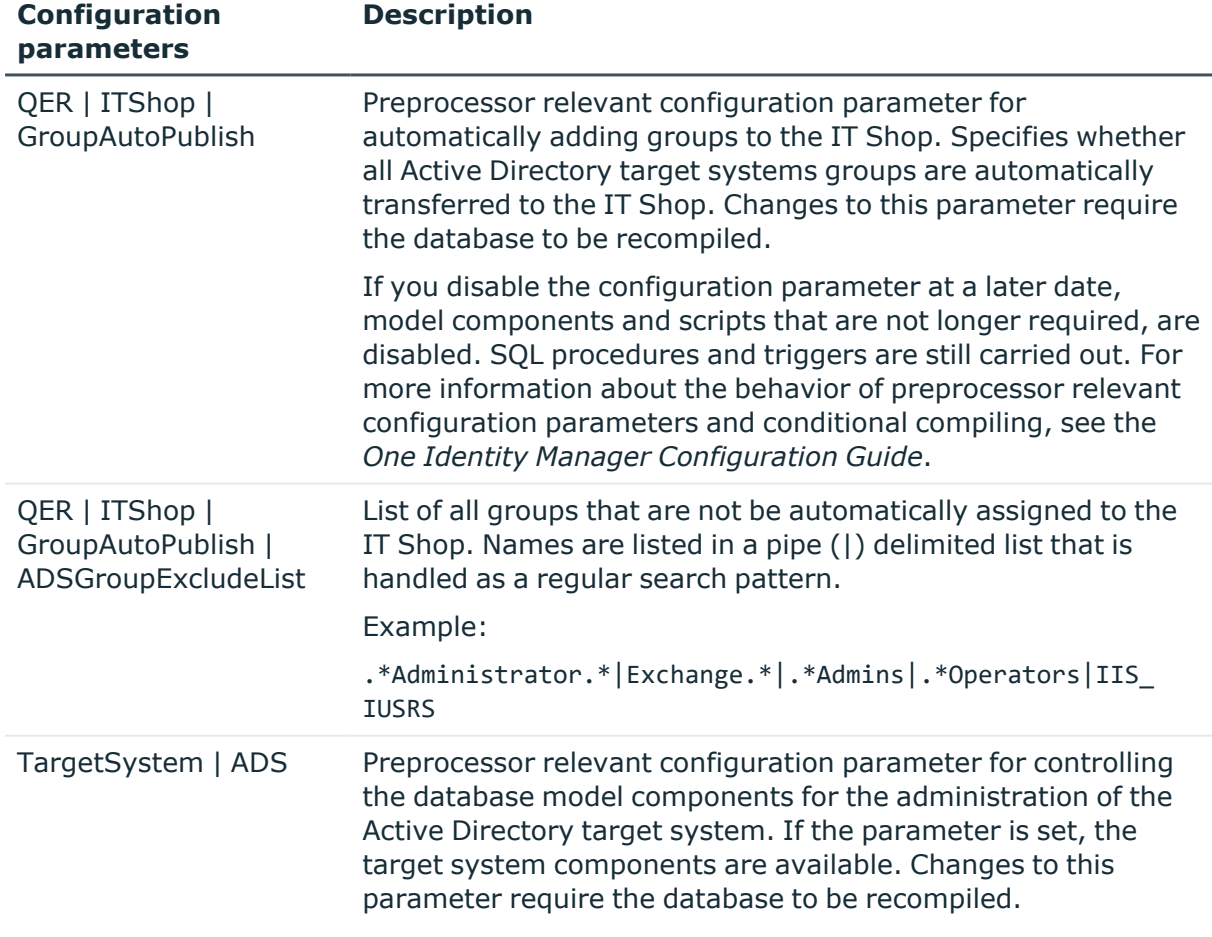

#### **Table 70: Configuration parameters**

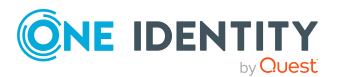
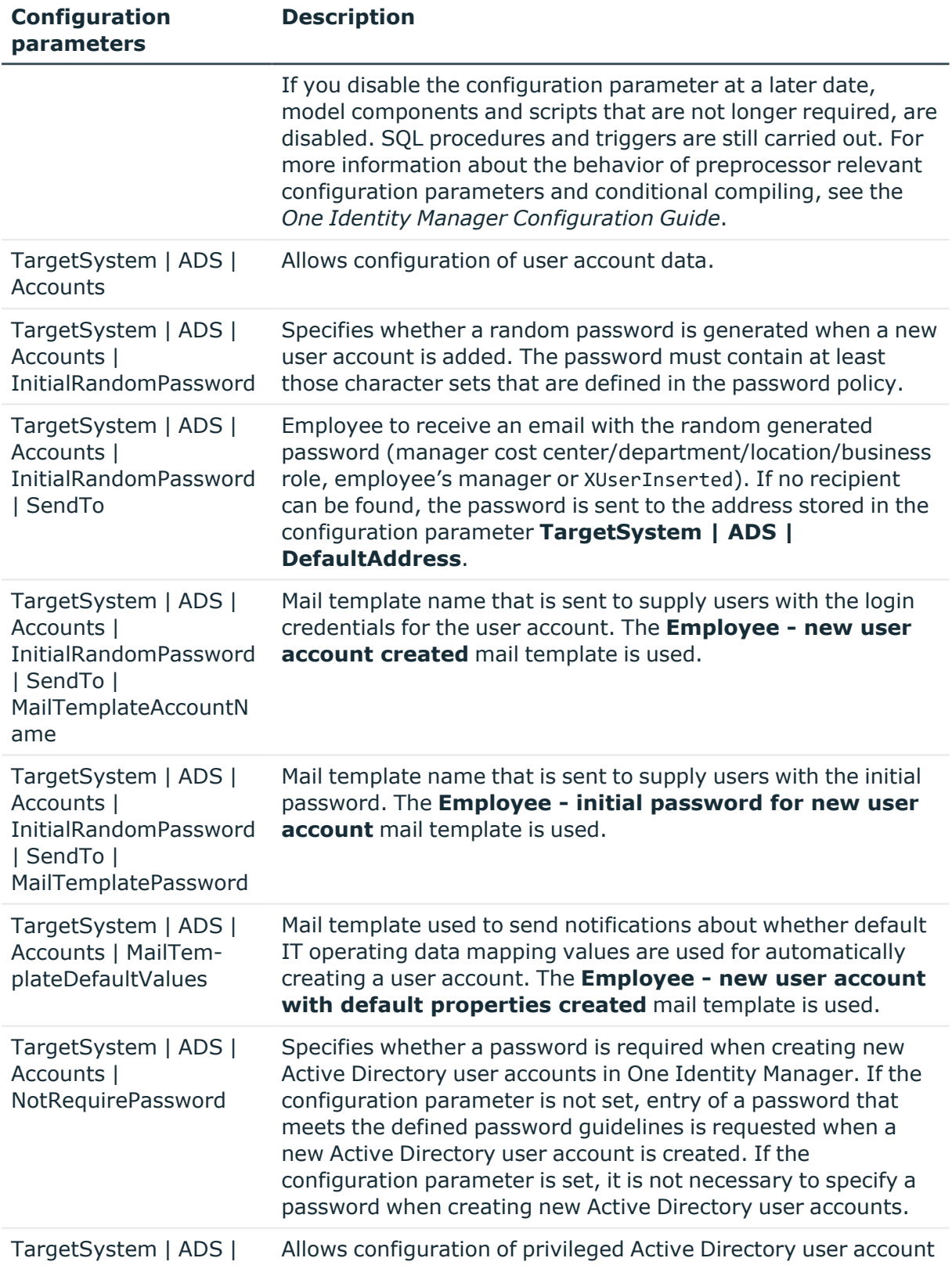

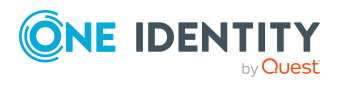

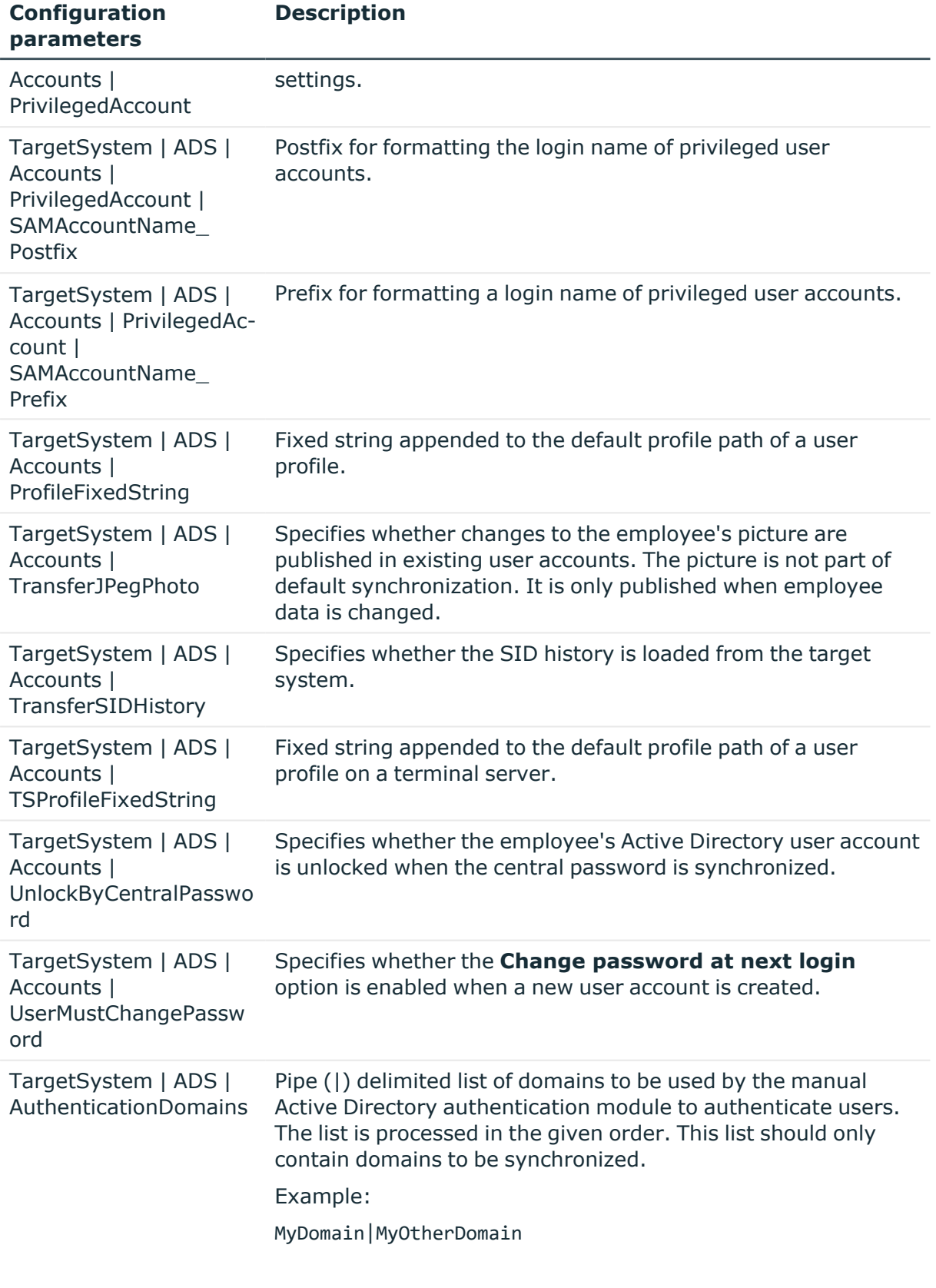

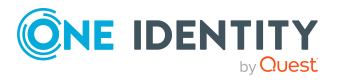

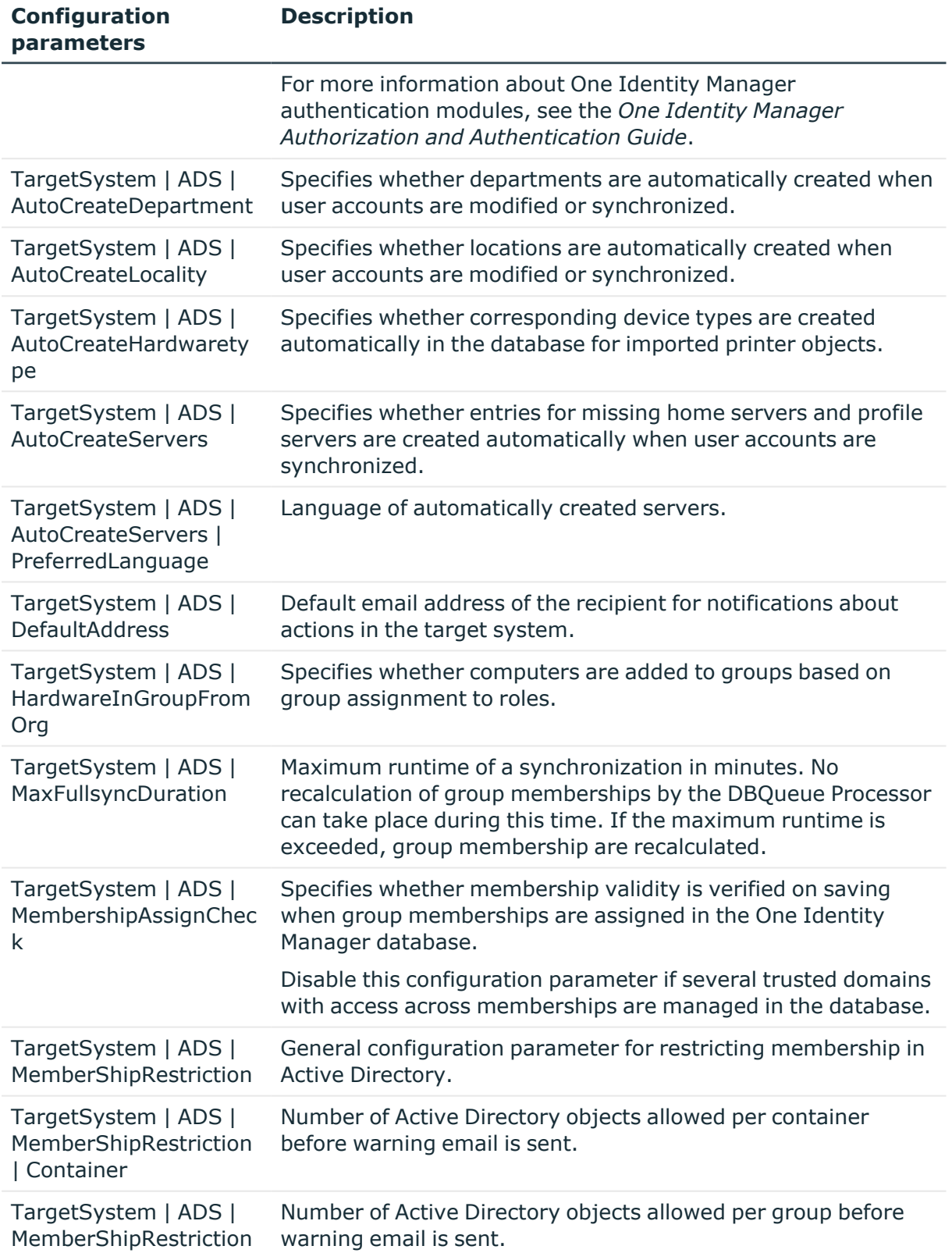

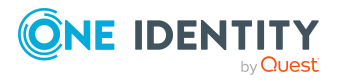

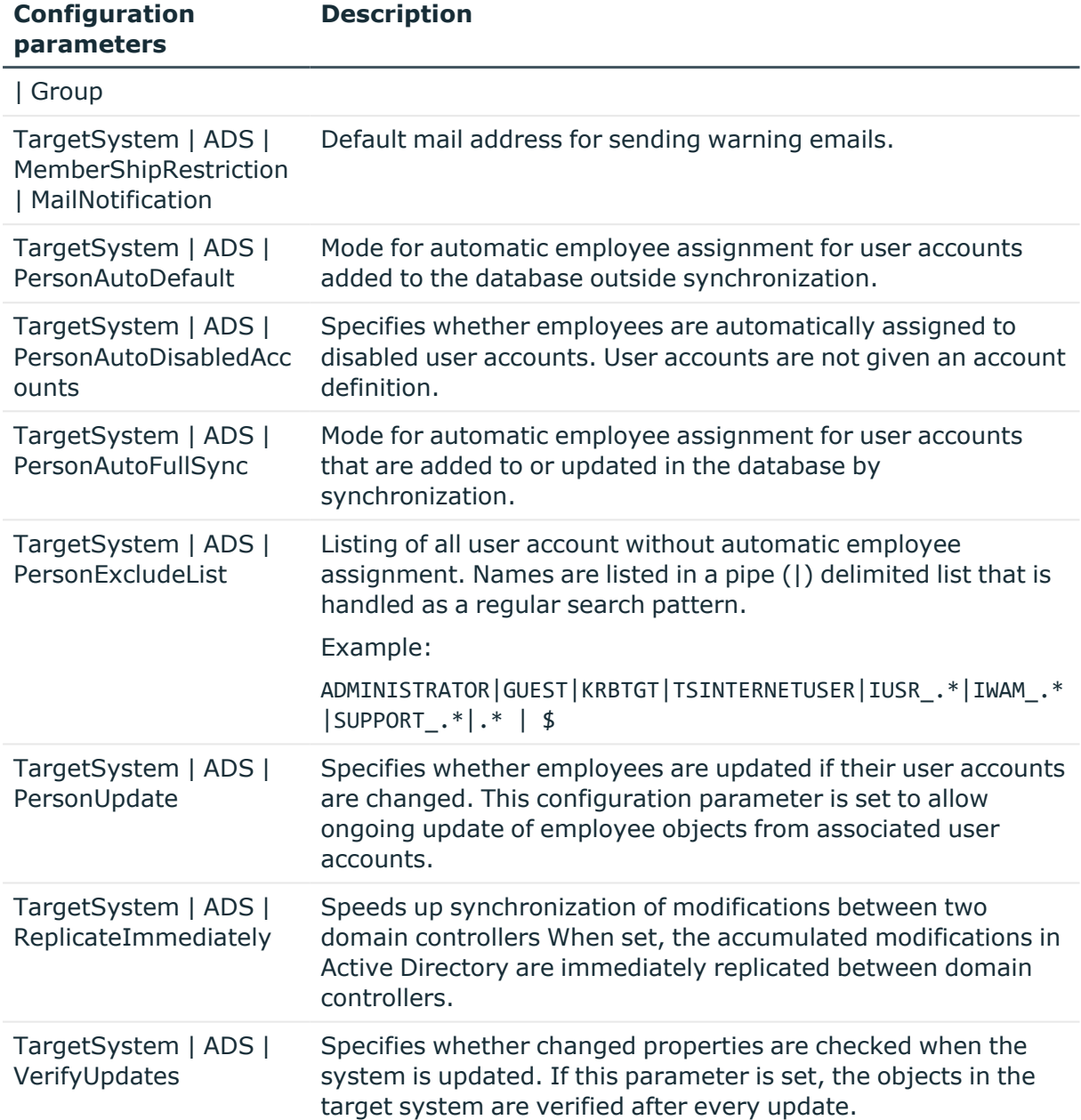

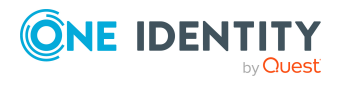

## <span id="page-220-0"></span>**Default project template for Active Directory**

A default project template ensures that all required information is added in One Identity Manager. This includes mappings, workflows, and the synchronization base object. If you do not use a default project template you must declare the synchronization base object in One Identity Manager yourself.

Use a default project template for initially setting up the synchronization project. For custom implementations, you can extend the synchronization project with the Synchronization Editor.

The project template uses mappings for the following schema types.

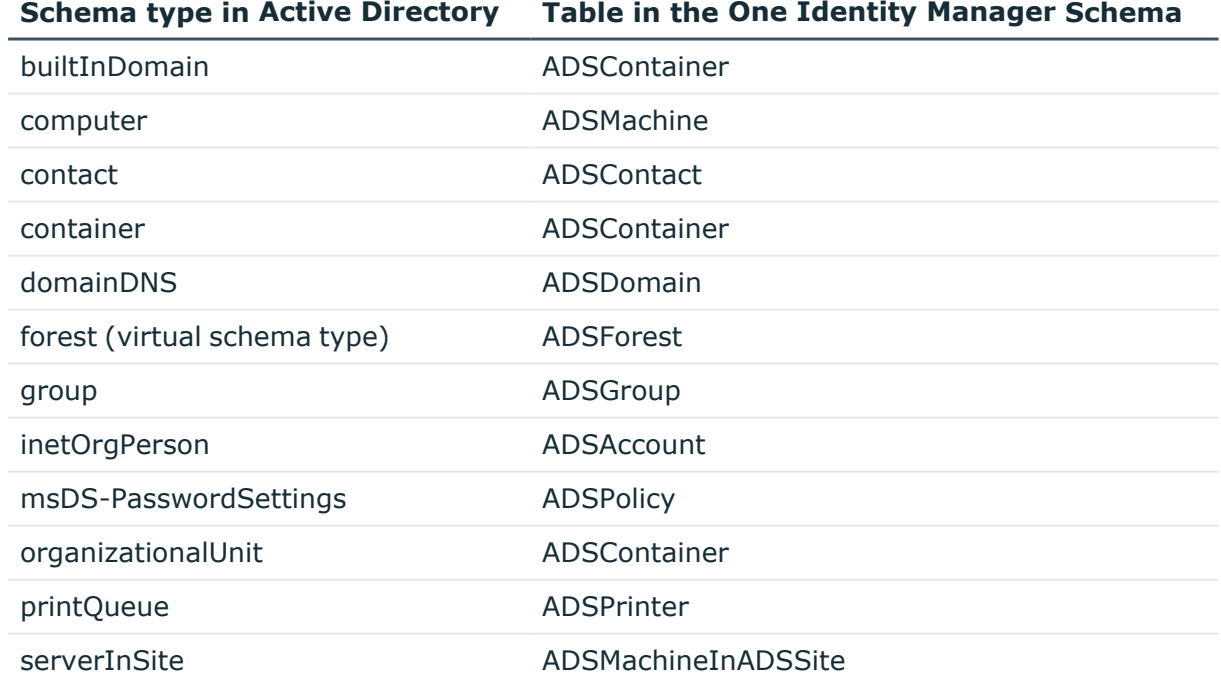

#### **Table 71: Mapping Active Directory schema types to tables in the One Identity Manager schema**

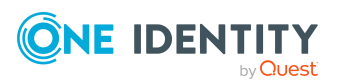

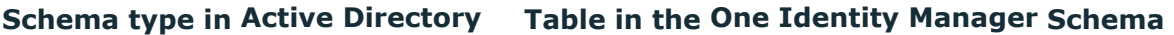

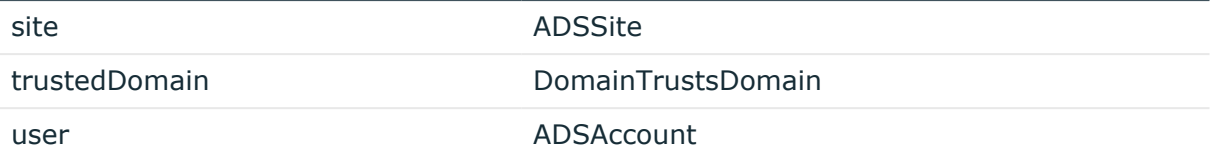

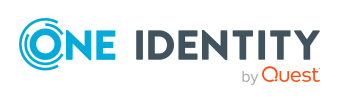

# **Appendix C**

## **Appendix:Processing methods of Active Directory system objects**

The following table describes permitted editing methods for Active Directory schema types and the necessary restrictions for processing the system objects.

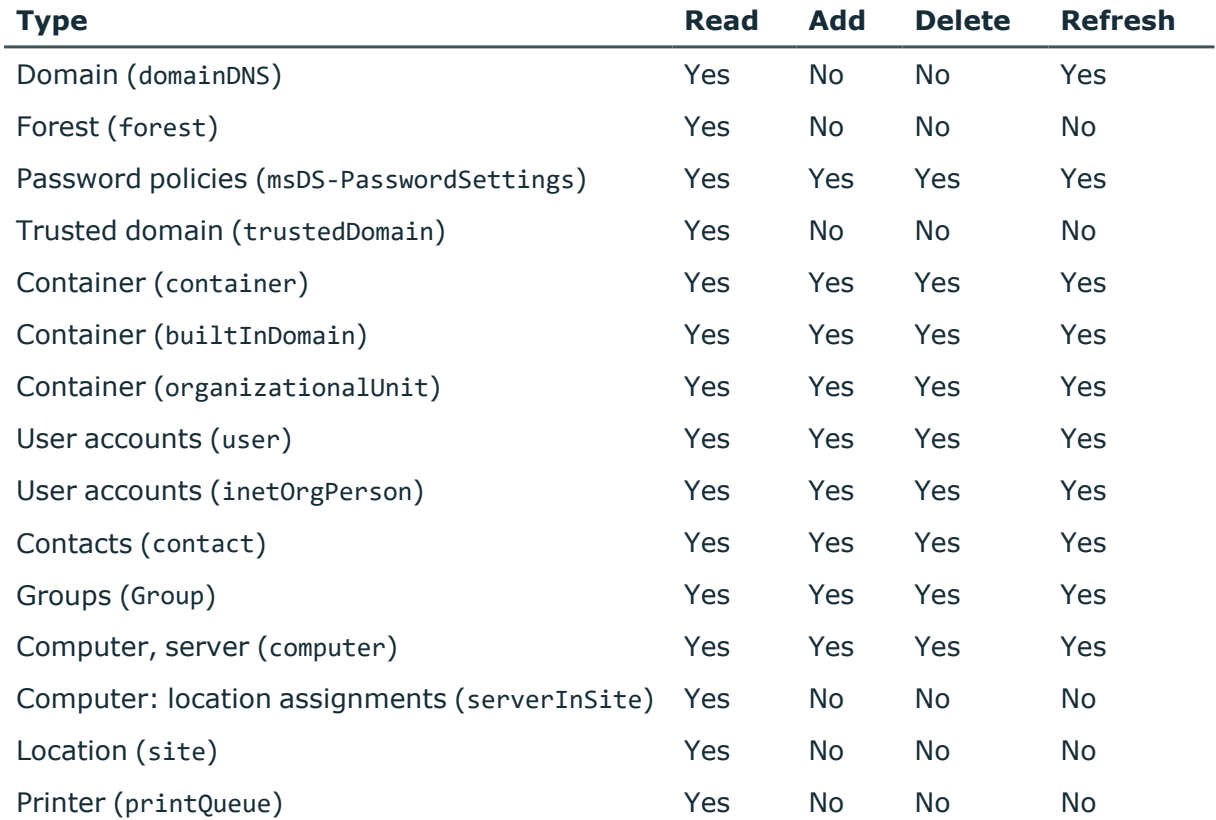

#### **Table 72: Methods available for processing Active Directory schema types**

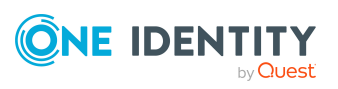

Appendix: Processing methods of Active Directory system objects

# **Appendix D**

## **Appendix:Active Directory connector settings**

The following settings are configured for the system connection with the Active Directory connector.

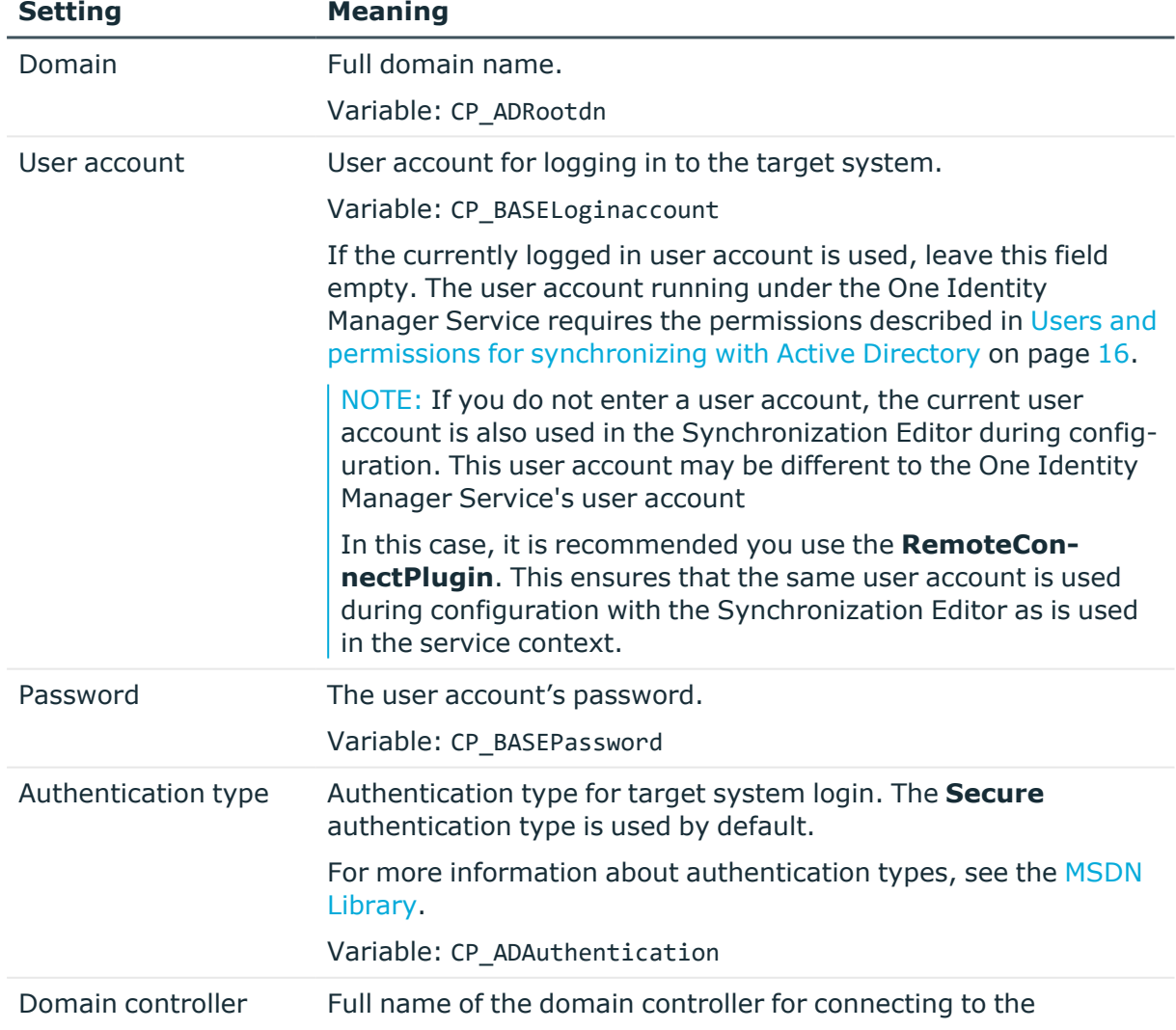

#### **Table 73: Active Directory connector settings**

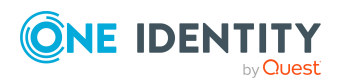

One Identity Manager 8.2 Administration Guide for Connecting to Active Directory

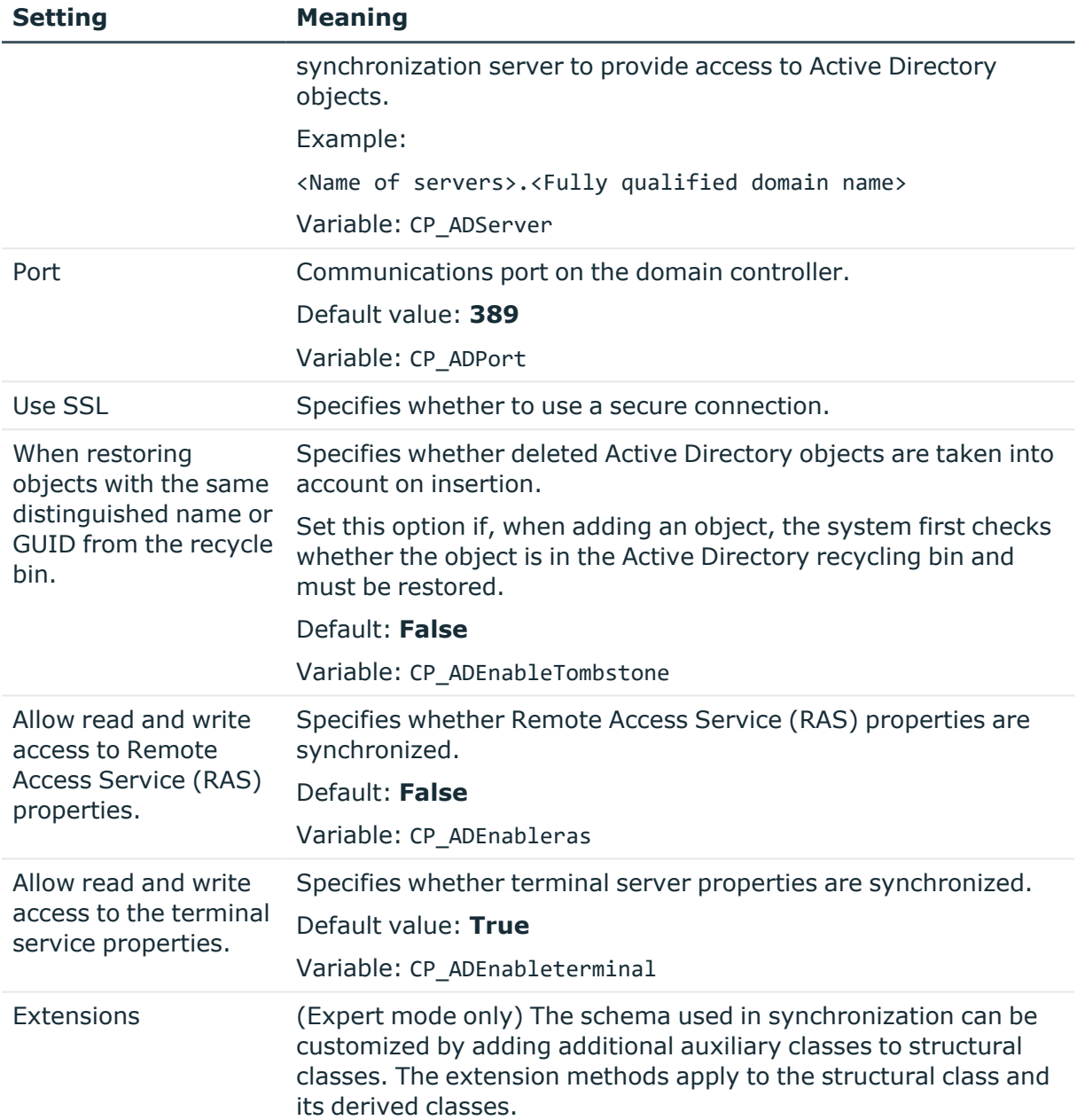

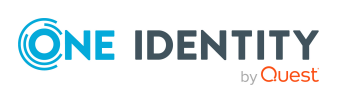

One Identity solutions eliminate the complexities and time-consuming processes often required to govern identities, manage privileged accounts and control access. Our solutions enhance business agility while addressing your IAM challenges with on-premises, cloud and hybrid environments.

### **Contacting us**

For sales and other inquiries, such as licensing, support, and renewals, visit [https://www.oneidentity.com/company/contact-us.aspx.](https://www.oneidentity.com/company/contact-us.aspx)

### **Technical support resources**

Technical support is available to One Identity customers with a valid maintenance contract and customers who have trial versions. You can access the Support Portal at [https://support.oneidentity.com/.](https://support.oneidentity.com/)

The Support Portal provides self-help tools you can use to solve problems quickly and independently, 24 hours a day, 365 days a year. The Support Portal enables you to:

- Submit and manage a Service Request
- View Knowledge Base articles
- Sign up for product notifications
- Download software and technical documentation
- View how-to videos at [www.YouTube.com/OneIdentity](http://www.youtube.com/OneIdentity)
- Engage in community discussions
- Chat with support engineers online
- View services to assist you with your product

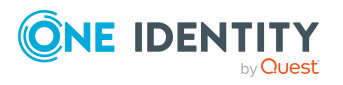

**226**

# **Index**

#### **A**

account definition [52](#page-51-0) add to IT Shop [68](#page-67-0) assign automatically [66](#page-65-0) assign to Active Directory domain [70](#page-69-0) assign to all employees [66](#page-65-0) assign to business role [65](#page-64-0) assign to cost center [65](#page-64-1) assign to department [65](#page-64-1) assign to employee [63](#page-62-0), [67](#page-66-0) assign to location [65](#page-64-1) assign to system roles [67](#page-66-1) create [53](#page-52-0) delete [71](#page-70-0) edit [54](#page-53-0) IT operating data [60-61](#page-59-0) manage level [56,](#page-55-0) [58](#page-57-0) Active Directory account policy [129](#page-128-0) assign to group [137](#page-136-0), [182](#page-181-0) assign to user account [137,](#page-136-0) [159](#page-158-0) set up [134](#page-133-0) Active Directory computer account manager [187](#page-186-0) assign group [103-104](#page-102-0) change container [189](#page-188-0) computer name [187](#page-186-0) container [187](#page-186-0) device [187](#page-186-0) diagnose [188](#page-187-0) DNS host [187](#page-186-0) domain [187](#page-186-0)

edit [186](#page-185-0) move [189](#page-188-0) primary group [103-104,](#page-102-0) [187](#page-186-0) Active Directory contact account definition [70](#page-69-0), [169](#page-168-0) account manager [171](#page-170-0) assign employee [167](#page-166-0), [169](#page-168-0) assign extended properties [173](#page-172-0) assign group [101-102](#page-100-0) category [169](#page-168-0) change container [174](#page-173-0) contact data [171](#page-170-1) container [169](#page-168-0) deferred deletion [87](#page-86-0) delete [173](#page-172-1) department [171](#page-170-0) domain [169](#page-168-0) employee [169](#page-168-0) extensions data [172](#page-171-0) identification [171](#page-170-0) identity [169](#page-168-0) inherit group [169](#page-168-0) lock [173](#page-172-1) manage [167](#page-166-1) manage level [78](#page-77-0), [169](#page-168-0) move [174](#page-173-0) name [169](#page-168-0) primary group [169](#page-168-0) restore [173](#page-172-1) risk index [169](#page-168-0) set up [167](#page-166-0)

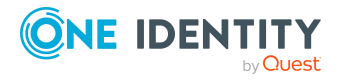

One Identity Manager 8.2 Administration Guide for Connecting to Active Directory

town [171](#page-170-0) wizard [172](#page-171-1) Active Directory container account manager [140](#page-139-0) change container [142](#page-141-0) delete [142](#page-141-1) domain [140](#page-139-0) edit [140](#page-139-1) manage [139](#page-138-0) monitor membership [138](#page-137-0) move [142](#page-141-0) object class [140](#page-139-0) target system manager [140](#page-139-0), [202](#page-201-0) Active Directory domain account definition [127](#page-126-0) account definition (initial) [70](#page-69-0) account manager [131](#page-130-0) account policies [129,](#page-128-0) [134](#page-133-0) application roles [11](#page-10-0) category [107](#page-106-0), [132](#page-131-0) contact definition [127](#page-126-0) contact definition (initial) [70](#page-69-0) domain name [131](#page-130-0) domain type [127](#page-126-0) edit [126](#page-125-0) employee assignment [75](#page-74-0) entire structure [131](#page-130-0) functional level [127](#page-126-0) netBIOS name [127](#page-126-0) overview of all assignments [109](#page-108-0) recycling [127](#page-126-0) report [192](#page-191-0) set up [127](#page-126-0) synchronization [127](#page-126-0) target system manager [11,](#page-10-0) [127](#page-126-0), [202](#page-201-0)

trust [133](#page-132-0) Active Directory entire structure [133](#page-132-1) Active Directory group account manager [177](#page-176-0) add to IT Shop [96](#page-95-0) add to IT Shop (automatic) [98](#page-97-0) add to system role [95](#page-94-0) assign account policy [182](#page-181-0) assign computer [89](#page-88-0), [103-104](#page-102-0) assign contact [89](#page-88-0), [101](#page-100-0) assign extended properties [184](#page-183-0) assign group [181](#page-180-0) assign to business role [94](#page-93-0) assign to cost center [93](#page-92-0) assign to department [93](#page-92-0) assign to location [93](#page-92-0) assign user account [89](#page-88-0), [100-101](#page-99-0) Azure Active Directory group [186](#page-185-1) category [107,](#page-106-0) [177](#page-176-0) change container [185](#page-184-0) container [177](#page-176-0) delete [184](#page-183-1) distribution group [175,](#page-174-0) [177](#page-176-0) domain [177](#page-176-0) edit [176](#page-175-0) effective [105](#page-104-0) exclusion [105](#page-104-0) global [175](#page-174-0), [177](#page-176-0) group scope [175](#page-174-0) group type [175](#page-174-0) local domain [175,](#page-174-0) [177](#page-176-0) manage [175](#page-174-0) monitor membership [138](#page-137-0) move group [185](#page-184-0) object class [177](#page-176-0)

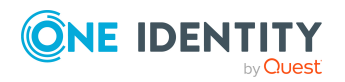

One Identity Manager 8.2 Administration Guide for Connecting to Active Directory

risk index [177](#page-176-0) security group [175](#page-174-0), [177](#page-176-0) service item [177](#page-176-0) universal [175](#page-174-0), [177](#page-176-0) valid membership [179](#page-178-0) wizard [183](#page-182-0) Active Directory location [191](#page-190-0) Active Directory printer display [190](#page-189-0) Active Directory recycle bin [131](#page-130-0), [163](#page-162-0) Active Directory security ID [189](#page-188-1) Active Directory SID [189](#page-188-1) Active Directory user account account definition [70,](#page-69-0) [145](#page-144-0) account expiry date [145](#page-144-0) account manager [157](#page-156-0) account policy [149,](#page-148-0) [159](#page-158-0) administrative user account [81-83](#page-80-0) assign employee [51](#page-50-0), [73,](#page-72-0) [144-145](#page-143-0) assign extended properties [160](#page-159-0) assign group [100-101](#page-99-0) Azure Active Directory user account [166](#page-165-0) callback option [153](#page-152-0) category [107](#page-106-0), [145](#page-144-0) change container [166](#page-165-1) contact data [158](#page-157-0) container [145](#page-144-0) deactivate [161](#page-160-0) default user accounts [80](#page-79-0) deferred deletion [87](#page-86-0) delete [162-164](#page-161-0) department [86](#page-85-0), [157](#page-156-0) domain [145](#page-144-0) email address [145](#page-144-0)

employee [145](#page-144-0) extensions data [156](#page-155-0) home directory [151,](#page-150-0) [209-212](#page-208-0) home server [151](#page-150-0) identification [157](#page-156-0) identity [83,](#page-82-0) [145](#page-144-0) image [145](#page-144-0) inherit application [145](#page-144-0) inherit group [145](#page-144-0) last login [153](#page-152-1) location [86](#page-85-0), [157](#page-156-0) lock [161](#page-160-0) login name [145](#page-144-0) login script [151](#page-150-0) login time [153](#page-152-1) manage [143](#page-142-0) manage level [78](#page-77-1), [145](#page-144-0) move [166](#page-165-1) object class [145](#page-144-0) password [149](#page-148-0) initial [123](#page-122-0) password settings [149](#page-148-0) preferred account [145](#page-144-0) primary group [100-101,](#page-99-0) [145](#page-144-0) privileged user account [84](#page-83-0), [145](#page-144-0) profile directory [151](#page-150-0), [209,](#page-208-0) [211-212](#page-210-0) profile server [151](#page-150-0) Remote Access Service [153](#page-152-0) remote dial-in [153](#page-152-0) restore [162-163](#page-161-0) risk index [145](#page-144-0) set up [144](#page-143-0) terminal server profile [154](#page-153-0) town [86](#page-85-0), [157](#page-156-0) unlock [145,](#page-144-0) [165](#page-164-0)

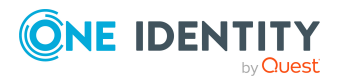

One Identity Manager 8.2 Administration Guide for Connecting to Active Directory Index

update employee [85](#page-84-0) wizard [159](#page-158-1) workstation [153](#page-152-1) architecture overview [10](#page-9-0)

#### **B**

base object [34](#page-33-0), [39](#page-38-0)

### **C**

calculation schedule [42](#page-41-0) deactivate [43](#page-42-0) configuration parameter [216](#page-215-0) convert connection parameter [34](#page-33-0)

### **D**

direction of synchronization direction target system [23,](#page-22-0) [32](#page-31-0) in the Manager [23](#page-22-0)

### **E**

email notification [124](#page-123-0) employee assignment automatic [73](#page-72-0) manual [76](#page-75-0) remove [76](#page-75-0) search criteria [75](#page-74-0) table column [75](#page-74-0) exclusion definition [105](#page-104-0)

#### **F**

firewall configuration [18](#page-17-0)

#### **G**

group change [196](#page-195-0), [198](#page-197-0) delete [198](#page-197-1) request [196-197](#page-195-0)

#### **H**

home server [209](#page-208-0) home directory [209-212](#page-208-0) HomePost.cmd [210](#page-209-0) HomePre.cmd [210](#page-209-0)

### **I**

identity [79](#page-78-0) installation prerequisites firewall [18](#page-17-0) ports [18](#page-17-0) IT operating data change [62](#page-61-0) IT Shop shelf assign account definition [68](#page-67-0)

#### **J**

Job server edit [20](#page-19-0) load balancing [40](#page-39-0)

#### **L**

load balancing [40](#page-39-0) login data [124](#page-123-0)

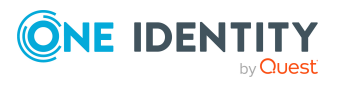

One Identity Manager 8.2 Administration Guide for Connecting to Active Directory

**230**

#### **M**

membership modify provisioning [38](#page-37-0)

#### **N**

notification [124](#page-123-0)

### **O**

object delete immediately [45](#page-44-0) outstanding [45](#page-44-0) publish [45](#page-44-0) One Identity Manager administrator [11](#page-10-0) target system administrator [11](#page-10-0) target system manager [11,](#page-10-0) [140](#page-139-0), [202](#page-201-0) user [11](#page-10-0) outstanding object [45](#page-44-0)

#### **P**

password initial [124](#page-123-0) password policy [111](#page-110-0) assign [113](#page-112-0) character sets [118](#page-117-0) check password [122](#page-121-0) conversion script [119](#page-118-0), [121](#page-120-0) default policy [113](#page-112-0), [116](#page-115-0) display name [116](#page-115-0) edit [115](#page-114-0) error message [116](#page-115-0) excluded list [122](#page-121-1)

failed logins [116](#page-115-1) generate password [123](#page-122-1) initial password [116](#page-115-1) name components [116](#page-115-1) password age [116](#page-115-1) password cycle [116](#page-115-1) password length [116](#page-115-1) password strength [116](#page-115-1) predefined [112](#page-111-0) test script [119-120](#page-118-0) ports [18](#page-17-0) product owners [98](#page-97-0) change group [198](#page-197-0) delete group [198](#page-197-1) request group [197](#page-196-0) profile server [209](#page-208-0) profile directory [209](#page-208-0), [211-212](#page-210-0) project template [221](#page-220-0) provisioning accelerate [40](#page-39-0) members list [38](#page-37-0)

#### **R**

request group membership [199](#page-198-0) groups [196-197](#page-195-0) revision filter [37](#page-36-0)

#### **S**

schema changes [36](#page-35-0) shrink [36](#page-35-0) update [36](#page-35-0)

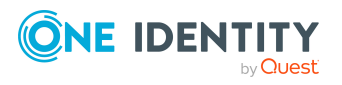

One Identity Manager 8.2 Administration Guide for Connecting to Active Directory

single object synchronization [39,](#page-38-0) [44](#page-43-0) accelerate [40](#page-39-0) start up configuration [34](#page-33-0) synchronization accelerate [37](#page-36-0) authorizations [16](#page-15-0) base object create [33](#page-32-0) calculation schedule [42](#page-41-0) configure [23](#page-22-0), [31](#page-30-0) connection parameter [23,](#page-22-0) [31,](#page-30-0) [33](#page-32-0) different domains [33](#page-32-0) extended schema [33](#page-32-0) prevent [43](#page-42-0) scope [31](#page-30-0) set up [14](#page-13-0) start [23,](#page-22-0) [42](#page-41-0) synchronization project create [23](#page-22-0) target system schema [33](#page-32-0) user [16](#page-15-0) variable [31](#page-30-0) variable set [33](#page-32-0) workflow [23](#page-22-0), [32](#page-31-0) synchronization configuration customize [31-33](#page-30-0) synchronization log [43](#page-42-1) contents [30](#page-29-0) create [30](#page-29-0) synchronization project create [23](#page-22-0) deactivate [43](#page-42-0) edit [137](#page-136-1) project template [221](#page-220-0)

synchronization server configure [20](#page-19-0) install [20](#page-19-0) Job server [20](#page-19-0) synchronization workflow create [23](#page-22-0), [32](#page-31-0) synchronize single object [44](#page-43-0) system connection change [33](#page-32-1) enabled variable set [35](#page-34-0)

#### **T**

target system synchronization [45](#page-44-0) template IT operating data, modify [62](#page-61-0)

#### **U**

user account administrative user account [81-83](#page-80-0) apply template [62](#page-61-0) default user accounts [80](#page-79-0) identity [79](#page-78-0) password notification [124](#page-123-0) privileged user account [79](#page-78-0), [84](#page-83-0) type [79](#page-78-0) user account name [201](#page-200-0)

#### **V**

variable set [34](#page-33-0) active [35](#page-34-0)

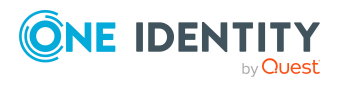